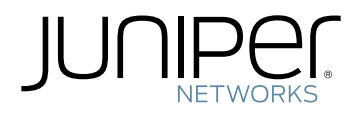

# Flow Monitoring Feature Guide for CSE2000

Modified: 2017-02-03

Copyright © 2017, Juniper Networks, Inc.

Juniper Networks, Inc. 1133 Innovation Way Sunnyvale, California 94089 USA 408-745-2000 www.juniper.net

Juniper Networks, Junos, Steel-Belted Radius, NetScreen, and ScreenOS are registered trademarks of Juniper Networks, Inc. in the United States and other countries. The Juniper Networks Logo, the Junos logo, and JunosE are trademarks of Juniper Networks, Inc. All other trademarks, service marks, registered trademarks, or registered service marks are the property of their respective owners.

Juniper Networks assumes no responsibility for any inaccuracies in this document. Juniper Networks reserves the right to change, modify, transfer, or otherwise revise this publication without notice.

*Flow Monitoring Feature Guide for CSE2000* Copyright © 2017, Juniper Networks, Inc. All rights reserved.

The information in this document is current as of the date on the title page.

#### YEAR 2000 NOTICE

Juniper Networks hardware and software products are Year 2000 compliant. Junos OS has no known time-related limitations through the year 2038. However, the NTP application is known to have some difficulty in the year 2036.

#### END USER LICENSE AGREEMENT

The Juniper Networks product that is the subject of this technical documentation consists of (or is intended for use with) Juniper Networks software. Use of such software is subject to the terms and conditions of the End User License Agreement ("EULA") posted at <http://www.juniper.net/support/eula.html>. By downloading, installing or using such software, you agree to the terms and conditions of that EULA.

# Table of Contents

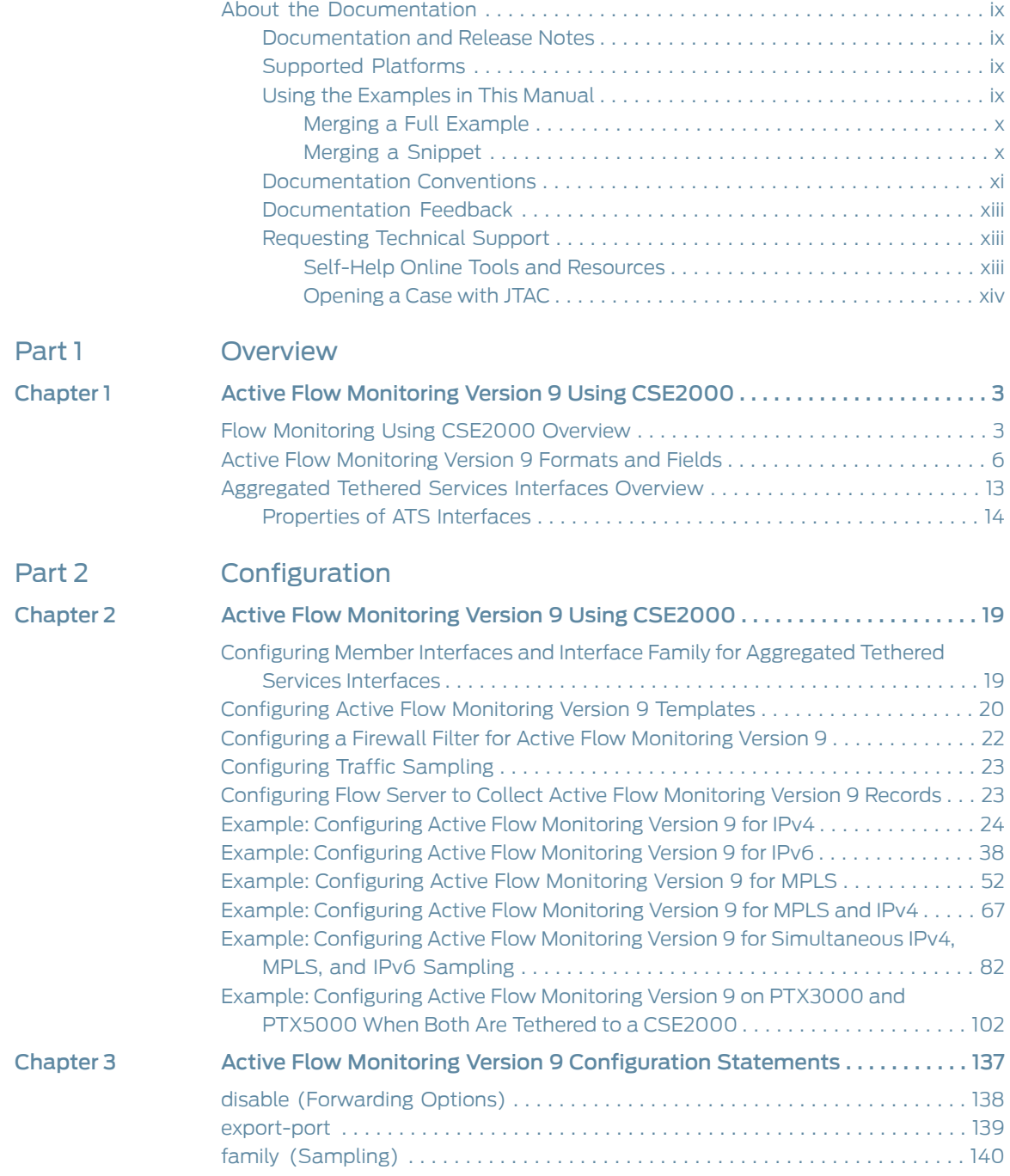

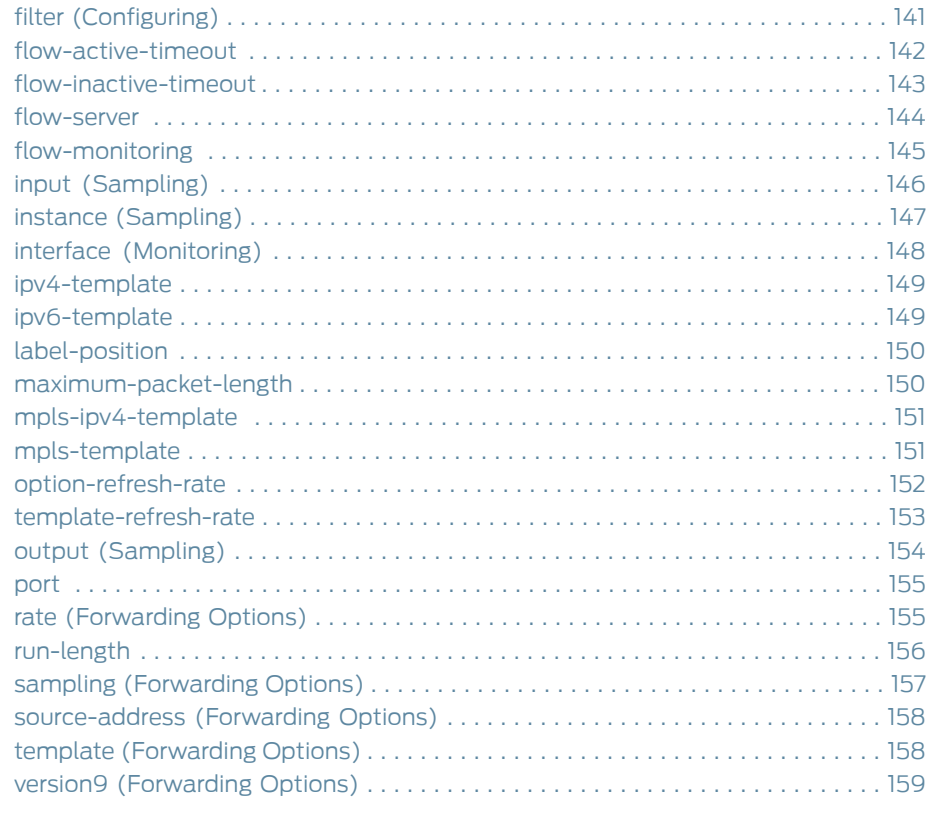

# [Part](#page-174-0) 3 [Administration](#page-174-0)

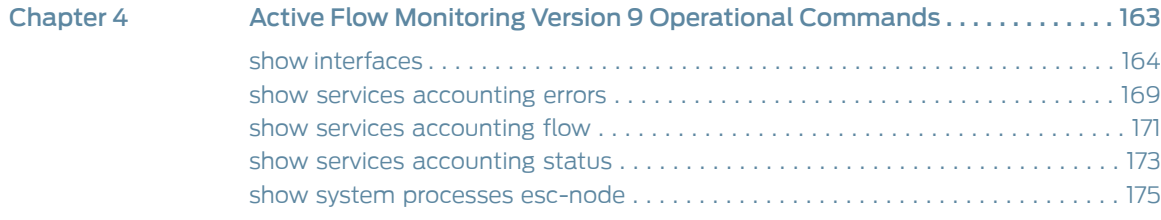

# List of Figures

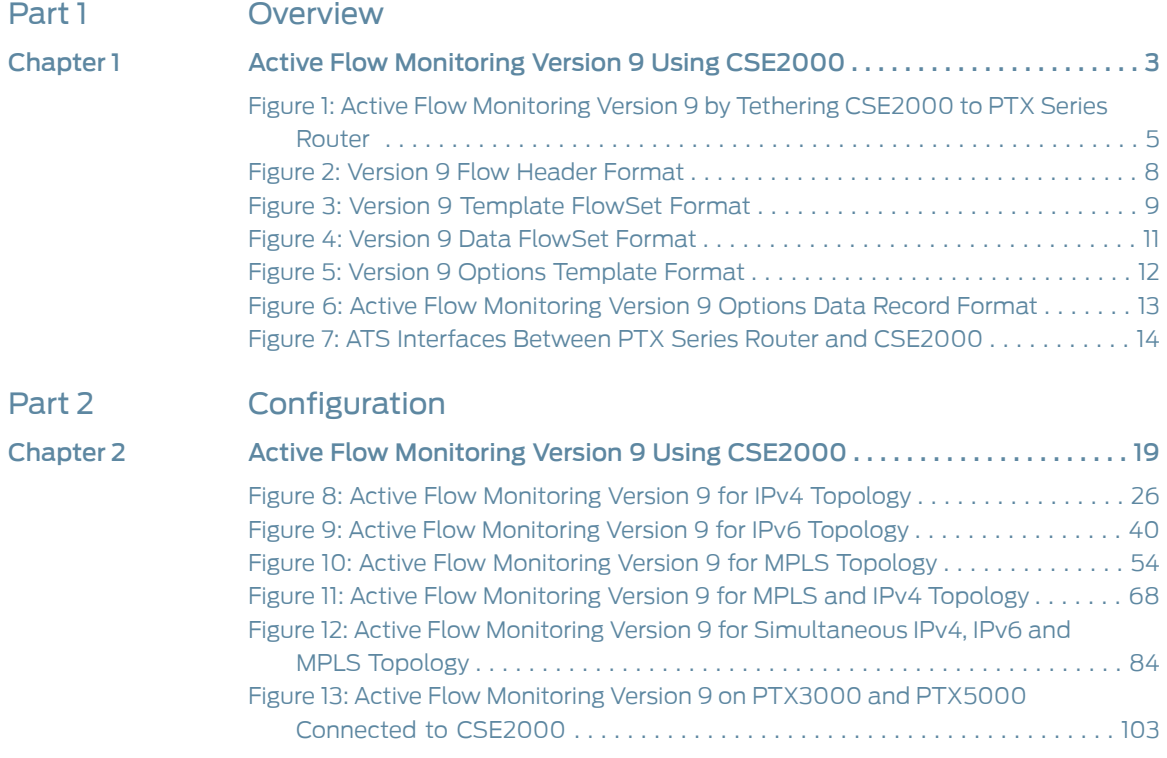

# List of Tables

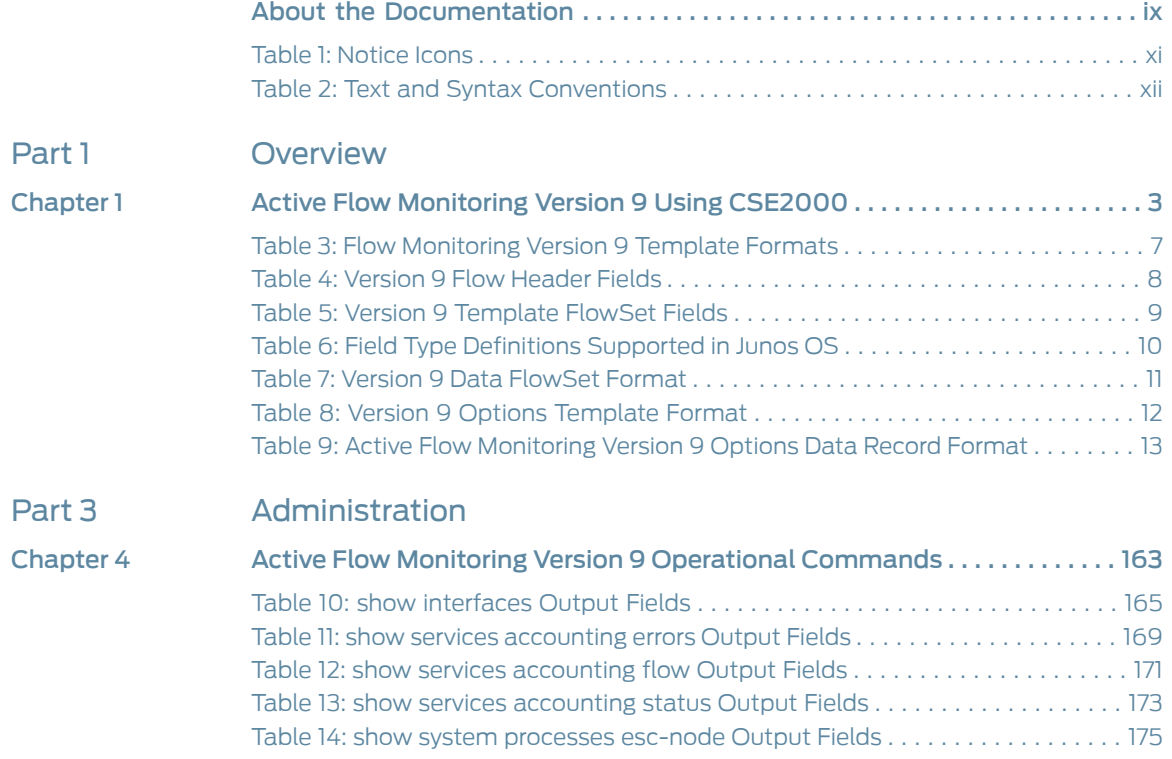

# <span id="page-8-0"></span>About the Documentation

- [Documentation](#page-8-1) and Release Notes on [page](#page-8-1) ix
- [Supported](#page-8-2) Platforms on [page](#page-8-2) ix
- Using the [Examples](#page-8-3) in This Manual on [page](#page-8-3) ix
- [Documentation](#page-10-0) Conventions on [page](#page-10-0) xi
- [Documentation](#page-12-0) Feedback on [page](#page-12-0) xiii
- [Requesting](#page-12-1) Technical Support on [page](#page-12-1) xiii

#### <span id="page-8-1"></span>Documentation and Release Notes

To obtain the most current version of all Juniper Networks ® technical documentation, see the product documentation page on the Juniper Networks website at <http://www.juniper.net/techpubs/>.

If the information in the latest release notes differs from the information in the documentation, follow the product Release Notes.

Juniper Networks Books publishes books by Juniper Networks engineers and subject matter experts. These books go beyond the technical documentation to explore the nuances of network architecture, deployment, and administration. The current list can be viewed at <http://www.juniper.net/books>.

#### <span id="page-8-3"></span><span id="page-8-2"></span>Supported Platforms

For the features described in this document, the following platforms are supported:

- [PTX5000](http://www.juniper.net/techpubs/en_US/release-independent/junos/information-products/pathway-pages/ptx-series/ptx5000/index.html)
- [PTX3000](http://www.juniper.net/techpubs/en_US/release-independent/junos/information-products/pathway-pages/ptx-series/ptx3000/index.html)
- [CSE2000](http://www.juniper.net/techpubs/en_US/release-independent/cse-series/information-products/pathway-pages/cse2000-hardware-pathway.html)

#### Using the Examples in This Manual

If you want to use the examples in this manual, you can use the load merge or the load merge relative command. These commands cause the software to merge the incoming configuration into the current candidate configuration. The example does not become active until you commit the candidate configuration.

If the example configuration contains the top level of the hierarchy (or multiple hierarchies), the example is a *full example*. In this case, use the load merge command.

If the example configuration does not start at the top level of the hierarchy, the example is a *snippet*. In this case, use the load merge relative command. These procedures are described in the following sections.

#### <span id="page-9-0"></span>Merging a Full Example

To merge a full example, follow these steps:

1. From the HTML or PDF version of the manual, copy a configuration example into a text file, save the file with a name, and copy the file to a directory on your routing platform.

For example, copy the following configuration to a file and name the file ex-script.conf. Copy the ex-script.conf file to the /var/tmp directory on your routing platform.

```
system {
  scripts {
    commit {
      file ex-script.xsl;
    }
  }
}
interfaces {
 fxp0 {
    disable;
    unit 0 {
      family inet {
        address 10.0.0.1/24;
      }
    }
  }
}
```
2. Merge the contents of the file into your routing platform configuration by issuing the load merge configuration mode command:

[edit] user@host# load merge /var/tmp/ex-script.conf load complete

#### <span id="page-9-1"></span>Merging a Snippet

To merge a snippet, follow these steps:

1. From the HTML or PDF version of the manual, copy a configuration snippet into a text file, save the file with a name, and copy the file to a directory on your routing platform.

For example, copy the following snippet to a file and name the file ex-script-snippet.conf. Copy the ex-script-snippet.conf file to the /var/tmp directory on your routing platform.

commit { file ex-script-snippet.xsl; } 2. Move to the hierarchy level that is relevant for this snippet by issuing the following configuration mode command:

[edit] user@host# edit system scripts [edit system scripts]

3. Merge the contents of the file into your routing platform configuration by issuing the load merge relative configuration mode command:

[edit system scripts] user@host# load merge relative /var/tmp/ex-script-snippet.conf load complete

For more information about the load command, see CLI [Explorer](http://www.juniper.net/techpubs/content-applications/cli-explorer/junos/).

#### <span id="page-10-0"></span>Documentation Conventions

<span id="page-10-1"></span>[Table](#page-10-1) 1 on page xi defines notice icons used in this guide.

## Table 1: Notice Icons

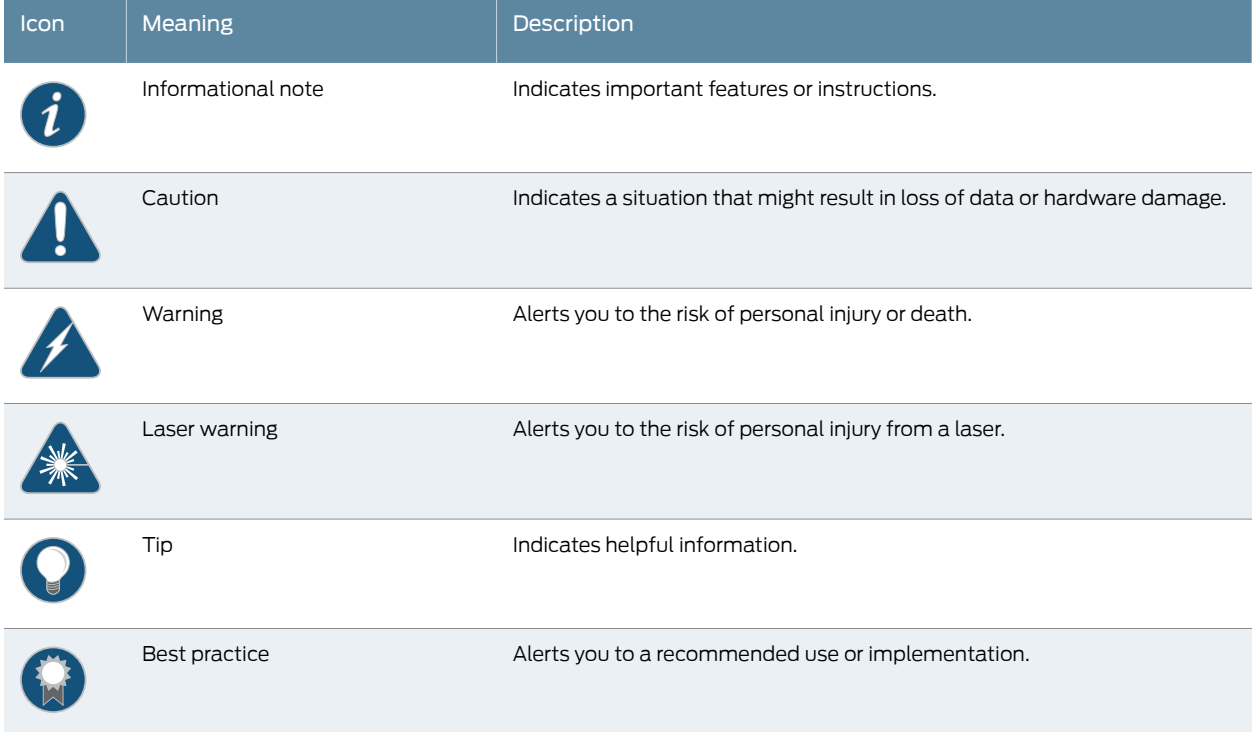

[Table](#page-11-0) 2 on page xii defines the text and syntax conventions used in this guide.

# <span id="page-11-0"></span>Table 2: Text and Syntax Conventions

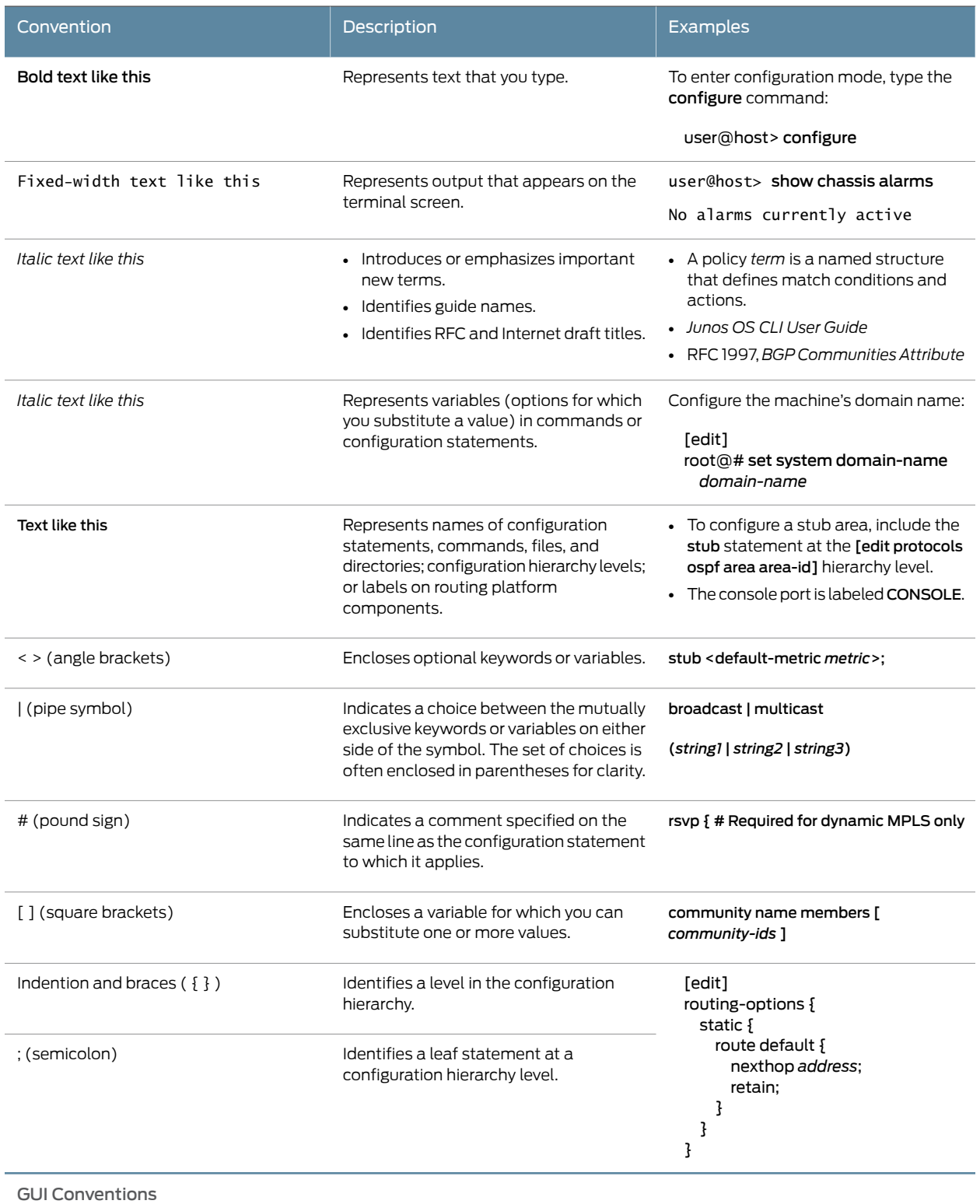

#### Table 2: Text and Syntax Conventions *(continued)*

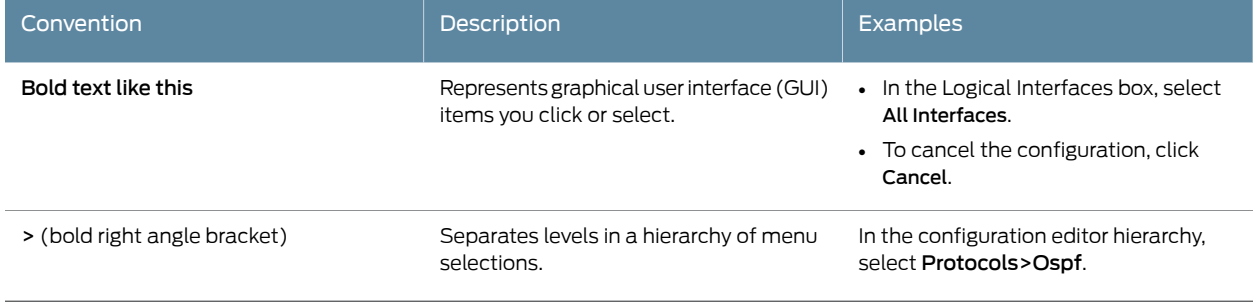

## <span id="page-12-0"></span>Documentation Feedback

We encourage you to provide feedback, comments, and suggestions so that we can improve the documentation. You can provide feedback by using either of the following methods:

- Online feedback rating system—On any page of the Juniper Networks TechLibrary site at <http://www.juniper.net/techpubs/index.html>, simply click the stars to rate the content, and use the pop-up form to provide us with information about your experience. Alternately, you can use the online feedback form at <http://www.juniper.net/techpubs/feedback/>.
- E-mail—Sendyourcomments to[techpubs-comments@juniper.net](mailto:techpubs-comments@juniper.net?subject=). Includethedocument or topic name, URL or page number, and software version (if applicable).

#### <span id="page-12-1"></span>Requesting Technical Support

Technical product support is available through the Juniper NetworksTechnical Assistance Center (JTAC). If you are a customer with an active J-Care or Partner Support Service support contract, or are covered under warranty, and need post-sales technical support, you can access our tools and resources online or open a case with JTAC.

- JTAC policies—For a complete understanding of our JTAC procedures and policies, review the *JTAC User Guide* located at <http://www.juniper.net/us/en/local/pdf/resource-guides/7100059-en.pdf>.
- Product warranties—For product warranty information, visit <http://www.juniper.net/support/warranty/>.
- JTAC hours of operation—The JTAC centers have resources available 24 hours a day, 7 days a week, 365 days a year.

#### <span id="page-12-2"></span>Self-Help Online Tools and Resources

For quick and easy problem resolution, Juniper Networks has designed an online self-service portal called the Customer Support Center (CSC) that provides you with the following features:

- Find CSC offerings: <http://www.juniper.net/customers/support/>
- Search for known bugs: <http://www2.juniper.net/kb/>
- Find product documentation: <http://www.juniper.net/techpubs/>
- Find solutions and answer questions using our Knowledge Base: <http://kb.juniper.net/>
- Download the latest versions of software and review release notes: <http://www.juniper.net/customers/csc/software/>
- Search technical bulletins for relevant hardware and software notifications: <http://kb.juniper.net/InfoCenter/>
- Join and participate in the Juniper Networks Community Forum: <http://www.juniper.net/company/communities/>
- Open a case online in the CSC Case Management tool: <http://www.juniper.net/cm/>

To verify service entitlement by product serial number, use our Serial Number Entitlement (SNE) Tool: <https://tools.juniper.net/SerialNumberEntitlementSearch/>

#### <span id="page-13-0"></span>Opening a Case with JTAC

You can open a case with JTAC on the Web or by telephone.

- Use the Case Management tool in the CSC at <http://www.juniper.net/cm/>.
- Call 1-888-314-JTAC (1-888-314-5822 toll-free in the USA, Canada, and Mexico).

For international or direct-dial options in countries without toll-free numbers, see <http://www.juniper.net/support/requesting-support.html>.

<span id="page-14-0"></span>PART 1

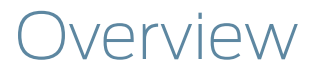

• Active Flow [Monitoring](#page-16-0) Version 9 Using CSE2000 on [page](#page-16-0) 3

### <span id="page-16-0"></span>CHAPTER 1

# Active Flow Monitoring Version 9 Using CSE2000

#### • Flow [Monitoring](#page-16-1) Using CSE2000 Overview on [page](#page-16-1) 3

- Active Flow [Monitoring](#page-19-0) Version 9 Formats and Fields on [page](#page-19-0) 6
- [Aggregated](#page-26-0) Tethered Services Interfaces Overview on [page](#page-26-0) 13

### <span id="page-16-1"></span>Flow Monitoring Using CSE2000 Overview

#### Supported Platforms [CSE2000](http://www.juniper.net/techpubs/en_US/release-independent/cse-series/information-products/pathway-pages/cse2000-hardware-pathway.html), [PTX3000,](http://www.juniper.net/techpubs/en_US/release-independent/junos/information-products/pathway-pages/ptx-series/ptx3000/index.html) [PTX5000](http://www.juniper.net/techpubs/en_US/release-independent/junos/information-products/pathway-pages/ptx-series/ptx5000/index.html)

Although the Monitoring Services PIC can be used in an active flow monitoring topology on various Juniper Networks® routers, the Monitoring Services PIC is not supported on Juniper Networks PTX Series Packet Transport Routers because of challenges in terms of CPU and memory requirements for wired and mobile applications that are supported by the PTX Series routers. Further, PTX Series routers do not support inline sampling. Considering the vast coverage of PTX Series routers, it is necessary to scale the control plane and service plane at a competitive level by using a new hardware that has a more powerful processor and a higher service capability.

Juniper Networks Carrier-Grade Service Engine (CSE) is a solution that enables Juniper Networks PTX5000 Packet Transport Routers and Juniper Networks PTX3000 Packet Transport Routers to provide high-performance flowmonitoring and accounting services. The CSE2000 device is tethered to the PTX Series router and provides support for active flow monitoring version 9. The CSE2000 enables scaling of control plane and service plane, without adding components to the existing PTX Series router.

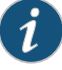

NOTE: You can connect the CSE2000 to PTX Series routers in one of the following ways:

- Connect CSE2000 to a PTX5000 router.
- Connect CSE2000 to a PTX3000 router.
- Connect CSE2000 to two PTX3000 routers.
- Connect CSE2000 to two PTX5000 routers.
- Connect CSE2000 to a PTX5000 router and a PTX3000 router.

For more information about connecting the CSE2000 to PTX Series routers, see the *CSE2000 Hardware Installation Guide*.

Using the CSE2000 tethered to a PTX Series router, you can perform the following operations:

- Traffic sampling—You can create a copy of traffic and send it to the CSE2000, which performs flow accounting while the PTX Series router forwards the packet to its original destination.
- Active flow monitoring—Active monitoring implies that flow monitoring is carried out on the same router (the CSE2000 is treated as a part of the router) that forwards the packets being monitored.
- Flow aggregation—You can collect an aggregate of sampled flows and send the aggregate to a specified host that runs the version 9 format defined in *RFC 3954, Cisco Systems NetFlow Services Export Version 9*. With the version 9 format, you can sample MPLS, IPv4, and IPv6 traffic.

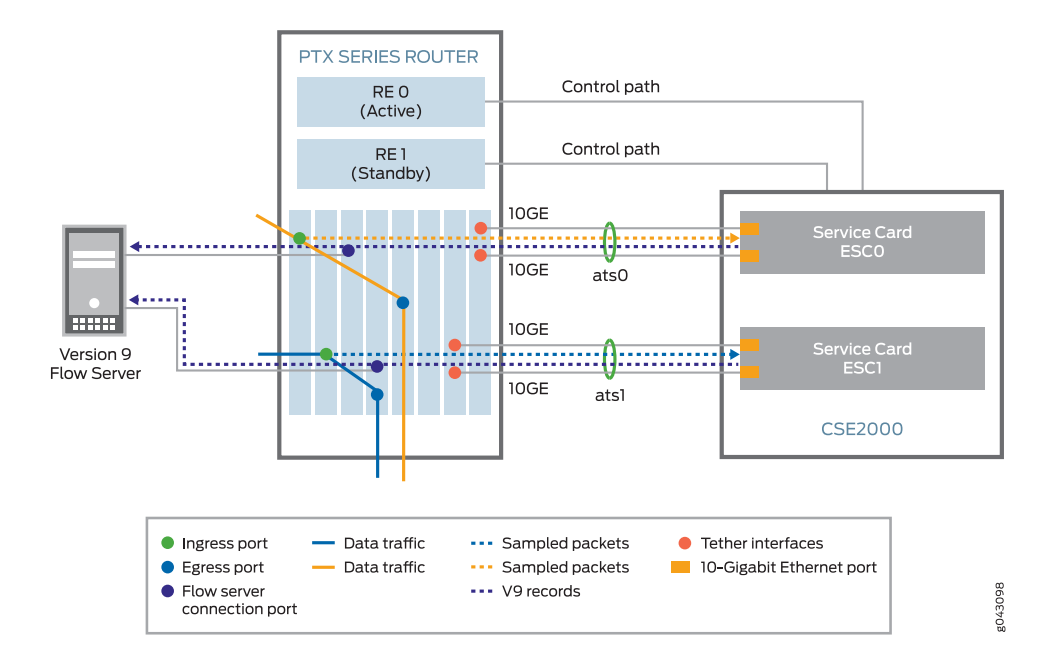

#### <span id="page-18-0"></span>Figure 1: Active Flow Monitoring Version 9 by Tethering CSE2000 to PTX Series Router

The CSE2000 is tethered to a PTX Series router to enable active flow monitoring version 9. Active flow monitoring version 9, which is based on RFC 3954, provides a way to organize flow data into templates. It also provides a way to actively monitor IPv4, IPv6, and MPLS flows. Active flow monitoring version 9 runs as an application on the CSE2000. Control and data path connectivity between a PTX Series router and the CSE2000 is shown in [Figure](#page-18-0) 1 on page 5.

Control path connectivity between the PTX Series router and the CSE2000 is required for generating proper active flow monitoring version 9 records, for downloading templates, and for collecting the statistics.

Data path connectivity from the PTX Series router to the CSE2000 is enabled by means of tethered interfaces. A maximum of two interfaces can be connected to a single CSE2000 service card. These two interfaces must be present on the same FPC in the PTX Series router. These tethered interfaces form a logical interface and are called aggregated tethered services (ATS) interfaces. ATS interfaces are similar to aggregated Ethernet interfaces; however, they do not support Link Aggregation Control Protocol (LACP).

As shown in [Figure](#page-18-0) 1 on page 5, traffic enters through the ingress port on a PTX Series router on which sampling is configured, the sampled packets are sent to the CSE2000 through the tethered interfaces, and traffic goes out through the egress port. Active flow monitoring version 9 operations are performed on the CSE2000 and the packets are exported in the form of v9 records from the CSE2000 to the PTX Series router. The PTX Series router forwards the v9 records to the version 9 flow server.

#### Related • Example: [Configuring](#page-37-0) Active Flow Monitoring Version 9 for IPv4 on page 24

# Documentation

- Example: [Configuring](#page-51-0) Active Flow Monitoring Version 9 for IPv6 on page 38
- Example: [Configuring](#page-65-0) Active Flow Monitoring Version 9 for MPLS on page 52
- Example: [Configuring](#page-80-0) Active Flow Monitoring Version 9 for MPLS and IPv4 on page 67
- Example: Configuring Active Flow Monitoring Version 9 for [Simultaneous](#page-95-0) IPv4, MPLS, and IPv6 [Sampling](#page-95-0) on page 82
- Example: [Configuring](#page-115-0) Active Flow Monitoring Version 9 on PTX3000 and PTX5000 When Both Are Tethered to a [CSE2000](#page-115-0) on page 102

### <span id="page-19-0"></span>Active Flow Monitoring Version 9 Formats and Fields

#### Supported Platforms [CSE2000](http://www.juniper.net/techpubs/en_US/release-independent/cse-series/information-products/pathway-pages/cse2000-hardware-pathway.html), [PTX3000,](http://www.juniper.net/techpubs/en_US/release-independent/junos/information-products/pathway-pages/ptx-series/ptx3000/index.html) [PTX5000](http://www.juniper.net/techpubs/en_US/release-independent/junos/information-products/pathway-pages/ptx-series/ptx5000/index.html)

A detailed explanation of active flow monitoring version 9 packet formats and fields is shown as follows:

- [Table](#page-20-0) 3 on page 7
- [Figure](#page-21-0) 2 on page 8
- [Table](#page-21-1) 4 on page 8
- [Figure](#page-24-0) 4 on page 11
- [Table](#page-21-1) 4 on page 8
- [Figure](#page-25-0) 5 on page 12
- [Table](#page-25-1) 8 on page 12
- [Figure](#page-26-1) 6 on page 13
- [Table](#page-26-2) 9 on page 13

Junos OS supports the following version 9 template formats:

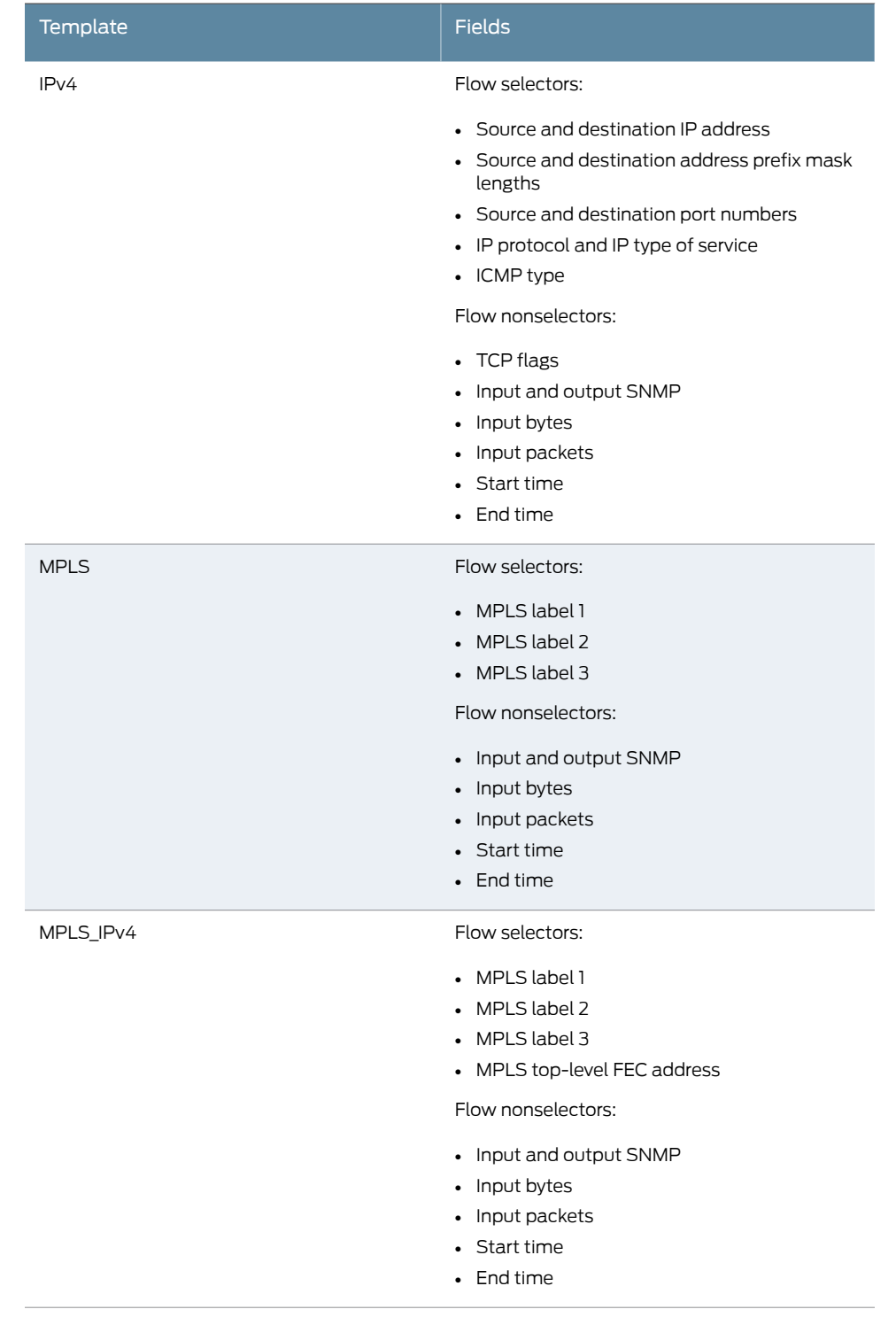

# <span id="page-20-0"></span>Table 3: Flow Monitoring Version 9 Template Formats

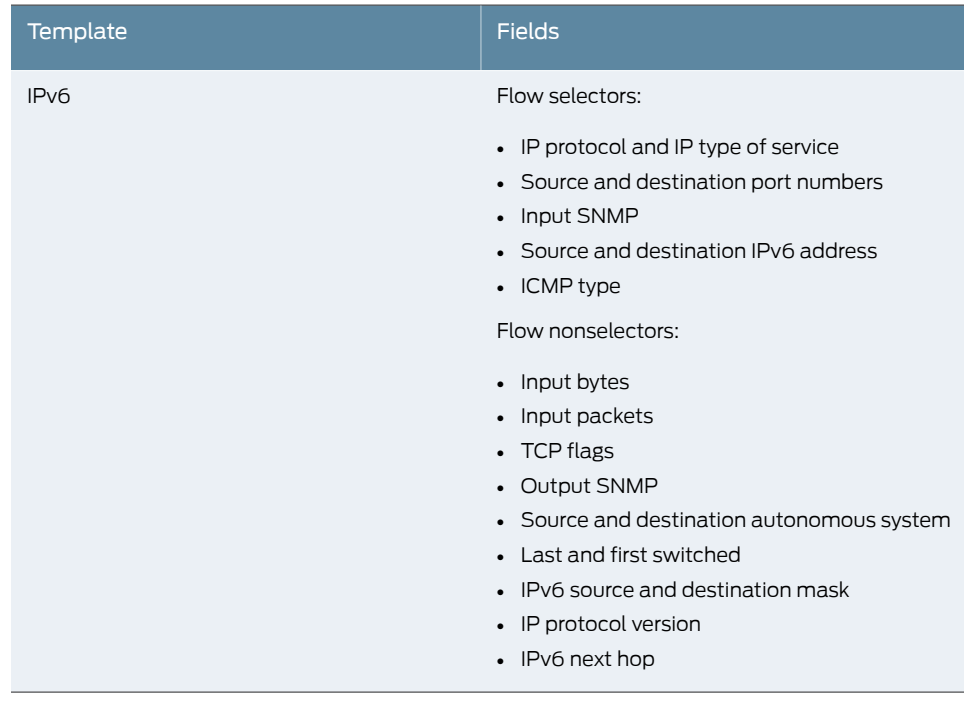

#### Table 3: Flow Monitoring Version 9 Template Formats *(continued)*

<span id="page-21-0"></span>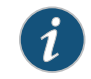

NOTE: Peer AS billing traffic is not supported for active flow monitoring version 9 configuration on a PTX Series router tethered to a CSE2000.

#### Figure 2: Version 9 Flow Header Format

<span id="page-21-1"></span>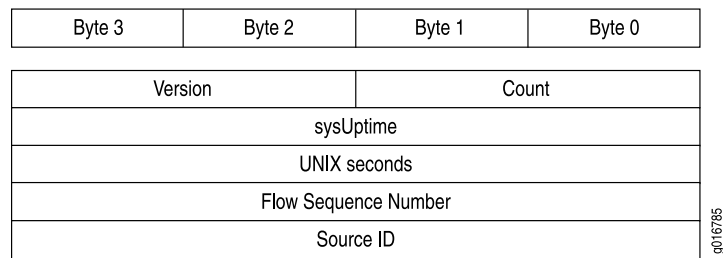

Table 4: Version 9 Flow Header Fields

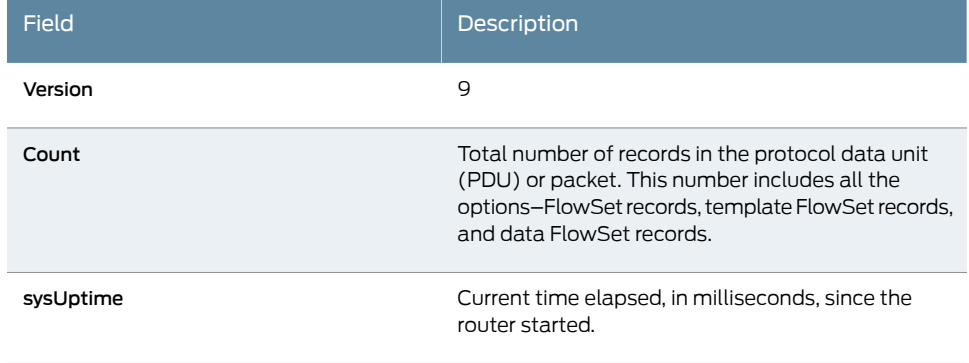

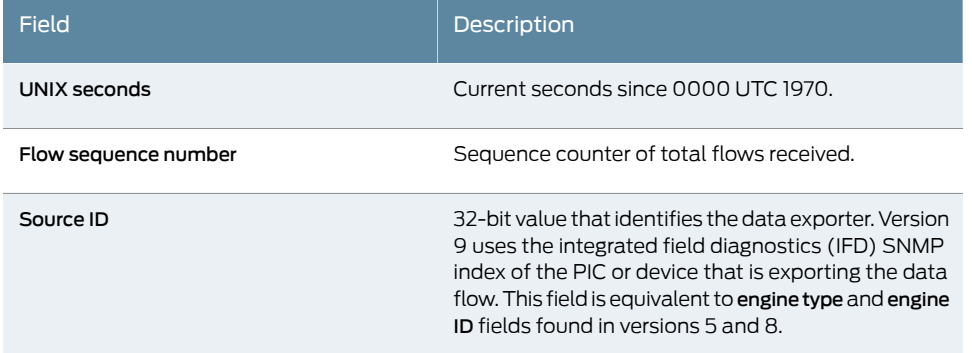

# Table 4: Version 9 Flow Header Fields *(continued)*

#### <span id="page-22-0"></span>Figure 3: Version 9 Template FlowSet Format

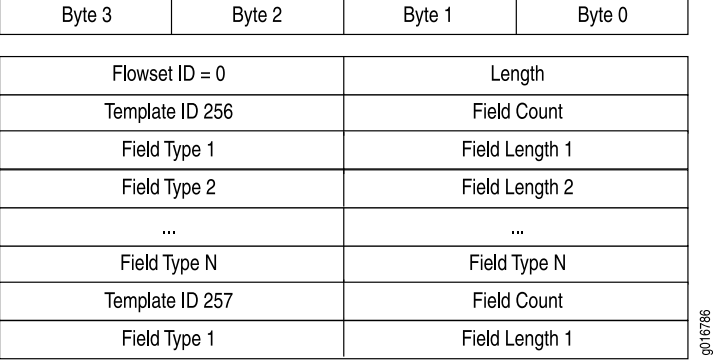

# <span id="page-22-1"></span>Table 5: Version 9 Template FlowSet Fields

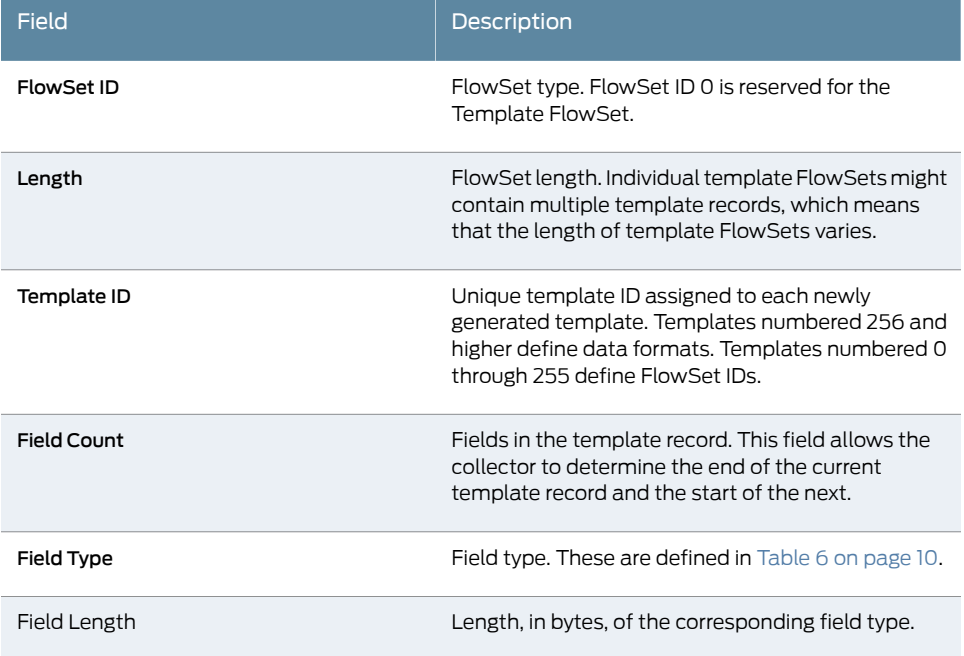

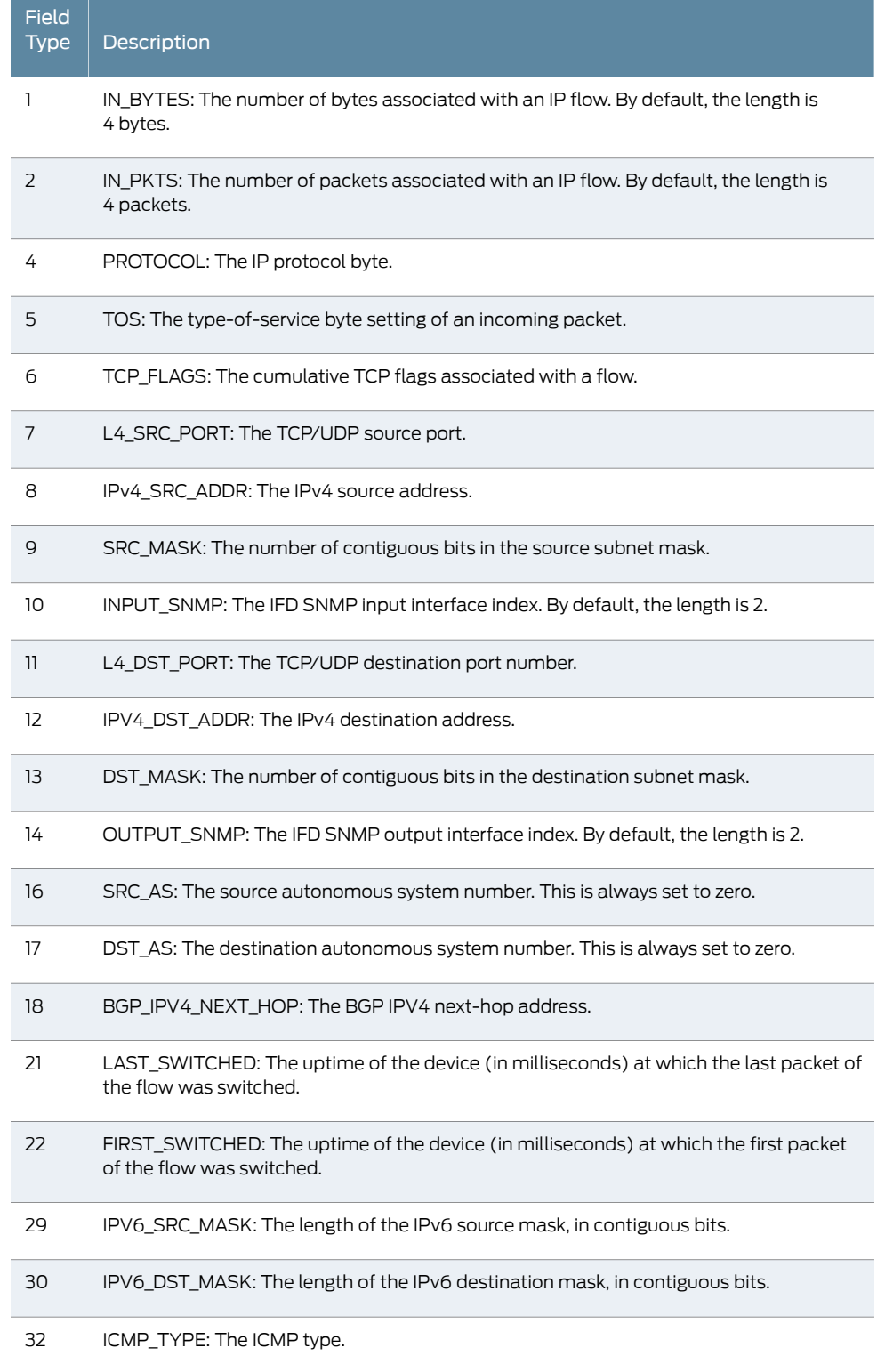

# <span id="page-23-0"></span>Table 6: Field Type Definitions Supported in Junos OS

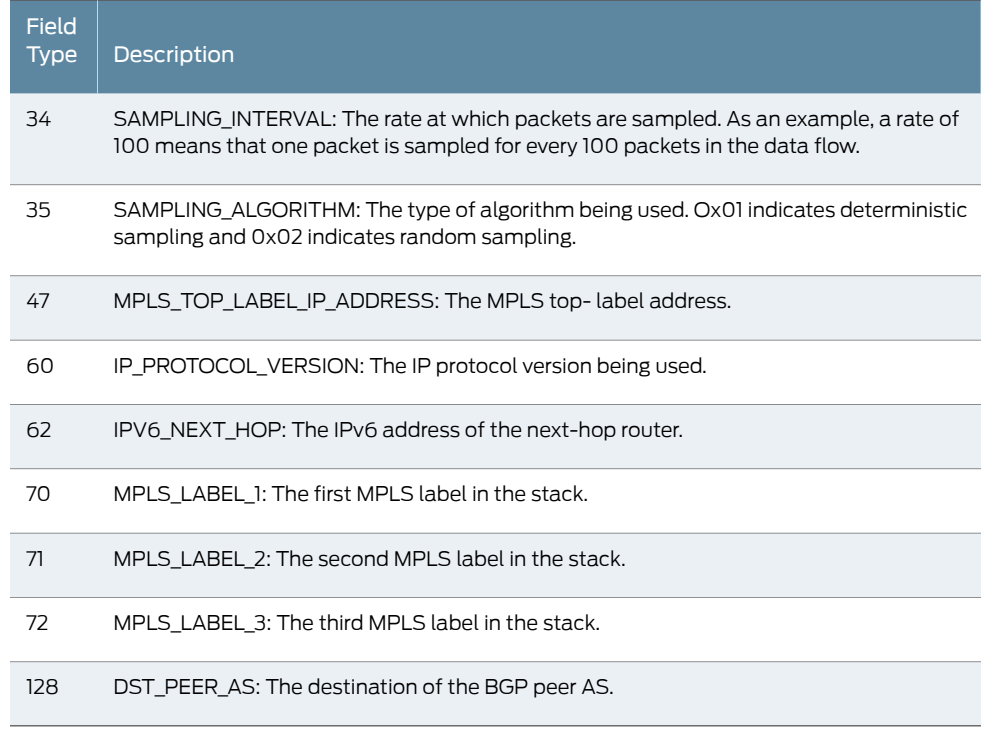

# Table 6: Field Type Definitions Supported in Junos OS *(continued)*

### <span id="page-24-0"></span>Figure 4: Version 9 Data FlowSet Format

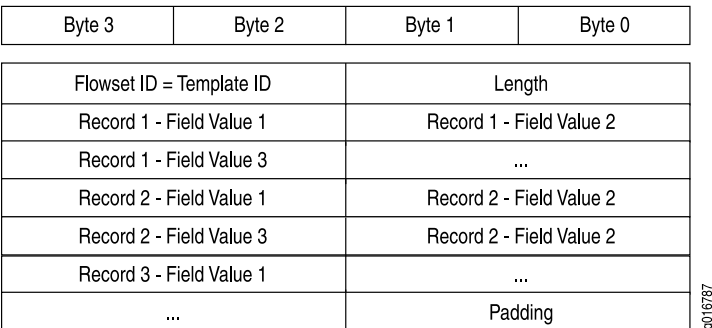

### <span id="page-24-1"></span>Table 7: Version 9 Data FlowSet Format

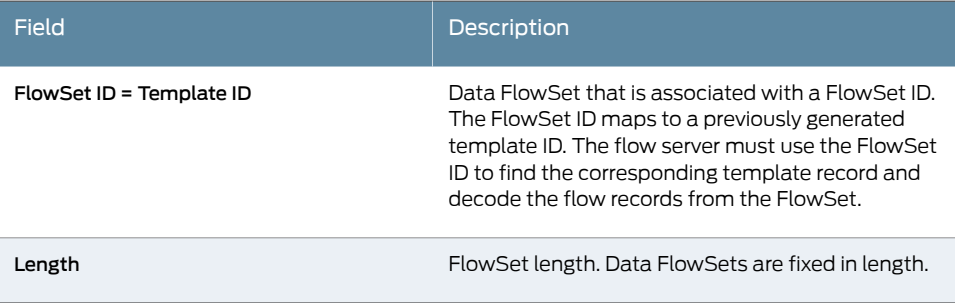

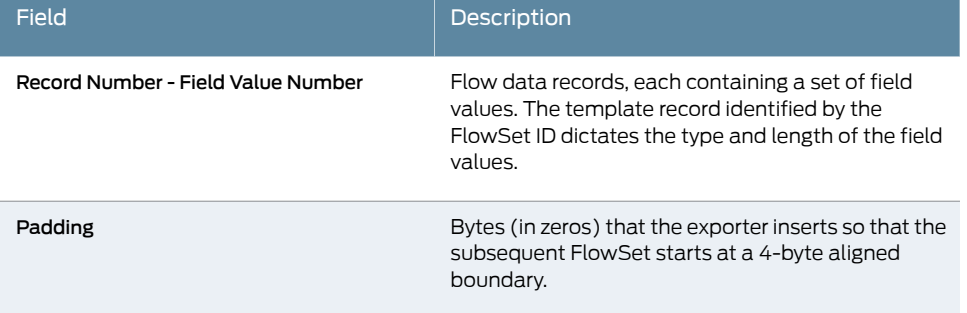

# Table 7: Version 9 Data FlowSet Format *(continued)*

# <span id="page-25-0"></span>Figure 5: Version 9 Options Template Format

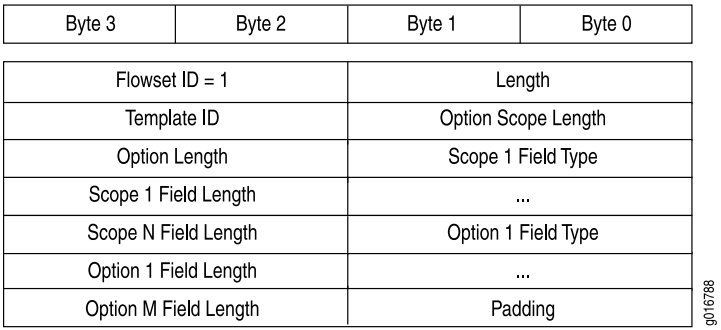

# <span id="page-25-1"></span>Table 8: Version 9 Options Template Format

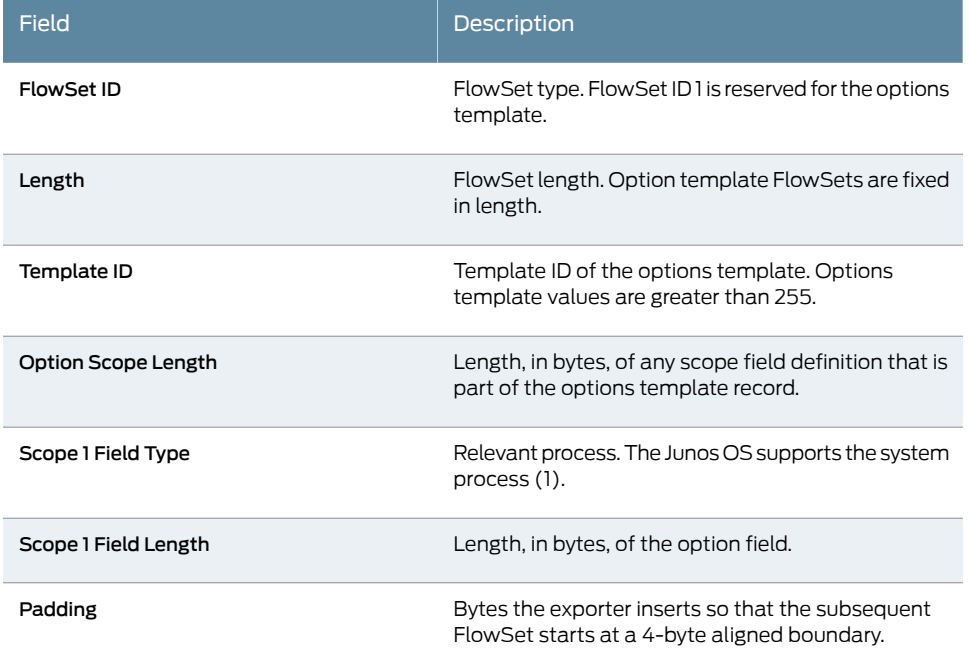

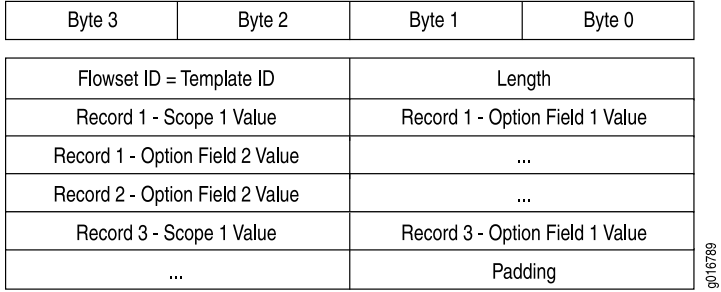

#### <span id="page-26-1"></span>Figure 6: Active Flow Monitoring Version 9 Options Data Record Format

<span id="page-26-2"></span>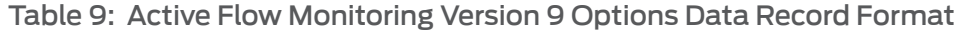

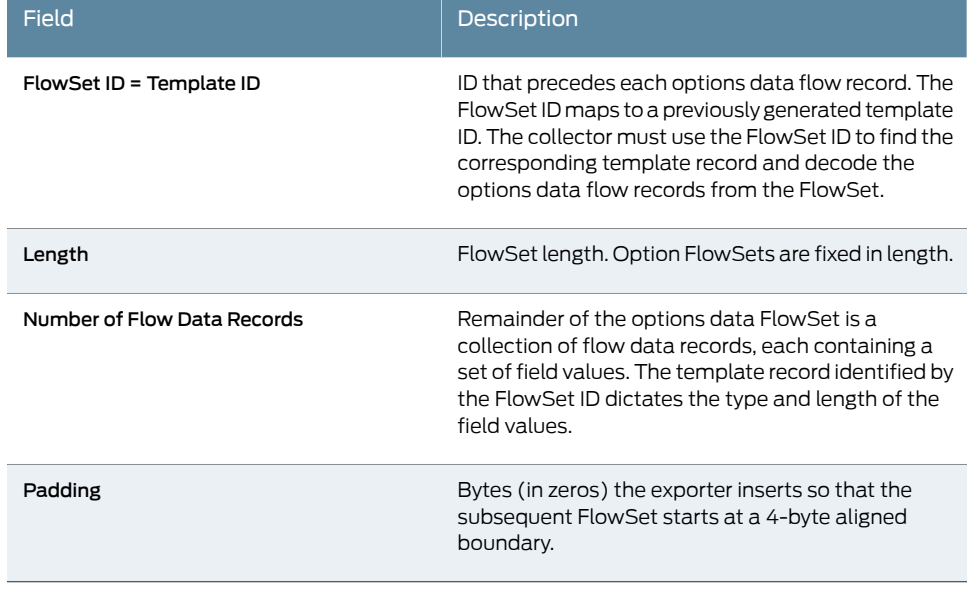

<span id="page-26-0"></span>Related

• Flow [Monitoring](#page-16-1) Using CSE2000 Overview on page 3

Documentation

• [Configuring](#page-33-0) Active Flow Monitoring Version 9 Templates on page 20

## Aggregated Tethered Services Interfaces Overview

#### Supported Platforms [CSE2000](http://www.juniper.net/techpubs/en_US/release-independent/cse-series/information-products/pathway-pages/cse2000-hardware-pathway.html), [PTX3000,](http://www.juniper.net/techpubs/en_US/release-independent/junos/information-products/pathway-pages/ptx-series/ptx3000/index.html) [PTX5000](http://www.juniper.net/techpubs/en_US/release-independent/junos/information-products/pathway-pages/ptx-series/ptx5000/index.html)

Aggregated tethered services (ATS) interfaces are similar to aggregated Ethernet interfaces; however, ATS interfaces do not support Link Aggregation Control Protocol (LACP). ATS interfaces enable load balancing across links pointing to the same service card on the CSE2000. In other words, even when one of the tethered links between the PTX5000 or PTX3000 and the CSE2000 service card is down, sampled traffic from PTX Series router to the CSE2000 and the v9 records from the CSE2000 to the PTX Series router continues to flow through the other link, which is up.

When you connect a PTX Series router router to a CSE2000, two ATS interfaces (ats0 and ats1) are created. The interfaces of the PTX Series router that connect to a CSE2000 are configured as the member interfaces of the ATS interfaces. Doing so associates the

physical links of the router with the logical bundle of the ATS interfaces. You must also specify the constituent physical links by including the 802.3ad statement. All the configurations are performed on the PTX Series router.

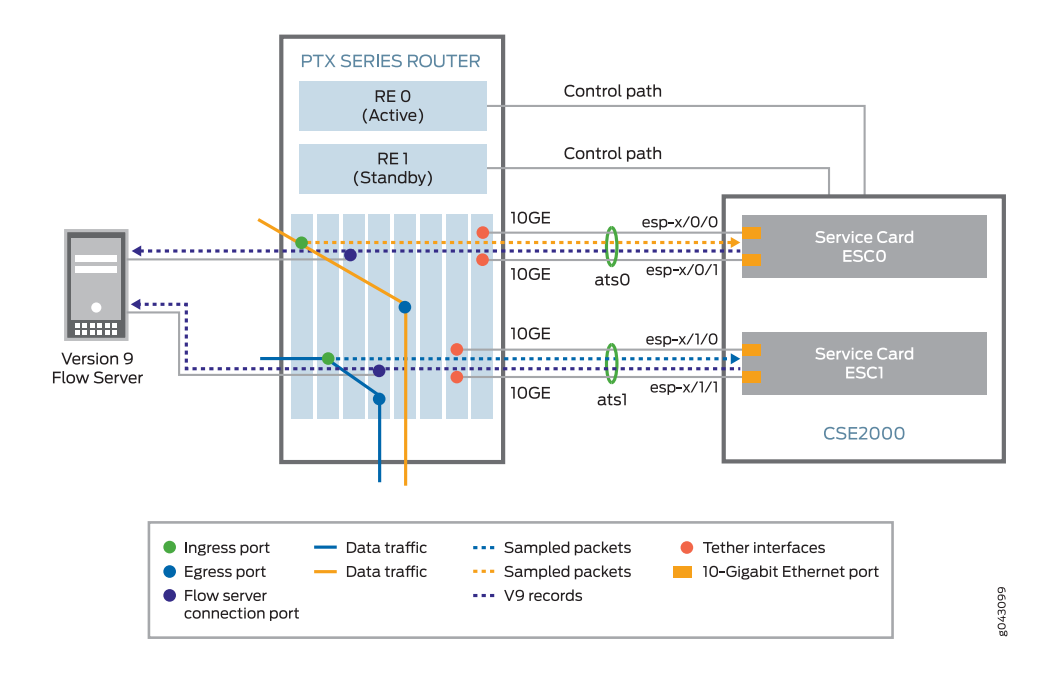

<span id="page-27-1"></span>Figure 7: ATS Interfaces Between PTX Series Router and CSE2000

[Figure](#page-27-1) 7 on page 14 shows the ATS interfaces between a PTX Series router and a CSE2000. The CSE2000 has two service cards (ESC0 and ESC1). For the data plane, the interfaces associated with these cards are represented by a logical interface ats*interface-number* (where *interface-number* = 0 or 1). If the service card ESC0 is connected to the PTX Series router, then you use the interface ats0 to represent the service card, whereas if the service card ESC1 is connected, then you use the interface ats1.

The CSE2000 service card logically occupies the last slot on the router chassis. In the PTX5000 chassis with eight slots, numbered 0 through 7, the CSE2000 service card occupies slot 8. If the ats0 interface is configured and connected, the external service ports (ESPs) on the CSE2000 are represented as esp-8/0/0 and esp-8/0/1. If the ats1 interface is configured, the ESPs are represented as esp-8/1/0 and esp-8/1/1. Similarly, the PTX3000 chassis has 16 slots, numbered 0 through 15. The CSE2000 service card occupies slot 16. If the ats0 interface is configured and connected, the external service ports (ESPs) on the CSE2000 are represented as esp-16/0/0 and esp-16/0/1. If the ats1 interface is configured, the ESPs are represented as esp-16/1/0 and esp-16/1/1.

#### <span id="page-27-0"></span>Properties of ATS Interfaces

An ATS interface has the following properties:

- An ATS interface is a point-to-point Interface.
- On the ATS interface, you can configure families inet, inet6 and mpls.
- The maximum transmission unit (MTU) size supported for an ATS interface is 9192 bytes.
- The local MAC address of the ATS interface is assigned from the global MAC pool similar to those assigned for aggregated interfaces.
- A maximum of two 10-Gbps Ethernet member interfaces can be configured. These two interfaces must be present on the same FPC in the router that is tethered to the CSE2000.
- LACP is not supported on the ATS interface.
- At least one active member interface is needed for ATS to be active.
- Destination MAC (DMAC) filtering and source MAC (SMAC) filtering are not supported on the ATS interface.
- The ats0 interface represents the service card ESC0, whereas the ats1 interface represents the service card ESC1.
- Memberinterfaces inherit the properties of the ATS interface similar to the waymember interfaces inherit the properties of aggregated Ethernet interfaces.
- If an interface is added as part of the ATS interface, then it cannot be configured separately.
- You must not configure any protocol on the ATS interface.

#### Related • Configuring Member Interfaces and Interface Family for [Aggregated](#page-32-1) Tethered Services Documentation [Interfaces](#page-32-1) on page 19

# <span id="page-30-0"></span>PART 2 Configuration

- Active Flow [Monitoring](#page-32-0) Version 9 Using CSE2000 on [page](#page-32-0) 19
- Active Flow Monitoring Version 9 [Configuration](#page-150-0) Statements on [page](#page-150-0) 137

### <span id="page-32-0"></span>CHAPTER 2

# Active Flow Monitoring Version 9 Using CSE2000

- Configuring Member Interfaces and Interface Family for [Aggregated](#page-32-1) Tethered Services [Interfaces](#page-32-1) on [page](#page-32-1) 19
- [Configuring](#page-33-0) Active Flow Monitoring Version 9 Templates on [page](#page-33-0) 20
- [Configuring](#page-35-0) a Firewall Filter for Active Flow Monitoring Version 9 on [page](#page-35-0) 22
- [Configuring](#page-36-0) Traffic Sampling on [page](#page-36-0) 23
- [Configuring](#page-36-1) Flow Server to Collect Active Flow Monitoring Version 9 Records on page 23
- Example: [Configuring](#page-37-0) Active Flow Monitoring Version 9 for IPv4 on [page](#page-37-0) 24
- Example: [Configuring](#page-51-0) Active Flow Monitoring Version 9 for IPv6 on [page](#page-51-0) 38
- Example: [Configuring](#page-65-0) Active Flow Monitoring Version 9 for MPLS on [page](#page-65-0) 52
- Example: [Configuring](#page-80-0) Active Flow Monitoring Version 9 for MPLS and IPv4 on [page](#page-80-0) 67
- Example: Configuring Active Flow Monitoring Version 9 for [Simultaneous](#page-95-0) IPv4, MPLS, and IPv6 [Sampling](#page-95-0) on [page](#page-95-0) 82
- Example: [Configuring](#page-115-0) Active Flow Monitoring Version 9 on PTX3000 and PTX5000 When Both Are Tethered to a [CSE2000](#page-115-0) on [page](#page-115-0) 102

### <span id="page-32-1"></span>Configuring Member Interfaces and Interface Family for Aggregated Tethered Services Interfaces

Supported Platforms [CSE2000](http://www.juniper.net/techpubs/en_US/release-independent/cse-series/information-products/pathway-pages/cse2000-hardware-pathway.html), [PTX3000,](http://www.juniper.net/techpubs/en_US/release-independent/junos/information-products/pathway-pages/ptx-series/ptx3000/index.html) [PTX5000](http://www.juniper.net/techpubs/en_US/release-independent/junos/information-products/pathway-pages/ptx-series/ptx5000/index.html)

ATS interfaces are similar to aggregated Ethernet interfaces; however, ATS interfaces do not support Link Aggregation Control Protocol (LACP). ATS interfaces enable load balancing across links pointing to the same service card on the CSE2000.

When you connect a PTX5000 or a PTX3000 router to a CSE2000, two ATS interfaces (ats0 and ats1) are created. The interfaces of a PTX Series router that connect to a CSE2000 are configured as the member interfaces of the ATS interfaces. Doing so associates the physical links of the router with the logical bundle of the ATS interfaces. You must also specify the constituent physical links by including the 802.3ad statement. All the configurations are performed on the PTX Series router.

To configure the member interfaces and the interface family for the ATS interfaces:

1. Configure the member interfaces of the ATS interface bundle.

#### [edit interfaces] user@host# set *interface-name* gigether-options 802.3ad ats*x*

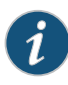

NOTE: The CSE2000 has two service card slots that can accommodate one service card each (ESC0 or ESC1). For both the data plane, the interfaces associated with these cards are represented by a logical interface ats $X$  (where  $X = 0$  or 1). If the service card ESC0 is connected to the PTX Series router, then you use the interface ats0 to represent the service card, whereas if the service card ESC1 is connected, then you use the interface ats1.

2. Configure an interface family for the ATS interface bundle.

[edit interfaces] user@host# set ats*x* unit *number* family (inet | inet6 | mpls)

Related • [Aggregated](#page-26-0) Tethered Services Interfaces Overview on page 13

<span id="page-33-0"></span>Documentation

#### Configuring Active Flow Monitoring Version 9 Templates

Supported Platforms [CSE2000](http://www.juniper.net/techpubs/en_US/release-independent/cse-series/information-products/pathway-pages/cse2000-hardware-pathway.html), [PTX3000,](http://www.juniper.net/techpubs/en_US/release-independent/junos/information-products/pathway-pages/ptx-series/ptx3000/index.html) [PTX5000](http://www.juniper.net/techpubs/en_US/release-independent/junos/information-products/pathway-pages/ptx-series/ptx5000/index.html)

Active flow monitoring version 9, which is based on RFC 3954, provides a way to organize flow data into templates. It also provides a way to actively monitor IPv4, IPv6, and MPLS flows.

To activate templates in flow monitoring, you must configure a template and include that template in the version 9 flow monitoring configuration. On PTX5000 or PTX3000 routers with CSE2000, Junos OS supports template configuration for IPv4, IPv6, MPLS, and MPLS-IPv4 traffic.

To configure active flow monitoring version 9:

1. To configure a version 9 template, assign each template a unique name by including the template *template-name* statement at the [edit services flow-monitoring version9] hierarchy level.

[edit services flow-monitoring version9] user@host# set template *template-name*

- 2. Configure the active timeout and the inactive timeout values for the flows by including the flow-active-timeout and flow-inactive-timeout statements at the [edit services flow-monitoring version9 template *template-name*] hierarchy level.
	- If the interval between the time the last packet was received and the time the flow was last exported exceeds the configured active timeout value, the flow is exported to the flow server.
	- If the interval between the current time and the time that the last packet for this flow was received exceeds the configured inactive timeout value, the flow is allowed to expire.

[edit services flow-monitoring version9 template *template-name*] user@host# set flow-active-timeout *seconds* user@host# set flow-inactive-timeout *seconds*

3. To export the flow records in a template to the flow server, specify each template for the appropriate type of traffic by including the ipv4-template, ipv6-template, mpls-template, or mpls-ipv4-template statement at the [edit services flow-monitoring version9 template *template-name*] hierarchy level. If the template is used for MPLS traffic, you can also specify label positions for the MPLS headerlabel data by including the label-position statement.

[edit services flow-monitoring version9 template *template-name*] user@host# set ipv4-template user@host# set ipv6-template user@host# set mpls-template label-position [ 1 2 ] user@host# set mpls-ipv4-template label-position [ 1 2 ]

4. Configure the rate at which the router sends template definitions and options to the flow server for IPv4, IPv6, or MPLS traffic. Because version 9 flow monitoring traffic is unidirectional from the router to the flow server, configure the router to send template definitions and options, such as sampling rate, to the flow server.

[edit services flow-monitoring version9 template *template-name*] user@host# set template-refresh-rate (packets *packets* | seconds *seconds*) user@host# set option-refresh-rate (packets *packets* | seconds *seconds*)

#### Related • Example: [Configuring](#page-37-0) Active Flow Monitoring Version 9 for IPv4 on page 24

# Documentation

- Example: [Configuring](#page-51-0) Active Flow Monitoring Version 9 for IPv6 on page 38
- Example: [Configuring](#page-65-0) Active Flow Monitoring Version 9 for MPLS on page 52
- Example: [Configuring](#page-80-0) Active Flow Monitoring Version 9 for MPLS and IPv4 on page 67
- Example: Configuring Active Flow Monitoring Version 9 for [Simultaneous](#page-95-0) IPv4, MPLS, and IPv6 [Sampling](#page-95-0) on page 82
- Example: [Configuring](#page-115-0) Active Flow Monitoring Version 9 on PTX3000 and PTX5000 When Both Are Tethered to a [CSE2000](#page-115-0) on page 102

## <span id="page-35-0"></span>Configuring a Firewall Filter for Active Flow Monitoring Version 9

#### Supported Platforms [CSE2000](http://www.juniper.net/techpubs/en_US/release-independent/cse-series/information-products/pathway-pages/cse2000-hardware-pathway.html), [PTX3000,](http://www.juniper.net/techpubs/en_US/release-independent/junos/information-products/pathway-pages/ptx-series/ptx3000/index.html) [PTX5000](http://www.juniper.net/techpubs/en_US/release-independent/junos/information-products/pathway-pages/ptx-series/ptx5000/index.html)

A firewall filter identifies the traffic flows that need to be sampled and processed by the CSE2000. The first step in active flow monitoring is to configure the match conditions for acceptable traffic. Common match actions for active flow monitoring include sample and accept. To configure the firewall filter, include the desired action statements and a counter as part of the then statement in a firewall filter and apply the filter to an interface.

During sampling, the router reviews a portion of the traffic and sends reports about this sample to the flow monitoring server. Accepted traffic is forwarded to the intended destination.

To configure the firewall filter:

1. Include the filter statement and specify the name of the filter at the [edit firewall] hierarchy level.

[edit firewall] user@host# set family (inet | inet6 | mpls) filter *filter-name*

2. Configure the match conditions by using the term statement and specifying the name of the match condition at the [edit firewall family (inet | inet6 | mpls) filter *filter-name*] hierarchy level.

[edit firewall family (inet | inet6 | mpls) filter *filter-name*] user@host# set term *term-name* from *match-conditions* then *action*

3. Apply the firewall filter to the set of media interfaces where traffic flow needs to be sampled at the [edit interfaces *interface-name*] hierarchy level.

[edit interfaces *interface-name*] user@host# set family (inet | inet6 | mpls) filter input *filter-name*

Related Documentation • [family](#page-153-0) on page 140 • filter on [page](#page-154-0) 141
# Configuring Traffic Sampling

#### Supported Platforms [CSE2000](http://www.juniper.net/techpubs/en_US/release-independent/cse-series/information-products/pathway-pages/cse2000-hardware-pathway.html), [PTX3000,](http://www.juniper.net/techpubs/en_US/release-independent/junos/information-products/pathway-pages/ptx-series/ptx3000/index.html) [PTX5000](http://www.juniper.net/techpubs/en_US/release-independent/junos/information-products/pathway-pages/ptx-series/ptx5000/index.html)

Traffic sampling enables you to copy traffic to the CSE2000, which performs flow monitoring while the router forwards the packet to its original destination. You can configure traffic sampling by defining a sampling instance that specifies a name for the sampling parameters and binding the instance name to a particular FPC on the PTX5000 or the PTX3000 router.

Before configuring the traffic sampling, you must configure member Interfaces and interface family for aggregated tethered services (ATS) interfaces. For more details, see ["Configuring](#page-32-0) Member Interfaces and Interface Family for Aggregated Tethered Services [Interfaces"](#page-32-0) on page 19.

To configure the sampling instance:

1. Configure the sampling instance at the [edit forwarding-options] hierarchy level and specify the sampling rate, the run length, and the maximum packet length.

The sampling rate determines the ratio of the number of packets to be sampled. For example, if you specify a rate of 10, 1 out of every 10 packets is sampled.

The run length sets the number of samples to be taken following the initial trigger event. This enables you to sample packets following those already being sampled.

The maximum packet length sets the maximum length (in bytes) of the packet used for traffic sampling. Packets with length greater than the specified maximum are truncated.

[edit forwarding-options] user@host# set sampling instance *instance-name* input rate *number* user@host# set sampling instance *instance-name* input run-length *number* user@host# set sampling instance *instance-name* input maximum-packet-length *bytes*

2. Apply the sampling instance to an FPC.

The FPC number must match the FPC portion of the interface name for the interface on which sampling is enabled. To apply the sampling instance, include the sampling-instance statement at the [edit chassis] hierarchy level.

[edit chassis] user@host# set fpc *slot* sampling instance *instance-name*

- Related • filter on [page](#page-154-0) 141
- Documentation
	- [family](#page-153-0) on page 140
		- [sampling](#page-170-0) on page 157

# Configuring Flow Server to Collect Active Flow Monitoring Version 9 Records

Supported Platforms [CSE2000](http://www.juniper.net/techpubs/en_US/release-independent/cse-series/information-products/pathway-pages/cse2000-hardware-pathway.html), [PTX3000,](http://www.juniper.net/techpubs/en_US/release-independent/junos/information-products/pathway-pages/ptx-series/ptx3000/index.html) [PTX5000](http://www.juniper.net/techpubs/en_US/release-independent/junos/information-products/pathway-pages/ptx-series/ptx5000/index.html)

Flow records generated from active flow monitoring version 9 are exported to the flow server. To configure the flow server:

1. Include the flow-server statement and specify the IPv4 address of the host system at the [edit forwarding-options sampling instance *instance-name*] hierarchy level. Also include the port statement and specify the UDP port for the flow server.

[edit forwarding-options sampling instance *instance-name*] user@host# set family (inet | inet6| mpls) output flow-server address port port-number

2. Configure the flow server to receive records in version 9 template format.

To configure the flow server to receive records in version 9 template format, include the version9 statement and specify the template name at the [edit forwarding-options sampling instance *instance-name* family (inet | inet6| mpls) output flow-server *address*] hierarchy level.

[edit forwarding-options sampling instance *instance-name* family (inet | inet6| mpls) output flow-server *address*]

user@host# set version9 template *template-name*

3. Configure the interface connected to the flow server by specifying the source address for generating the monitored packets at the [edit forwarding-options sampling instance *instance-name* family (inet | inet6| mpls) output] hierarchy level.

[edit forwarding-options sampling instance *instance-name* family (inet | inet6| mpls) output]

user@host# set interfaces ats*x* source-address *address*

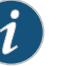

# NOTE:

- The steps to configure the flow server remain the same irrespective of whether the flow server is connected to the PTX Series router through a cloud network or through any other router.
- You can configure a maximum of eight flow servers.

<span id="page-37-0"></span>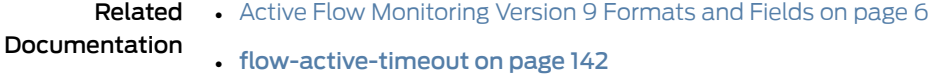

- [flow-inactive-timeout](#page-156-0) on page 143
- [flow-server](#page-157-0) on page 144

# Example: Configuring Active Flow Monitoring Version 9 for IPv4

#### Supported Platforms [CSE2000](http://www.juniper.net/techpubs/en_US/release-independent/cse-series/information-products/pathway-pages/cse2000-hardware-pathway.html), [PTX3000,](http://www.juniper.net/techpubs/en_US/release-independent/junos/information-products/pathway-pages/ptx-series/ptx3000/index.html) [PTX5000](http://www.juniper.net/techpubs/en_US/release-independent/junos/information-products/pathway-pages/ptx-series/ptx5000/index.html)

This example shows the configuration of active flow monitoring version 9 for IPv4 on a PTX Series Packet Transport Router that is tethered to a CSE2000. All the configurations mentioned in this example are performed on a PTX5000 router.

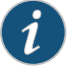

NOTE: The steps to configure active flow monitoring version 9 for IPv4 on a PTX3000 router are the same as those required on a PTX5000 router.

#### The example is organized in the following sections:

- [Requirements](#page-38-0) on [page](#page-38-0) 25
- [Overview](#page-38-1) and Topology on [page](#page-38-1) 25
- [Configuration](#page-40-0) on [page](#page-40-0) 27
- [Verification](#page-45-0) on [page](#page-45-0) 32

# <span id="page-38-0"></span>**Requirements**

This example requires the following hardware and software components:

- One PTX5000 router running Junos OS Release 13.3R4, 14.1R3, 14.2R1, or later
- One CSE2000 running CSE Series Release 13.3R4, 14.1R3, 14.2R1, or later
- Version 9 flow server (to collect sampled flows using the version 9 format)

Before you configure the active flow monitoring version 9, connect the CSE2000 to the PTX5000 router. For more information, see the *CSE2000 Hardware Installation Guide*.

# <span id="page-38-1"></span>Overview and Topology

This example shows the configuration of active flow monitoring version 9 for IPv4 on a PTX5000 router that is tethered to a CSE2000. All the configurations mentioned in this example are performed on the PTX5000 router.

The topology for this example consists of a PTX5000 router on which the active flow monitoring version 9 needs to be enabled (see [Figure](#page-39-0) 8 on page 26). Interface et-1/0/0 is the ingress interface through which packets enter the PTX5000 router. Traffic sampling is performed on the interface et-1/0/0. The PTX5000 router forwards the traffic to the egress interface et-5/0/0 and the sampled traffic to the 10-Gigabit Ethernet interfaces et-3/0/0 and et-3/0/3.

The physical connections used in this example are shown [Figure](#page-39-0) 8 on page 26.

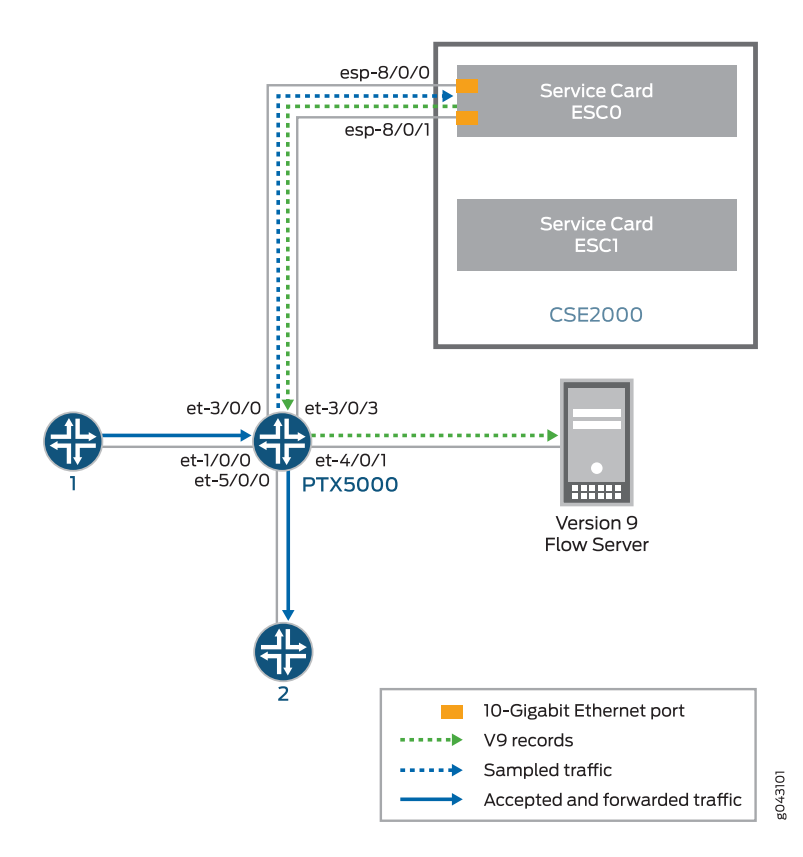

<span id="page-39-0"></span>Figure 8: Active Flow Monitoring Version 9 for IPv4 Topology

On the CSE2000, the service card ESC0 has two 10-Gigabit Ethernet interfaces (esp-8/0/0 and esp-8/0/1), which are used to connect to the 10-Gigabit Ethernet PICs on the PTX5000 for the sampled traffic. The CSE2000 performs the active flow monitoring on the sampled traffic and exports the version 9 records through espinterfaces to the PTX5000 router. The PTX5000 router forwards the v9 records the version 9 flow server.

In this example, ats0 is the ATS interface that connects the PTX5000 router and the CSE2000. The interfaces et-3/0/3 and et-3/0/0 need to be configured as the member interfaces of the ats0 interface.

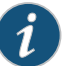

#### NOTE:

- The CSE2000 service card logically occupies the last slot on the router chassis. A PTX3000 chassis has 16 slots, numbered 0 through 15. The CSE2000 service card occupies slot 16. If the ats0 interface is configured and connected, the external service ports (ESPs) on the CSE2000 are represented as esp-16/0/0 and esp-16/0/1. If the ats1 interface is configured, the ESPs are represented as esp-16/1/0 and esp-16/1/1.
- The CSE2000 connected to a PTX3000 router uses 10-Gigabit Ethernet interfaces (esp-16/0/0 or esp-16/0/1) to export the active flow monitoring version 9 records to the version 9 flow server.

## <span id="page-40-0"></span>Configuration

To configure active flow monitoring version 9 for IPv4 on a PTX5000 router tethered to a CSE2000, perform these tasks:

- Configuring Member Interfaces and Interface Family for [Aggregated](#page-41-0) Tethered Services [Interface](#page-41-0) on [page](#page-41-0) 28
- [Configuring](#page-41-1) Active Flow Monitoring Version 9 Template for IPv4 Flows on [page](#page-41-1) 28
- [Configuring](#page-42-0) Firewall Filter on [page](#page-42-0) 29
- [Configuring](#page-43-0) Traffic Sampling on [page](#page-43-0) 30
- [Configuring](#page-43-1) Flow Server to Collect the Active Flow Monitoring Version 9 [Records](#page-43-1) on [page](#page-43-1) 30
- [Results](#page-44-0) on [page](#page-44-0) 31

# CLI Quick Configuration

To quickly configure this example, copy the following commands, paste them in a text file, remove any line breaks, change any details necessary to match your network configuration, and paste the commands into the CLI at the [edit] hierarchy level.

#### [edit]

set interfaces et-3/0/0 gigether-options 802.3ad ats0 set interfaces et-3/0/3 gigether-options 802.3ad ats0 set interfaces ats0 unit 0 family inet set services flow-monitoring version9 template v4\_template flow-active-timeout 60 set services flow-monitoring version9 template v4\_template flow-inactive-timeout 30 set services flow-monitoring version9 template v4\_template ipv4-template set services flow-monitoring version9 template v4\_template template-refresh-rate packets 480 set services flow-monitoring version9 template v4 template option-refresh-rate packets 480 set firewall family inet filter ipv4\_sample\_filter term 1 then count c1 set firewall family inet filter ipv4\_sample\_filter term 1 then sample set firewall family inet filter ipv4\_sample\_filter term 1 then accept set interfaces et-1/0/0 unit 0 family inet filter input ipv4\_sample\_filter set forwarding-options sampling instance ins1 input rate 10 set forwarding-options sampling instance ins1 input run-length 1 set forwarding-options sampling instance ins1 input maximum-packet-length 128 set chassis fpc 1 sampling instance ins1

<span id="page-41-1"></span><span id="page-41-0"></span>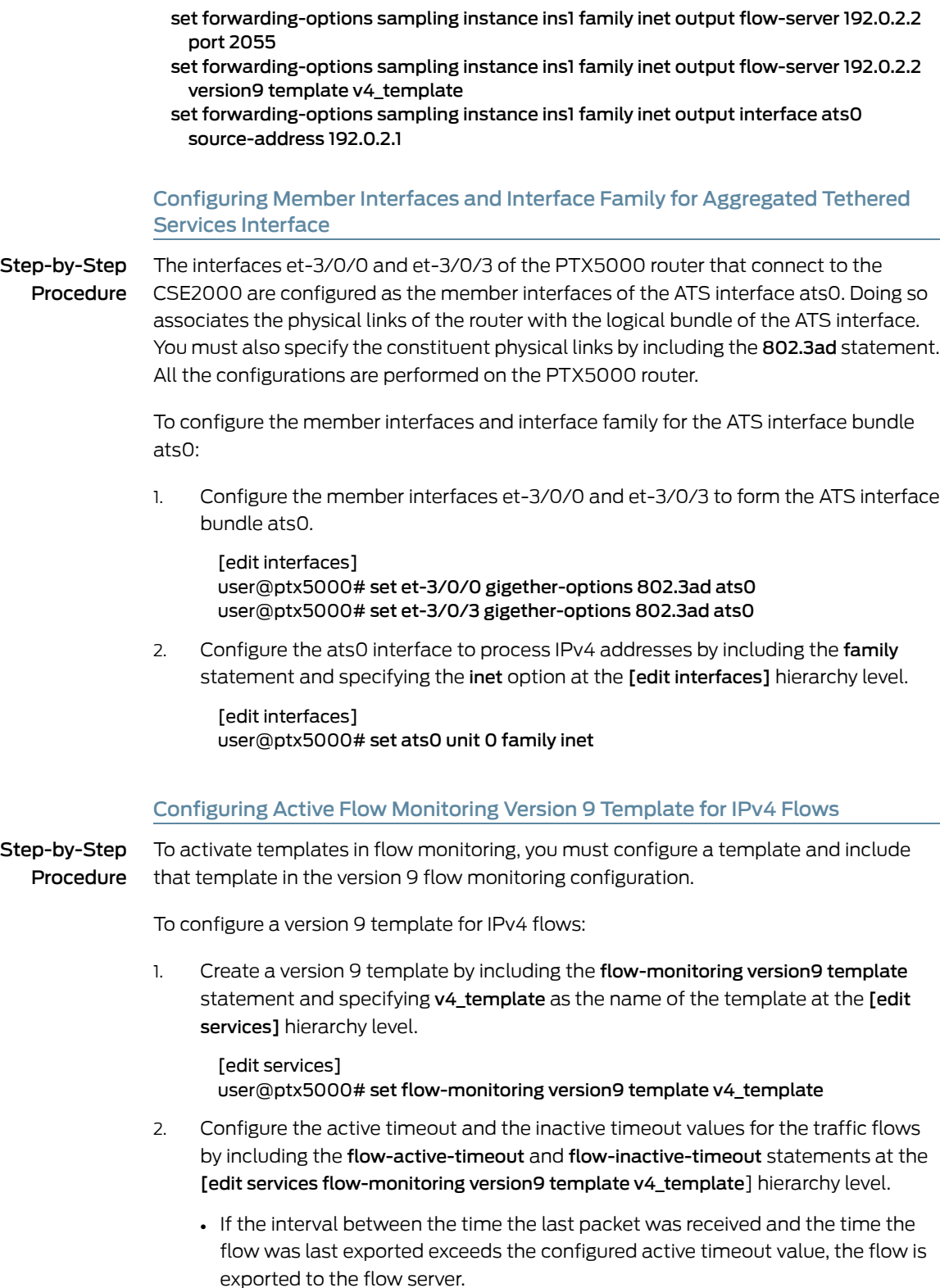

• If the interval between the current time and the time that the last packet for this flow was received exceeds the configured inactive timeout value, the flow is allowed to expire.

In this example, the active timeout value is 60 seconds and the inactive timeout value is 30 seconds.

[edit services flow-monitoring version9 template v4\_template] user@ptx5000# set flow-active-timeout 60 user@ptx5000# set flow-inactive-timeout 30

3. Enable the template for IPv4 flows by including the ipv4-template statement at the [edit services flow-monitoring version9 template v4\_template] hierarchy level.

[edit services flow-monitoring version9 template v4\_template] user@ptx5000# set ipv4-template

4. Configure the rate at which the router sends IPv4 template definitions and options to the flow server. Because version 9 flow monitoring traffic is unidirectional from the router to the flow server, configure the router to send template definitions and options, such as sampling rate, to the flow server. In this example, the template definitions and options are refreshed every 480 packets.

[edit services flow-monitoring version9 template v4\_template] user@ptx5000# set template-refresh-rate packets 480 user@ptx5000# set option-refresh-rate packets 480

#### <span id="page-42-0"></span>Configuring Firewall Filter

Step-by-Step Procedure The firewall filter identifies the traffic flows that need to be sampled and processed by the CSE2000.

To configure a firewall filter:

1. Include the filter statement and specify ipv4\_sample\_filter as the name of the filter at the [edit firewall] hierarchy level. Include the term statement and specify I as the name of the term. For active monitoring using version 9, you must include the sample and accept action statements at the [edit firewall] hierarchy level.

[edit firewall] user@ptx5000# set family inet filter ipv4\_sample\_filter term 1 then count c1 user@ptx5000# set family inet filter ipv4\_sample\_filter term 1 then sample user@ptx5000# set family inet filter ipv4\_sample\_filter term 1 then accept

2. Apply the firewall filter to the interface where traffic flow needs to be sampled.

The filter can be applied to either the ingress or the egress traffic depending on the use case. In this example, the filter is applied to the ingress (input) traffic.

To apply the firewall filter to the et-1/0/0 interface, include the input statement andspecify ipv4\_sample\_filter as the name of the filter at the [edit interfaceset-1/0/0 unit 0] hierarchy level.

[edit interfaces et-1/0/0 unit 0] user@ptx5000# set family inet filter input ipv4\_sample\_filter

# <span id="page-43-0"></span>Configuring Traffic Sampling

Step-by-Step Procedure Traffic sampling enables you to copy traffic to the CSE2000, which performs flow accounting while the router forwards the packet to its original destination. You can configure traffic sampling by defining a sampling instance that specifies a name for the sampling parameters and binding the instance name to a particular FPC.

To configure traffic sampling:

1. Configure the sampling instance ins1 with sampling rate 10, run length 1, and the maximum packet length of 128 bytes.

[edit forwarding-options] user@ptx5000# set sampling instance ins1 input rate 10 user@ptx5000# set sampling instance ins1 input run-length 1 user@ptx5000# set sampling instance ins1 input maximum-packet-length 128

2. Apply the sampling instance to an FPC on the PTX5000 router by including the sampling-instance statement at the [edit chassis] hierarchy level.

The FPC numbermustmatch the FPC portionof the interface name for the interface on which sampling is enabled. In this example, FPC 1is associated with the interface et-1/0/0 on which sampling is enabled.

#### [edit chassis] user@ptx5000# set fpc 1 sampling instance ins1

#### <span id="page-43-1"></span>Configuring Flow Server to Collect the Active Flow Monitoring Version 9 Records

Step-by-Step Procedure Active flow monitoring version 9 records generated by the CSE2000 are exported to the flow server.

> 1. To configure the flow server, include the flow-server statement and specify 192.0.2.2 as the IPv4 address of the host system that is collecting traffic flows at the [edit forwarding-options sampling instance ins1] hierarchy level. Also include the port statement and specify UDP port 2055 for the flow server.

[edit forwarding-options sampling instance ins1] user@ptx5000# set family inet output flow-server 192.0.2.2 port 2055

2. Configure the flow server to receive records in version 9 template format.

To configure the flow server to receive records in version 9 template format, include the version9 statement and specify v4\_template as the template name at the [edit forwarding-options sampling instance ins1 family inet output flow-server 192.0.2.2] hierarchy level.

[edit forwarding-options sampling instance ins1 family inet output flow-server 192.0.2.2]

user@ptx5000# set version9 template v4\_template

3. Configure the interface connected to the flow server by specifying 192.0.2.1 as the source address for generating the monitored packets at the [edit forwarding-options sampling instance ins1 family inet output] hierarchy level.

[edit forwarding-options sampling instance ins1 family inet output]

user@ptx5000# set interface ats0 source-address 192.0.2.1

#### <span id="page-44-0"></span>Results

Display the results of the configuration.

```
user@ptx5000> show configuration
  chassis {
   fpc 1\}sampling-instance ins1;
    }
  }
  services {
   flow-monitoring {
     version9 {
        template v4_template {
         flow-active-timeout 60;
         flow-inactive-timeout 30;
          template-refresh-rate {
            packets 480;
          }
         option-refresh-rate {
            packets 480;
          }
         ipv4-template;
        }
      }
   }
  }
  interfaces {
   et-1/0/0 {
      unit 0 {
        family inet {
         filter {
            input ipv4_sample_filter;
          }
        }
      }
    }
    et-3/0/0 {
     gigether-options {
       802.3ad ats0;
      }
    }
    et-3/0/3 {
      gigether-options {
        802.3ad ats0;
      }
    }
   ats0 {
      unit 0 {
        family inet;
      }
   }
  }
```

```
forwarding-options {
  sampling {
    instance {
      ins1 {
        input {
          rate 10;
          run-length 1;
          maximum-packet-length 128;
        }
        family inet {
          output {
            flow-server 192.0.2.2 {
              port 2055;
              version9 {
                template {
                  v4_template;
                }
              }
            }
            interface ats0 {
              source-address 192.0.2.1;
            }
          }
       }
     }
   }
 }
}
firewall {
  family inet {
    filter ipv4_sample_filter {
      term 1 {
        then {
          count c1;
          sample;
          accept;
        }
      }
    }
 }
}
```
<span id="page-45-0"></span>Verification

# Confirm that the configuration is working properly.

- Verifying That the Packet Are [Received](#page-46-0) on the Router on [page](#page-46-0) 33
- Verifying That the Packets Are Matched and Filtered [According](#page-46-1) to the [Configuration](#page-46-1) on [page](#page-46-1) 33
- Verifying That the ATS Interface Is [Forwarding](#page-47-0) Packets on [page](#page-47-0) 34
- Verifying That Active Flow [Monitoring](#page-47-1) Is Working on [page](#page-47-1) 34
- Verifying That the CSE2000 Service Card Is [Operational](#page-48-0) for Active Flow [Monitoring](#page-48-0) on [page](#page-48-0) 35
- Verifying That [Sampling](#page-49-0) Is Enabled and the Filter Direction Is Correct for Active Flow [Monitoring](#page-49-0) on [page](#page-49-0) 36
- Verifying That the [Sampling](#page-50-0) Instance Is Applied to the Correct FPC for Active Flow [Monitoring](#page-50-0) on [page](#page-50-0) 37
- Verifying That the Route Record Is Being Created for Active Flow [Monitoring](#page-50-1) on [page](#page-50-1) 37
- Verifying That the Sampling Process Is Running for Active Flow [Monitoring](#page-50-2) on [page](#page-50-2) 37
- <span id="page-46-0"></span>• Verifying That the TCP Connection Is Operational for Active Flow Monitoring on [page](#page-51-0) 38

Verifying That the Packet Are Received on the Router

Purpose Verify that the packets are received on the router.

Action In operational mode, enter the show interface et-1/0/0 command.

user@ptx5000> show interface et-1/0/0 username@router> show interfaces et-1/0/0 Physical interface: et-1/0/0, Enabled, Physical link is Up Interface index: 325, SNMP ifIndex: 537 Link-level type: Ethernet, MTU: 1514, Speed: 10Gbps, BPDU Error: None, MAC-REWRITE Error: None, Loopback: Disabled, Source filtering: Disabled, Flow control: Enabled Device flags : Present Running Interface flags: SNMP-Traps Internal: 0x4000 Link flags : None CoS queues : 8 supported, 8 maximum usable queues Current address: f8:c0:01:3a:c6:98, Hardware address: f8:c0:01:3a:c6:98 Last flapped : 2012-12-18 06:53:45 PST (14:44:49 ago) Input rate : 0 bps (0 pps) Output rate : 0 bps (0 pps) Active alarms : None Active defects : None Interface transmit statistics: Disabled Logical interface et-1/0/0.0 (Index 76) (SNMP ifIndex 583) Flags: SNMP-Traps 0x4004000 Encapsulation: ENET2 Input packets : 108 Output packets: 0 Protocol inet, MTU: 1500 Flags: Sendbcast-pkt-to-re Addresses, Flags: Is-Preferred Is-Primary Destination: 1.1.1/24, Local: 1.1.1.1, Broadcast: 1.1.1.255 Protocol multiservice, MTU: Unlimited Flags: Is-Primary

<span id="page-46-1"></span>Meaning The status et-1/0/0, Enabled, Physical link is Up indicates that the interface et-1/0/0 is working fine.

The status Input packets : 108 indicates that the interface is receiving packets.

Verifying That the Packets Are Matched and Filtered According to the Configuration

Purpose Verify that the packets are matched and filtered according to the configuration.

Action In operational mode, enter the show firewall command.

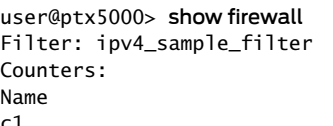

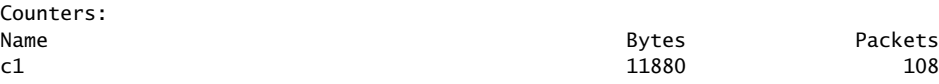

Meaning The Bytes field displays the number of bytes that match the filter term under which the counter action is specified.

> The Packets field display the number of packets that match the filter term under which the counter action is specified.

<span id="page-47-0"></span>The results indicate that the packets are matched and filtered according to the configuration.

#### Verifying That the ATS Interface Is Forwarding Packets

- Purpose Verify that the atsO interface is forwarding packets.
	- Action In operational mode, enter the show interfaces ats0 command.

```
user@ptx5000> show interfaces ats0
Physical interface: ats0, Enabled, Physical link is Up
  Interface index: 129, SNMP ifIndex: 574
  Type: Ethernet, Link-level type: Ethernet, MTU: 9536, Speed: 10Gbps
  Device flags : Present Running
  Interface flags: SNMP-Traps Internal: 0x4000
  Link type : Full-Duplex
  Link flags : None
  Current address: f8:c0:01:3a:e4:8d, Hardware address: f8:c0:01:3a:e4:8d
  Last flapped : 2012-12-18 21:35:22 PST (00:03:19 ago)
  Input rate : 0 bps (0 pps)
 Output rate : 0 bps (0 pps)
  Logical interface ats0.0 (Index 72) (SNMP ifIndex 600) 
    Flags: Point-To-Point SNMP-Traps 0x4000 Encapsulation: Tether-Enet-Svcs
   Statistics Packets pps Bytes bps
    Bundle:
       Input : 4 0 244 0
        Output: 108 0 13392 0
    Protocol inet, MTU: 9536
      Flags: Sendbcast-pkt-to-re
    Protocol inet6, MTU: 9536
      Flags: Is-Primary
    Protocol mpls, MTU: 9536, Maximum labels: 3
      Flags: Is-Primary
```
<span id="page-47-1"></span>Meaning The Packets and Bytes fields under the Bundle statistics shows that the ats0 interface is forwarding the packets (Output field) to CSE2000.

Verifying That Active Flow Monitoring Is Working

Purpose Verify that active flow monitoring is working.

Action To verify that active flow monitoring is working, use the show services accounting flow command.

user@ptx5000> show services accounting flow Flow information Service Accounting interface: ats0, Local interface index: 149 Flow packets: 87168293, Flow bytes: 5578770752 Flow packets 10-second rate: 45762, Flow bytes 10-second rate: 2928962 Active flows: 1000, Total flows: 2000 Flows exported: 19960, Flows packets exported: 582 Flows inactive timed out: 1000, Flows active timed out: 29000

Meaning The output shows that active flows exist and that flow packets are being exported. This indicates that flow monitoring is working. If flow monitoring is not working, verify that the CSE2000 is operational.

#### <span id="page-48-0"></span>Verifying That the CSE2000 Service Card Is Operational for Active Flow Monitoring

- Purpose Verify that the CSE2000 service card configured for active flow monitoring is present in the chassis and is operational.
- Action To verify that the CSE2000 service card configured is operational, use the show chassis hardware command.

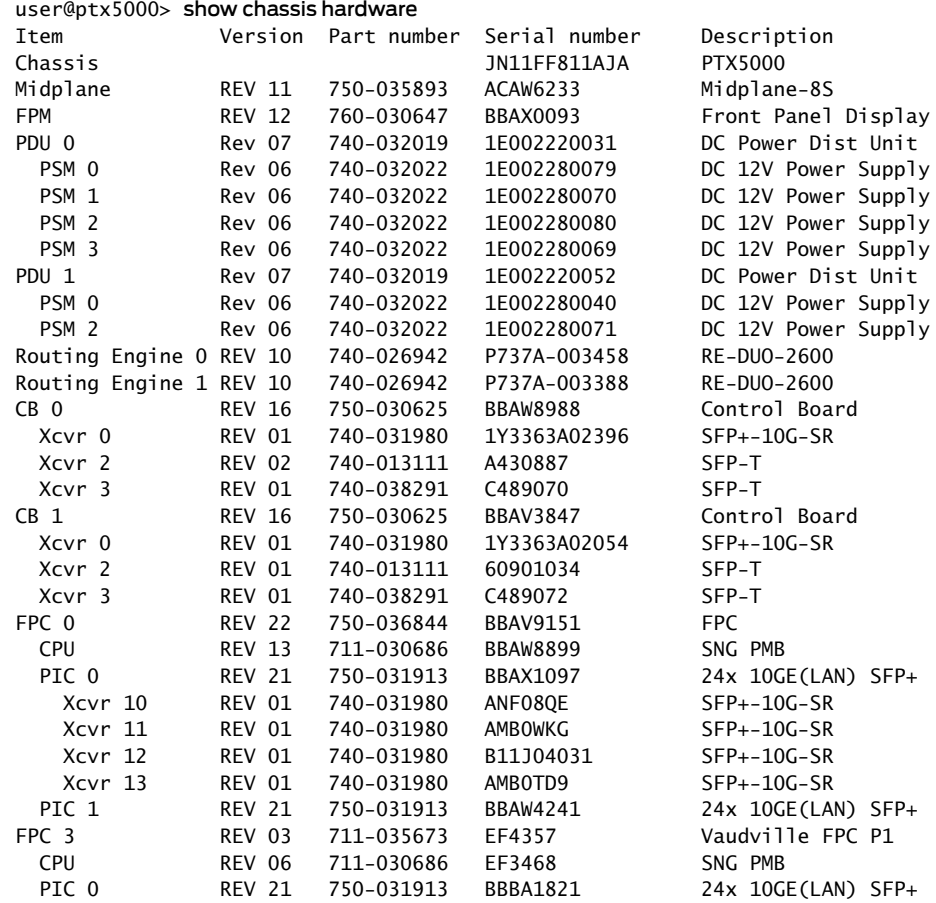

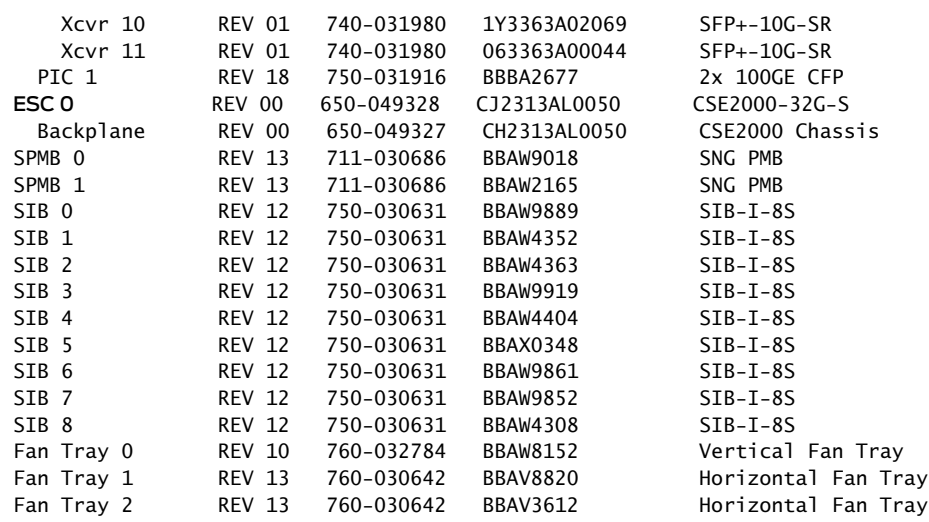

Meaning The output shows that CSE2000 service card ESC 0 has completed booting and is operational. If the service card is operational but flow monitoring is not working, verify that sampling is enabled on the media interface on which traffic flow is expected and that the sampling filter direction is correct.

> <span id="page-49-0"></span>Verifying That Sampling Is Enabled and the Filter Direction Is Correct for Active Flow Monitoring

- Purpose Verify that sampling is enabled on the media interface on which traffic flow is expected and that the sampling filter direction is correct.
	- Action To verify that sampling is enabled on the media interface on which traffic flow is expected and that the sampling filter direction is correct, use the show interfaces *interface-name* extensive | grep filters command.
		- user@ptx5000> show interfaces et-1/0/0 extensive | grep filters CAM destination filters: 2, CAM source filters: 0 Input Filters: ipv4\_sample\_filter
- Meaning The command output shows that the sample filter is applied to the media interface on which traffic flow is expected (et-1/0/0) and that the sampling filter direction is Input. If the CSE2000 service card is operational and the filters are correct, but flow monitoring is not working, verify that the sampling instance is applied to the FPC where the media interface resides.

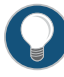

TIP: If a firewall filter is used to enable sampling, add a counter as an action in the firewall filter. Then, check whether the counter is incrementing. An incrementing counter confirms that the traffic is present and that the filter direction is correct.

<span id="page-50-0"></span>Verifying That the Sampling Instance Is Applied to the Correct FPC for Active Flow Monitoring

- Purpose Verify that the sampling instance is applied to the FPC where the media interface resides.
- Action To verify that the sampling instance Is applied to the correct FPC, use the show configuration chassis command.

user@ptx5000> show configuration chassis

fpc  $1 \}$ sampling-instance ins1; }

Meaning The output shows that the sampling instance is appliedto the correct FPC. If the CSE2000 service card is operational, the filters are correct, and the sampling instance is applied to the correct FPC, but flow monitoring is not working, verify that the route record set of data is being created.

#### <span id="page-50-1"></span>Verifying That the Route Record Is Being Created for Active Flow Monitoring

- Purpose Verify that the route record set of data is being created.
- Action To verify that the route record set of data is being created, use the show services accounting status command.

user@ptx5000> show services accounting status Service Accounting interface: ats0 Export format: 9, Route record count: 40 IFL to SNMP index count: 11, AS count: 1 Configuration set: Yes, Route record set: Yes, IFL SNMP map set: Yes

Meaning The output shows that the Route record set field is set to Yes. This confirms that the route record set is created.

<span id="page-50-2"></span>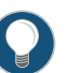

TIP: If the route record set field is set to no, the record might not have been downloaded yet. Wait for 60–100 seconds and check again. If the route record is still not created, verify that the sampling process is running, that the connection between the CSE2000 service card and the process is operational, and the CSE2000 service card memory is not overloaded.

Verifying That the Sampling Process Is Running for Active Flow Monitoring

Purpose Verify that the sampling process is running.

Action To verify that the sampling process is running, use the show system processes extensive | grep sampled command.

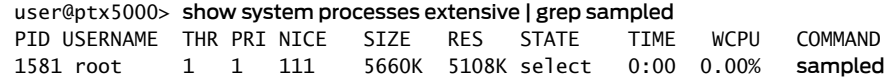

Meaning The output shows that sampled is listed as a running system process. In addition to verifying that the process is running, verify that theTCP connection between the sampled process and the CSE2000 service card is operational.

<span id="page-51-0"></span>Verifying That the TCP Connection Is Operational for Active Flow Monitoring

- Purpose Verify that the TCP connection between the sampled process and the CSE2000 service card is operational.
- Action To verify that the TCP connection is operational, use the show system connections inet | grep 6153 command.

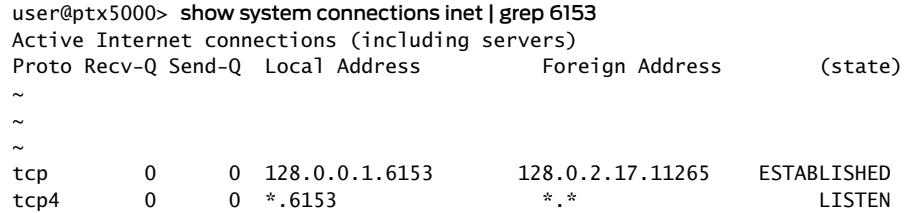

Meaning The output shows that the TCP connection between the sampled process socket (6153) and the CSE2000 service card (128.0.0.1) is ESTABLISHED.

> TIP: If the TCP connection between the sampled process and the CSE2000 service card is not established, restart the sampled process by using the restart sampling command.

#### Related Documentation

• Flow [Monitoring](#page-16-0) Using CSE2000 Overview on page 3

- Example: [Configuring](#page-80-0) Active Flow Monitoring Version 9 for MPLS and IPv4 on page 67
- Example: Configuring Active Flow Monitoring Version 9 for [Simultaneous](#page-95-0) IPv4, MPLS, and IPv6 [Sampling](#page-95-0) on page 82
- Example: [Configuring](#page-115-0) Active Flow Monitoring Version 9 on PTX3000 and PTX5000 When Both Are Tethered to a [CSE2000](#page-115-0) on page 102

# Example: Configuring Active Flow Monitoring Version 9 for IPv6

Supported Platforms [CSE2000](http://www.juniper.net/techpubs/en_US/release-independent/cse-series/information-products/pathway-pages/cse2000-hardware-pathway.html), [PTX3000,](http://www.juniper.net/techpubs/en_US/release-independent/junos/information-products/pathway-pages/ptx-series/ptx3000/index.html) [PTX5000](http://www.juniper.net/techpubs/en_US/release-independent/junos/information-products/pathway-pages/ptx-series/ptx5000/index.html)

This example shows the configuration of active flow monitoring version 9 for IPv6 on a PTX Series Packet Transport Router that is tethered to a CSE2000. All the configurations mentioned in this example are performed on a PTX5000 router.

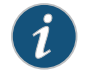

NOTE: The steps to configure active flow monitoring version 9 for IPv6 on a PTX3000 router are the same as those required on a PTX5000 router.

The example is organized in the following sections:

- [Requirements](#page-52-0) on [page](#page-52-0) 39
- [Overview](#page-52-1) and Topology on [page](#page-52-1) 39
- [Configuration](#page-54-0) on [page](#page-54-0) 41
- [Verification](#page-59-0) on [page](#page-59-0) 46

# <span id="page-52-0"></span>**Requirements**

This example requires the following hardware and software components:

- One PTX5000 router running Junos OS Release 13.3R4, 14.1R3, 14.2R1, or later
- One CSE2000 running CSE Series Release 13.3R4, 14.1R3, 14.2R1, or later
- Version 9 flow server (to collect sampled flows using the version 9 format)

Before you configure the active flow monitoring version 9, connect the CSE2000 to the PTX5000 router. For more information, see the *CSE2000 Hardware Installation Guide*.

# <span id="page-52-1"></span>Overview and Topology

This example shows the configuration of active flow monitoring version 9 for IPv6 on a PTX5000 router that is tethered to a CSE2000. All the configurations mentioned in this example are performed on the PTX5000 router.

The topology for this example consists of a PTX5000 router on which the active flow monitoring version 9 needs to be enabled (see [Figure](#page-53-0) 9 on page 40). Interface et-1/0/0 is the ingress interface through which packets enter the PTX5000 router. Traffic sampling is performed on the interface et-1/0/0. The PTX5000 router forwards the traffic to the egress interface et-5/0/0 and the sampled traffic to the 10-Gigabit Ethernet interfaces et-3/0/0 and et-3/0/3.

The physical connections used in this example are shown [Figure](#page-53-0) 9 on page 40.

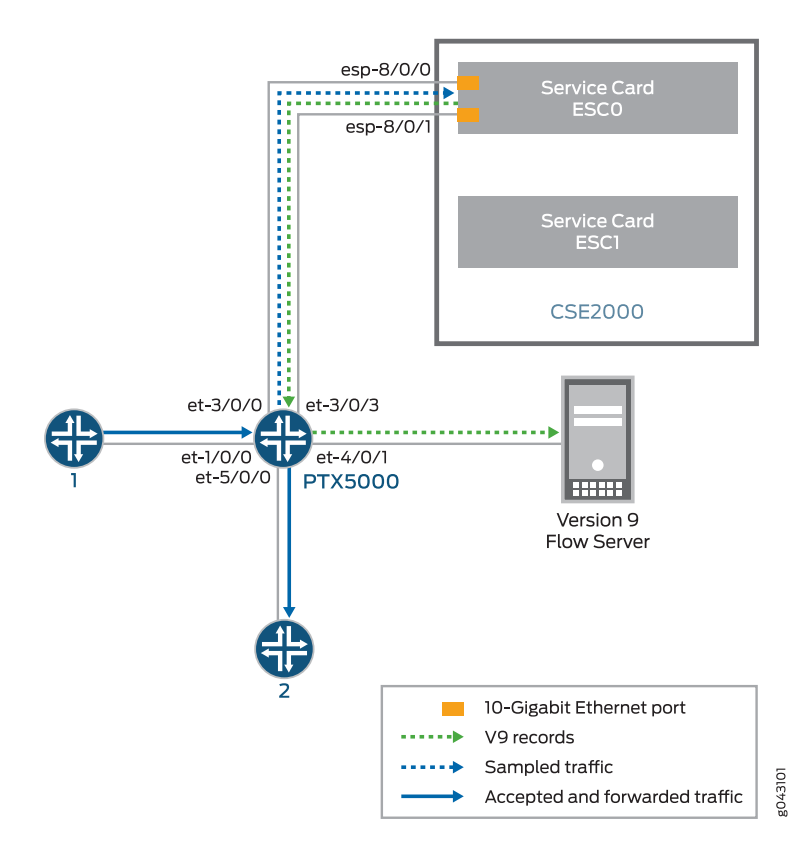

<span id="page-53-0"></span>Figure 9: Active Flow Monitoring Version 9 for IPv6 Topology

On the CSE2000, the service card ESC0 has two 10-Gigabit Ethernet interfaces (esp-8/0/0 and esp-8/0/1 ), which are used to connect to the 10-Gigabit Ethernet PICs on the PTX5000 for the sampled traffic. The CSE2000 performs the active flow monitoring on the sampled traffic and exports the version 9 records through espinterfaces to the PTX5000 router. The PTX5000 router forwards the v9 records the version 9 flow server.

In this example, ats0 is the ATS interface that connects the PTX5000 router and the CSE2000. The interfaces et-3/0/3 and et-3/0/0 need to be configured as the member interfaces of the ats0 interface.

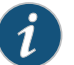

#### NOTE:

- The CSE2000 service card logically occupies the last slot on the router chassis. A PTX3000 chassis has 16 slots, numbered 0 through 15. The CSE2000 service card occupies slot 16. If the ats0 interface is configured and connected, the external service ports (ESPs) on the CSE2000 are represented as esp-16/0/0 and esp-16/0/1. If the ats1 interface is configured, the ESPs are represented as esp-16/1/0 and esp-16/1/1.
- The CSE2000 connected to a PTX3000 router uses 10-Gigabit Ethernet interfaces (esp-16/0/0 or esp-16/0/1) to export the active flow monitoring version 9 records.

### <span id="page-54-0"></span>Configuration

To configure active flow monitoring version 9 for IPv6 on a PTX5000 router tethered to a CSE2000, perform these tasks:

- Configuring Member Interfaces and Interface Family for [Aggregated](#page-55-0) Tethered Services [Interfaces](#page-55-0) on [page](#page-55-0) 42
- [Configuring](#page-55-1) Active Flow Monitoring Version 9 Template for IPv6 Flows on [page](#page-55-1) 42
- [Configuring](#page-56-0) Firewall Filter on [page](#page-56-0) 43
- [Configuring](#page-57-0) Traffic Sampling on [page](#page-57-0) 44
- [Configuring](#page-57-1) Flow Server to Collect the Active Flow Monitoring Version 9 [Records](#page-57-1) on [page](#page-57-1) 44
- [Results](#page-58-0) on [page](#page-58-0) 45

# CLI Quick Configuration

To quickly configure this example, copy the following commands, paste them in a text file, remove any line breaks, change any details necessary to match your network configuration, and paste the commands into the CLI at the [edit] hierarchy level.

#### [edit]

set interfaces et-3/0/0 gigether-options 802.3ad ats0 set interfaces et-3/0/3 gigether-options 802.3ad ats0 set interfaces ats0 unit 0 family inet6 set services flow-monitoring version9 template v6\_template flow-active-timeout 60 set services flow-monitoring version9 template v6\_template flow-inactive-timeout 30 set services flow-monitoring version9 template v6\_template ipv6-template set services flow-monitoring version9 template v46\_template template-refresh-rate packets 480 set services flow-monitoring version9 template v6 template option-refresh-rate packets 480 set firewall family inet6 filter ipv6\_sample\_filter term 1 then count c1 set firewall family inet6 filter ipv6\_sample\_filter term 1 then sample set firewall family inet6 filter ipv6\_sample\_filter term 1 then accept set interfaces et-1/0/0 unit 0 family inet6 filter input ipv6\_sample\_filter set forwarding-options sampling instance ins1 input rate 10 set forwarding-options sampling instance ins1 input run-length 1 set forwarding-options sampling instance ins1 input maximum-packet-length 128 set chassis fpc 1 sampling instance ins1

<span id="page-55-0"></span>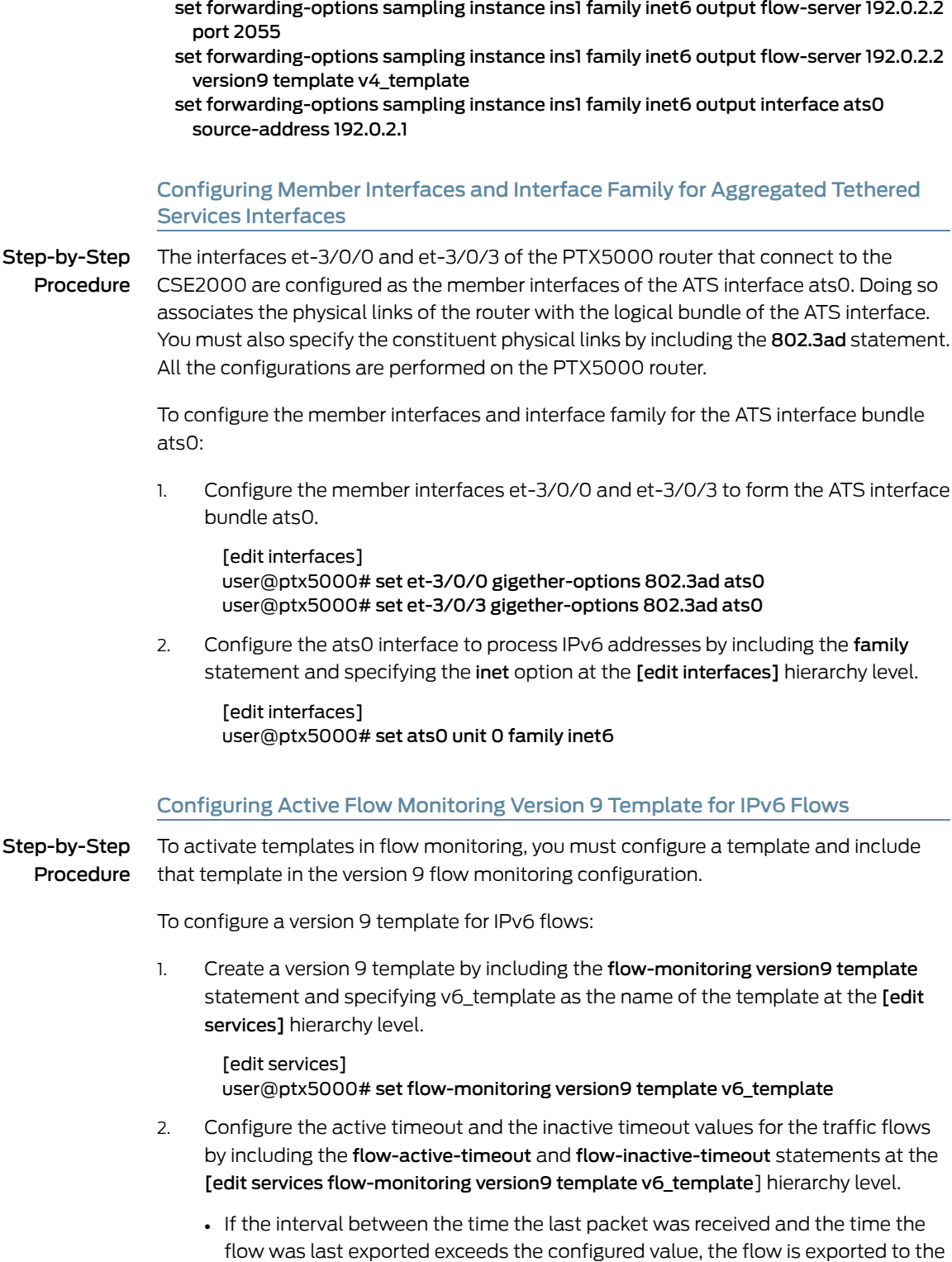

<span id="page-55-1"></span>flow server.

• If the interval between the current time and the time that the last packet for this flow was received exceeds the configured inactive timeout value, the flow is allowed to expire.

In this example, the active timeout value is 60 seconds and the inactive timeout value is 30 seconds.

[edit services flow-monitoring version9 template v6\_template] user@ptx5000# set flow-active-timeout 60 user@ptx5000# set flow-inactive-timeout 30

3. Enable the template for IPv6 flows by including the ipv6-template statement at the [edit services flow-monitoring version9 template v6\_template] hierarchy level.

[edit services flow-monitoring version9 template v6\_template] user@ptx5000# set ipv6-template

4. Configure the rate at which the router sends IPv6 template definitions and options to the flow server for IPv6 traffic. Because version 9 flow monitoring traffic is unidirectional from the router to the flow server, configure the router to send template definitions and options, such as sampling rate, to the flow server. In this example, the template definitions and options are refreshed for every 480 packets.

[edit services flow-monitoring version9 template v6\_template] user@ptx5000# set template-refresh-rate packets 480 user@ptx5000# set option-refresh-rate packets 480

#### <span id="page-56-0"></span>Configuring Firewall Filter

Step-by-Step Procedure The firewall filter identifies the traffic flows that need to be sampled and processed by the CSE2000.

To configure a firewall filter:

1. Include the filter statement and specify ipv6 sample filter as the name of the filter at the [edit firewall] hierarchy level. Include the term statement and specify 1 as the name of the term. For active monitoring using version 9, you must include the sample and accept action statements at the [edit firewall] hierarchy level.

[edit firewall] user@ptx5000# set family inet6 filter ipv6\_sample\_filter term 1 then count c1 user@ptx5000# set family inet6 filter ipv6\_sample\_filter term 1 then sample user@ptx5000# set family inet6 filter ipv6\_sample\_filter term 1 then accept

2. Apply the firewall filter to the set of media interfaces where traffic flow needs to be sampled.

The filter can be applied to either the ingress or the egress traffic depending on the use case. In this example, the filter is applied to the ingress (input) traffic.

To apply the firewall filter to the et-1/0/0 interface, include the input statement andspecify ipv6\_sample\_filter as the name of the filter at the [edit interfaceset-1/0/0 unit 0] hierarchy level.

[edit interfaces et-1/0/0 unit 0] user@ptx5000# set family inet6 filter input ipv6\_sample\_filter

# <span id="page-57-0"></span>Configuring Traffic Sampling

Step-by-Step Procedure Traffic sampling enables you to copy traffic to the CSE2000, which performs flow accounting while the router forwards the packet to its original destination. You can configure traffic sampling by defining a sampling instance that specifies a name for the sampling parameters and binding the instance name to a particular FPC.

To configure traffic sampling:

1. Configure the sampling instance ins1 with sampling rate 10, run length 1, and the maximum packet length of 128 bytes.

[edit forwarding-options] user@ptx5000# set sampling instance ins1 input rate 10 user@ptx5000# set sampling instance ins1 input run-length 1 user@ptx5000# set sampling instance ins1 input maximum-packet-length 128

2. Apply the sampling instance to an FPC on the PTX5000 router by including the sampling-instance statement at the [edit chassis] hierarchy level.

The FPC numbermustmatch the FPC portionof the interface name for the interface on which sampling is enabled. In this example, FPC 1is associated with the interface et-1/0/0 on which sampling is enabled.

#### [edit chassis] user@ptx5000# set fpc 1 sampling instance ins1

#### <span id="page-57-1"></span>Configuring Flow Server to Collect the Active Flow Monitoring Version 9 Records

Step-by-Step Procedure Active flow monitoring version 9 records generated by the CSE2000 are exported to the flow server.

> 1. To configure the flow server, include the flow-server statement and specify 192.0.2.2 as the IPv4 address of the host system that is collecting traffic flows at the [edit forwarding-options sampling instance ins1] hierarchy level. Also include the port statement and specify UDP port 2055 for the flow server.

[edit forwarding-options sampling instance ins1] user@ptx5000# set family inet6 output flow-server 192.0.2.2 port 2055

2. Configure the flow server to receive records in version 9 template format.

To configure the flow server to receive records in version 9 template format, include the version9 statement and specify v6\_template as the template name at the [edit forwarding-options sampling instance ins1 family inet6 output flow-server 192.0.2.2] hierarchy level.

[edit forwarding-options sampling instance ins1 family inet6 output flow-server 192.0.2.2]

user@ptx5000# set version9 template v6\_template

3. Configure the interface connected to the flow server by specifying 192.0.2.1 as the source address for generating the monitored packets at the [edit forwarding-options sampling instance ins1 family inet6 output] hierarchy level.

[edit forwarding-options sampling instance ins1 family inet6 output]

user@ptx5000# set interface ats0 source-address 192.0.2.1

#### <span id="page-58-0"></span>Results

Display the results of the configuration.

```
user@ptx5000> show configuration
  chassis {
   fpc 1\}sampling-instance ins1;
    }
  }
  services {
   flow-monitoring {
     version9 {
        template v6_template {
         flow-active-timeout 60;
         flow-inactive-timeout 30;
          template-refresh-rate {
            packets 480;
          }
         option-refresh-rate {
            packets 480;
          }
         ipv6-template;
        }
      }
   }
  }
  interfaces {
   et-1/0/0 {
      unit 0 {
        family inet6 {
         filter {
            input ipv6_sample_filter;
          }
        }
      }
    }
    et-3/0/0 {
     gigether-options {
       802.3ad ats0;
      }
    }
    et-3/0/3 {
      gigether-options {
        802.3ad ats0;
      }
    }
   ats0 {
      unit 0 {
        family inet6;
      }
   }
  }
```

```
forwarding-options {
  sampling {
    instance {
      ins1 {
        input {
          rate 10;
          run-length 1;
          maximum-packet-length 128;;
        }
        family inet6 {
          output {
            flow-server 192.0.2.2 {
              port 2055;
              version9 {
                template {
                  v6_template;
                }
              }
            }
            interface ats0 {
              source-address 192.0.2.1;
            }
          }
       }
     }
   }
 }
}
firewall {
  family inet6{
    filter ipv6_sample_filter {
      term 1 {
        then {
          count c1;
          sample;
          accept;
        }
      }
    }
 }
}
```
<span id="page-59-0"></span>Verification

# Confirm that the configuration is working properly.

- Verifying That the Packet Are [Received](#page-60-0) on the Router on [page](#page-60-0) 47
- Verifying That the Packets Are Matched and Filtered [According](#page-60-1) to the [Configuration](#page-60-1) on [page](#page-60-1) 47
- Verifying That the ATS Interface Is [Forwarding](#page-61-0) Packets on [page](#page-61-0) 48
- Verifying That Active Flow [Monitoring](#page-61-1) Is Working on [page](#page-61-1) 48
- Verifying That the CSE2000 Service Card Is [Operational](#page-62-0) for Active Flow [Monitoring](#page-62-0) on [page](#page-62-0) 49
- Verifying That [Sampling](#page-63-0) Is Enabled and the Filter Direction Is Correct for Active Flow [Monitoring](#page-63-0) on [page](#page-63-0) 50
- Verifying That the [Sampling](#page-64-0) Instance Is Applied to the Correct FPC for Active Flow [Monitoring](#page-64-0) on [page](#page-64-0) 51
- Verifying That the Route Record Is Being Created for Active Flow [Monitoring](#page-64-1) on [page](#page-64-1) 51
- Verifying That the Sampling Process Is Running for Active Flow [Monitoring](#page-64-2) on [page](#page-64-2) 51
- <span id="page-60-0"></span>• Verifying That the TCP Connection Is Operational for Active Flow Monitoring on page 52

Verifying That the Packet Are Received on the Router

Purpose Verify that the packets are received on the router.

Action In operational mode, enter the show interface et-1/0/0 command.

user@ptx5000> show interface et-1/0/0 username@router> show interfaces et-1/0/0 Physical interface: et-1/0/0, Enabled, Physical link is Up Interface index: 325, SNMP ifIndex: 537 Link-level type: Ethernet, MTU: 1514, Speed: 10Gbps, BPDU Error: None, MAC-REWRITE Error: None, Loopback: Disabled, Source filtering: Disabled, Flow control: Enabled Device flags : Present Running Interface flags: SNMP-Traps Internal: 0x4000 Link flags : None CoS queues : 8 supported, 8 maximum usable queues Current address: f8:c0:01:3a:c6:98, Hardware address: f8:c0:01:3a:c6:98 Last flapped : 2012-12-18 06:53:45 PST (14:44:49 ago) Input rate : 0 bps (0 pps) Output rate : 0 bps (0 pps) Active alarms : None Active defects : None Interface transmit statistics: Disabled Logical interface et-1/0/0.0 (Index 76) (SNMP ifIndex 583) Flags: SNMP-Traps 0x4004000 Encapsulation: ENET2 Input packets : 108 Output packets: 0 Protocol inet, MTU: 1500 Flags: Sendbcast-pkt-to-re Addresses, Flags: Is-Preferred Is-Primary Destination: 1.1.1/24, Local: 1.1.1.1, Broadcast: 1.1.1.255 Protocol multiservice, MTU: Unlimited Flags: Is-Primary

<span id="page-60-1"></span>Meaning The status et-1/0/0, Enabled, Physical link is Up indicates that the interface et-1/0/0 is working fine.

The status Input packets : 108 indicates that the interface is receiving packets.

Verifying That the Packets Are Matched and Filtered According to the Configuration

Purpose Verify that the packets are matched and filtered according to the configuration.

Action In operational mode, enter the show firewall command.

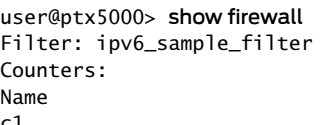

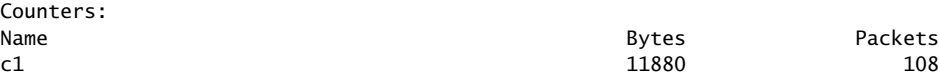

Meaning The Bytes field displays the number of bytes that match the filter term under which the counter action is specified.

> The Packets field display the number of packets that match the filter term under which the counter action is specified.

<span id="page-61-0"></span>The results indicate that the packets are matched and filtered according to the configuration.

#### Verifying That the ATS Interface Is Forwarding Packets

- Purpose Verify that the atsO interface is forwarding packets.
	- Action In operational mode, enter the show interfaces ats0 command.

```
user@ptx5000> show interfaces ats0
Physical interface: ats0, Enabled, Physical link is Up
  Interface index: 129, SNMP ifIndex: 574
  Type: Ethernet, Link-level type: Ethernet, MTU: 9536, Speed: 10Gbps
  Device flags : Present Running
  Interface flags: SNMP-Traps Internal: 0x4000
  Link type : Full-Duplex
  Link flags : None
  Current address: f8:c0:01:3a:e4:8d, Hardware address: f8:c0:01:3a:e4:8d
  Last flapped : 2012-12-18 21:35:22 PST (00:03:19 ago)
  Input rate : 0 bps (0 pps)
 Output rate : 0 bps (0 pps)
  Logical interface ats0.0 (Index 72) (SNMP ifIndex 600) 
    Flags: Point-To-Point SNMP-Traps 0x4000 Encapsulation: Tether-Enet-Svcs
   Statistics Packets pps Bytes bps
    Bundle:
       Input : 4 0 244 0
        Output: 108 0 13392 0
    Protocol inet, MTU: 9536
      Flags: Sendbcast-pkt-to-re
    Protocol inet6, MTU: 9536
      Flags: Is-Primary
    Protocol mpls, MTU: 9536, Maximum labels: 3
      Flags: Is-Primary
```
<span id="page-61-1"></span>Meaning The Packets and Bytes fields under the Bundle statistics shows that the ats0 interface is forwarding the packets (Output field) to CSE2000.

Verifying That Active Flow Monitoring Is Working

Purpose Verify that active flow monitoring is working.

Action To verify that active flow monitoring is working, use the show services accounting flow command.

user@ptx5000> show services accounting flow Flow information Service Accounting interface: ats0, Local interface index: 149 Flow packets: 87168293, Flow bytes: 5578770752 Flow packets 10-second rate: 45762, Flow bytes 10-second rate: 2928962 Active flows: 1000, Total flows: 2000 Flows exported: 19960, Flows packets exported: 582 Flows inactive timed out: 1000, Flows active timed out: 29000

Meaning The output shows that active flows exist and that flow packets are being exported. This indicates that flow monitoring is working. If flow monitoring is not working, verify that the CSE2000 is operational.

#### <span id="page-62-0"></span>Verifying That the CSE2000 Service Card Is Operational for Active Flow Monitoring

- Purpose Verify that the CSE2000 service card configured for active flow monitoring is present in the chassis and is operational.
- Action To verify that the CSE2000 service card configured is operational, use the show chassis hardware command.

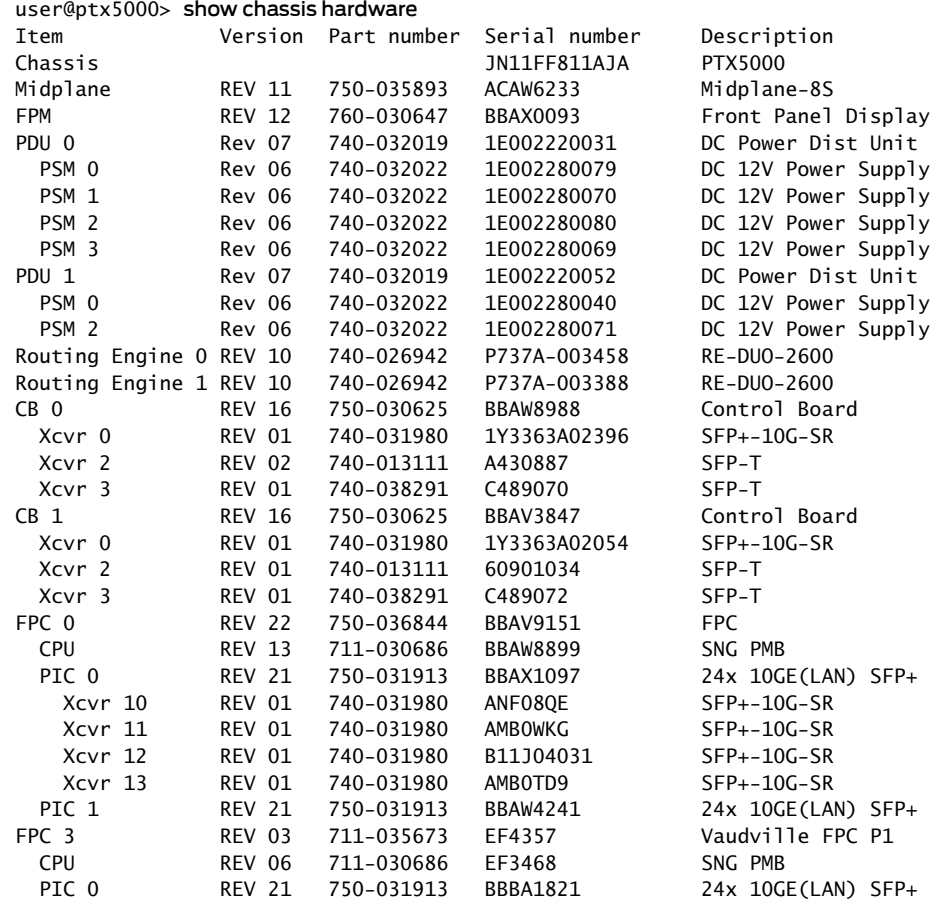

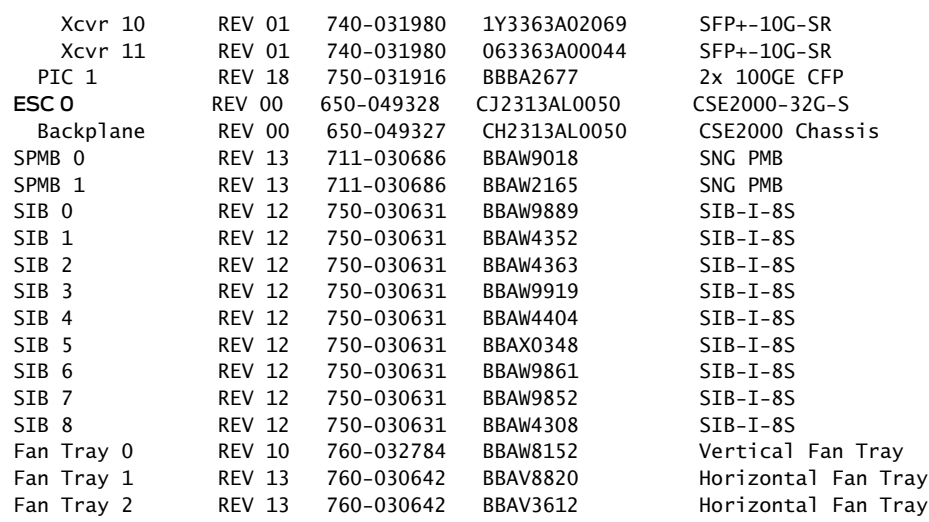

Meaning The output shows that CSE2000 service card ESC 0 has completed booting and is operational. If the service card is operational but flow monitoring is not working, verify that sampling is enabled on the media interface on which traffic flow is expected and that the sampling filter direction is correct.

> <span id="page-63-0"></span>Verifying That Sampling Is Enabled and the Filter Direction Is Correct for Active Flow Monitoring

- Purpose Verify that sampling is enabled on the media interface on which traffic flow is expected and that the sampling filter direction is correct.
	- Action To verify that sampling is enabled on the media interface on which traffic flow is expected and that the sampling filter direction is correct, use the show interfaces *interface-name* extensive | grep filters command.
		- user@ptx5000> show interfaces et-1/0/0 extensive | grep filters CAM destination filters: 2, CAM source filters: 0 Input Filters: ipv6\_sample\_filter
- Meaning The command output shows that the sample filter is applied to the media interface on which traffic flow is expected (et-1/0/0) and that the sampling filter direction is Input. If the CSE2000 service card is operational and the filters are correct, but flow monitoring is not working, verify that the sampling instance is applied to the FPC where the media interface resides.

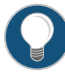

TIP: If a firewall filter is used to enable sampling, add a counter as an action in the firewall filter. Then, check whether the counter is incrementing. An incrementing counter confirms that the traffic is present and that the filter direction is correct.

<span id="page-64-0"></span>Verifying That the Sampling Instance Is Applied to the Correct FPC for Active Flow Monitoring

- Purpose Verify that the sampling instance is applied to the FPC where the media interface resides.
- Action To verify that the sampling instance Is applied to the correct FPC, use the show configuration chassis command.

user@ptx5000> show configuration chassis

fpc  $1 \}$ sampling-instance ins1; }

Meaning The output shows that the sampling instance is appliedto the correct FPC. If the CSE2000 service card is operational, the filters are correct, and the sampling instance is applied to the correct FPC, but flow monitoring is not working, verify that the route record set of data is being created.

#### <span id="page-64-1"></span>Verifying That the Route Record Is Being Created for Active Flow Monitoring

- Purpose Verify that the route record set of data is being created.
- Action To verify that the route record set of data is being created, use the show services accounting status command.

user@ptx5000> show services accounting status Service Accounting interface: ats0 Export format: 9, Route record count: 40 IFL to SNMP index count: 11, AS count: 1 Configuration set: Yes, Route record set: Yes, IFL SNMP map set: Yes

Meaning The output shows that the Route record set field is set to Yes. This confirms that the route record set is created.

<span id="page-64-2"></span>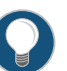

TIP: If the route record set field is set to no, the record might not have been downloaded yet. Wait for 60–100 seconds and check again. If the route record is still not created, verify that the sampling process is running, that the connection between the CSE2000 service card and the process is operational, and the CSE2000 service card memory is not overloaded.

Verifying That the Sampling Process Is Running for Active Flow Monitoring

Purpose Verify that the sampling process is running.

Action To verify that the sampling process is running, use the show system processes extensive | grep sampled command.

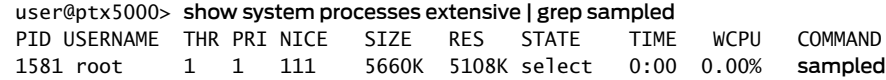

Meaning The output shows that sampled is listed as a running system process. In addition to verifying that the process is running, verify that theTCP connection between the sampled process and the CSE2000 service card is operational.

<span id="page-65-0"></span>Verifying That the TCP Connection Is Operational for Active Flow Monitoring

- Purpose Verify that the TCP connection between the sampled process and the CSE2000 service card is operational.
- Action To verify that the TCP connection is operational, use the show system connections inet | grep 6153 command.

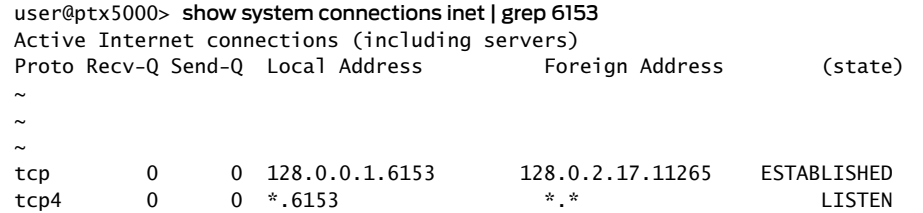

Meaning The output shows that the TCP connection between the sampled process socket (6153) and the CSE2000 service card (128.0.0.1) is ESTABLISHED.

> TIP: If the TCP connection between the sampled process and the CSE2000 service card is not established, restart the sampled process by using the restart sampling command.

# Documentation

- Related Example: Configuring Active Flow Monitoring Version 9 for [Simultaneous](#page-95-0) IPv4, MPLS, and IPv6 [Sampling](#page-95-0) on page 82
	- Example: [Configuring](#page-37-0) Active Flow Monitoring Version 9 for IPv4 on page 24

# Example: Configuring Active Flow Monitoring Version 9 for MPLS

Supported Platforms [CSE2000](http://www.juniper.net/techpubs/en_US/release-independent/cse-series/information-products/pathway-pages/cse2000-hardware-pathway.html), [PTX3000,](http://www.juniper.net/techpubs/en_US/release-independent/junos/information-products/pathway-pages/ptx-series/ptx3000/index.html) [PTX5000](http://www.juniper.net/techpubs/en_US/release-independent/junos/information-products/pathway-pages/ptx-series/ptx5000/index.html) This example shows the configuration of active flow monitoring version 9 for MPLS on a PTX Series Packet Transport Router that is tethered to a CSE2000. All the configurations mentioned in this example are performed on a PTX5000 router.

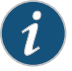

NOTE: The steps to configure active flow monitoring version 9 for MPLS on a PTX3000 router are the same as those required on a PTX5000 router.

#### The example is organized in the following sections:

- [Requirements](#page-66-0) on [page](#page-66-0) 53
- [Overview](#page-66-1) and Topology on [page](#page-66-1) 53
- [Configuration](#page-68-0) on [page](#page-68-0) 55
- [Verification](#page-73-0) on [page](#page-73-0) 60

# <span id="page-66-0"></span>**Requirements**

This example requires the following hardware and software components:

- One PTX5000 router running Junos OS Release 13.3R4, 14.1R3, 14.2R1, or later
- One CSE2000 running CSE Series Release 13.3R4, 14.1R3, 14.2R1, or later
- Version 9 flow server (to collect sampled flows using the version 9 format)

Before you configure the active flow monitoring version 9, connect the CSE2000 to the PTX5000 router. For more information, see the *CSE2000 Hardware Installation Guide*.

### <span id="page-66-1"></span>Overview and Topology

This example shows the configuration of active flow monitoring version 9 for MPLS on a PTX5000 router that is tethered to the CSE2000. All the configurations mentioned in this example are performed on a PTX5000 router.

The topology for this example consists of a PTX5000 router on which the active flow monitoring version 9 needs to be enabled (see [Figure](#page-67-0) 10 on page 54). Interface et-1/0/0 is the ingress interface through which packets enter the PTX5000 router. Traffic sampling is performed on the interface et-1/0/0. The PTX5000 router forwards the traffic to the egress interface et-5/0/0 and the sampled traffic to the 10-Gigabit Ethernet interfaces et-3/0/0 and et-3/0/3.

The physical connections used in this example are shown [Figure](#page-67-0) 10 on page 54.

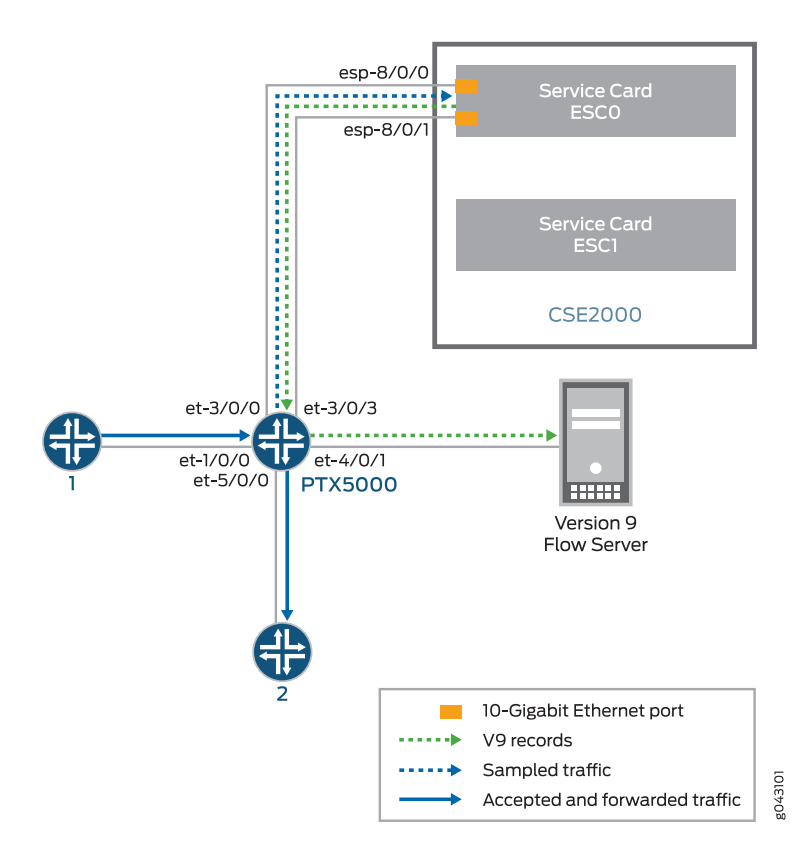

<span id="page-67-0"></span>Figure 10: Active Flow Monitoring Version 9 for MPLS Topology

On the CSE2000, the service card ESC0 has two 10-Gigabit Ethernet interfaces (esp-8/0/0 and esp-8/0/1 ), which are used to connect to the 10-Gigabit Ethernet PICs on the PTX5000 for the sampled traffic. The CSE2000 performs the active flow monitoring on the sampled traffic and exports the version 9 records through esp interfaces to the PTX5000 router. The PTX5000 router forwards the v9 records the version 9 flow server.

In this example, ats0 is the ATS interface that connects the PTX5000 router and the CSE2000. The interfaces et-3/0/3 and et-3/0/0 need to be configured as the member interfaces of the ats0 interface.

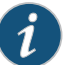

#### NOTE:

- The CSE2000 service card logically occupies the last slot on the router chassis. A PTX3000 chassis has 16 slots, numbered 0 through 15. The CSE2000 service card occupies slot 16. If the ats0 interface is configured and connected, the external service ports (ESPs) on the CSE2000 are represented as esp-16/0/0 and esp-16/0/1. If the ats1 interface is configured, the ESPs are represented as esp-16/1/0 and esp-16/1/1.
- The CSE2000 connected to a PTX3000 router uses 10-Gigabit Ethernet interfaces (esp-16/0/0 or esp-16/0/1) to export the active flow monitoring version 9 records.

### <span id="page-68-0"></span>Configuration

To configure active flow monitoring version 9 for MPLS on a PTX5000 router tethered to a CSE2000, perform these tasks:

- Configuring Member Interfaces and Interface Family for [Aggregated](#page-69-0) Tethered Services [Interfaces](#page-69-0) on [page](#page-69-0) 56
- [Configuring](#page-69-1) Active Flow Monitoring Version 9 for MPLS Flows on [page](#page-69-1) 56
- [Configuring](#page-70-0) Firewall Filter on [page](#page-70-0) 57
- [Configuring](#page-71-0) Traffic Sampling on [page](#page-71-0) 58
- [Configuring](#page-71-1) Flow Server to Collect the Active Flow Monitoring Version 9 [Records](#page-71-1) on [page](#page-71-1) 58
- [Results](#page-72-0) on [page](#page-72-0) 59

# CLI Quick Configuration

To quickly configure this example, copy the following commands, paste them in a text file, remove any line breaks, change any details necessary to match your network configuration, and paste the commands into the CLI at the [edit] hierarchy level.

#### [edit]

set interfaces et-3/0/0 gigether-options 802.3ad ats0 set interfaces et-3/0/3 gigether-options 802.3ad ats0 set interfaces ats0 unit 0 family mpls set services flow-monitoring version9 template mpls set services flow-monitoring version9 template mpls mpls-template label-position [ 1 2 ] set services flow-monitoring version9 template mpls flow-active-timeout 60 set services flow-monitoring version9 template mpls flow-inactive-timeout 30 set services flow-monitoring version9 template mpls template-refresh-rate packets 480 set services flow-monitoring version9 template mpls option-refresh-rate packets 480 set firewall family mpls filter mpls\_sample\_filter term 1 then count c1 set firewall family mpls filter mpls\_sample\_filter term 1 then sample set firewall family mpls filter mpls\_sample\_filter term 1 then accept set interfaces et-1/0/0 unit 0 family mpls filter input mpls\_sample\_filter set forwarding-options sampling instance ins1 input rate 10 set forwarding-options sampling instance ins1 input run-length 1 set forwarding-options sampling instance ins1 input maximum-packet-length 128 set chassis fpc 1 sampling instance ins1

set forwarding-options sampling instance ins1 family mpls output flow-server 192.0.2.2 port 2055

- set forwarding-options sampling instance ins1 family mpls output flow-server 192.0.2.2 version9 template mpls
- set forwarding-options sampling instance ins1 family mpls output interface ats0 source-address 192.0.2.1

<span id="page-69-0"></span>Configuring Member Interfaces and Interface Family for Aggregated Tethered Services Interfaces

Step-by-Step Procedure The interfaces et-3/0/0 and et-3/0/3 of the PTX5000 router that connect to the CSE2000 are configured as the member interfaces of the ATS interface ats0. Doing so associates the physical links of the router with the logical bundle of the ATS interface. You must also specify the constituent physical links by including the 802.3ad statement. All the configurations are performed on the PTX5000 router.

> To configure the member interfaces and interface family for the ATS interface bundle ats0:

1. Configure the interfaces et-3/0/0 and et-3/0/3 to form the ATS interface bundle ats0.

[edit interfaces] user@ptx5000# set et-3/0/0 gigether-options 802.3ad ats0 user@ptx5000# set et-3/0/3 gigether-options 802.3ad ats0

<span id="page-69-1"></span>2. Configure the ats0 interface to process MPLS addresses by including the family statement and specifying the mpls option at the [edit interfaces] hierarchy level.

[edit interfaces] user@ptx5000# set ats0 unit 0 family mpls

#### Configuring Active Flow Monitoring Version 9 for MPLS Flows

Step-by-Step Procedure Create a version 9 template by including the flow-monitoring version9 template statement and specifying mpls as the name of the template at the [edit services] hierarchy level. 1.

> [edit services] user@ptx5000# set flow-monitoring version9 template mpls

2. Enable the template for MPLS flows by including the mpls-template statement at the [edit services flow-monitoringversion9 template mpls] hierarchy level. Also include the label-position statement and specify label positions 1 and 2 at the [edit services flow-monitoring version9 template mpls] hierarchy level.

The label-position statement allows selection of up to three label positions in the label stack to be exported as part of the flow record. In this example, the label positions selected are 1 and 2.

[edit services flow-monitoring version9 template mpls] user@ptx5000# set mpls-template label-position [ 1 2 ]

- 3. Configure the active timeout and the inactive timeout values for the traffic flows by including the flow-active-timeout and flow-inactive-timeout statements at the [edit services flow-monitoring version9 template mpls] hierarchy level.
	- If the interval between the time the last packet was received and the time the flow was last exported exceeds the configured value, the flow is exported to the flow server.
	- If the interval between the current time and the time that the last packet for this flow was received exceeds the configured inactive timeout value, the flow is allowed to expire.

In this example, the active timeout value is 60 seconds and the inactive timeout value is 30 seconds.

[edit services flow-monitoring version9 template mpls] user@ptx5000# set flow-active-timeout 60 user@ptx5000# set flow-inactive-timeout 30

4. Configure the rate at which the router sends MPLS template definitions and options to the flow server. Because version 9 flow monitoring traffic is unidirectional from the monitor router to the flow server, configure the router to send template definitions and options, such as sampling rate, to the flow server. In this example, the template definitions and options are refreshed for 480 packets.

[edit services flow-monitoring version9 template mpls] user@ptx5000# set template-refresh-rate packets 480 user@ptx5000# set option-refresh-rate packets 480

# <span id="page-70-0"></span>Configuring Firewall Filter

Step-by-Step Procedure The firewall filter identifies the traffic flows that need to be sampled and processed by the CSE2000.

To configure a firewall filter:

1. Include the filter statement and specify mpls\_sample\_filter as the name of the filter at the [edit firewall] hierarchy level. Include the term statement and specify I as the name of the term. For active monitoring using version 9, you must include the sample and accept action statements at the [edit firewall] hierarchy level.

[edit firewall] user@ptx5000# set family mpls filter mpls\_sample\_filter term 1 then count c1 user@ptx5000# set family mpls filter mpls\_sample\_filter term 1 then sample user@ptx5000# set family mpls filter mpls\_sample\_filter term 1 then accept

2. Apply the firewall filter to the interface where traffic flow needs to be sampled.

The filter can be applied to either the ingress or the egress traffic depending on the use case. In this example, the filter is applied to the ingress (input) traffic.

To apply the firewall filter to the et-1/0/0 interface, include the input statement and specify mpls\_sample\_filter as the name of the filter at the [edit interfaces et-1/0/0 unit 0] hierarchy level.

[edit interfaces et-1/0/0 unit 0]

#### user@ptx5000# set family mpls filter input mpls\_sample\_filter

# <span id="page-71-0"></span>Configuring Traffic Sampling

Step-by-Step Procedure Traffic sampling enables you to copy traffic to the CSE2000, which performs flow accounting while the router forwards the packet to its original destination. You can configure traffic sampling by defining a sampling instance that specifies a name for the sampling parameters and binding the instance name to a particular FPC.

To configure traffic sampling:

1. Configure the sampling instance ins1 with sampling rate 10, run length 1, and the maximum packet length of 128 bytes.

[edit forwarding-options] user@ptx5000# set sampling instance ins1 input rate 10 user@ptx5000# set sampling instance ins1 input run-length 1 user@ptx5000# set sampling instance ins1 input maximum-packet-length 128

2. Apply the sampling instance to an FPC on the PTX5000 router by including the sampling-instance statement at the [edit chassis] hierarchy level.

The FPC numbermustmatch the FPC portionof the interface name for the interface on which sampling is enabled. In this example, FPC 1is associated with the interface et-1/0/0 on which sampling is enabled.

<span id="page-71-1"></span>[edit chassis] user@ptx5000# set fpc 1 sampling instance ins1

#### Configuring Flow Server to Collect the Active Flow Monitoring Version 9 Records

Step-by-Step Procedure Active flow monitoring version 9 records generated by the CSE2000 are exported to the flow server.

> 1. To configure the flow server, include the flow-server statement and specify 192.0.2.2 as the IPv4 address of the host system that is collecting traffic flows using at the [edit forwarding-options sampling instance ins1] hierarchy level. Also include the port statement and specify UDP port 2055 for the flow server.

[edit forwarding-options sampling instance ins1] user@ptx5000# set family mpls output flow-server 192.0.2.2 port 2055

2. Configure the flow server to receive records in version 9 template format.

To configure the flow server to receive records in version 9 template format, include the version9 statement and specify mpls as the template name at the [edit forwarding-options sampling instance ins1 family mpls output flow-server 192.0.2.2] hierarchy level.

[edit forwarding-options sampling instance ins1 family mpls output flow-server 192.0.2.2] user@ptx5000# set version9 template mpls

3. Configure the interface connected to the flow server by specifying 192.0.2.1 as the source address for generating the monitored packets at the [edit forwarding-options sampling instance ins1 family mpls output] hierarchy level.
[edit forwarding-options sampling instance ins1 family mpls output] user@ptx5000# set interface ats0 source-address 192.0.2.1

#### Results

Display the results of the configuration.

```
user@ptx5000> show configuration
 chassis {
    fpc 1 {
      sampling-instance ins1;
    }
  }
  services {
   flow-monitoring {
      version9 {
       template mpls{
         flow-active-timeout 60;
          flow-inactive-timeout 30;
          template-refresh-rate {
            packets 480;
          }
         option-refresh-rate {
            packets 480;
          }
         mpls-template; {
         label-position [12];
          }
        }
     }
   }
  }
  interfaces {
   et-1/0/0 {
      unit 0 {
        family mpls {
         filter {
            input mpls_sample_filter;
          }
       }
      }
    }
    et-3/0/0 {
      gigether-options {
        802.3ad ats0;
      }
    }
    et-3/0/3 {
      gigether-options {
        802.3ad ats0;
      }
    }
    ats0 {
      unit 0 {
        family mpls;
```

```
}
 }
}
forwarding-options {
 sampling {
   instance {
      ins1 {
       input {
          rate 10;
          run-length 1;
          maximum-packet-length 128;
        }
       family mpls {
          output {
            flow-server 192.0.2.2 {
              port 2055;
              version9 {
                template {
                  v6_template;
                }
              }
            }
            interface ats0 {
              source-address 192.0.2.1;
            }
         }
       }
     }
   }
 }
}
firewall {
  family mpls{
    filter mpls_sample_filter {
      term 1 {
       then {
          count c1;
          sample;
          accept;
        }
     }
   }
 }
}
```
# Verification

## Confirm that the configuration is working properly.

- Verifying That the Packet Are [Received](#page-74-0) on the Router on [page](#page-74-0) 61
- Verifying That the Packets Are Matched and Filtered [According](#page-75-0) to the [Configuration](#page-75-0) on [page](#page-75-0) 62
- Verifying That the ATS Interface Is [Forwarding](#page-75-1) Packets on [page](#page-75-1) 62
- Verifying That Active Flow [Monitoring](#page-76-0) Is Working on [page](#page-76-0) 63
- Verifying That the CSE2000 Service Card Is [Operational](#page-76-1) for Active Flow [Monitoring](#page-76-1) on [page](#page-76-1) 63
- Verifying That [Sampling](#page-78-0) Is Enabled and the Filter Direction Is Correct for Active Flow [Monitoring](#page-78-0) on [page](#page-78-0) 65
- Verifying That the [Sampling](#page-78-1) Instance Is Applied to the Correct FPC for Active Flow [Monitoring](#page-78-1) on [page](#page-78-1) 65
- Verifying That the Route Record Is Being Created for Active Flow [Monitoring](#page-79-0) on [page](#page-79-0) 66
- Verifying That the Sampling Process Is Running for Active Flow [Monitoring](#page-79-1) on [page](#page-79-1) 66
- <span id="page-74-0"></span>• Verifying That the TCP Connection Is Operational for Active Flow Monitoring on page 66

Verifying That the Packet Are Received on the Router

- Purpose Verify that the packets are received on the router.
	- Action In operational mode, enter the show interface et-1/0/0 command.

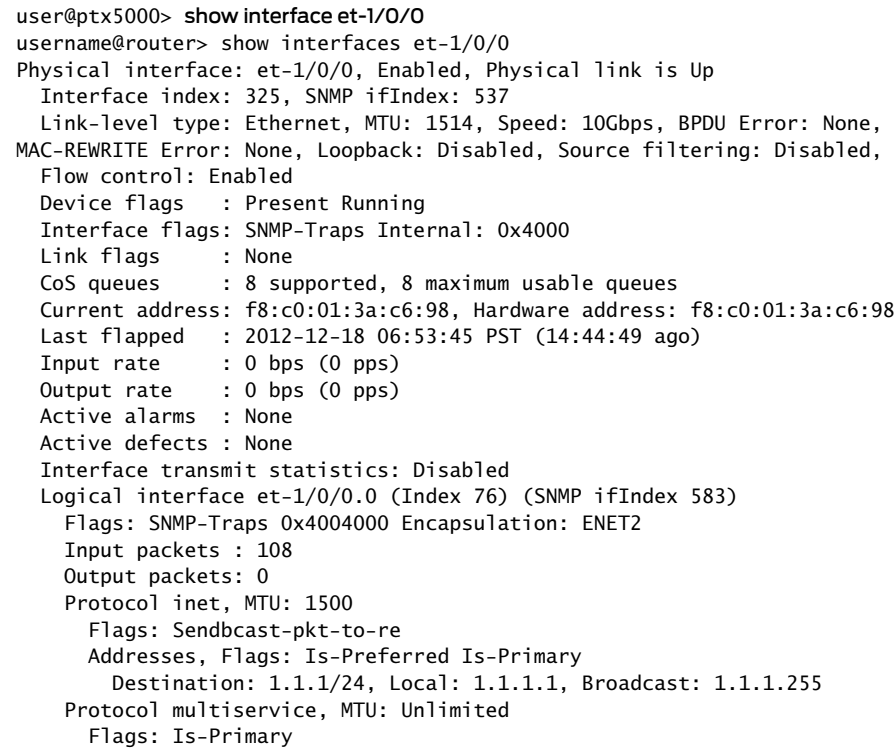

Meaning The status et-1/0/0, Enabled, Physical link is Up indicates that the interface et-1/0/0 is working fine.

> The status Input packets : 108Input packets : 108 indicates that the interface is receiving packets.

## <span id="page-75-0"></span>Verifying That the Packets Are Matched and Filtered According to the **Configuration**

Purpose Verify that the packets are matched and filtered according to the configuration.

Action In operational mode, enter the show firewall command.

user@ptx5000> show firewall Filter: mpls\_sample\_filter Counters: Name Bytes Packets Packets and the Bytes of the Bytes of the Packets of the Packets of the Packets of the Packets c1 11880 108

Meaning The Bytes field displays the number of bytes that match the filter term under which the counter action is specified.

> The Packets field display the number of packets that match the filter term under which the counter action is specified.

<span id="page-75-1"></span>The results indicate that the packets are matched and filtered according to the configuration.

Verifying That the ATS Interface Is Forwarding Packets

Purpose Verify that the ats0 interface is forwarding packets

Action In operational mode, enter the show interfaces ats0 command.

user@ptx5000> show interfaces ats0 Physical interface: ats0, Enabled, Physical link is Up Interface index: 129, SNMP ifIndex: 574 Type: Ethernet, Link-level type: Ethernet, MTU: 9536, Speed: 10Gbps Device flags : Present Running Interface flags: SNMP-Traps Internal: 0x4000 Link type : Full-Duplex Link flags : None Current address: f8:c0:01:3a:e4:8d, Hardware address: f8:c0:01:3a:e4:8d Last flapped : 2012-12-18 21:35:22 PST (00:03:19 ago) Input rate : 0 bps (0 pps) Output rate : 0 bps (0 pps) Logical interface ats0.0 (Index 72) (SNMP ifIndex 600) Flags: Point-To-Point SNMP-Traps 0x4000 Encapsulation: Tether-Enet-Svcs Statistics Packets pps Bytes bps Bundle: Input : 4 0 244 0 0 0 0 13392 0 13392 0 13392 0 13392 1 1  $\sqrt{13592}$  Protocol inet, MTU: 9536 Flags: Sendbcast-pkt-to-re Protocol inet6, MTU: 9536 Flags: Is-Primary Protocol mpls, MTU: 9536, Maximum labels: 3 Flags: Is-Primary

<span id="page-76-0"></span>Meaning The Packets and Bytes fields under the Bundle statistics shows that the ats0 interface is forwarding the packets (Output field) to CSE2000.

Verifying That Active Flow Monitoring Is Working

- Purpose Verify that active flow monitoring is working.
- Action To verify that active flow monitoring is working, use the show services accounting flow command.

user@ptx5000> show services accounting flow Flow information Service Accounting interface: ats0, Local interface index: 149 Flow packets: 87168293, Flow bytes: 5578770752 Flow packets 10-second rate: 45762, Flow bytes 10-second rate: 2928962 Active flows: 1000, Total flows: 2000 Flows exported: 19960, Flows packets exported: 582 Flows inactive timed out: 1000, Flows active timed out: 29000

<span id="page-76-1"></span>Meaning The output shows that active flows exist and that flow packets are being exported. This indicates that flow monitoring is working. If flow monitoring is not working, verify that the CSE2000 is operational.

Verifying That the CSE2000 Service Card Is Operational for Active Flow Monitoring

**Purpose** Verify that the CSE2000 service card configured for active flow monitoring is present in the chassis and is operational.

Action To verify that the CSE2000 service card configured is operational, use the show chassis hardware command.

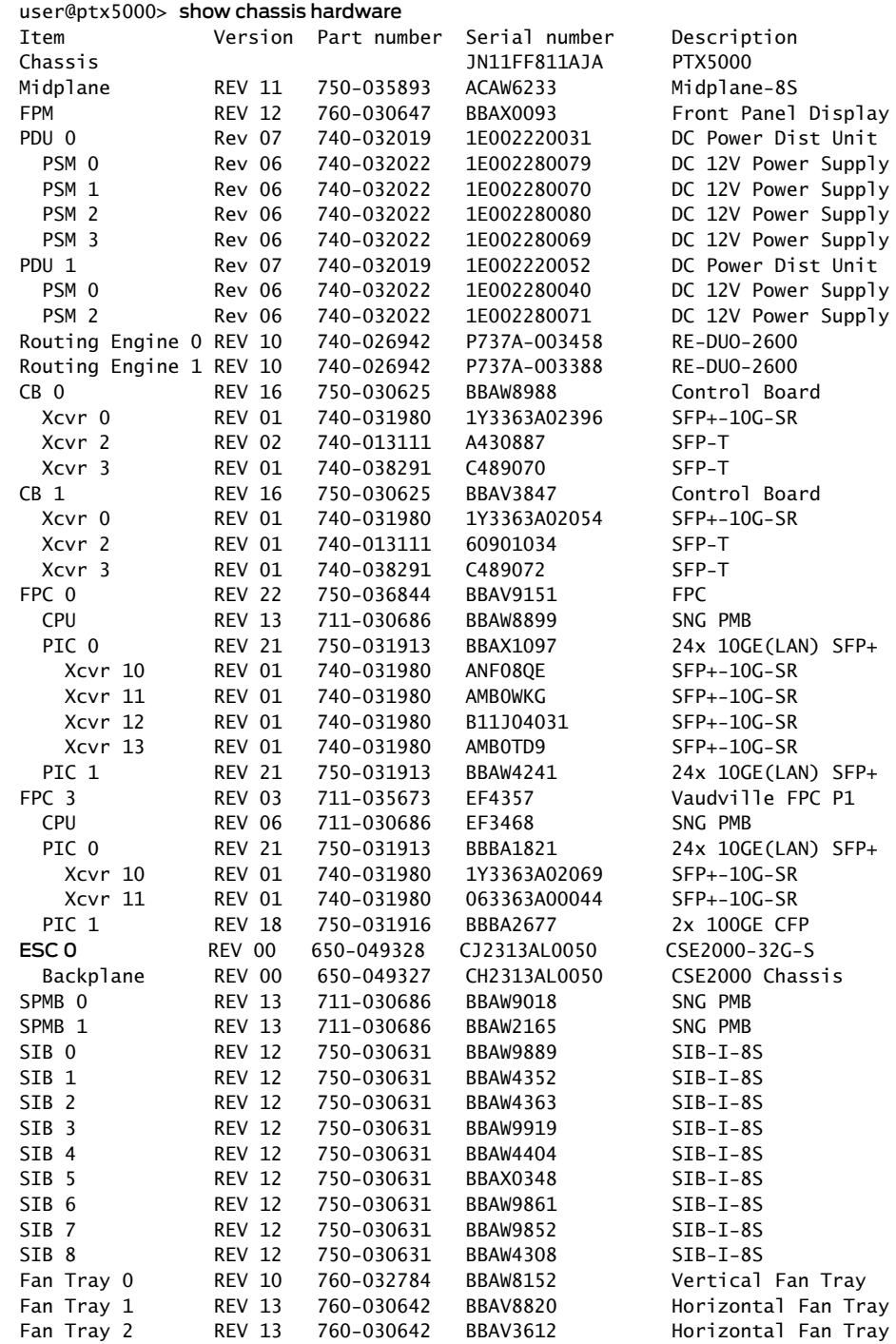

Meaning The output shows that CSE2000 service card ESC 0 has completed booting and is operational. If the service card is operational but flow monitoring is not working, verify that sampling is enabled on the media interface on which traffic flow is expected and that the sampling filter direction is correct.

<span id="page-78-0"></span>Verifying That Sampling Is Enabled and the Filter Direction Is Correct for Active Flow Monitoring

- Purpose Verify that sampling is enabled on the media interface on which traffic flow is expected and that the sampling filter direction is correct.
	- Action To verify that sampling is enabled on the media interface on which traffic flow is expected and that the sampling filter direction is correct, use the show interfaces *interface-name* extensive | grep filters command.

user@ptx5000> show interfaces et-1/0/0 extensive | grep filters CAM destination filters: 2, CAM source filters: 0 Input Filters: mpls\_sample\_filter

Meaning The command output shows that the sample filter is applied to the media interface on which traffic flow is expected (et-1/0/0) and that the sampling filter direction is Input. If the CSE2000 service card is operational and the filters are correct, but flow monitoring is not working, verify that the sampling instance is applied to the FPC where the media interface resides.

<span id="page-78-1"></span>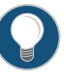

TIP: If a firewall filter is used to enable sampling, add a counter as an action in the firewall filter. Then, check whether the counter is incrementing. An incrementing counter confirms that the traffic is present and that the filter direction is correct.

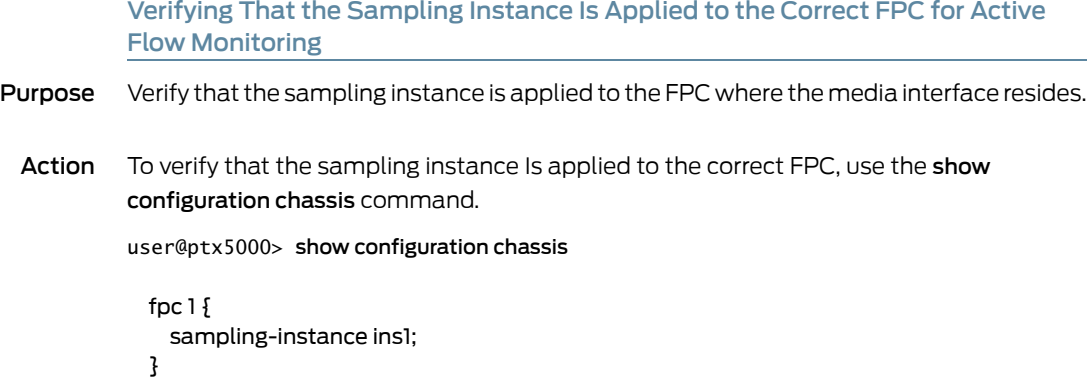

Meaning The output shows that the sampling instance is appliedto the correct FPC. If the CSE2000 service card is operational, the filters are correct, and the sampling instance is applied to the correct FPC, but flow monitoring is not working, verify that the route record set of data is being created.

<span id="page-79-0"></span>Verifying That the Route Record Is Being Created for Active Flow Monitoring

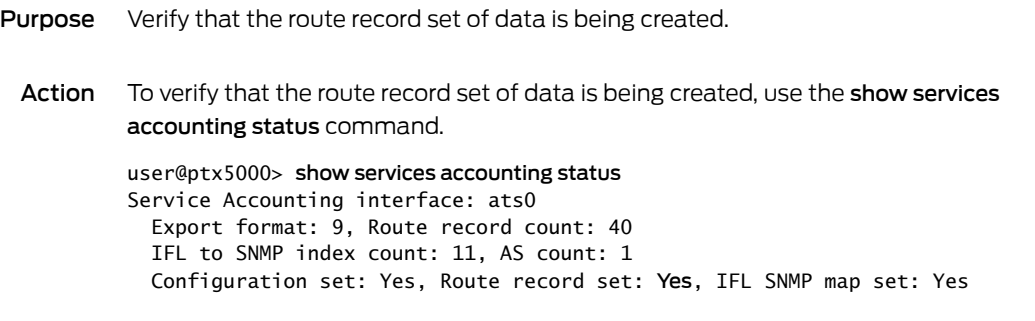

Meaning The output shows that the Route record set field is set to Yes. This confirms that the route record set is created.

> TIP: If the route record set field is set to no, the record might not have been downloaded yet. Wait for 60–100 seconds and check again. If the route record is still not created, verify that the sampling process is running, that the connection between the CSE2000 service card and the process is operational, and the CSE2000 service card memory is not overloaded.

<span id="page-79-1"></span>Verifying That the Sampling Process Is Running for Active Flow Monitoring

- Purpose Verify that the sampling process is running.
	- Action To verify that the sampling process is running, use the show system processes extensive | grep sampled command.

user@ptx5000> show system processes extensive | grep sampled PID USERNAME THR PRI NICE SIZE RES STATE TIME WCPU COMMAND<br>1581 root 1 1 111 5660K 5108K select 0:00 0.00% sampled 1 1 111 5660K 5108K select 0:00 0.00% sampled

<span id="page-79-2"></span>Meaning The output shows that sampled is listed as a running system process. In addition to verifying that the process is running, verify that theTCP connection between the sampled process and the CSE2000 service card is operational.

Verifying That the TCP Connection Is Operational for Active Flow Monitoring

- Purpose Verify that the TCP connection between the sampled process and the CSE2000 service card is operational.
	- Action To verify that the TCP connection is operational, use the show system connections inet | grep 6153 command.

user@ptx5000> show system connections inet | grep 6153 Active Internet connections (including servers) Proto Recv-Q Send-Q Local Address Foreign Address (state) ~

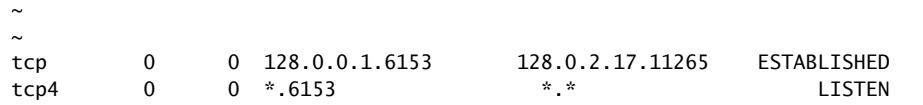

Meaning The output shows that the TCP connection between the sampled process socket (6153) and the CSE2000 service card (128.0.0.1) is ESTABLISHED.

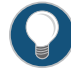

TIP: If the TCP connection between the sampled process and the CSE2000 service card is not established, restart the sampled process by using the restart sampling command.

#### Related • Example: [Configuring](#page-80-0) Active Flow Monitoring Version 9 for MPLS and IPv4 on page 67 Documentation • Example: Configuring Active Flow Monitoring Version 9 for [Simultaneous](#page-95-0) IPv4, MPLS, and IPv6 [Sampling](#page-95-0) on page 82

# <span id="page-80-0"></span>Example: Configuring Active Flow Monitoring Version 9 for MPLS and IPv4

### Supported Platforms [CSE2000](http://www.juniper.net/techpubs/en_US/release-independent/cse-series/information-products/pathway-pages/cse2000-hardware-pathway.html), [PTX3000,](http://www.juniper.net/techpubs/en_US/release-independent/junos/information-products/pathway-pages/ptx-series/ptx3000/index.html) [PTX5000](http://www.juniper.net/techpubs/en_US/release-independent/junos/information-products/pathway-pages/ptx-series/ptx5000/index.html)

This example shows the configuration of active flow monitoring version 9 for IPv4 and MPLS flows on a PTX Series Packet Transport Router that is tethered to a CSE2000. All the configurations mentioned in this example are performed on a PTX5000 router.

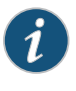

NOTE: The steps to configure active flow monitoring version 9 for MPLS and IPv4 on a PTX3000 router are the same as those required on a PTX5000 router.

The example is organized in the following sections:

- [Requirements](#page-80-1) on [page](#page-80-1) 67
- [Overview](#page-81-0) and Topology on [page](#page-81-0) 68
- [Configuration](#page-82-0) on [page](#page-82-0) 69
- [Verification](#page-89-0) on [page](#page-89-0) 76

### <span id="page-80-1"></span>**Requirements**

This example requires the following hardware and software components:

- One PTX5000 router running Junos OS Release 13.3R4, 14.1R3, 14.2R1, or later
- One CSE2000 running CSE Series Release 13.3R4, 14.1R3, 14.2R1, or later
- Version 9 flow server (to collect sampled flows using the version 9 format)

Before you configure the active flow monitoring version 9, connect the CSE2000 to the PTX5000 router. For more information, see the *CSE2000 Hardware Installation Guide*.

## <span id="page-81-0"></span>Overview and Topology

This example shows the configuration of active flow monitoring version 9 for IPv4 and MPLS flows on a PTX5000 router that is tethered to the CSE2000. All the configurations mentioned in this example are performed on the PTX5000 router.

The topology for this example consists of a PTX5000 router on which the active flow monitoring version 9 needs to be enabled (see [Figure](#page-81-1) 11 on page 68). Interface et-1/0/0 is the ingress interface through which packets enter the PTX5000 router. Traffic sampling is performed on the interface et-1/0/0. The PTX5000 router forwards the traffic to the egress interface et-5/0/0 and the sampled traffic to the 10-Gigabit Ethernet interfaces et-3/0/0 and et-3/0/3.

<span id="page-81-1"></span>The physical connections used in this example are shown [Figure](#page-81-1) 11 on page 68.

Figure 11: Active Flow Monitoring Version 9 for MPLS and IPv4 Topology

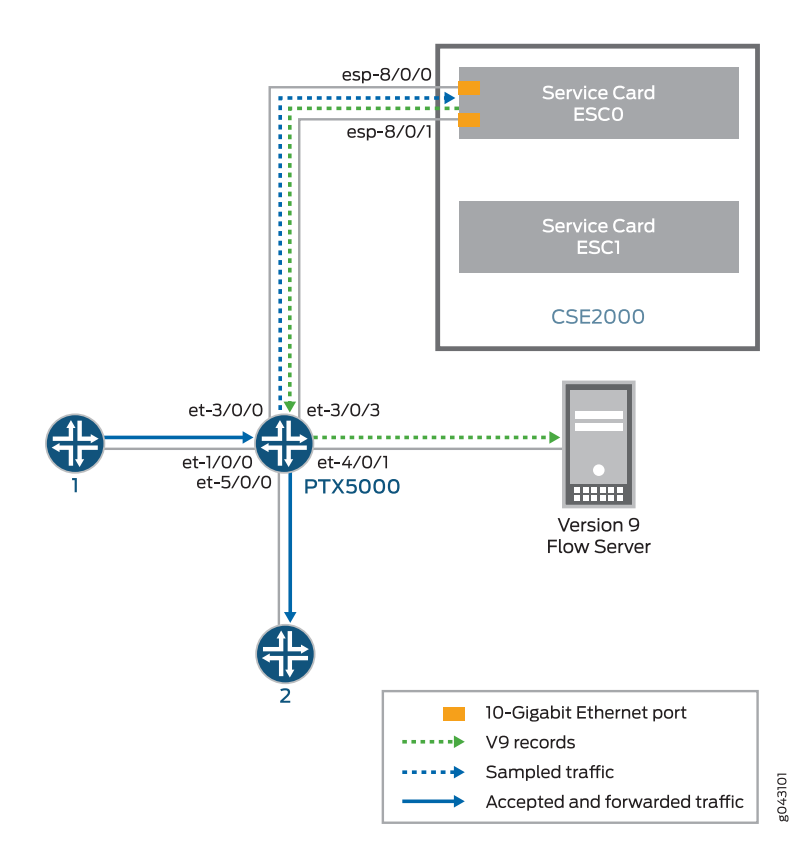

On the CSE2000, the service card ESC0 has two 10-Gigabit Ethernet interfaces (esp-8/0/0 and esp-8/0/1 ), which are used to connect to the 10-Gigabit Ethernet PICs on the PTX5000 for the sampled traffic. The CSE2000 performs the active flow monitoring on the sampled traffic and exports the version 9 records through esp interfaces to the PTX5000 router. The PTX5000 router forwards the v9 records the version 9 flow server.

In this example, ats0 is the ATS interface that connects the PTX5000 router and the CSE2000. The interfaces et-3/0/3 and et-3/0/0 need to be configured as the member interfaces of the ats0 interface.

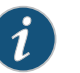

#### NOTE:

- The CSE2000 service card logically occupies the last slot on the router chassis. A PTX3000 chassis has 16 slots, numbered 0 through 15. The CSE2000 service card occupies slot 16. If the ats0 interface is configured and connected, the external service ports (ESPs) on the CSE2000 are represented as esp-16/0/0 and esp-16/0/1. If the ats1 interface is configured, the ESPs are represented as esp-16/1/0 and esp-16/1/1.
- The CSE2000 connected to a PTX3000 router uses 10-Gigabit Ethernet interfaces (esp-16/0/0 or esp-16/0/1) to export the active flow monitoring version 9 records.

## <span id="page-82-0"></span>**Configuration**

To configure active flow monitoring version 9 for MPLS and IPv4 on a PTX5000 router tethered to a CSE2000, perform these tasks:

- Configuring Member Interfaces and Interface Family for [Aggregated](#page-83-0) Tethered Services [Interfaces](#page-83-0) on [page](#page-83-0) 70
- [Configuring](#page-84-0) Active Flow Monitoring Version 9 Template for IPv4 and MPLS [Flows](#page-84-0) on [page](#page-84-0) 71
- [Configuring](#page-85-0) Firewall Filter on [page](#page-85-0) 72
- [Configuring](#page-86-0) Traffic Sampling on [page](#page-86-0) 73
- [Configuring](#page-86-1) Flow Server to Collect the Active Flow Monitoring Version 9 [Records](#page-86-1) on [page](#page-86-1) 73
- [Results](#page-87-0) on [page](#page-87-0) 74

CLI Quick Configuration

To quickly configure this example, copy the following commands, paste them in a text file, remove any line breaks, change any details necessary to match your network configuration, and paste the commands into the CLI at the [edit] hierarchy level.

#### [edit]

set interfaces et-3/0/0 gigether-options 802.3ad ats0 set interfaces et-3/0/3 gigether-options 802.3ad ats0 set interfaces ats0 unit 0 family inet set interfaces ats0 unit 0 family mpls set services flow-monitoring version9 template mpls-ipv4 set services flow-monitoring version9 template mpls-ipv4 mpls-ipv4-template label-position [12] set services flow-monitoring version9 template mpls-ipv4 flow-active-timeout 60 set services flow-monitoring version9 template mpls-ipv4 flow-inactive-timeout 30 set services flow-monitoring version9 template mpls-ipv4 template-refresh-rate packets 480

set services flow-monitoring version9 template mpls-ipv4 option-refresh-rate packets 480

set firewall family mpls filter ipv4\_sample\_filter term 1 then count c1 set firewall family mpls filter ipv4\_sample\_filter term 1 then sample set firewall family mpls filter ipv4\_sample\_filter term 1 then accept set firewall family mpls filter mpls\_sample\_filter term 1 then count c1 set firewall family mpls filter mpls\_sample\_filter term 1 then sample

set firewall family mpls filter mpls\_sample\_filter term 1 then accept

set interfaces et-1/0/0 unit 0 family ipv4 filter input ipv4\_sample\_filter

set interfaces et-1/0/0 unit 0 family mpls filter input mpls\_sample\_filter

set forwarding-options sampling instance ins1 input rate 10

set forwarding-options sampling instance ins1 input run-length 1

set forwarding-options sampling instance ins1 input maximum-packet-length 128 set chassis fpc 1 sampling instance ins1

- set forwarding-options sampling instance ins1 family inet output flow-server 192.0.2.2 port 2055
- set forwarding-options sampling instance ins1 family mpls output flow-server 192.0.2.2 port 2055
- set forwarding-options sampling instance ins1 family inet output flow-server 192.0.2.2 version9 template v4-template
- set forwarding-options sampling instance ins1 family mpls output flow-server 192.0.2.2 version9 template mpls
- set forwarding-options sampling instance ins1 family inet output interface ats0 source-address 192.0.2.1

<span id="page-83-0"></span>set forwarding-options sampling instance ins1 family mpls output interface ats0 source-address 192.0.2.1

### Configuring Member Interfaces and Interface Family for Aggregated Tethered Services Interfaces

Step-by-Step Procedure

The interfaces et-3/0/0 and et-3/0/3 of the PTX5000 router that connect to the CSE2000 are configured as the member interfaces of the ATS interface ats0. Doing so associates the physical links of the router with the logical bundle of the ATS interface. You must also specify the constituent physical links by including the 802.3ad statement. All the configurations are performed on the PTX5000 router.

To configure the member interfaces and interface family for the ATS interface bundle ats0:

1. Configure the interfaces et-3/0/0 and et-3/0/3 to form the ATS interface bundle ats0.

[edit interfaces] user@ptx5000# set et-3/0/0 gigether-options 802.3ad ats0 user@ptx5000# set et-3/0/3 gigether-options 802.3ad ats0

2. Configure the ats0 interface to process MPLS and IPv4 flows by including the family statement and specifying the mpls and inet options at the [edit interfaces] hierarchy level.

[edit interfaces] user@ptx5000# set ats0 unit 0 family mpls user@ptx5000# set ats0 unit 0 family inet

### <span id="page-84-0"></span>Configuring Active Flow Monitoring Version 9 Template for IPv4 and MPLS Flows

Step-by-Step Procedure To activate templates in flow monitoring, you must configure a template and include that template in the version 9 flow monitoring configuration.

To configure a version 9 template for IPv4 and MPLS flows:

1. Create a version 9 template by including the flow-monitoring version9 template statement and specifying mpls-ipv4 as the name of the template at the [edit services] hierarchy level.

[edit services] user@ptx5000# set flow-monitoring version9 template mpls-ipv4

2. Enable the template for MPLS and IPv4 flows by including the mpls-ipv4-template statement at the [edit services flow-monitoring version9 template mpls-ipv4] hierarchy level. Also include the label-position statement and specify label positions 1 and 2 at the [edit services flow-monitoring version9 template mpls-ipv4 mpls-ipv4-template] hierarchy level.

The label-position statement allows selection of up to three label positions in the label stack to be exported as part of the flow record. In this example, the label positions selected are 1 and 2.

[edit services flow-monitoring version9 template mpls-ipv4] user@ptx5000# set mpls-ipv4-template label-position [ 1 2 ]

- 3. Configure the active timeout and the inactive timeout values for the traffic flows by including the flow-active-timeout and flow-inactive-timeout statements at the [edit services flow-monitoring version9 template mpls-ipv4] hierarchy level.
	- If the interval between the time the last packet was received and the time the flow was last exported exceeds the configured value, the flow is exported to the flow server.
	- If the interval between the current time and the time that the last packet for this flow was received exceeds the configured inactive timeout value, the flow is allowed to expire.

In this example, the active timeout value is 60 seconds and the inactive timeout value is 30 seconds.

[edit services flow-monitoring version9 template mpls-ipv4] user@ptx5000# set flow-active-timeout 60 user@ptx5000# set flow-inactive-timeout 30

4. Configure the rate at which the router sends IPv4 and MPLS template definitions and options to the flow server. Because version 9 flow monitoring traffic is unidirectional from the router to the flow server, configure the router to send template definitions and options, such as sampling rate, to the flow server. In this example, the template definitions and options are refreshed for every 480 packets.

[edit services flow-monitoring version9 template mpls-ipv4] user@ptx5000# set template-refresh-rate packets 480 user@ptx5000# set option-refresh-rate packets 480

## <span id="page-85-0"></span>Configuring Firewall Filter

Step-by-Step Procedure The firewall filter identifies the traffic flows that need to be sampled and processed by the CSE2000.

To configure the firewall filter:

1. • To configure the firewall filter for IPv4, include the **filter** statement and specify ipv4\_sample\_filter as the name of the filter at the [edit firewall family inet] hierarchy level. Include the term statement and specify 1 as the name of the term. For active monitoring using version 9, you must include the sample and accept action statements at the [edit firewall family inet] hierarchy level.

> [edit firewall family inet] user@ptx5000# set filter ipv4\_sample\_filter term 1 then count c1 user@ptx5000# set filter ipv4\_sample\_filter term 1 then sample user@ptx5000# set filter ipv4\_sample\_filter term 1 then accept

• To configure the firewall filter for MPLS, include the filter statement and specify mpls\_sample\_filter as the name of the filter at the [edit firewall family mpls] hierarchy level. Include the term statement and specify 1 as the name of the term. For active monitoring using version 9, you must include the sample and accept action statements at the [edit firewall family mpls] hierarchy level.

[edit firewall family mpls] user@ptx5000# set filter mpls\_sample\_filter term 1 then count c1 user@ptx5000# set filter mpls\_sample\_filter term 1 then sample user@ptx5000# set filter mpls\_sample\_filter term 1 then accept

2. Apply the firewall filter to the set of media interfaces where traffic flow needs to be sampled.

The filter can be applied to either the ingress or the egress traffic depending on the use case. In this example, the filter is applied to the ingress (input) traffic.

• To apply the firewall filter to the et-1/0/0 interface for IPv4, include the input statement and specify mpls\_sample\_filter as the name of the filter at the [edit interfaces et-1/0/0 unit 0] hierarchy level.

[edit interfaces et-1/0/0 unit 0] user@ptx5000# set family inet filter input ipv4\_sample\_filter

• To apply the firewall filter to the et-1/0/0 interface for MPLS, include the input statement and specify mpls\_sample\_filter as the name of the filter at the [edit interfaces et-1/0/0 unit 0] hierarchy level.

[edit interfaces et-1/0/0 unit 0] user@ptx5000# set family mpls filter input mpls\_sample\_filter

## <span id="page-86-0"></span>Configuring Traffic Sampling

Step-by-Step Procedure Traffic sampling enables you to copy traffic to the CSE2000, which performs flow accounting while the router forwards the packet to its original destination. You can configure traffic sampling by defining a sampling instance that specifies a name for the sampling parameters and binding the instance name to a particular FPC.

To configure traffic sampling:

1. Configure the sampling instance ins1 with sampling rate 10, run length 1, and the maximum packet length of 128 bytes.

[edit forwarding-options] user@ptx5000# set sampling instance ins1 input rate 10 user@ptx5000# set sampling instance ins1 input run-length 1 user@ptx5000# set sampling instance ins1 input maximum-packet-length 128

2. Apply the sampling instance to an FPC on the PTX5000 router by including the sampling-instance statement at the [edit chassis] hierarchy level.

The FPC numbermustmatch the FPC portionof the interface name for the interface on which sampling is enabled. In this example, FPC 1is associated with the interface et-1/0/0 on which sampling is enabled.

### [edit chassis] user@ptx5000# set fpc 1 sampling instance ins1

### <span id="page-86-1"></span>Configuring Flow Server to Collect the Active Flow Monitoring Version 9 Records

Step-by-Step Procedure Active flow monitoring version 9 records generated by the CSE2000 are exported to the flow server.

- 1. Configure the flow server for IPv4 and MPLS flows.
	- To configure the flow server for IPv4, include the flow-server statement and specify 192.0.2.2 as the IPv4 address of the host system that is collecting traffic flows at the [edit forwarding-options sampling instance ins1 family inet output] hierarchy level. Also include the port statement and specify UDP port 2055 for use by the flow server.

[edit forwarding-options sampling instance ins1 family inet] user@ptx5000# set flow-server 192.0.2.2 port 2055

• To configure the flow server for MPLS, include the flow-server statement and specify 192.0.2.2 as the IPv4 address of the host system that is collecting traffic flows using version 9 at the [edit forwarding-options sampling instance ins1 family mpls output] hierarchy level. Also include the port statement and specify UDP port 2055 for use by the flow server.

[edit forwarding-options sampling instance ins1 family mpls output] user@ptx5000# set flow-server 192.0.2.2 port 2055

- 2. Enable active flow monitoring by using the version 9 template format.
	- To enable active flow monitoring by using the version 9 template format for IPv4 flows, include the version9 template statement and specify inet as the name of

the template to use at the [edit forwarding-options sampling instance ins1 family inet output flow-server 192.0.2.2] hierarchy level.

[edit forwarding-options sampling instance ins1 family inet output flow-server 192.0.2.2]

user@ptx5000# set version9 template v4-template

• To enable active flow monitoring by using the version 9 template format for MPLS flows, include the version9 template statement and specify mpls as the name of the template to use at the [edit forwarding-options sampling instance ins1 family mpls output flow-server 192.0.2.2] hierarchy level.

[edit forwarding-options sampling instance ins1 family mpls output flow-server 192.0.2.2]

user@ptx5000# set version9 template mpls

- 3. Configure the interface connected to the flow server by specifying the source address for generating the monitored packets.
	- For IPv4 flows, configure the interface connected to the flow server by specifying 192.0.2.1 as the source address for generating the monitored packets at the [edit forwarding-options sampling instance ins1 family inet output] hierarchy level.

[edit forwarding-options sampling instance ins1 family inet output] user@ptx5000# set interfaces ats0 source-address 192.0.2.1

• For MPLS flows, configure the interface connected to the flow server by specifying 192.0.2.1 as the source address for generating the monitored packets at the [edit forwarding-options sampling instance ins1 family mpls output] hierarchy level.

[edit forwarding-options sampling instance ins1 family mpls output] user@ptx5000# set interfaces ats0 source-address 192.0.2.1

#### <span id="page-87-0"></span>Results

Display the results of the configuration.

```
user@ptx5000> show configuration
 chassis {
    fpc 1\{sampling-instance ins1;
   }
  }
  services {
   flow-monitoring {
     version9 {
        template mpls_ipv4 {
         flow-active-timeout 60;
         flow-inactive-timeout 30;
         mpls-ipv4-template {
         label-position [12];
          }
         template-refresh-rate {
           packets 480;
          }
          option-refresh-rate {
           packets 480;
```

```
}
     }
   }
 }
}
interfaces {
 et-1/0/0 {
    unit 0 {
      family inet {
        filter {
          input ipv4_sample_filter;
        }
      }
      family mpls {
        filter {
          input mpls_sample_filter;
        }
      }
    }
  }
 et-3/0/0 {
    gigether-options {
     802.3ad ats0;
    }
  }
 et-3/0/3 {
   gigether-options {
     802.3ad ats0;
    }
 }
}
forwarding-options {
 sampling {
    instance {
      ins1 {
        input {
          rate 10;
          run-length 1;
          maximum-packet-length 128;
        }
        family inet {
          output {
            flow-server 192.0.2.2 {
              port 2055;
              version9 {
                template {
                  v4_template;
                }
              }
            }
            interface ats0 {
              source-address 192.0.2.1;
            }
          }
        }
        family mpls {
```

```
output {
            flow-server 192.0.2.2 {
              port 2055;
              version9 {
                template mpls;
              }
            }
            interface ats0 {
              source-address 192.0.2.1;
            }
          }
       }
     }
   }
 }
firewall {
  family inet {
    filter ipv4_sample_filter {
      term 1 {
        then {
          count c1;
          sample;
          accept;
        }
      }
    }
  }
  family mpls {
    filter mpls_v4_sample_filter {
      term 1 {
        then {
          count c1;
          sample;
          accept;
        }
      }
   }
 }
```
}

}

## <span id="page-89-0"></span>Verification

### Confirm that the configuration is working properly.

- Verifying That the Packet Are [Received](#page-90-0) on the Router on [page](#page-90-0) 77
- Verifying That the Packets Are Matched and Filtered [According](#page-90-1) to the [Configuration](#page-90-1) on [page](#page-90-1) 77
- Verifying That the ATS Interface Is [Forwarding](#page-91-0) Packets on [page](#page-91-0) 78
- Verifying That Active Flow [Monitoring](#page-92-0) Is Working on [page](#page-92-0) 79
- Verifying That the CSE2000 Service Card Is [Operational](#page-92-1) for Active Flow [Monitoring](#page-92-1) on [page](#page-92-1) 79
- Verifying That [Sampling](#page-93-0) Is Enabled and the Filter Direction Is Correct for Active Flow [Monitoring](#page-93-0) on [page](#page-93-0) 80
- Verifying That the [Sampling](#page-94-0) Instance Is Applied to the Correct FPC for Active Flow [Monitoring](#page-94-0) on [page](#page-94-0) 81
- Verifying That the Route Record Is Being Created for Active Flow [Monitoring](#page-94-1) on [page](#page-94-1) 81
- Verifying That the Sampling Process Is Running for Active Flow [Monitoring](#page-95-1) on [page](#page-95-1) 82
- <span id="page-90-0"></span>• Verifying That the TCP Connection Is Operational for Active Flow Monitoring on page 82

Verifying That the Packet Are Received on the Router

Purpose Verify that the packets are received on the router.

Action In operational mode, enter the show interface et-1/0/0 command.

user@ptx5000> show interface et-1/0/0 username@router> show interfaces et-1/0/0 Physical interface: et-1/0/0, Enabled, Physical link is Up Interface index: 325, SNMP ifIndex: 537 Link-level type: Ethernet, MTU: 1514, Speed: 10Gbps, BPDU Error: None, MAC-REWRITE Error: None, Loopback: Disabled, Source filtering: Disabled, Flow control: Enabled Device flags : Present Running Interface flags: SNMP-Traps Internal: 0x4000 Link flags : None CoS queues : 8 supported, 8 maximum usable queues Current address: f8:c0:01:3a:c6:98, Hardware address: f8:c0:01:3a:c6:98 Last flapped : 2012-12-18 06:53:45 PST (14:44:49 ago) Input rate : 0 bps (0 pps) Output rate : 0 bps (0 pps) Active alarms : None Active defects : None Interface transmit statistics: Disabled Logical interface et-1/0/0.0 (Index 76) (SNMP ifIndex 583) Flags: SNMP-Traps 0x4004000 Encapsulation: ENET2 Input packets : 108 Output packets: 0 Protocol inet, MTU: 1500 Flags: Sendbcast-pkt-to-re Addresses, Flags: Is-Preferred Is-Primary Destination: 1.1.1/24, Local: 1.1.1.1, Broadcast: 1.1.1.255 Protocol multiservice, MTU: Unlimited Flags: Is-Primary

<span id="page-90-1"></span>Meaning The status et-1/0/0, Enabled, Physical link is Up indicates that the interface et-1/0/0 is working fine.

The status Input packets : 108 indicates that the interface is receiving packets.

Verifying That the Packets Are Matched and Filtered According to the Configuration

Purpose Verify that the packets are matched and filtered according to the configuration.

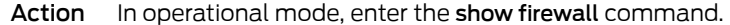

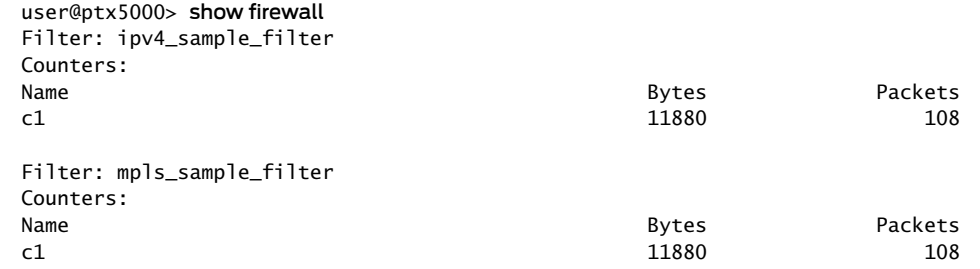

Meaning The Bytes field displays the number of bytes that match the filter term under which the counter action is specified.

> The Packets field display the number of packets that match the filter term under which the counter action is specified.

<span id="page-91-0"></span>The results indicate that the packets are matched and filtered according to the configuration.

Verifying That the ATS Interface Is Forwarding Packets

Purpose Verify that the ats0 interface is forwarding packets.

Action In operational mode, enter the show interfaces ats0 command.

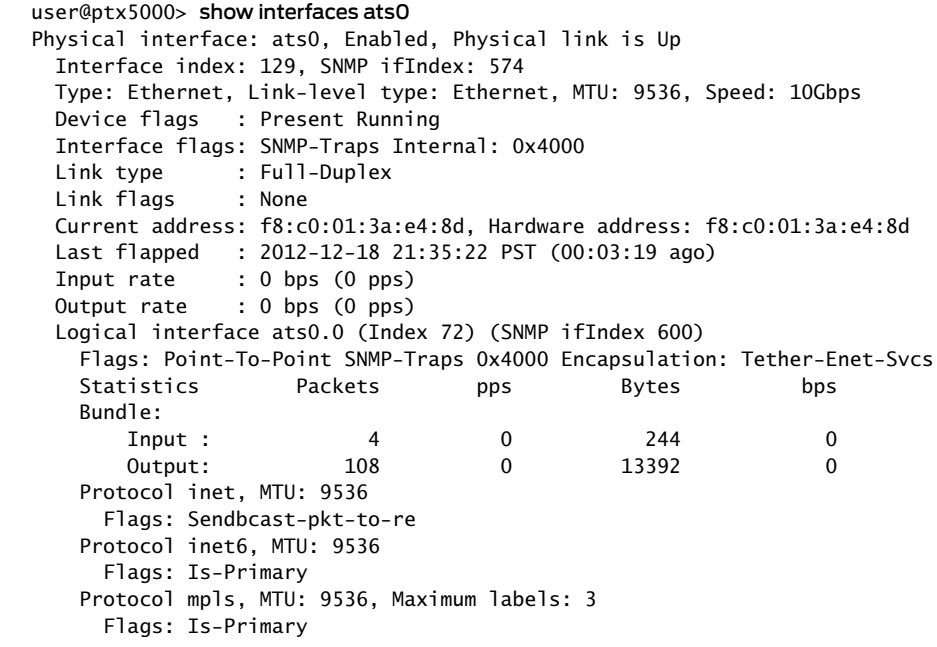

Meaning The Packets and Bytes fields under the Bundle statistics shows that the ats0 interface is forwarding the packets (Output field) to CSE2000.

#### <span id="page-92-0"></span>Verifying That Active Flow Monitoring Is Working

- Purpose Verify that active flow monitoring is working.
- Action To verify that active flow monitoring is working, use the show services accounting flow command.

user@ptx5000> show services accounting flow Flow information Service Accounting interface: ats0, Local interface index: 149 Flow packets: 87168293, Flow bytes: 5578770752 Flow packets 10-second rate: 45762, Flow bytes 10-second rate: 2928962 Active flows: 1000, Total flows: 2000 Flows exported: 19960, Flows packets exported: 582 Flows inactive timed out: 1000, Flows active timed out: 29000

<span id="page-92-1"></span>Meaning The output shows that active flows exist and that flow packets are being exported. This indicates that flow monitoring is working. If flow monitoring is not working, verify that the CSE2000 is operational.

#### Verifying That the CSE2000 Service Card Is Operational for Active Flow Monitoring

- Purpose Verify that the CSE2000 service card configured for active flow monitoring is present in the chassis and is operational.
	- Action To verify that the CSE2000 service card configured is operational, use the show chassis hardware command.

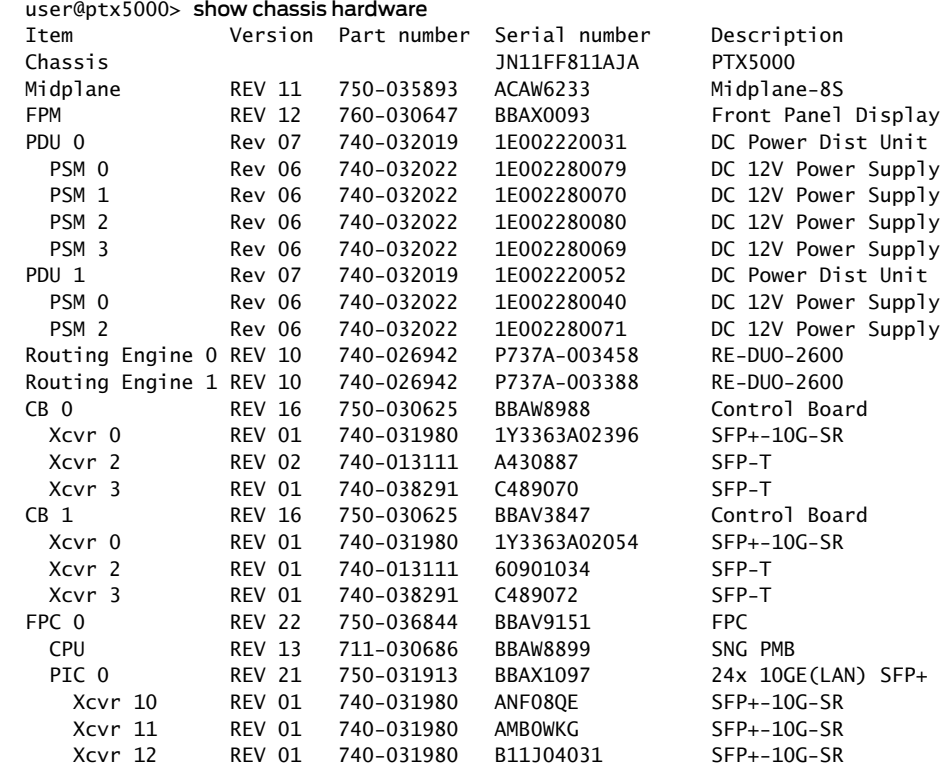

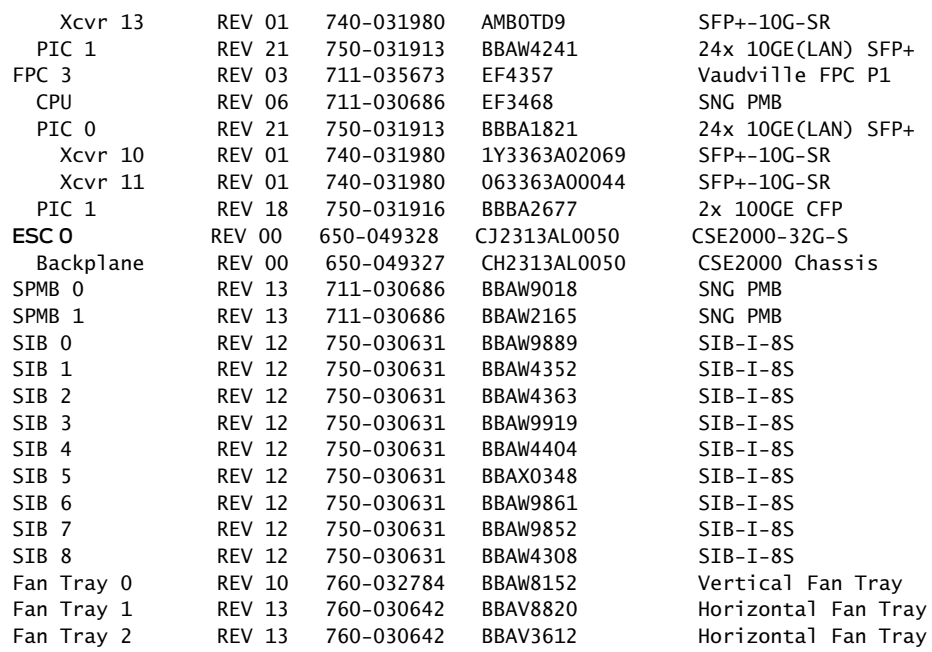

<span id="page-93-0"></span>Meaning The output shows that CSE2000 service card ESC 0 has completed booting and is operational. If the service card is operational but flow monitoring is not working, verify that sampling is enabled on the media interface on which traffic flow is expected and that the sampling filter direction is correct.

## Verifying That Sampling Is Enabled and the Filter Direction Is Correct for Active Flow Monitoring

- Purpose Verify that sampling is enabled on the media interface on which traffic flow is expected and that the sampling filter direction is correct.
	- Action To verify that sampling is enabled on the media interface on which traffic flow is expected and that the sampling filter direction is correct, use the show interfaces *interface-name* extensive | grep filters command.
		- user@ptx5000> show interfaces et-1/0/0 extensive | grep filters CAM destination filters: 2, CAM source filters: 0 Input Filters: ipv4\_sample\_filter Input Filters: mpls\_sample\_filter
- Meaning The command output shows that the sample filter is applied to the media interface on which traffic flow is expected (et-1/0/0) and that the sampling filter direction is Input. If the CSE2000 service card is operational and the filters are correct, but flow monitoring is not working, verify that the sampling instance is applied to the FPC where the media interface resides.

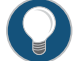

TIP: If a firewall filter is used to enable sampling, add a counter as an action in the firewall filter. Then, check whether the counter is incrementing. An incrementing counter confirms that the traffic is present and that the filter direction is correct.

## <span id="page-94-0"></span>Verifying That the Sampling Instance Is Applied to the Correct FPC for Active Flow Monitoring

- Purpose Verify that the sampling instance is applied to the FPC where the media interface resides.
- Action To verify that the sampling instance Is applied to the correct FPC, use the show configuration chassis command.

user@ptx5000> show configuration chassis

fpc  $1\}$ sampling-instance ins1; }

<span id="page-94-1"></span>Meaning The output shows that the sampling instance is appliedto the correct FPC. If the CSE2000 service card is operational, the filters are correct, and the sampling instance is applied to the correct FPC, but flow monitoring is not working, verify that the route record set of data is being created.

#### Verifying That the Route Record Is Being Created for Active Flow Monitoring

- **Purpose** Verify that the route record set of data is being created.
- Action To verify that the route record set of data is being created, use the show services accounting status command.

user@ptx5000> show services accounting status Service Accounting interface: ats0 Export format: 9, Route record count: 40 IFL to SNMP index count: 11, AS count: 1 Configuration set: Yes, Route record set: Yes, IFL SNMP map set: Yes

Meaning The output shows that the Route record set field is set to Yes. This confirms that the route record set is created.

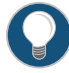

TIP: If the route record set field is set to no, the record might not have been downloaded yet. Wait for 60–100 seconds and check again. If the route record is still not created, verify that the sampling process is running, that the connection between the CSE2000 service card and the process is operational, and the CSE2000 service card memory is not overloaded.

<span id="page-95-1"></span>Verifying That the Sampling Process Is Running for Active Flow Monitoring

- Purpose Verify that the sampling process is running.
- Action To verify that the sampling process is running, use the show system processes extensive | grep sampled command.

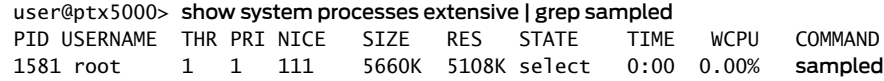

Meaning The output shows that sampled is listed as a running system process. In addition to verifying that the process is running, verify that theTCP connection between the sampled process and the CSE2000 service card is operational.

<span id="page-95-2"></span>Verifying That the TCP Connection Is Operational for Active Flow Monitoring

- Purpose Verify that the TCP connection between the sampled process and the CSE2000 service card is operational.
- Action To verify that the TCP connection is operational, use the show system connections inet | grep 6153 command.

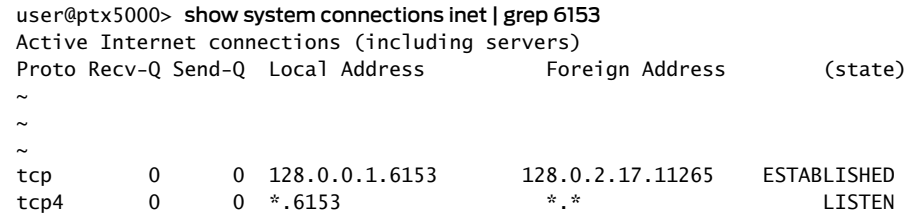

Meaning The output shows that the TCP connection between the sampled process socket (6153) and the CSE2000 service card (128.0.0.1) is ESTABLISHED.

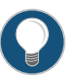

TIP: If the TCP connection between the sampled process and the CSE2000 service card is not established, restart the sampled process by using the restart sampling command.

- Related Example: [Configuring](#page-65-0) Active Flow Monitoring Version 9 for MPLS on page 52
- <span id="page-95-0"></span>Documentation
- Example: Configuring Active Flow Monitoring Version 9 for [Simultaneous](#page-95-0) IPv4, MPLS, and IPv6 [Sampling](#page-95-0) on page 82

## Example: Configuring Active Flow Monitoring Version 9 for Simultaneous IPv4, MPLS, and IPv6 Sampling

Supported Platforms [CSE2000](http://www.juniper.net/techpubs/en_US/release-independent/cse-series/information-products/pathway-pages/cse2000-hardware-pathway.html), [PTX3000,](http://www.juniper.net/techpubs/en_US/release-independent/junos/information-products/pathway-pages/ptx-series/ptx3000/index.html) [PTX5000](http://www.juniper.net/techpubs/en_US/release-independent/junos/information-products/pathway-pages/ptx-series/ptx5000/index.html)

This example shows the configuration of active flow monitoring version 9 for simultaneous IPv4, IPv6 and MPLS flows on a PTX Series Packet Transport Router that is tethered to a CSE2000. All the configurations mentioned in this example are performed on a PTX5000 router.

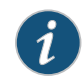

NOTE: The steps to configure active flow monitoring version 9 for simultaneous IPv4, IPv6, and MPLS flows on a PTX3000 router are the same as those required on a PTX5000 router.

This example is organized in the following sections:

- [Requirements](#page-96-0) on [page](#page-96-0) 83
- [Overview](#page-96-1) and Topology on [page](#page-96-1) 83
- [Configuration](#page-98-0) on [page](#page-98-0) 85
- [Verification](#page-108-0) on [page](#page-108-0) 95

### <span id="page-96-0"></span>**Requirements**

This example requires the following hardware and software components:

- One PTX5000 router running Junos OS Release 13.3R4, 14.1R3, 14.2R1, or later
- One CSE2000 running CSE Series Release 13.3R4, 14.1R3, 14.2R1, or later
- Version 9 flow server (to collect sampled flows using the version 9 format)

Before you configure the active flow monitoring version 9, connect the CSE2000 to the PTX5000 router. For more information, see the *CSE2000 Hardware Installation Guide*.

## <span id="page-96-1"></span>Overview and Topology

This example shows the configuration of active flow monitoring version 9 for simultaneous IPv4, IPv6 and MPLS flows on a PTX5000 router that is tethered to the CSE2000. All the configurations mentioned in this example are performed on the PTX5000 router.

The topology for this example consists of a PTX5000 router on which the active flow monitoring version 9 needs to be enabled (see [Figure](#page-97-0) 12 on page 84). Interface et-1/0/0 is the ingress interface through which packets enter the PTX5000 router. Traffic sampling is performed on the interface et-1/0/0. The PTX5000 router forwards the traffic to the egress interface et-5/0/0 and the sampled traffic to the 10-Gigabit Ethernet interfaces et-3/0/0 and et-3/0/3.

The physical connections used in this example are shown [Figure](#page-97-0) 12 on page 84.

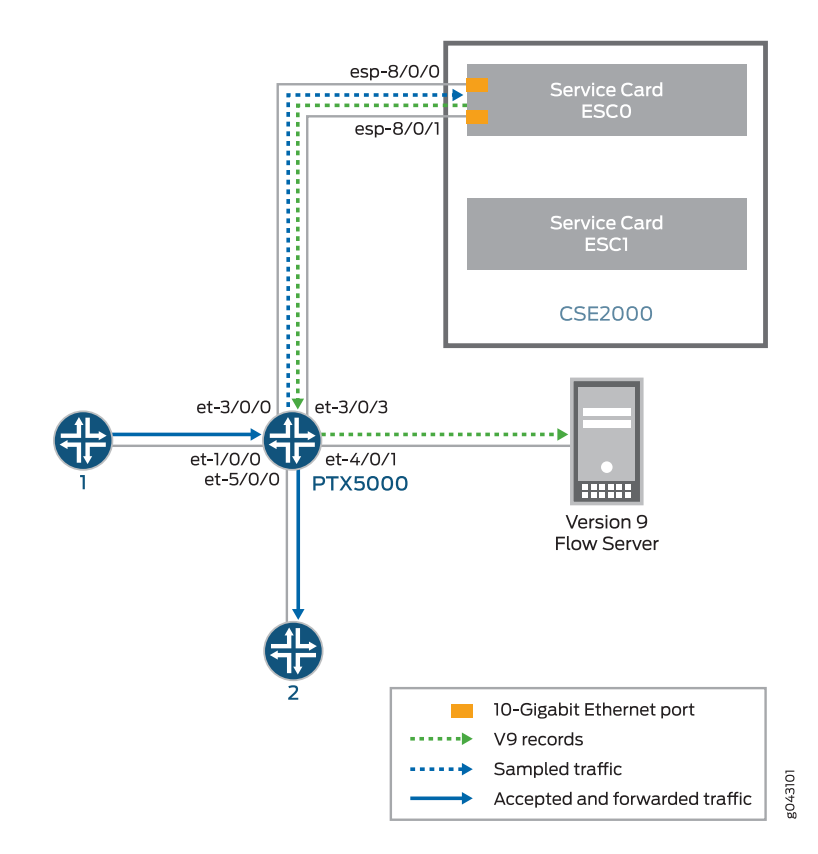

<span id="page-97-0"></span>Figure 12: Active Flow Monitoring Version 9 for Simultaneous IPv4, IPv6 and MPLS Topology

On the CSE2000, the service card ESC0 has two 10-Gigabit Ethernet interfaces (esp-8/0/0 and esp-8/0/1 ), which are used to connect to the 10-Gigabit Ethernet PICs on the PTX5000 for the sampled traffic. The CSE2000 performs the active flow monitoring on the sampled traffic and exports the version 9 records through esp interfaces to the PTX5000 router. The PTX5000 router forwards the v9 records the version 9 flow server.

In this example, ats0 is the ATS interface that connects the PTX5000 router and the CSE2000. The interfaces et-3/0/3 and et-3/0/0 need to be configured as the member interfaces of the ats0 interface.

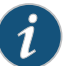

#### NOTE:

- The CSE2000 service card logically occupies the last slot on the router chassis. A PTX3000 chassis has 16 slots, numbered 0 through 15. The CSE2000 service card occupies slot 16. If the ats0 interface is configured and connected, the external service ports (ESPs) on the CSE2000 are represented as esp-16/0/0 and esp-16/0/1. If the ats1 interface is configured, the ESPs are represented as esp-16/1/0 and esp-16/1/1.
- The CSE2000 connected to a PTX3000 router uses 10-Gigabit Ethernet interfaces (esp-16/0/0 or esp-16/0/1).

### <span id="page-98-0"></span>**Configuration**

To configure active flow monitoring version 9 for IPv4, IPv6, and MPLS flows on a PTX5000 router tethered to a CSE2000, perform these tasks:

- Configuring Member Interfaces and Interface Family for [Aggregated](#page-100-0) Tethered Services [Interfaces](#page-100-0) on [page](#page-100-0) 87
- [Configuring](#page-100-1) Active Flow Monitoring Version 9 Template for IPv4, MPLS, and IPv6 [Flows](#page-100-1) on [page](#page-100-1) 87
- [Configuring](#page-102-0) Firewall Filter on [page](#page-102-0) 89
- [Configuring](#page-103-0) Traffic Sampling on [page](#page-103-0) 90
- [Configuring](#page-104-0) Flow Server to Collect the Active Flow Monitoring Version 9 [Records](#page-104-0) on [page](#page-104-0) 91
- [Results](#page-105-0) on [page](#page-105-0) 92

## CLI Quick Configuration

To quickly configure this example, copy the following commands, paste them in a text file, remove any line breaks, change any details necessary to match your network configuration, and paste the commands into the CLI at the [edit] hierarchy level.

#### [edit]

- set interfaces et-3/0/0 gigether-options 802.3ad ats0
- set interfaces et-3/0/3 gigether-options 802.3ad ats0
- set interfaces ats0 unit 0 family inet
- set interfaces ats0 unit 0 family inet6
- set interfaces ats0 unit 0 family mpls
- set services flow-monitoring version9 template v4-template
- set services flow-monitoring version9 template v6-template
	- set services flow-monitoring version9 template mpls
	- set services flow-monitoring version9 template v4-template flow-active-timeout 60 set services flow-monitoring version9 template v4-template flow-inactive-timeout 30
	- set services flow-monitoring version9 template v4-template template-refresh-rate packets 480
	- set services flow-monitoring version9 template v4-template option-refresh-rate packets 480
	- set services flow-monitoring version9 template v6-template flow-active-timeout 60 set services flow-monitoring version9 template v6-template flow-inactive-timeout 30 set services flow-monitoring version9 template v6-template template-refresh-rate packets 480

set services flow-monitoring version9 template v6-template option-refresh-rate packets 480

set services flow-monitoring version9 template mpls flow-active-timeout 60 set services flow-monitoring version9 template mpls flow-inactive-timeout 30 set services flow-monitoring version9 template mpls template-refresh-rate packets 480 set services flow-monitoring version9 template mpls option-refresh-rate packets 480 set services flow-monitoring version9 template mpls mpls-template label-position [ 1 2 ]

set firewall family mpls filter ipv4\_sample\_filter term 1 then count c1 set firewall family mpls filter ipv4\_sample\_filter term 1 then sample set firewall family mpls filter ipv4\_sample\_filter term 1 then accept set firewall family mpls filter ipv6\_sample\_filter term 1 then count c1 set firewall family mpls filter ipv6\_sample\_filter term 1 then sample set firewall family mpls filter ipv6\_sample\_filter term 1 then accept set firewall family mpls filter mpls\_sample\_filter term 1 then count c1 set firewall family mpls filter mpls\_sample\_filter term 1 then sample set firewall family mpls filter mpls\_sample\_filter term 1 then accept set interfaces et-1/0/0 unit 0 family inet filter input ipv4\_sample\_filter set interfaces et-1/0/0 unit 0 family inet6 filter input ipv6\_sample\_filter set interfaces et-1/0/0 unit 0 family mpls filter input mpls\_sample\_filter

set forwarding-options sampling instance ins1 input rate 10

set forwarding-options sampling instance ins1 input run-length 1

set forwarding-options sampling instance ins1 input maximum-packet-length 128 set chassis fpc 1 sampling instance ins1

set forwarding-options sampling instance ins1 family inet output flow-server 192.0.2.2 port 2055

set forwarding-options sampling instance ins1 family inet6 output flow-server 192.0.2.2 port 2055

set forwarding-options sampling instance ins1 family mpls output flow-server 192.0.2.2 port 2055

set forwarding-options sampling instance ins1 family inet output flow-server 192.0.2.2 version9 template v4-template

set forwarding-options sampling instance ins1 family inet6 output flow-server 192.0.2.2 version9 template v6-template

set forwarding-options sampling instance ins1 family mpls output flow-server 192.0.2.2 version9 template mpls

set forwarding-options sampling instance ins1 family inet output interface ats0 source-address 192.0.2.1

set forwarding-options sampling instance ins1 family inet6 output interface ats0 source-address 192.0.2.1

set forwarding-options sampling instance ins1 family mpls output interface ats0 source-address 192.0.2.1

## <span id="page-100-0"></span>Configuring Member Interfaces and Interface Family for Aggregated Tethered Services Interfaces

Step-by-Step Procedure The interfaces et-3/0/0 and et-3/0/3 of the PTX5000 router that connect to the CSE2000 are configured as the member interfaces of the ATS interface ats0. Doing so associates the physical links of the router with the logical bundle of the ATS interface. You must also specify the constituent physical links by including the 802.3ad statement. All the configurations are performed on the PTX5000 router.

> To configure the member interfaces and interface family for the ATS interface bundle ats0:

1. Configure the interfaces et-3/0/0 and et-3/0/3 to form the ATS interface bundle ats0.

[edit interfaces] user@ptx5000# set et-3/0/0 gigether-options 802.3ad ats0 user@ptx5000# set et-3/0/3 gigether-options 802.3ad ats0

2. Configure the ats0 interface to process IPv4, IPV6, and MPLS addresses by including the family statement and specifying the inet, inet6, and mpls options, respectively, at the [edit interfaces] hierarchy level.

[edit interfaces] user@ptx5000# set ats0 unit 0 family inet user@ptx5000# set ats0 unit 0 family inet6 user@ptx5000# set ats0 unit 0 family mpls

## <span id="page-100-1"></span>Configuring Active Flow Monitoring Version 9 Template for IPv4, MPLS, and IPv6 **Flows**

Step-by-Step Procedure To activate templates in flow monitoring, you must configure a template and include that template in the version 9 flow monitoring configuration.

To configure a version 9 template for IPv4, IPv6, and MPLS flows:

1. Create a version 9 template for IPv4 flows by including the flow-monitoring version9 template statement and specifying v4\_template as the name of the template at the **[edit services]** hierarchy level.

[edit services] user@ptx5000# set flow-monitoring version9 template v4\_template

2. Create a version 9 template for IPv6 flows by including the flow-monitoring version9 template statement and specifying v6\_template as the name of the template at the **[edit services]** hierarchy level.

[edit services] user@ptx5000# set flow-monitoring version9 template v6\_template

3. Create a version 9 template for MPLS flows by including the flow-monitoring version9 template statement and specifying mpls as the name of the template at the **[edit**] services] hierarchy level.

[edit services]

user@ptx5000# set flow-monitoring version9 template mpls

- 4. Configure the active timeout and the inactive timeout values for the traffic flows by including the flow-active-timeout and flow-inactive-timeout statements at the [edit services flow-monitoring version9 template v4\_template], [edit services flow-monitoring version9 template v6\_template, and [edit services flow-monitoring version9 template mplshierarchy levels.
	- If the interval between the time the last packet was received and the time the flow was last exported exceeds the configured value, the flow is exported to the flow server.
	- If the interval between the current time and the time that the last packet for this flow was received exceeds the configured inactive timeout value, the flow is allowed to expire.

In this example, the active timeout value is 60 seconds and the inactive timeout value is 30 seconds.

[edit services flow-monitoring version9 template v4\_template] user@ptx5000# set flow-active-timeout 60 user@ptx5000# set flow-inactive-timeout 30

[edit services flow-monitoring version9 template v6\_template] user@ptx5000# set flow-active-timeout 60 user@ptx5000# set flow-inactive-timeout 30

[edit services flow-monitoring version9 template mpls] user@ptx5000# set flow-active-timeout 60 user@ptx5000# set flow-inactive-timeout 30

- 5. Enable the template for IPv4, IPV6, and MPLS flows.
	- Enable the template for IPv4 flows by including the ipv4-template statement at the [edit services flow-monitoring version9 template v4\_template] hierarchy level.

[edit services flow-monitoring version9 template v4\_template] user@ptx5000# set ipv4-template

• Enable the template for IPv6 flows by including the ipv6-template statement at the [edit services flow-monitoring version9 template v6\_template] hierarchy level.

[edit services flow-monitoring version9 template v6\_template] user@ptx5000# set ipv6-template

• Enable the template for MPLS flows by including the mpls-template statement at the [edit services flow-monitoring version9 template mpls] hierarchy level. Also include the label-position statement and specify label positions 1 and 2 at the [edit services flow-monitoring version9 template mpls mpls-template] hierarchy level.

[edit services flow-monitoring version9 template mpls] user@ptx5000# set mpls-template

[edit services flow-monitoring version9 template mpls mpls-template] user@ptx5000# set label-position [ 1 2 ]

6. Configure the rate at which the router sends IPv4, IPv6, and MPLS template definitions and options to the flow server for IPv4, IPv6 and MPLS traffic. Because version 9 flow monitoring traffic is unidirectional from the router to the flow server, configure the router to send template definitions and options, such as sampling rate, to the server. In this example, the template definitions and options are refreshed for every 480 packets.

• Include the template-refresh-rate and option-refresh-rate statements at the [edit services flow-monitoring version9 template v4\_template] hierarchy level.

[edit services flow-monitoring version9 template v4 template] user@ptx5000# set template-refresh-rate packets 480 user@ptx5000# set option-refresh-rate packets 480

• Include the template-refresh-rate and option-refresh-rate statements at the [edit services flow-monitoring version9 template v6\_template] hierarchy level.

[edit services flow-monitoring version9 template v6\_template] user@ptx5000# set template-refresh-rate packets 480 user@ptx5000# set option-refresh-rate packets 480

• Include the template-refresh-rate and option-refresh-rate statements at the [edit services flow-monitoring version9 template mpls] hierarchy level.

[edit services flow-monitoring version9 template mpls] user@ptx5000# set template-refresh-rate packets 480 user@ptx5000# set option-refresh-rate packets 480

## <span id="page-102-0"></span>Configuring Firewall Filter

Step-by-Step Procedure The firewall filter identifies the traffic flows that need to be sampled and processed by the CSE2000.

To configure the firewall filter:

1.  $\bullet$  To configure the firewall filter for IPv4, include the filter statement and specify ipv4\_sample\_filter as the name of the filter at the [edit firewall family inet] hierarchy level. Include the term statement and specify 1 as the name of the term. For active monitoring using version 9, you must include the sample and accept action statements at the [edit firewall family inet] hierarchy level.

> [edit firewall family inet] user@ptx5000# set filter ipv4\_sample\_filter term 1 then count c1 user@ptx5000# set filter ipv4\_sample\_filter term 1 then sample user@ptx5000# set filter ipv4\_sample\_filter term 1 then accept

• To configure the firewall filter for IPv6, include the filter statement and specify ipv6\_sample\_filter as the name of the filter at the [edit firewall family inet6] hierarchy level. Include the term statement and specify 1 as the name of the term. For active monitoring using version 9, you must include the sample and accept action statements at the [edit firewall family inet6] hierarchy level.

[edit firewall family inet6] user@ptx5000# set filter ipv6\_sample\_filter term 1 then count c1 user@ptx5000# set filter ipv6\_sample\_filter term 1 then sample user@ptx5000# set filter ipv6\_sample\_filter term 1 then accept

• To configure the firewall filter for MPLS, include the filter statement and specify mpls\_sample\_filter as the name of the filter at the [edit firewall family mpls] hierarchy level. Include the term statement and specify 1 as the name of the term. For active monitoring using version 9, you must include the sample and accept action statements at the [edit firewall family mpls] hierarchy level.

[edit firewall family mpls] user@ptx5000# set filter mpls\_sample\_filter term 1 then count c1 user@ptx5000# set filter mpls\_sample\_filter term 1 then sample user@ptx5000# set filter mpls\_sample\_filter term 1 then accept

2. Apply the firewall filter to the interface where traffic flow needs to be sampled.

The filter can be applied to either the ingress or the egress traffic depending on the use case. In this example, the filter is applied to the ingress (input) traffic.

• To apply the firewall filter to the et-1/0/0 interface for IPv4, include the input statement and specify ipv4\_sample\_filter as the name of the filter at the [edit interfaces et-1/0/0 unit 0 family inet filter] hierarchy level.

[edit interfaces et-1/0/0 unit 0 family inet filter ] user@ptx5000# set input ipv4\_sample\_filter

• To apply the firewall filter to the et-1/0/0 interface for IPv6, include the input statement and specify iPv6\_sample\_filter as the name of the filter at the [edit interfaces et-1/0/0 unit 0 family inet6 filter] hierarchy level.

[edit interfaces et-1/0/0 unit 0 family inet6 filter] user@ptx5000# set input ipv6\_sample\_filter

<span id="page-103-0"></span>• To apply the firewall filter to the et-1/0/0 interface for MPLS, include the input statement and specify mpls\_sample\_filter as the name of the filter at the [edit interfaces et-1/0/0 unit 0 family mpls filter] hierarchy level.

[edit interfaces et-1/0/0 unit 0 family mpls filter] user@ptx5000# set input mpls\_sample\_filter

## Configuring Traffic Sampling

Step-by-Step Procedure Traffic sampling enables you to copy traffic to the CSE2000, which performs flow accounting while the router forwards the packet to its original destination. You can configure traffic sampling by defining a sampling instance that specifies a name for the sampling parameters and binding the instance name to a particular FPC.

To configure traffic sampling:

1. Configure the sampling instance ins1 with sampling rate 10, run length 1, and the maximum packet length of 128 bytes.

[edit forwarding-options] user@ptx5000# set sampling instance ins1 input rate 10 user@ptx5000# set sampling instance ins1 input run-length 1 user@ptx5000# set sampling instance ins1 input maximum-packet-length 128

2. Apply the sampling instance to an FPC on the PTX5000 router by including the sampling-instance statement at the [edit chassis] hierarchy level.

The FPC number must match the FPC portion of the interface name for the interface on which sampling is enabled. In this example, FPC 1is associated with the interface et-1/0/0 on which sampling is enabled.

[edit chassis] user@ptx5000# set fpc 1 sampling instance ins1

## <span id="page-104-0"></span>Configuring Flow Server to Collect the Active Flow Monitoring Version 9 Records

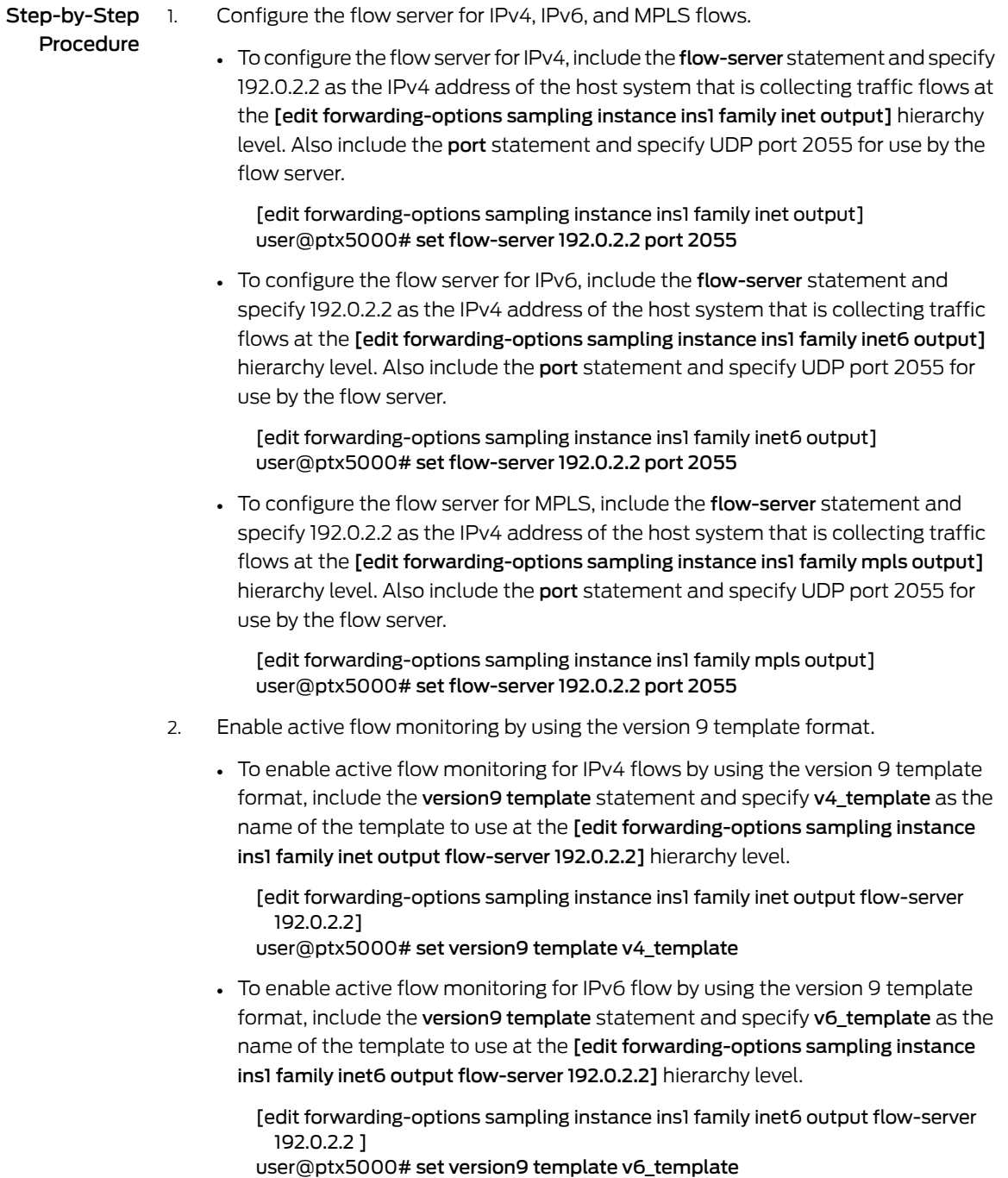

• To enable active flow monitoring for MPLS flows by using the version 9 template format, include the version9 template statement and specify mpls as the name of the template to use at the [edit forwarding-options samplinginstance ins1 family mpls output flow-server 192.0.2.2] hierarchy level.

[edit forwarding-options sampling instance ins1 family mpls output flow-server 192.0.2.2]

user@ptx5000# set version9 template mpls

- 3. Configure the interface connected to the flow server by specifying the source address for generating the monitored packets.
	- For IPv4 flows, configure the interface connected to the flow server by specifying 192.0.2.1 as the source address for generating the monitored packets at the [edit forwarding-options sampling instance ins1 family inet output] hierarchy level.

[edit forwarding-options sampling instance ins1 family inet output] user@ptx5000# set interfaces ats0 source-address 192.0.2.1

• For IPv6 flows, configure the interface connected to the flow server by specifying 192.0.2.1 as the source address for generating the monitored packets at the [edit forwarding-options sampling instance ins1 family inet6 output] hierarchy level.

[edit forwarding-options sampling instance ins1 family inet6 output] user@ptx5000# set interfaces ats0 source-address 192.0.2.1

• For MPLS flows, configure the interface connected to the flow server by specifying 192.0.2.1 as the source address for generating the monitored packets at the [edit forwarding-options sampling instance ins1 family mpls output] hierarchy level.

[edit forwarding-options sampling instance ins1 family mpls output] user@ptx5000# set interfaces ats0 source-address 192.0.2.1

#### <span id="page-105-0"></span>Results

Display the results of the configuration.

```
user@ptx5000> show configuration
 chassis {
   fpc 1\}sampling-instance ins1;
   }
  }
  services {
   flow-monitoring {
     version9 {
       template v4_template {
         flow-active-timeout 60;
          flow-inactive-timeout 30;
         template-refresh-rate {
           packets 480;
          }
         option-refresh-rate {
           packets 480;
          }
         ipv4-template;
       }
```

```
92 Copyright © 2017, Juniper Networks, Inc.
```

```
template v6_template {
       flow-active-timeout 60;
        flow-inactive-timeout 30;
       template-refresh-rate {
          packets 480;
        }
       option-refresh-rate {
          packets 480;
        }
       ipv6-template;
      }
      template mpls {
       flow-active-timeout 60;
       flow-inactive-timeout 30;
        template-refresh-rate {
          packets 480;
        }
        option-refresh-rate {
          packets 480;
        }
       mpls-template {
          label-position [ 1 2];
        }
      }
   }
 }
}
interfaces {
 et-1/0/0 {
   unit 0 {
      family inet {
       filter {
          input ipv4_sample_filter;
       }
      }
      family inet6 {
       filter {
          input ipv6_sample_filter;
        }
      }
      family mpls {
       filter {
          input mpls_sample_filter;
       }
      }
   }
  }
 et-3/0/0 {
   gigether-options {
     802.3ad ats0;
   }
  }
  et-3/0/3 {
   gigether-options {
      802.3ad ats0;
    }
```
}

```
}
 ats0 {
   unit 0 {
      family inet;
      family inet6;
      family mpls;
   }
 }
forwarding-options {
 sampling {
   instance {
      ins1 {
       input {
         rate 10;
          run-length 1;
          maximum-packet-length 128;
        }
       family inet {
          output {
           flow-server 192.0.2.2 {
              port 2055;
              version9 {
                template {
                  v4_template;
                }
              }
            }
            interface ats0 {
              source-address 192.0.2.1;
           }
         }
        }
       family inet6 {
          output {
            flow-server 192.0.2.2 {
              port 2055;
              version9 {
               template {
                  v6_template;
                }
              }
            }
            interface ats0 {
              source-address 192.0.2.1;
            }
          }
        }
       family mpls{
          output {
           flow-server 192.0.2.2 {
              port 2055;
              version9 {
                template {
                  mpls;
                }
```
```
}
            }
            interface ats0 {
              source-address 192.0.2.1;
            }
          }
        }
     }
   }
 }
}
firewall {
 family inet {
    filter ipv4_sample_filter {
      term 1 {
        then {
          count c1;
          sample;
          accept;
        }
      }
    }
  }
  family inet6 {
    filter ipv6_sample_filter {
      term 1 {
        then {
          count c1;
          sample;
          accept;
        }
      }
    }
  }
  family mpls {
    filter mpls_sample_filter {
      term 1 {
        then {
          count c1;
          sample;
          accept;
        }
     }
   }
 }
}
```
# Verification

Confirm that the configuration is working properly.

- Verifying That the Packet Are [Received](#page-109-0) on the Router on [page](#page-109-0) 96
- Verifying That the Packets Are Matched and Filtered [According](#page-110-0) to the [Configuration](#page-110-0) on [page](#page-110-0) 97
- Verifying That the ATS Interface Is [Forwarding](#page-110-1) Packets on [page](#page-110-1) 97
- Verifying That Active Flow [Monitoring](#page-111-0) Is Working on [page](#page-111-0) 98
- Verifying That the CSE2000 Service Card Is [Operational](#page-111-1) for Active Flow [Monitoring](#page-111-1) on [page](#page-111-1) 98
- Verifying That [Sampling](#page-113-0) Is Enabled and the Filter Direction Is Correct for Active Flow [Monitoring](#page-113-0) on [page](#page-113-0) 100
- Verifying That the [Sampling](#page-113-1) Instance Is Applied to the Correct FPC for Active Flow [Monitoring](#page-113-1) on [page](#page-113-1) 100
- [VerifyingThat](#page-114-0) the Route Record Is Being Created for Active Flow Monitoring on [page](#page-114-0) 101
- Verifying That the Sampling Process Is Running for Active Flow [Monitoring](#page-114-1) on [page](#page-114-1) 101
- <span id="page-109-0"></span>• Verifying That the TCP Connection Is Operational for Active Flow Monitoring on [page](#page-114-2) 101

Verifying That the Packet Are Received on the Router

**Purpose** Verify that the packets are received on the router.

Action In operational mode, enter the show interface et-1/0/0 command.

```
user@ptx5000> show interface et-1/0/0
username@router> show interfaces et-1/0/0 
Physical interface: et-1/0/0, Enabled, Physical link is Up
   Interface index: 325, SNMP ifIndex: 537
   Link-level type: Ethernet, MTU: 1514, Speed: 10Gbps, BPDU Error: None, 
MAC-REWRITE Error: None, Loopback: Disabled, Source filtering: Disabled,
   Flow control: Enabled
  Device flags : Present Running
  Interface flags: SNMP-Traps Internal: 0x4000
  Link flags : None
  CoS queues : 8 supported, 8 maximum usable queues
   Current address: f8:c0:01:3a:c6:98, Hardware address: f8:c0:01:3a:c6:98
  Last flapped : 2012-12-18 06:53:45 PST (14:44:49 ago)
   Input rate : 0 bps (0 pps)
   Output rate : 0 bps (0 pps)
   Active alarms : None
   Active defects : None
   Interface transmit statistics: Disabled
   Logical interface et-1/0/0.0 (Index 76) (SNMP ifIndex 583) 
     Flags: SNMP-Traps 0x4004000 Encapsulation: ENET2
     Input packets : 108
     Output packets: 0
     Protocol inet, MTU: 1500
       Flags: Sendbcast-pkt-to-re
       Addresses, Flags: Is-Preferred Is-Primary
         Destination: 1.1.1/24, Local: 1.1.1.1, Broadcast: 1.1.1.255
     Protocol multiservice, MTU: Unlimited
       Flags: Is-Primary
```
Meaning The status et-1/0/0, Enabled, Physical link is Up indicates that the interface et-1/0/0 is working fine.

The status Input packets : 108 indicates that the interface is receiving packets.

## <span id="page-110-0"></span>Verifying That the Packets Are Matched and Filtered According to the **Configuration**

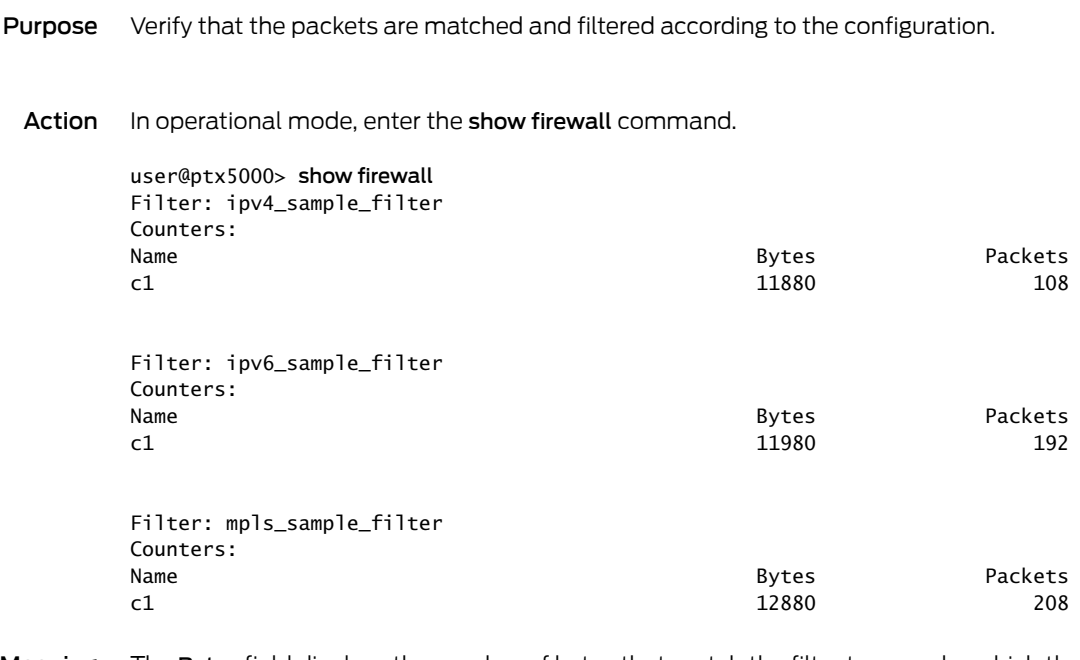

Meaning The Bytes field displays the number of bytes that match the filter term under which the counter action is specified.

> The Packets field display the number of packets that match the filter term under which the counter action is specified.

<span id="page-110-1"></span>The results indicate that the packets are matched and filtered according to the configuration.

Verifying That the ATS Interface Is Forwarding Packets

Purpose Verify that the ats0 interface is forwarding packets.

Action In operational mode, enter the show interfaces ats0 command.

user@ptx5000> show interfaces ats0 Physical interface: ats0, Enabled, Physical link is Up Interface index: 129, SNMP ifIndex: 574 Type: Ethernet, Link-level type: Ethernet, MTU: 9536, Speed: 10Gbps Device flags : Present Running Interface flags: SNMP-Traps Internal: 0x4000 Link type : Full-Duplex Link flags : None Current address: f8:c0:01:3a:e4:8d, Hardware address: f8:c0:01:3a:e4:8d Last flapped : 2012-12-18 21:35:22 PST (00:03:19 ago) Input rate : 0 bps (0 pps) Output rate : 0 bps (0 pps) Logical interface ats0.0 (Index 72) (SNMP ifIndex 600) Flags: Point-To-Point SNMP-Traps 0x4000 Encapsulation: Tether-Enet-Svcs Statistics Packets pps Bytes bps Bundle: Input : 4 0 244 0 0 0 0 13392 0 13392 0 13392 0 13392 1 1  $\sqrt{13592}$  Protocol inet, MTU: 9536 Flags: Sendbcast-pkt-to-re Protocol inet6, MTU: 9536 Flags: Is-Primary Protocol mpls, MTU: 9536, Maximum labels: 3 Flags: Is-Primary

<span id="page-111-0"></span>Meaning The Packets and Bytes fields under the Bundle statistics shows that the ats0 interface is forwarding the packets (Output field) to CSE2000.

Verifying That Active Flow Monitoring Is Working

- Purpose Verify that active flow monitoring is working.
- Action To verify that active flow monitoring is working, use the show services accounting flow command.

user@ptx5000> show services accounting flow Flow information Service Accounting interface: ats0, Local interface index: 149 Flow packets: 87168293, Flow bytes: 5578770752 Flow packets 10-second rate: 45762, Flow bytes 10-second rate: 2928962 Active flows: 1000, Total flows: 2000 Flows exported: 19960, Flows packets exported: 582 Flows inactive timed out: 1000, Flows active timed out: 29000

<span id="page-111-1"></span>**Meaning** The output shows that active flows exist and that flow packets are being exported. This indicates that flow monitoring is working. If flow monitoring is not working, verify that the CSE2000 is operational.

Verifying That the CSE2000 Service Card Is Operational for Active Flow Monitoring

**Purpose** Verify that the CSE2000 service card configured for active flow monitoring is present in the chassis and is operational.

Action To verify that the CSE2000 service card configured is operational, use the show chassis hardware command.

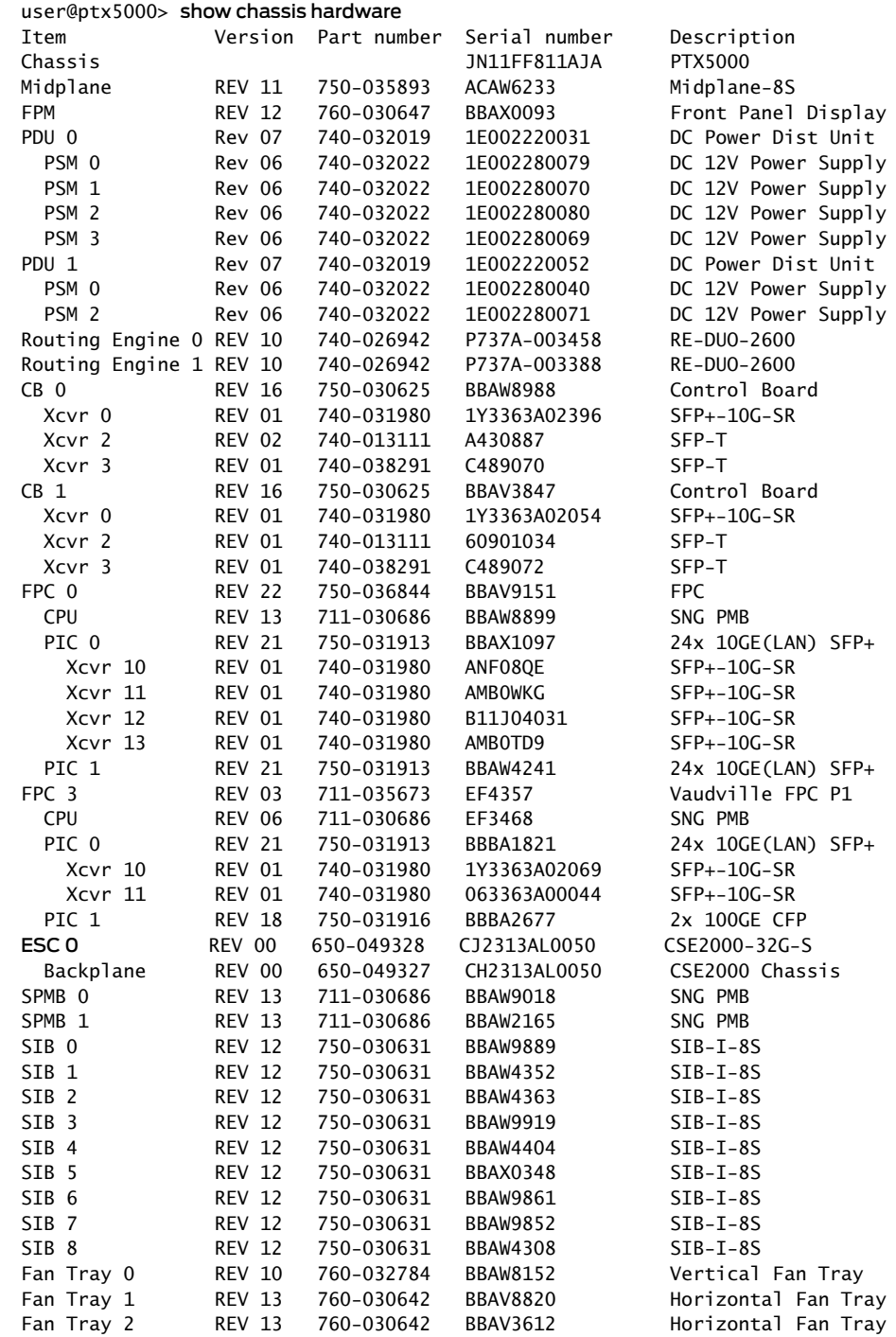

Meaning The output shows that CSE2000 service card ESC 0 has completed booting and is operational. If the service card is operational but flow monitoring is not working, verify that sampling is enabled on the media interface on which traffic flow is expected and that the sampling filter direction is correct.

<span id="page-113-0"></span>Verifying That Sampling Is Enabled and the Filter Direction Is Correct for Active Flow Monitoring

- Purpose Verify that sampling is enabled on the media interface on which traffic flow is expected and that the sampling filter direction is correct.
	- Action To verify that sampling is enabled on the media interface on which traffic flow is expected and that the sampling filter direction is correct, use the show interfaces *interface-name* extensive | grep filters command.

user@ptx5000> show interfaces et-1/0/0 extensive | grep filters CAM destination filters: 3, CAM source filters: 0

- Input Filters: ipv4\_sample\_filter Input Filters: ipv6\_sample\_filter Input Filters: mpls\_sample\_filter
- **Meaning** The command output shows that the sample filter is applied to the media interface on which traffic flow is expected (et-1/0/0) and that the sampling filter direction is Input. If the CSE2000 service card is operational and the filters are correct, but flow monitoring is not working, verify that the sampling instance is applied to the FPC where the media interface resides.

<span id="page-113-1"></span>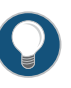

TIP: If a firewall filter is used to enable sampling, add a counter as an action in the firewall filter. Then, check whether the counter is incrementing. An incrementing counter confirms that the traffic is present and that the filter direction is correct.

Verifying That the Sampling Instance Is Applied to the Correct FPC for Active Flow Monitoring

- Purpose Verify that the sampling instance is applied to the FPC where the media interface resides.
	- Action To verify that the sampling instance Is applied to the correct FPC, use the show configuration chassis command.

user@ptx5000> show configuration chassis

fpc  $1\}$ 

}

sampling-instance ins1;

Meaning The output shows that the sampling instance is applied to the correct FPC. If the CSE2000 service card is operational, the filters are correct, and the sampling instance is applied to the correct FPC, but flow monitoring is not working, verify that the route record set of data is being created.

<span id="page-114-0"></span>Verifying That the Route Record Is Being Created for Active Flow Monitoring

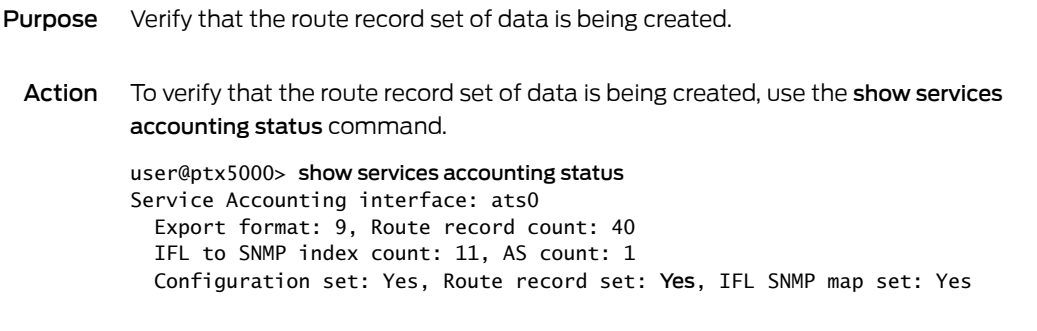

Meaning The output shows that the Route record set field is set to Yes. This confirms that the route record set is created.

> TIP: If the route record set field is set to no, the record might not have been downloaded yet. Wait for 60–100 seconds and check again. If the route record is still not created, verify that the sampling process is running, that the connection between the CSE2000 service card and the process is operational, and the CSE2000 service card memory is not overloaded.

<span id="page-114-1"></span>Verifying That the Sampling Process Is Running for Active Flow Monitoring

- Purpose Verify that the sampling process is running.
	- Action To verify that the sampling process is running, use the show system processes extensive | grep sampled command.

user@ptx5000> show system processes extensive | grep sampled PID USERNAME THR PRI NICE SIZE RES STATE TIME WCPU COMMAND<br>1581 root 1 1 111 5660K 5108K select 0:00 0.00% sampled 1 1 111 5660K 5108K select 0:00 0.00% sampled

<span id="page-114-2"></span>Meaning The output shows that sampled is listed as a running system process. In addition to verifying that the process is running, verify that theTCP connection between the sampled process and the CSE2000 service card is operational.

Verifying That the TCP Connection Is Operational for Active Flow Monitoring

- Purpose Verify that the TCP connection between the sampled process and the CSE2000 service card is operational.
	- Action To verify that the TCP connection is operational, use the show system connections inet | grep 6153 command.

user@ptx5000> show system connections inet | grep 6153 Active Internet connections (including servers) Proto Recv-Q Send-Q Local Address Foreign Address (state) ~

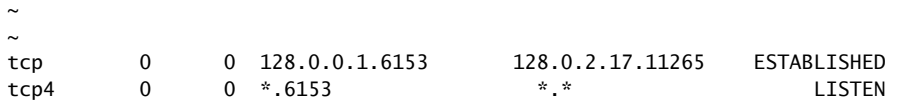

Meaning The output shows that the TCP connection between the sampled process socket (6153) and the CSE2000 service card (128.0.0.1) is ESTABLISHED.

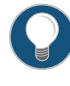

TIP: If the TCP connection between the sampled process and the CSE2000 service card is not established, restart the sampled process by using the restart sampling command.

# Documentation

- Related Example: [Configuring](#page-37-0) Active Flow Monitoring Version 9 for IPv4 on page 24
	- Example: [Configuring](#page-51-0) Active Flow Monitoring Version 9 for IPv6 on page 38
		- Example: [Configuring](#page-65-0) Active Flow Monitoring Version 9 for MPLS on page 52
		- Example: [Configuring](#page-80-0) Active Flow Monitoring Version 9 for MPLS and IPv4 on page 67
		- Example: [Configuring](#page-115-0) Active Flow Monitoring Version 9 on PTX3000 and PTX5000 When Both Are Tethered to a [CSE2000](#page-115-0) on page 102

# <span id="page-115-0"></span>Example: Configuring Active Flow Monitoring Version 9 on PTX3000 and PTX5000 When Both Are Tethered to a CSE2000

#### Supported Platforms [CSE2000](http://www.juniper.net/techpubs/en_US/release-independent/cse-series/information-products/pathway-pages/cse2000-hardware-pathway.html), [PTX3000,](http://www.juniper.net/techpubs/en_US/release-independent/junos/information-products/pathway-pages/ptx-series/ptx3000/index.html) [PTX5000](http://www.juniper.net/techpubs/en_US/release-independent/junos/information-products/pathway-pages/ptx-series/ptx5000/index.html)

This example shows the configuration of active flow monitoring version 9 for simultaneous IPv4, IPv6 and MPLS flows on a PTX5000 router and a PTX3000 router when both are tethered to a CSE2000.

This example is organized in the following sections:

- [Requirements](#page-115-1) on [page](#page-115-1) 102
- [Overview](#page-116-0) and Topology on [page](#page-116-0) 103
- [Configuring](#page-117-0) Active Flow Monitoring Version 9 on PTX5000 Router on [page](#page-117-0) 104
- [Configuring](#page-128-0) Active Flow Monitoring Version 9 on PTX3000 Router on [page](#page-128-0) 115
- [Verification](#page-139-0) on [page](#page-139-0) 126

# <span id="page-115-1"></span>**Requirements**

This example requires the following hardware and software components:

- One PTX5000 router running Junos OS Release 13.3R4, 14.1R3, 14.2R1, or later
- One PTX3000 router running Junos OS Release 13.3R4, 14.1R3, 14.2R1, or later
- One CSE2000 running CSE Series Release 13.3R4, 14.1R3, 14.2R1, or later
- Version 9 flow server (to collect sampled flows using the version 9 format)

Before you configure the active flow monitoring version 9, connect the CSE2000 to the PTX5000 router and the PTX3000 router. For more information, see the *CSE2000 Hardware Installation Guide*.

#### <span id="page-116-0"></span>Overview and Topology

This example shows the configuration of active flow monitoring version 9 for simultaneous IPv4, IPv6 and MPLS flows on a PTX5000 router and a PTX3000 router when both are tethered to a CSE2000. All the configurations shown in this example are performed on the PTX5000 and PTX3000 router.

<span id="page-116-1"></span>The topology for this example consists of a PTX5000 router and a PTX3000 router on which the active flow monitoring version 9 needs to be enabled (see Figure 13 on page 103). These routers are tethered to a CSE2000 device.

Figure 13: Active Flow Monitoring Version 9 on PTX3000 and PTX5000 Connected to CSE2000

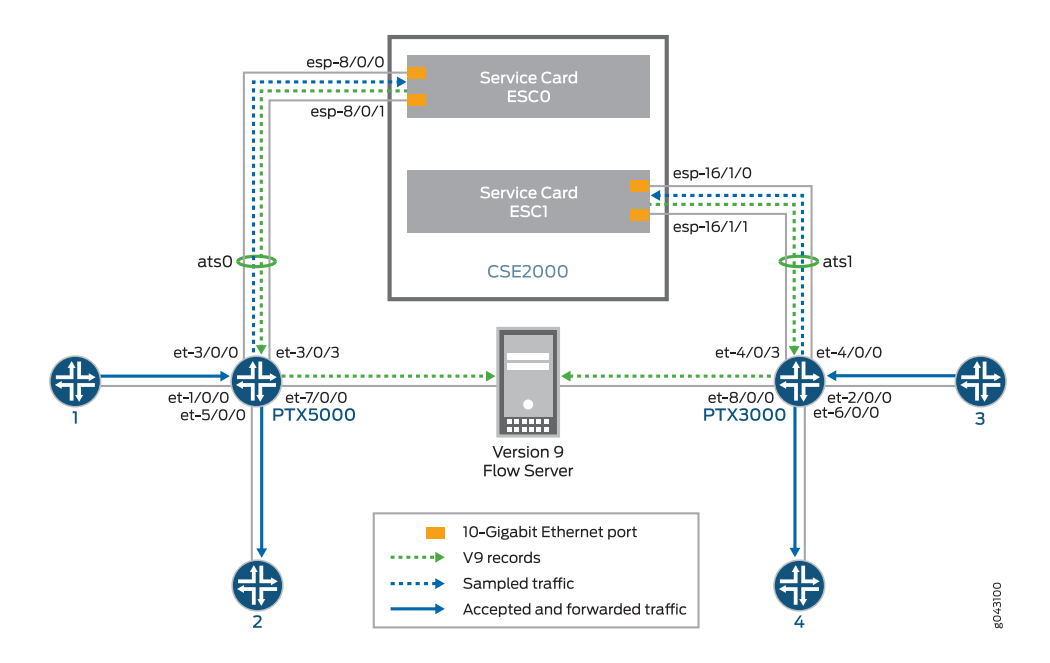

Interface et-1/0/0 is the ingress interface through which packets enter the PTX5000 router. Traffic sampling is performed on the interface et-1/0/0. The PTX5000 router forwards the traffic to the egress interface et-5/0/0 and the sampled traffic to the 10-Gigabit Ethernet interfaces et-3/0/0 and et-3/0/3. The sampled packets are transmitted through the ATS interface of the CSE2000.

Interface et-2/0/0 is the ingress interface through which packets enter the PTX3000 router. Traffic sampling is performed on the interface et-2/0/0. The PTX3000 router forwards the traffic to the egress interface et-6/0/0 and the sampled traffic to the

10-Gigabit Ethernet interfaces et-4/0/0 and et-4/0/3. The sampled packets are transmitted through the ATS interface of the CSE2000.

In this example, service card ESC0 of the CSE2000 is connected to the PTX5000 router. The service card ESC0 has two 10-Gigabit Ethernet interfaces (esp-8/0/0 and esp-8/0/1), which are used to connect to the 10-Gigabit Ethernet PICs on the PTX5000 for the sampled traffic.The CSE2000 performs the active flow monitoring on the sampled traffic and exports the version 9 records through esp interfaces (esp-8/0/0 or esp-8/0/1) to the PTX5000 router. The PTX5000 router forwards the v9 records the version 9 flow server.

In this example, service card ESC1 of the CSE2000 is connected to the PTX3000 router. The service cardESC1 has two 10-Gigabit Ethernet interfaces (esp-16/1/0 andesp-16/1/1), which are used to connect to the 10-Gigabit Ethernet PICs on the PTX3000 for the sampled traffic.The CSE2000 performs the active flow monitoring on the sampled traffic and exports the version 9 records through esp interfaces (esp-16/1/0 or esp-16/1/1) to the PTX3000 router. The PTX3000 router forwards the v9 records the version 9 flow server.

In this example, ats0 is the ATS interface that connects the PTX5000 router and the CSE2000. The interfaces et-3/0/3 and et-3/0/0 need to be configured as the member interfaces of the ats0 interface.

The ATS interface ats1 connects the PTX3000 router and the CSE2000. The interfaces et-4/0/3 and et-4/0/0 need to be configured as the member interfaces of the ats1 interface.

The physical connections used in this example are shown in [Figure](#page-116-1) 13 on page 103.

#### <span id="page-117-0"></span>Configuring Active Flow Monitoring Version 9 on PTX5000 Router

To configure active flow monitoring version 9 for IPv4, IPv6, and MPLS flows on the PTX5000 router tethered to the CSE2000, perform these tasks:

- Configuring Member Interfaces and Interface Family for [Aggregated](#page-119-0) Tethered Services [Interfaces](#page-119-0) on [page](#page-119-0) 106
- [Configuring](#page-120-0) Active Flow Monitoring Version 9 Template for IPv4, MPLS, and IPv6 [Flows](#page-120-0) on [page](#page-120-0) 107
- [Configuring](#page-122-0) Firewall Filter on [page](#page-122-0) 109
- [Configuring](#page-123-0) Traffic Sampling on [page](#page-123-0) 110
- [Configuring](#page-123-1) Flow Server to Collect the Active Flow Monitoring Version 9 [Records](#page-123-1) on [page](#page-123-1) 110
- [Results](#page-125-0) on [page](#page-125-0) 112

# CLI Quick Configuration

To quickly configure this example, copy the following commands, paste them in a text file, remove any line breaks, change any details necessary to match your network configuration, and paste the commands into the CLI at the [edit] hierarchy level.

#### [edit]

set interfaces et-3/0/0 gigether-options 802.3ad ats0 set interfaces et-3/0/3 gigether-options 802.3ad ats0 set interfaces ats0 unit 0 family inet

set interfaces ats0 unit 0 family inet6

set interfaces ats0 unit 0 family mpls

set services flow-monitoring version9 template v4-template

set services flow-monitoring version9 template v6-template

set services flow-monitoring version9 template mpls

set services flow-monitoring version9 template v4-template flow-active-timeout 60 set services flow-monitoring version9 template v4-template flow-inactive-timeout 30 set services flow-monitoring version9 template v4-template template-refresh-rate packets 480

set services flow-monitoring version9 template v4-template option-refresh-rate packets 480

set services flow-monitoring version9 template v6-template flow-active-timeout 60 set services flow-monitoring version9 template v6-template flow-inactive-timeout 30 set services flow-monitoring version9 template v6-template template-refresh-rate packets 480

set services flow-monitoring version9 template v6-template option-refresh-rate packets 480

set services flow-monitoring version9 template mpls flow-active-timeout 60 set services flow-monitoring version9 template mpls flow-inactive-timeout 30 set services flow-monitoring version9 template mpls template-refresh-rate packets 480 set services flow-monitoring version9 template mpls option-refresh-rate packets 480 set services flow-monitoring version9 template mpls mpls-template label-position [ 1 2

] set firewall family mpls filter ipv4\_sample\_filter term 1 then count c1 set firewall family mpls filter ipv4\_sample\_filter term 1 then sample set firewall family mpls filter ipv4\_sample\_filter term 1 then accept set firewall family mpls filter ipv6\_sample\_filter term 1 then count c1 set firewall family mpls filter ipv6\_sample\_filter term 1 then sample set firewall family mpls filter ipv6\_sample\_filter term 1 then accept set firewall family mpls filter mpls\_sample\_filter term 1 then count c1 set firewall family mpls filter mpls\_sample\_filter term 1 then sample set firewall family mpls filter mpls\_sample\_filter term 1 then accept set interfaces et-1/0/0 unit 0 family inet filter input ipv4\_sample\_filter set interfaces et-1/0/0 unit 0 family inet6 filter input ipv6\_sample\_filter set interfaces et-1/0/0 unit 0 family mpls filter input mpls\_sample\_filter

set forwarding-options sampling instance ins1 input rate 10

set forwarding-options sampling instance ins1 input run-length 1

set forwarding-options sampling instance ins1 input maximum-packet-length 128 set chassis fpc 1 sampling instance ins1

set forwarding-options sampling instance ins1 family inet output flow-server 192.0.2.2 port 2055

set forwarding-options sampling instance ins1 family inet6 output flow-server 192.0.2.2 port 2055

set forwarding-options sampling instance ins1 family mpls output flow-server 192.0.2.2 port 2055

set forwarding-options sampling instance ins1 family inet output flow-server 192.0.2.2 version9 template v4-template

set forwarding-options sampling instance ins1 family inet6 output flow-server 192.0.2.2 version9 template v6-template

set forwarding-options sampling instance ins1 family mpls output flow-server 192.0.2.2 version9 template mpls

set forwarding-options sampling instance ins1 family inet output interface ats0 source-address 192.0.2.1

set forwarding-options sampling instance ins1 family inet6 output interface ats0 source-address 192.0.2.1

#### set forwarding-options sampling instance ins1 family mpls output interface ats0 source-address 192.0.2.1

<span id="page-119-0"></span>Configuring Member Interfaces and Interface Family for Aggregated Tethered Services Interfaces

Step-by-Step Procedure The interfaces et-3/0/0 and et-3/0/3 of the PTX5000 router that connect to the CSE2000 are configured as the member interfaces of the ATS interface ats0. Doing so associates the physical links of the router with the logical bundle of the ATS interface. You must also specify the constituent physical links by including the 802.3ad statement. All the configurations are performed on the PTX5000 router.

> To configure the member interfaces and interface family for the ATS interface bundle ats0:

1. Configure the interfaces et-3/0/0 and et-3/0/3 to form the ATS interface bundle ats0.

[edit interfaces] user@ptx5000# set et-3/0/0 gigether-options 802.3ad ats0 user@ptx5000# set et-3/0/3 gigether-options 802.3ad ats0

2. Configure the ats0 interface to process IPv4, IPV6, and MPLS addresses by including the family statement and specifying the inet, inet6, and mpls options, respectively, at the [edit interfaces] hierarchy level.

[edit interfaces] user@ptx5000# set ats0 unit 0 family inet user@ptx5000# set ats0 unit 0 family inet6 user@ptx5000# set ats0 unit 0 family mpls

<span id="page-120-0"></span>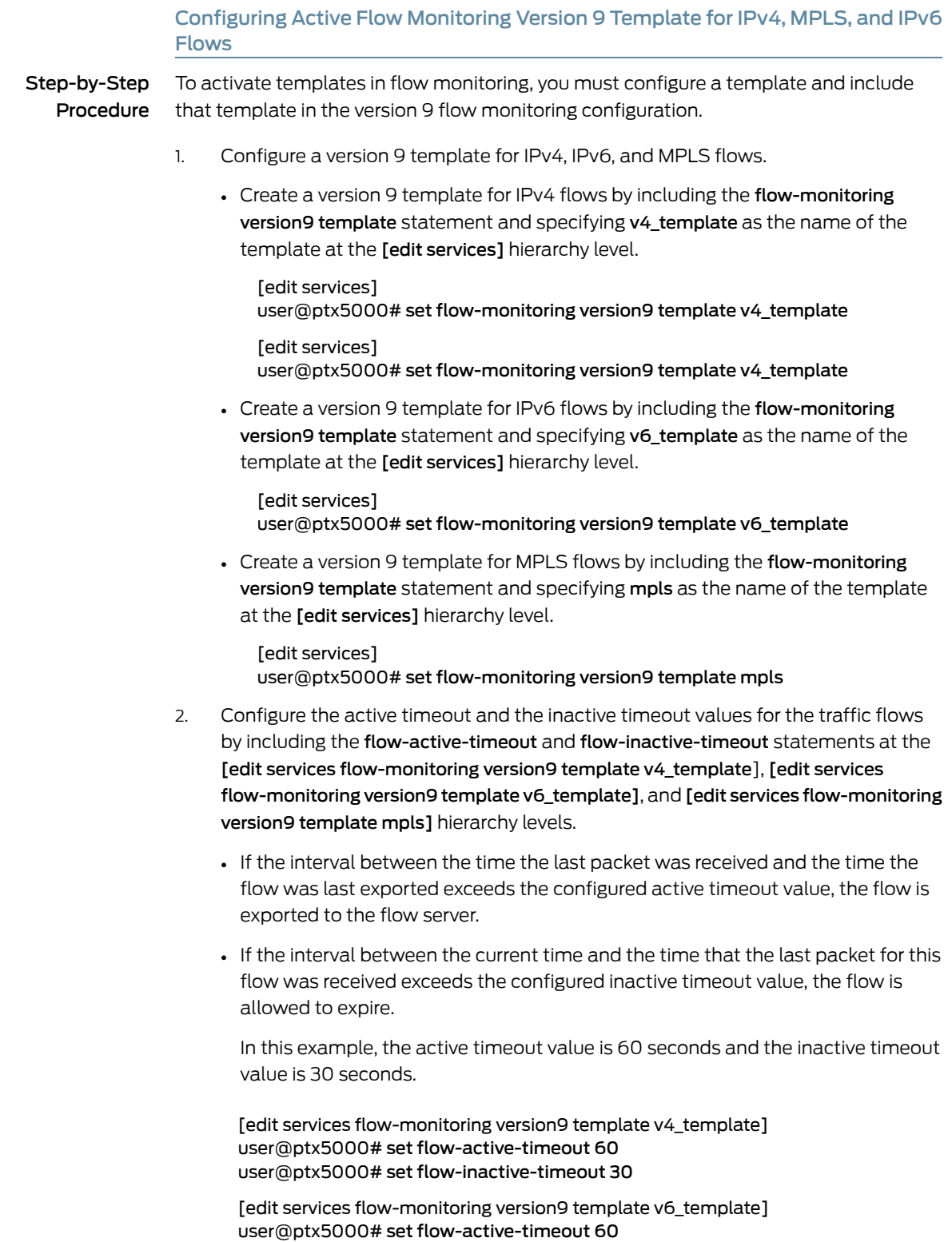

user@ptx5000# set flow-inactive-timeout 30

[edit services flow-monitoring version9 template mpls] user@ptx5000# set flow-active-timeout 60 user@ptx5000# set flow-inactive-timeout 30

- 3. Enable the templates for IPv4, IPv6, and MPLS flows.
	- Enable the template for IPv4 flows by including the ipv4-template statement at the [edit services flow-monitoring version9 template v4\_template] hierarchy level.

[edit services flow-monitoring version9 template v4\_template] user@ptx5000# set ipv4-template

• Enable the template for IPv6 flows by including the ipv6-template statement at the [edit services flow-monitoring version9 template v6\_template] hierarchy level.

[edit services flow-monitoring version9 template v6 template] user@ptx5000# set ipv6-template

• Enable the template for MPLS flows by including the mpls-template statement at the [edit services flow-monitoring version9 template mpls] hierarchy level. Also include the label-position statement and specify label positions 1 and 2 at the [edit services flow-monitoring version9 template mpls mpls-template] hierarchy level.

[edit services flow-monitoring version9 template mpls] user@ptx5000# set mpls-template

[edit services flow-monitoring version9 template mpls mpls-template] user@ptx5000# set label-position [ 1 2 ]

- 4. Configure the rate at which the router sends IPv4, IPv6, and MPLS template definitions and options to the flow server for IPv4, IPv6 and MPLS traffic. Because version 9 flow monitoring traffic is unidirectional from the router to the flow server, configure the router to send template definitions and options, such as sampling rate, to the server. In this example, the template definitions and options are refreshed for every 480 packets.
	- Include the template-refresh-rate and option-refresh-rate statements at the [edit services flow-monitoring version9 template v4\_template] hierarchy level.

[edit services flow-monitoring version9 template v4\_template] user@ptx5000# set template-refresh-rate packets 480 user@ptx5000# set option-refresh-rate packets 480

• Include the template-refresh-rate and option-refresh-rate statements at the [edit services flow-monitoring version9 template v6\_template] hierarchy level.

[edit services flow-monitoring version9 template v6\_template] user@ptx5000# set template-refresh-rate packets 480 user@ptx5000# set option-refresh-rate packets 480

• Include the template-refresh-rate and option-refresh-rate statements at the [edit services flow-monitoring version9 template mpls] hierarchy level.

[edit services flow-monitoring version9 template mpls] user@ptx5000# set template-refresh-rate packets 480 user@ptx5000# set option-refresh-rate packets 480

## <span id="page-122-0"></span>Configuring Firewall Filter

Step-by-Step Procedure The firewall filter identifies the traffic flows that need to be sampled and processed by the CSE2000.

- 1. Configure the firewall filter for IPv4, IPv6, and MPLS traffic.
	- To configure the firewall filter for IPv4, include the filter statement and specify ipv4\_sample\_filter as the name of the filter at the [edit firewall family inet] hierarchy level. Include the term statement and specify 1 as the name of the term. For active monitoring using version 9, you must include the sample and accept action statements at the [edit firewall family inet] hierarchy level.

[edit firewall family inet] user@ptx5000# set filter ipv4\_sample\_filter term 1 then count c1 user@ptx5000# set filter ipv4\_sample\_filter term 1 then sample user@ptx5000# set filter ipv4\_sample\_filter term 1 then accept

• To configure the firewall filter for IPv6, include the filter statement and specify ipv6\_sample\_filter as the name of the filter at the [edit firewall family inet6] hierarchy level. Include the term statement and specify 1 as the name of the term. For active monitoring using version 9, you must include the sample and accept action statements at the [edit firewall family inet6] hierarchy level.

[edit firewall family inet6] user@ptx5000# set filter ipv6\_sample\_filter term 1 then count c1 user@ptx5000# set filter ipv6\_sample\_filter term 1 then sample user@ptx5000# set filter ipv6\_sample\_filter term 1 then accept

• To configure the firewall filter for MPLS, include the filter statement and specify mpls\_sample\_filter as the name of the filter at the [edit firewall family mpls] hierarchy level. Include the term statement and specify 1 as the name of the term. For active monitoring using version 9, you must include the sample and accept action statements at the [edit firewall family mpls] hierarchy level.

[edit firewall family mpls] user@ptx5000# set filter mpls\_sample\_filter term 1 then count c1 user@ptx5000# set filter mpls\_sample\_filter term 1 then sample user@ptx5000# set filter mpls\_sample\_filter term 1 then accept

2. Apply the firewall filter to the interface where traffic flow needs to be sampled.

The filter can be applied to either ingress or egress traffic depending on the use case. In this example, the filter is applied to the ingress (input) traffic.

• To apply the firewall filter to the et-1/0/0 interface for IPv4, include the input statement and specify ipv4\_sample\_filter as the name of the filter at the [edit interfaces et-1/0/0 unit 0 family inet filter] hierarchy level.

[edit interfaces et-1/0/0 unit 0 family inet filter ] user@ptx5000# set input ipv4\_sample\_filter

• To apply the firewall filter to the et-1/0/0 interface for IPv6, include the input statement and specify iPv6\_sample\_filter as the name of the filter at the [edit interfaces et-1/0/0 unit 0 family inet6 filter] hierarchy level.

[edit interfaces et-1/0/0 unit 0 family inet6 filter]

user@ptx5000# set input ipv6\_sample\_filter

• To apply the firewall filter to the et-1/0/0 interface for MPLS, include the input statement and specify mpls\_sample\_filter as the name of the filter at the [edit interfaces et-1/0/0 unit 0 family mpls filter] hierarchy level.

[edit interfaces et-1/0/0 unit 0 family mpls filter] user@ptx5000# set input mpls\_sample\_filter

#### <span id="page-123-0"></span>Configuring Traffic Sampling

#### Step-by-Step Procedure Traffic sampling enables you to copy traffic to the CSE2000, which performs flow accounting while the router forwards the packet to its original destination. You can configure traffic sampling by defining a sampling instance that specifies a name for the sampling parameters and binding the instance name to a particular FPC.

To configure traffic sampling:

1. Configure the sampling instance ins1 with sampling rate 10, run length 1, and the maximum packet length of 128 bytes.

[edit forwarding-options] user@ptx5000# set sampling instance ins1 input rate 10 user@ptx5000# set sampling instance ins1 input run-length 1 user@ptx5000# set sampling instance ins1 input maximum-packet-length 128

2. Apply the sampling instance to an FPC on the PTX5000 router by including the sampling-instance statement at the [edit chassis] hierarchy level.

The FPC number must match the FPC portion of the interface name for the interface on which sampling is enabled. In this example, FPC 1is associated with the interface et-1/0/0 on which sampling is enabled.

<span id="page-123-1"></span>[edit chassis] user@ptx5000# set fpc 1 sampling instance ins1

#### Configuring Flow Server to Collect the Active Flow Monitoring Version 9 Records

Step-by-Step Procedure

- 1. Configure the flow server for IPv4, IPv6, and MPLS flows.
	- To configure the flow server for IPv4, include the flow-server statement and specify 192.0.2.2 as the IPv4 address of the host system that is collecting traffic flows at the [edit forwarding-options sampling instance ins1 family inet output] hierarchy level. Also include the port statement and specify UDP port 2055 for use by the flow server.

[edit forwarding-options sampling instance ins1 family inet output] user@ptx5000# set flow-server 192.0.2.2 port 2055

• To configure the flow server for IPv6, include the flow-server statement and specify 192.0.2.2 as the IPv4 address of the host system that is collecting traffic flows at the [edit forwarding-options sampling instance ins1 family inet6 output] hierarchy level. Also include the port statement and specify UDP port 2055 for use by the flow server.

[edit forwarding-options sampling instance ins1 family inet6 output]

user@ptx5000# set flow-server 192.0.2.2 port 2055

• To configure the flow server for MPLS, include the flow-server statement and specify 192.0.2.2 as the IPv4 address of the host system that is collecting traffic flows at the [edit forwarding-options sampling instance ins1 family mpls output] hierarchy level. Also include the port statement and specify UDP port 2055 for use by the flow server.

[edit forwarding-options sampling instance ins1 family mpls output] user@ptx5000# set flow-server 192.0.2.2 port 2055

- 2. Enable active flow monitoring by using the version 9 template format.
	- To enable active flow monitoring for IPv4 flows by using the version 9 template format, include the version9 template statement and specify v4\_template as the name of the template to use at the [edit forwarding-options sampling instance ins1 family inet output flow-server 192.0.2.2] hierarchy level.

[edit forwarding-options sampling instance ins1 family inet output flow-server 192.0.2.2]

user@ptx5000# set version9 template v4\_template

• To Enable active flow monitoring for IPv6 flows by using the version 9 template format, include the version9 template statement and specify v6\_template as the name of the template to use at the [edit forwarding-options sampling instance ins1 family inet6 output flow-server 192.0.2.2] hierarchy level.

[edit forwarding-options sampling instance ins1 family inet6 output flow-server 192.0.2.2 ]

user@ptx5000# set version9 template v6\_template

• To Enable active flow monitoring for MPLS flows by using the version 9 template format, include the **version9 template** statement and specify mpls as the name of the template to use at the [edit forwarding-options sampling instance ins1 family mpls output flow-server 192.0.2.2] hierarchy level.

[edit forwarding-options sampling instance ins1 family mpls output flow-server 192.0.2.2]

user@ptx5000# set version9 template mpls

- 3. Configure the interface connected to the flow server by specifying the source address for generating the monitored packets.
	- For IPv4 flows, configure the interface connected to the flow server by specifying 192.0.2.1 as the source address for generating the monitored packets at the [edit forwarding-options sampling instance ins1 family inet output] hierarchy level.

[edit forwarding-options sampling instance ins1 family inet output] user@ptx5000# set interfaces ats0 source-address 192.0.2.1

• For IPv6 flows, configure the interface connected to the flow server by specifying 192.0.2.1 as the source address for generating the monitored packets at the [edit forwarding-options sampling instance ins1 family inet6 output] hierarchy level.

[edit forwarding-options sampling instance ins1 family inet6 output] user@ptx5000# set interfaces ats0 source-address 192.0.2.1

• For MPLS flows, configure the interface connected to the flow server by specifying 192.0.2.1 as the source address for generating the monitored packets at the [edit forwarding-options sampling instance ins1 family mpls output] hierarchy level.

[edit forwarding-options sampling instance ins1 family mpls output] user@ptx5000# set interfaces ats0 source-address 192.0.2.1

#### <span id="page-125-0"></span>Results

user@ptx5000> show configuration chassis { fpc  $1\{$ sampling-instance ins1; } } services { flow-monitoring { version9 { template v4\_template { flow-active-timeout 60; flow-inactive-timeout 30; template-refresh-rate { packets 480; } option-refresh-rate { packets 480; } ipv4-template; } template v6\_template { flow-active-timeout 60; flow-inactive-timeout 30; template-refresh-rate { packets 480; } option-refresh-rate { packets 480; } ipv6-template; } template mpls { flow-active-timeout 60; flow-inactive-timeout 30; template-refresh-rate { packets 480; } option-refresh-rate { packets 480; } mpls-template { label-position [ 1 2]; } }

Display the results of the configuration.

```
}
 }
}
interfaces {
 et-1/0/0 {
    unit 0 {
     family inet {
        filter {
          input ipv4_sample_filter;
        }
      }
      family inet6 {
        filter {
          input ipv6_sample_filter;
        }
      }
      family mpls {
        filter {
          input mpls_sample_filter;
        }
      }
    }
  }
 et-3/0/0 {
   gigether-options {
     802.3ad ats0;
    }
  }
  et-3/0/3 {
    gigether-options {
     802.3ad ats0;
   }
  }
 ats0 {
    unit 0 {
      family inet;
     family inet6;
      family mpls;
    }
 }
}
forwarding-options {
 sampling {
    instance {
      ins1 {
        input {
          rate 10;
          run-length 1;
          maximum-packet-length 128;
        }
        family inet {
          output {
            flow-server 192.0.2.2 {
              port 2055;
              version9 {
                template {
```

```
v4_template;
                }
              }
            }
            interface ats0 {
              source-address 192.0.2.1;
            }
         }
        }
        family inet6 {
          output {
            flow-server 192.0.2.2 {
              port 2055;
              version9 {
                template {
                  v6_template;
                }
              }
            }
            interface ats0 {
              source-address 192.0.2.1;
            }
          }
        }
        family mpls{
          output {
            flow-server 192.0.2.2 {
              port 2055;
              version9 {
                template {
                  mpls;
                }
              }
            }
            interface ats0 {
              source-address 192.0.2.1;
            }
         }
       }
     }
    }
 }
firewall {
 family inet {
    filter ipv4_sample_filter {
      term 1 {
        then {
          count c1;
          sample;
         accept;
        }
     }
   }
  }
  family inet6 {
```
}

```
filter ipv6_sample_filter {
    term 1 {
      then {
        count c1;
        sample;
        accept;
      }
    }
  }
}
family mpls {
  filter mpls_sample_filter {
    term 1\}then {
        count c1;
        sample;
        accept;
      }
    }
  }
}
```
#### <span id="page-128-0"></span>Configuring Active Flow Monitoring Version 9 on PTX3000 Router

}

To configure active flow monitoring version 9 for IPv4, IPv6, and MPLS flows on the PTX3000 router tethered to the CSE2000, perform these tasks:

- Configuring Member Interfaces and Interface Family for [Aggregated](#page-130-0) Tethered Services [Interfaces](#page-130-0) on [page](#page-130-0) 117
- [Configuring](#page-131-0) Active Flow Monitoring Version 9 Template for IPv4, MPLS, and IPv6 [Flows](#page-131-0) on [page](#page-131-0) 118
- [Configuring](#page-133-0) Firewall Filter on [page](#page-133-0) 120
- [Configuring](#page-134-0) Traffic Sampling on [page](#page-134-0) 121
- [Configuring](#page-134-1) Flow Server to Collect the Active Flow Monitoring Version 9 [Records](#page-134-1) on [page](#page-134-1) 121
- [Results](#page-136-0) on [page](#page-136-0) 123

CLI Quick Configuration To quickly configure this example, copy the following commands, paste them in a text file, remove any line breaks, change any details necessary to match your network configuration, and paste the commands into the CLI at the [edit] hierarchy level.

#### [edit]

set interfaces et-4/0/0 gigether-options 802.3ad ats1 set interfaces et-4/0/3 gigether-options 802.3ad ats1 set interfaces ats1 unit 0 family inet set interfaces ats1 unit 0 family inet6 set interfaces ats1 unit 0 family mpls set services flow-monitoring version9 template v4-template set services flow-monitoring version9 template v6-template set services flow-monitoring version9 template mpls set services flow-monitoring version9 template v4-template flow-active-timeout 60 set services flow-monitoring version9 template v4-template flow-inactive-timeout 30 set services flow-monitoring version9 template v4-template template-refresh-rate packets 480

set services flow-monitoring version9 template v4-template option-refresh-rate packets 480

set services flow-monitoring version9 template v6-template flow-active-timeout 60 set services flow-monitoring version9 template v6-template flow-inactive-timeout 30 set services flow-monitoring version9 template v6-template template-refresh-rate packets 480

set services flow-monitoring version9 template v6-template option-refresh-rate packets 480

set services flow-monitoring version9 template mpls flow-active-timeout 60 set services flow-monitoring version9 template mpls flow-inactive-timeout 30 set services flow-monitoring version9 template mpls template-refresh-rate packets 480 set services flow-monitoring version9 template mpls option-refresh-rate packets 480 set services flow-monitoring version9 template mpls mpls-template label-position [ 1 2 ]

set firewall family mpls filter ipv4\_sample\_filter term 1 then count c1 set firewall family mpls filter ipv4\_sample\_filter term 1 then sample set firewall family mpls filter ipv4\_sample\_filter term 1 then accept set firewall family mpls filter ipv6\_sample\_filter term 1 then count c1 set firewall family mpls filter ipv6\_sample\_filter term 1 then sample

set firewall family mpls filter ipv6\_sample\_filter term 1 then accept

set firewall family mpls filter mpls\_sample\_filter term 1 then count c1

set firewall family mpls filter mpls\_sample\_filter term 1 then sample

set firewall family mpls filter mpls\_sample\_filter term 1 then accept

set interfaces et-2/0/0 unit 0 family inet filter input ipv4\_sample\_filter

set interfaces et-2/0/0 unit 0 family inet6 filter input ipv6\_sample\_filter

set interfaces et-2/0/0 unit 0 family mpls filter input mpls\_sample\_filter

set forwarding-options sampling instance ins1 input rate 10

set forwarding-options sampling instance ins1 input run-length 1

set forwarding-options sampling instance ins1 input maximum-packet-length 128 set chassis fpc 1 sampling instance ins1

set forwarding-options sampling instance ins1 family inet output flow-server 192.0.2.2 port 2055

set forwarding-options sampling instance ins1 family inet6 output flow-server 192.0.2.2 port 2055

set forwarding-options sampling instance ins1 family mpls output flow-server 192.0.2.2 port 2055

set forwarding-options sampling instance ins1 family inet output flow-server 192.0.2.2 version9 template v4-template

set forwarding-options sampling instance ins1 family inet6 output flow-server 192.0.2.2 version9 template v6-template

set forwarding-options sampling instance ins1 family mpls output flow-server 192.0.2.2 version9 template mpls

set forwarding-options sampling instance ins1 family inet output interface ats1 source-address 192.0.2.1

set forwarding-options sampling instance ins1 family inet6 output interface ats1 source-address 192.0.2.1

set forwarding-options sampling instance ins1 family mpls output interface ats1 source-address 192.0.2.1

## <span id="page-130-0"></span>Configuring Member Interfaces and Interface Family for Aggregated Tethered Services Interfaces

Step-by-Step Procedure The interfaces et-4/0/0 and et-4/0/3 of the PTX3000 router that connect to the CSE2000 are configured as the member interfaces of the ATS interface ats1. Doing so associates the physical links of the router with the logical bundle of the ATS interface. You must also specify the constituent physical links by including the 802.3ad statement. All the configurations are performed on the PTX3000 router.

> To configure the member interfaces and interface family for the ATS interface bundle ats1:

1. Configure the interfaces et-4/0/0 and et-4/0/3 to form the ATS interface bundle ats1.

[edit interfaces] user@ptx3000# set et-4/0/0 gigether-options 802.3ad ats1 user@ptx3000# set et-4/0/3 gigether-options 802.3ad ats1

2. Configure the ats1 interface to process IPv4, IPv6, and MPLS addresses by including the family statement and specifying the inet, inet6, and mpls options, respectively, at the [edit interfaces] hierarchy level.

[edit interfaces] user@ptx3000# set ats1 unit 0 family inet user@ptx3000# set ats1 unit 0 family inet6 user@ptx3000# set ats1 unit 0 family mpls

## <span id="page-131-0"></span>Configuring Active Flow Monitoring Version 9 Template for IPv4, MPLS, and IPv6 **Flows**

Step-by-Step Procedure

To activate templates in flow monitoring, you must configure a template and include that template in the version 9 flow monitoring configuration.

- 1. Configure a version 9 template for IPv4, IPv6, and MPLS flows.
	- Create a version 9 template for IPv4 flows by including the flow-monitoring version9 template statement and specifying v4\_template as the name of the template at the [edit services] hierarchy level.

[edit services] user@ptx3000# set flow-monitoring version9 template v4\_template

• Create a version 9 template for IPv6 flows by including the flow-monitoring version9 template statement and specifying v6\_template as the name of the template at the [edit services] hierarchy level.

[edit services] user@ptx3000# set flow-monitoring version9 template v6\_template

• Create a version 9 template for MPLS flows by including the flow-monitoring version9 template statement and specifying mpls as the name of the template at the [edit services] hierarchy level.

[edit services] user@ptx3000# set flow-monitoring version9 template mpls

- 2. Configure the active timeout and the inactive timeout values for the traffic flows by including the flow-active-timeout and flow-inactive-timeout statements at the [edit services flow-monitoring version9 template v4\_template], [edit services flow-monitoring version9 template v6\_template], and [edit services flow-monitoring version9 template mpls] hierarchy levels.
	- If the interval between the time the last packet was received and the time the flow was last exported exceeds the configured active timeout value, the flow is exported to the flow server.
	- If the interval between the current time and the time that the last packet for this flow was received exceeds the configured inactive timeout value, the flow is allowed to expire.

In this example, the active timeout value is 60 seconds and the inactive timeout value is 30 seconds.

[edit services flow-monitoring version9 template v4\_template] user@ptx3000# set flow-active-timeout 60 user@ptx3000# set flow-inactive-timeout 30

[edit services flow-monitoring version9 template v6\_template] user@ptx3000# set flow-active-timeout 60 user@ptx3000# set flow-inactive-timeout 30

[edit services flow-monitoring version9 template mpls] user@ptx3000# set flow-active-timeout 60 user@ptx3000# set flow-inactive-timeout 30

- 3. Enable the templates for IPv4, IPv6, and MPLS flows.
	- Enable the template for IPv4 flows by including the ipv4-template statement at the [edit services flow-monitoring version9 template v4\_template] hierarchy level.

[edit services flow-monitoring version9 template v4\_template] user@ptx3000# set ipv4-template

• Enable the template for IPv6 flows by including the ipv6-template statement at the [edit services flow-monitoring version9 template v6\_template] hierarchy level.

[edit services flow-monitoring version9 template v6\_template] user@ptx3000# set ipv6-template

• Enable the template for MPLS flows by including the mpls-template statement at the [edit services flow-monitoring version9 template mpls] hierarchy level. Also include the label-position statement and specify label positions 1 and 2 at the [edit services flow-monitoring version9 template mpls mpls-template] hierarchy level.

[edit services flow-monitoring version9 template mpls] user@ptx3000# set mpls-template

[edit services flow-monitoring version9 template mpls mpls-template] user@ptx3000# set label-position [12]

- 4. Configure the rate at which the router sends IPv4, IPv6, and MPLS template definitions and options to the flow server for IPv4, IPv6, and MPLS traffic. Because version 9 flow monitoring traffic is unidirectional from the router to the flow server, configure the router to send template definitions and options, such as sampling rate, to the server. In this example, the template definitions and options are refreshed for every 480 packets.
	- For IPv4 flows, include the template-refresh-rate and option-refresh-rate statements at the [edit services flow-monitoring version9 template v4\_template] hierarchy level.
		- [edit services flow-monitoring version9 template v4\_template] user@ptx3000# set template-refresh-rate packets 480 user@ptx3000# set option-refresh-rate packets 480
	- For IPv6 flows, include the template-refresh-rate and option-refresh-rate statements at the [edit services flow-monitoring version9 template v6\_template] hierarchy level.

[edit services flow-monitoring version9 template v6\_template] user@ptx3000# set template-refresh-rate packets 480 user@ptx3000# set option-refresh-rate packets 480

• For MPLS flows, include the template-refresh-rate and option-refresh-rate statements at the [edit services flow-monitoring version9 template mpls] hierarchy level.

[edit services flow-monitoring version9 template mpls] user@ptx3000# set template-refresh-rate packets 480 user@ptx3000# set option-refresh-rate packets 480

## <span id="page-133-0"></span>Configuring Firewall Filter

Step-by-Step Procedure The firewall filter identifies the traffic flows that need to be sampled and processed by the CSE2000.

- 1. Configure the firewall filter.
	- To configure the firewall filter for IPv4, include the filter statement and specify ipv4\_sample\_filter as the name of the filter at the [edit firewall family inet] hierarchy level. Include the term statement and specify 1 as the name of the term. For active monitoring using version 9, you must include the sample and accept action statements at the [edit firewall family inet] hierarchy level.

[edit firewall family inet] user@ptx3000# set filter ipv4\_sample\_filter term 1 then count c1 user@ptx3000# set filter ipv4\_sample\_filter term 1 then sample user@ptx3000# set filter ipv4\_sample\_filter term 1 then accept

• To configure the firewall filter for IPv6, include the filter statement and specify ipv6\_sample\_filter as the name of the filter at the [edit firewall family inet6] hierarchy level. Include the term statement and specify 1 as the name of the term. For active monitoring using version 9, you must include the sample and accept action statements at the [edit firewall family inet6] hierarchy level.

[edit firewall family inet6] user@ptx3000# set filter ipv6\_sample\_filter term 1 then count c1 user@ptx3000# set filter ipv6\_sample\_filter term 1 then sample user@ptx3000# set filter ipv6\_sample\_filter term 1 then accept

• To configure the firewall filter for MPLS, include the filter statement and specify mpls\_sample\_filter as the name of the filter at the [edit firewall family mpls] hierarchy level. Include the term statement and specify 1 as the name of the term. For active monitoring using version 9, you must include the sample and accept action statements at the [edit firewall family mpls] hierarchy level.

[edit firewall family mpls] user@ptx3000# set filter mpls\_sample\_filter term 1 then count c1 user@ptx3000# set filter mpls\_sample\_filter term 1 then sample user@ptx3000# set filter mpls\_sample\_filter term 1 then accept

2. Apply the firewall filter to the interface where traffic flow needs to be sampled.

The filter can be applied to either ingress or egress traffic depending on the use case. In this example, the filter is applied to the ingress (input) traffic.

• To apply the firewall filter to the et-2/0/0 interface for IPv4, include the input statement and specify ipv4\_sample\_filter as the name of the filter at the [edit interfaces et-2/0/0 unit 0 family inet filter] hierarchy level.

[edit interfaces et-2/0/0 unit 0 family inet filter ] user@ptx3000# set input ipv4\_sample\_filter

• To apply the firewall filter to the et-2/0/0 interface for IPv6, include the input statement and specify iPv6\_sample\_filter as the name of the filter at the [edit interfaces et-2/0/0 unit 0 family inet6 filter] hierarchy level.

[edit interfaces et-2/0/0 unit 0 family inet6 filter]

user@ptx3000# set input ipv6\_sample\_filter

• To apply the firewall filter to the et-2/0/0 interface for MPLS, include the input statement and specify mpls\_sample\_filter as the name of the filter at the [edit interfaces et-2/0/0 unit 0 family mpls filter] hierarchy level.

[edit interfaces et-2/0/0 unit 0 family mpls filter] user@ptx3000# set input mpls\_sample\_filter

#### <span id="page-134-0"></span>Configuring Traffic Sampling

#### Step-by-Step Procedure Traffic sampling enables you to copy traffic to the CSE2000, which performs flow accounting while the router forwards the packet to its original destination. You can configure traffic sampling by defining a sampling instance that specifies a name for the sampling parameters and binding the instance name to a particular FPC.

To configure traffic sampling:

1. Configure the sampling instance ins1 with sampling rate 10, run length 1, and the maximum packet length of 128 bytes.

[edit forwarding-options] user@ptx3000# set sampling instance ins1 input rate 10 user@ptx3000# set sampling instance ins1 input run-length 1 user@ptx3000# set sampling instance ins1 input maximum-packet-length 128

2. Apply the sampling instance to an FPC on the PTX3000 router by including the sampling-instance statement at the [edit chassis] hierarchy level.

The FPC number must match the FPC portion of the interface name for the interface on which sampling is enabled. In this example, FPC 1is associated with the interface et-2/0/0 on which sampling is enabled.

<span id="page-134-1"></span>[edit chassis] user@ptx3000# set fpc 1 sampling instance ins1

#### Configuring Flow Server to Collect the Active Flow Monitoring Version 9 Records

Step-by-Step Procedure 1. Configure the flow server for IPv4, IPv6, and MPLS flows.

• To configure the flow server for IPv4, include the flow-server statement and specify 192.0.2.2 as the IPv4 address of the host system that is collecting traffic flows at the [edit forwarding-options sampling instance ins1 family inet output] hierarchy level. Also include the port statement and specify UDP port 2055 for use by the flow server.

[edit forwarding-options sampling instance ins1 family inet output] user@ptx3000# set flow-server 192.0.2.2 port 2055

• To configure the flow server for IPv6, include the flow-server statement and specify 192.0.2.2 as the IPv4 address of the host system that is collecting traffic flows at the [edit forwarding-options sampling instance ins1 family inet6 output] hierarchy level. Also include the port statement and specify UDP port 2055 for use by the flow server.

[edit forwarding-options sampling instance ins1 family inet6 output]

user@ptx3000# set flow-server 192.0.2.2 port 2055

• To configure the flow server for MPLS, include the flow-server statement and specify 192.0.2.2 as the IPv4 address of the host system that is collecting traffic flows at the [edit forwarding-options sampling instance ins1 family mpls output] hierarchy level. Also include the port statement and specify UDP port 2055 for use by the flow server.

[edit forwarding-options sampling instance ins1 family mpls output] user@ptx3000# set flow-server 192.0.2.2 port 2055

- 2. Enable active flow monitoring by using the version 9 template format.
	- To enable active flow monitoring for IPv4 flows by using the version 9 template format, include the version9 template statement and specify v4\_template as the name of the template to use at the [edit forwarding-options sampling instance ins1 family inet output flow-server 192.0.2.2] hierarchy level.

[edit forwarding-options sampling instance ins1 family inet output flow-server 192.0.2.2]

user@ptx3000# set version9 template v4\_template

• To enable active flow monitoring for IPv6 flows by using the version 9 template format, include the version9 template statement and specify v6\_template as the name of the template to use at the [edit forwarding-options sampling instance ins1 family inet6 output flow-server 192.0.2.2] hierarchy level.

[edit forwarding-options sampling instance ins1 family inet6 output flow-server 192.0.2.2 ]

user@ptx3000# set version9 template v6\_template

• To Enable active flow monitoring for MPLS flows by using the version 9 template format, include the **version9 template** statement and specify mpls as the name of the template to use at the [edit forwarding-options sampling instance ins1 family mpls output flow-server 192.0.2.2] hierarchy level.

[edit forwarding-options sampling instance ins1 family mpls output flow-server 192.0.2.2]

user@ptx3000# set version9 template mpls

- 3. Configure the interface connected to the flow server by specifying the source address for generating the monitored packets.
	- For IPv4 flows, configure the interface connected to the flow server by specifying 192.0.2.1 as the source address for generating the monitored packets at the [edit forwarding-options sampling instance ins1 family inet output] hierarchy level.

[edit forwarding-options sampling instance ins1 family inet output] user@ptx3000# set interfaces ats1 source-address 192.0.2.1

• For IPv6 flows, configure the interface connected to the flow server by specifying 192.0.2.1 as the source address for generating the monitored packets at the [edit forwarding-options sampling instance ins1 family inet6 output] hierarchy level.

[edit forwarding-options sampling instance ins1 family inet6 output] user@ptx3000# set interfaces ats1 source-address 192.0.2.1

• For MPLS flows, configure the interface connected to the flow server by specifying 192.0.2.1 as the source address for generating the monitored packets at the [edit forwarding-options sampling instance ins1 family mpls output] hierarchy level.

[edit forwarding-options sampling instance ins1 family mpls output] user@ptx3000# set interfaces ats1 source-address 192.0.2.1

#### <span id="page-136-0"></span>Results

Display the results of the configuration. user@ptx3000> show configuration chassis { fpc  $1\{$ sampling-instance ins1; } } services { flow-monitoring { version9 { template v4\_template { flow-active-timeout 60; flow-inactive-timeout 30; template-refresh-rate { packets 480; } option-refresh-rate { packets 480; } ipv4-template; } template v6\_template { flow-active-timeout 60; flow-inactive-timeout 30; template-refresh-rate { packets 480; } option-refresh-rate { packets 480; } ipv6-template; } template mpls { flow-active-timeout 60; flow-inactive-timeout 30; template-refresh-rate { packets 480; } option-refresh-rate { packets 480; } mpls-template { label-position [ 1 2]; } }

```
}
 }
}
interfaces {
 et-2/0/0 {
    unit 0 {
      family inet {
        filter {
          input ipv4_sample_filter;
        }
      }
      family inet6 {
        filter {
          input ipv6_sample_filter;
        }
      }
      family mpls {
        filter {
          input mpls_sample_filter;
        }
      }
    }
  }
 et-4/0/0 {
   gigether-options {
      802.3ad ats1;
    }
  }
  et-4/0/3 {
    gigether-options {
      802.3ad ats1;
   }
  }
 ats1 {
    unit 0 {
      family inet;
      family inet6;
      family mpls;
    }
 }
}
forwarding-options {
 sampling {
    instance {
      ins1 {
        input {
          rate 10;
          run-length 1;
          maximum-packet-length 128;
        }
        family inet {
          output {
            flow-server 192.0.2.2 {
              port 2055;
              version9 {
                template {
```

```
v4_template;
                }
              }
            }
            interface ats1 {
              source-address 192.0.2.1;
            }
          }
        }
        family inet6 {
          output {
            flow-server 192.0.2.2 {
              port 2055;
              version9 {
                template {
                  v6_template;
                }
              }
            }
            interface ats1 {
              source-address 192.0.2.1;
            }
          }
        }
        family mpls{
          output {
            flow-server 192.0.2.2 {
              port 2055;
              version9 {
                template {
                  mpls;
                }
              }
            }
            interface ats1 {
              source-address 192.0.2.1;
            }
          }
       }
     }
    }
 }
}
firewall {
 family inet {
    filter ipv4_sample_filter {
      term 1 {
        then {
          count c1;
          sample;
          accept;
        }
     }
   }
  }
  family inet6 {
```

```
filter ipv6_sample_filter {
    term 1 {
      then {
        count c1;
        sample;
        accept;
      }
    }
  }
}
family mpls {
  filter mpls_sample_filter {
    term 1 {
      then {
        count c1;
        sample;
        accept;
      }
    }
  }
}
```
}

# <span id="page-139-0"></span>**Verification**

Confirm that the configuration is working properly.

- Verifying That the Packets Are [Received](#page-139-1) on the Routers on [page](#page-139-1) 126
- Verifying That the Packets Are Matched and Filtered [According](#page-141-0) to the [Configuration](#page-141-0) on [page](#page-141-0) 128
- Verifying That the ATS Interface Is [Forwarding](#page-142-0) Packets on [page](#page-142-0) 129
- Verifying That Active Flow [Monitoring](#page-144-0) Is Working on [page](#page-144-0) 131
- Verifying That the CSE2000 Service Cards Are [Operational](#page-144-1) on [page](#page-144-1) 131
- Verifying That [Sampling](#page-146-0) Is Enabled and the Filter Direction Is Correct for Active Flow [Monitoring](#page-146-0) on [page](#page-146-0) 133
- Verifying That the [Sampling](#page-147-0) Instance Is Applied to the Correct FPC for Active Flow [Monitoring](#page-147-0) on [page](#page-147-0) 134
- <span id="page-139-1"></span>• Verifying That the Route Record Is Being Created for Active Flow Monitoring on page 134
- Verifying That the Sampling Process Is Running for Active Flow [Monitoring](#page-148-0) on [page](#page-148-0) 135
- Verifying That the TCP Connection Is Operational for Active Flow Monitoring on page 135

#### Verifying That the Packets Are Received on the Routers

Purpose Verify that the packets are received on the PTX5000 and PTX3000 router.

```
Action Inoperational mode, enter the show interface et-1/0/0 command on the PTX5000 router.
        user@ptx5000> show interface et-1/0/0
        Physical interface: et-1/0/0, Enabled, Physical link is Up
            Interface index: 325, SNMP ifIndex: 537
            Link-level type: Ethernet, MTU: 1514, Speed: 10Gbps, BPDU Error: None, 
        MAC-REWRITE Error: None, Loopback: Disabled, Source filtering: Disabled,
            Flow control: Enabled
            Device flags : Present Running
            Interface flags: SNMP-Traps Internal: 0x4000
           Link flags : None
           CoS queues : 8 supported, 8 maximum usable queues
            Current address: f8:c0:01:3a:c6:98, Hardware address: f8:c0:01:3a:c6:98
            Last flapped : 2012-12-18 06:53:45 PST (14:44:49 ago)
            Input rate : 0 bps (0 pps)
            Output rate : 0 bps (0 pps)
            Active alarms : None
            Active defects : None
            Interface transmit statistics: Disabled
            Logical interface et-1/0/0.0 (Index 76) (SNMP ifIndex 583) 
              Flags: SNMP-Traps 0x4004000 Encapsulation: ENET2
              Input packets : 108
              Output packets: 0
              Protocol inet, MTU: 1500
                Flags: Sendbcast-pkt-to-re
                Addresses, Flags: Is-Preferred Is-Primary
                  Destination: 1.1.1/24, Local: 1.1.1.1, Broadcast: 1.1.1.255
              Protocol multiservice, MTU: Unlimited
                Flags: Is-Primary
```
In operational mode, enter the show interface et-2/0/0 command on the PTX3000 router.

```
user@ptx3000> show interface et-2/0/0
Physical interface: et-2/0/0, Enabled, Physical link is Up
   Interface index: 130, SNMP ifIndex: 511
  Link-level type: Ethernet, MTU: 1514, MRU: 0, LAN-PHY mode, Speed: 10Gbps, BPDU
  Error: None, MAC-REWRITE Error: None, Loopback: None, Source filtering: Disabled,
```

```
 Flow control: Enabled
 Device flags : Present Running
 Interface flags: SNMP-Traps Internal: 0x4000
 Link flags : None
CoS queues : 8 supported, 8 maximum usable queues
 Current address: 08:81:f4:3c:ec:72, Hardware address: 08:81:f4:3c:ec:72
 Last flapped : 2014-07-14 03:30:36 PDT (1d 21:18 ago)
  Input packets : 138
  Output packets: 0
 Active alarms : None
 Active defects : None
PCS statistics Seconds
  Bit errors 3
   Errored blocks 3
 Interface transmit statistics: Disabled
```
- Meaning The following command output values of the Physical interface field indicates that the interface et-1/0/0 on PTX5000 router and the interface et-2/0/0 on PTX3000 router is working fine.
	- et-1/0/0, Enabled, Physical link is Up

#### • et-2/0/0, Enabled, Physical link is Up

The following command output values on the PTX5000 and the PTX3000 router indicates that the interfaces on the routers are receiving packets.

- Input packets : 108
- <span id="page-141-0"></span>• Input packets : 130

#### Verifying That the Packets Are Matched and Filtered According to the Configuration

Purpose Verify that the packets are matched and filtered according to the configuration.

Action In operational mode, enter the show firewall command on the PTX5000 router.

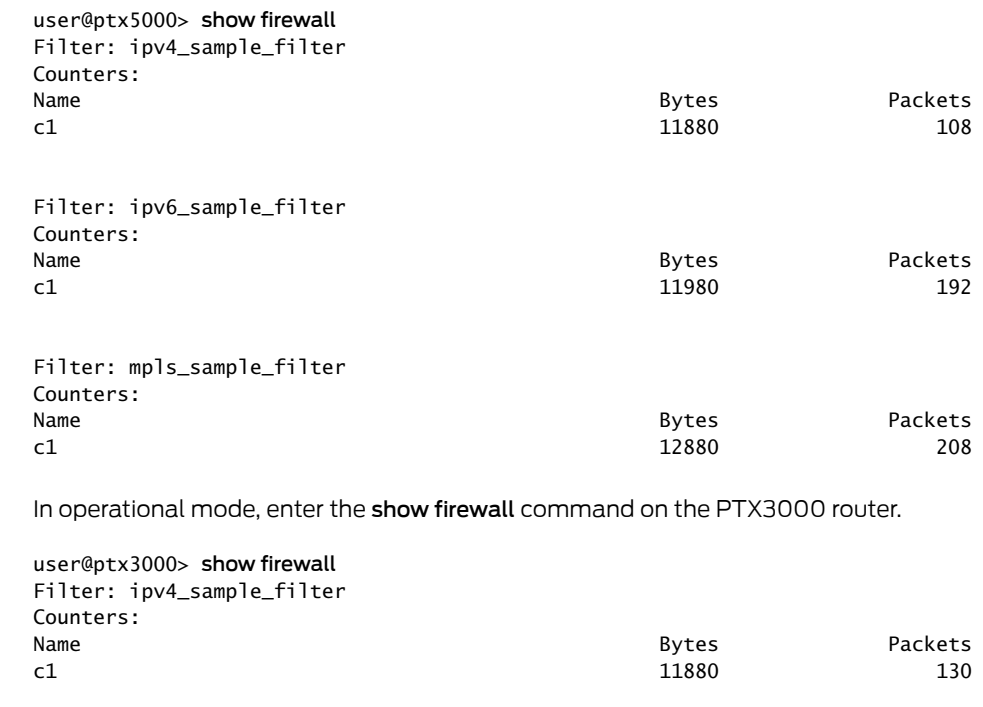

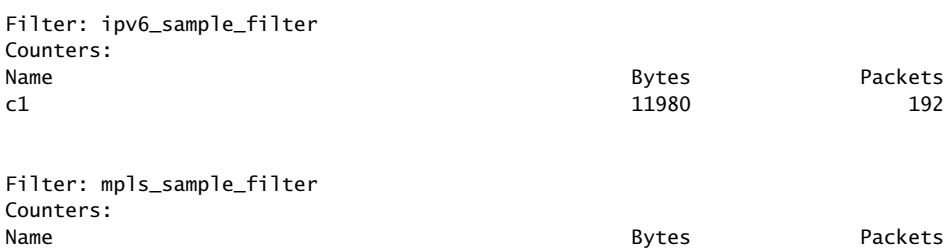

c1 12880 208

Meaning The Bytes field displays the number of bytes that match the filter term under which the counter action is specified.

The Packets field displays the number of packets that match the filter term under which the counter action is specified.

The results indicate that the packets are matched and filtered according to the configuration.

<span id="page-142-0"></span>Verifying That the ATS Interface Is Forwarding Packets

Purpose Verify that the ats0 and ats1 interfaces are forwarding packets.

Action In operational mode, enter the show interfaces ats0 command on the PTX5000 router. user@ptx5000> show interfaces ats0 Physical interface: ats0, Enabled, Physical link is Up Interface index: 129, SNMP ifIndex: 574 Type: Ethernet, Link-level type: Ethernet, MTU: 9536, Speed: 10Gbps Device flags : Present Running Interface flags: SNMP-Traps Internal: 0x4000 Link type : Full-Duplex Link flags : None Current address: f8:c0:01:3a:e4:8d, Hardware address: f8:c0:01:3a:e4:8d Last flapped : 2012-12-18 21:35:22 PST (00:03:19 ago) Input rate : 0 bps (0 pps) Output rate : 0 bps (0 pps) Logical interface ats0.0 (Index 72) (SNMP ifIndex 600) Flags: Point-To-Point SNMP-Traps 0x4000 Encapsulation: Tether-Enet-Svcs Statistics Packets pps Bytes bps Bundle: Input : 4 0 244 0 0 0 0 13392 0 13392 0 13392 0 13392 1 1  $\sqrt{13592}$  Protocol inet, MTU: 9536 Flags: Sendbcast-pkt-to-re Protocol inet6, MTU: 9536 Flags: Is-Primary Protocol mpls, MTU: 9536, Maximum labels: 3 Flags: Is-Primary

In operational mode, enter the show interfaces ats1 command on the PTX3000 router.

```
user@ptx3000> show interfaces ats1
Physical interface: ats1, Enabled, Physical link is Up
  Interface index: 129, SNMP ifIndex: 574
  Type: Ethernet, Link-level type: Ethernet, MTU: 9536, Speed: 10Gbps
  Device flags : Present Running
  Interface flags: SNMP-Traps Internal: 0x4000
  Link type : Full-Duplex
  Link flags : None
  Current address: f8:c0:01:3a:e4:8d, Hardware address: f8:c0:01:3a:e4:8d
  Last flapped : 2012-12-18 21:35:22 PST (00:03:19 ago)
  Input rate : 0 bps (0 pps)
  Output rate : 0 bps (0 pps)
  Logical interface ats0.0 (Index 72) (SNMP ifIndex 600) 
    Flags: Point-To-Point SNMP-Traps 0x4000 Encapsulation: Tether-Enet-Svcs
   Statistics Packets pps Bytes bps
    Bundle:
 Input : 4 0 244 0
 Output: 108 0 13392 0
    Protocol inet, MTU: 9536
      Flags: Sendbcast-pkt-to-re
    Protocol inet6, MTU: 9536
      Flags: Is-Primary
    Protocol mpls, MTU: 9536, Maximum labels: 3
      Flags: Is-Primary
```
#### Meaning The Packets and Bytes fields under the Bundle statistics show that the ats0 and ats1 interface are forwarding the packets (Output field) to the CSE2000.
Verifying That Active Flow Monitoring Is Working **Purpose** Verify that active flow monitoring is working. Action To verify that active flow monitoring is working, use the show services accounting flow command on the PTX5000 and the PTX3000 routers. user@ptx5000> show services accounting flow Flow information Service Accounting interface: ats0, Local interface index: 149 Flow packets: 87168293, Flow bytes: 5578770752 Flow packets 10-second rate: 45762, Flow bytes 10-second rate: 2928962 Active flows: 1000, Total flows: 2000 Flows exported: 19960, Flows packets exported: 582 Flows inactive timed out: 1000, Flows active timed out: 29000 user@ptx3000> show services accounting flow Flow information Service Accounting interface: ats1, Local interface index: 149 Flow packets: 87168293, Flow bytes: 5578770752 Flow packets 10-second rate: 45762, Flow bytes 10-second rate: 2928962 Active flows: 1000, Total flows: 2000 Flows exported: 19960, Flows packets exported: 582 Flows inactive timed out: 1000, Flows active timed out: 29000

Meaning The output on the PTX5000 and PTX3000 routers shows that active flows exist and that flow packets are being exported. This indicates that flow monitoring is working. If flow monitoring is not working, verify that the CSE2000 is operational.

#### Verifying That the CSE2000 Service Cards Are Operational

- Purpose Verify that the configured CSE2000 service cards are present in the chassis and are operational.
	- Action To verify that the configured CSE2000 service cards (connected to the two routers) are operational, use the showchassishardware commandonthe PTX5000 andthe PTX3000 routers.

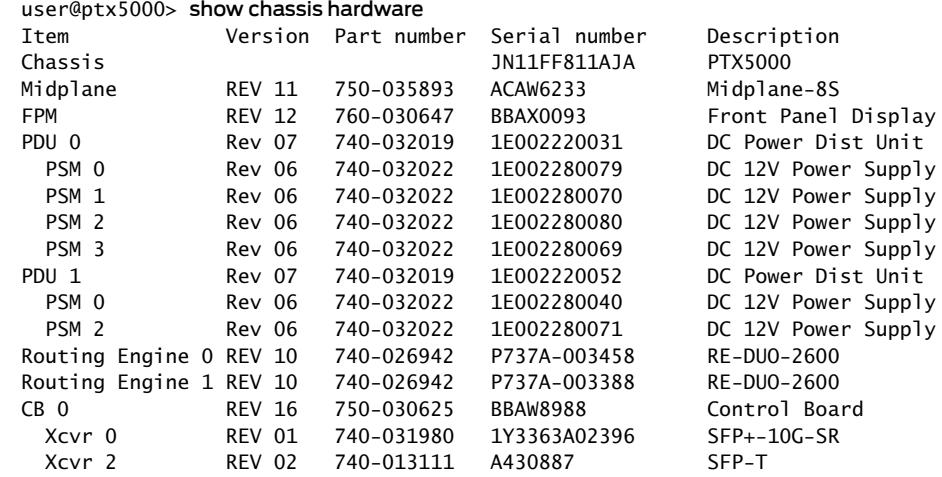

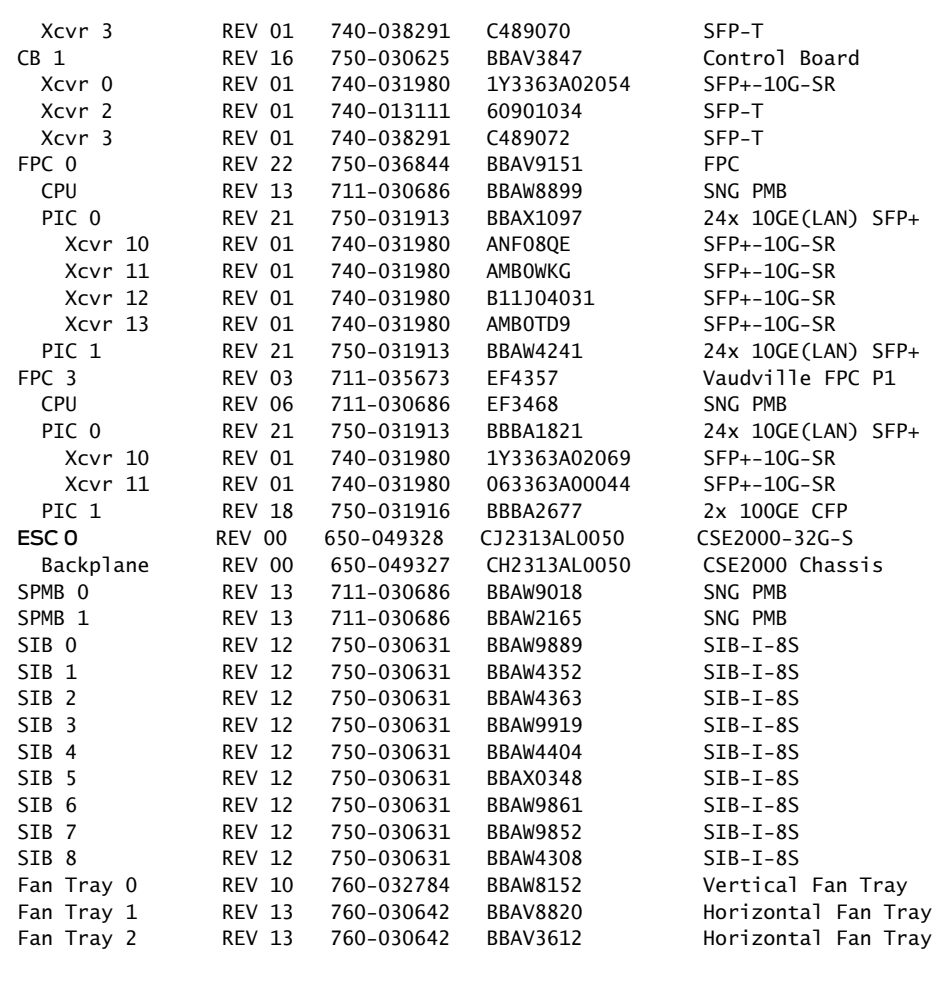

# user@ptx3000> show chassis hardware

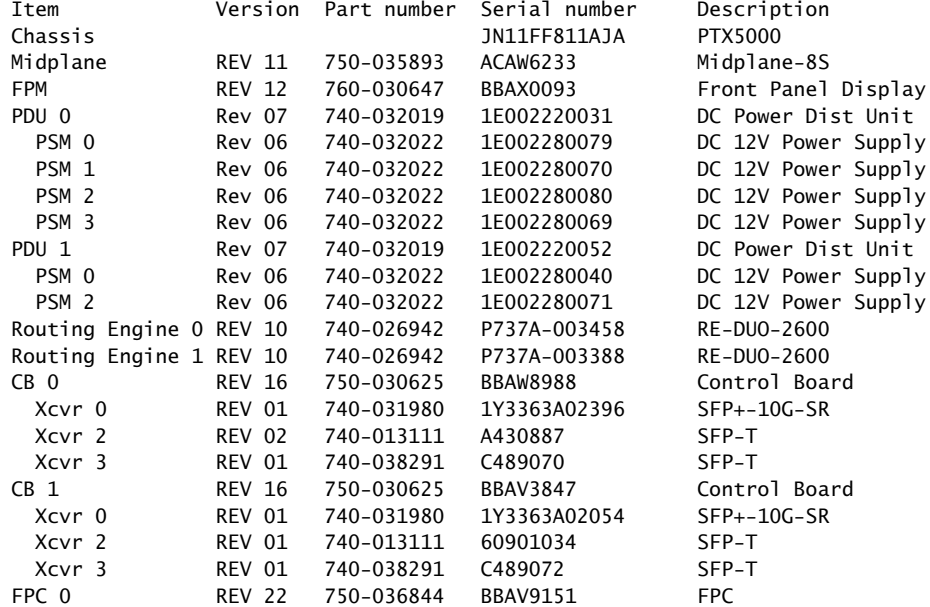

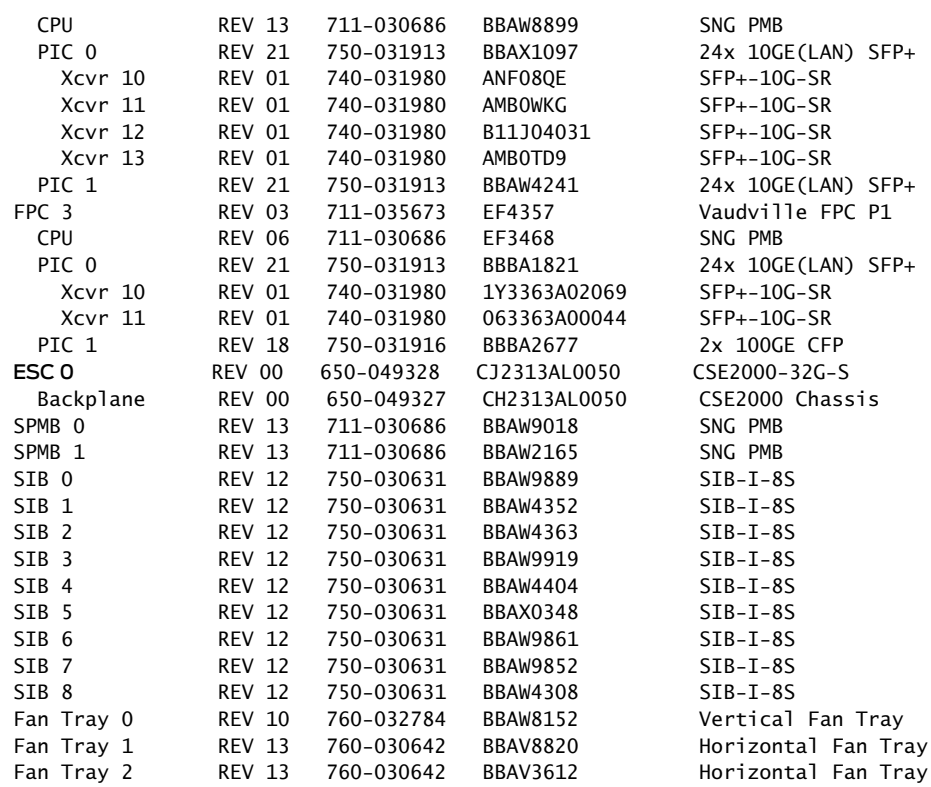

Meaning The output shows that CSE2000 service cards ESC 0 and ESC1 have completed booting and are operational. If the service card is operational but flow monitoring is not working, verify that sampling is enabled on the media interface on which traffic flow is expected and that the sampling filter direction is correct.

#### Verifying That Sampling Is Enabled and the Filter Direction Is Correct for Active Flow Monitoring

- Purpose Verify that sampling is enabled on the media interface on which traffic flow is expected and that the sampling filter direction is correct.
	- Action To verify that sampling is enabled on the media interface on which traffic flow is expected and that the sampling filter direction is correct, use the show interfaces *interface-name* extensive | grep filters command on the PTX5000 and the PTX3000 routers.

user@ptx5000> show interfaces et-1/0/0 extensive | grep filters CAM destination filters: 3, CAM source filters: 0 Input Filters: ipv4\_sample\_filter Input Filters: ipv6\_sample\_filter Input Filters: mpls\_sample\_filter

user@ptx3000> show interfaces et-2/0/0 extensive | grep filters CAM destination filters: 3, CAM source filters: 0 Input Filters: ipv4\_sample\_filter Input Filters: ipv6\_sample\_filter

Input Filters: mpls\_sample\_filter

Meaning The command output shows that the sample filter is applied to the media interface on which traffic flow is expected (et-1/0/0 and et-2/0/0) and that the sampling filter direction is Input. If the CSE2000 service card is operational and the filters are correct, but flow monitoring is not working, verify that the sampling instance is applied to the FPC where the media interface resides.

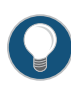

TIP: If a firewall filter is used to enable sampling, add a counter as an action in the firewall filter. Then, check whether the counter is incrementing. An incrementing counter confirms that the traffic is present and that the filter direction is correct.

#### Verifying That the Sampling Instance Is Applied to the Correct FPC for Active Flow Monitoring

Purpose Verify that the sampling instance is applied to the FPC where the media interface resides.

Action To verify that the sampling instance Is applied to the correct FPC, use the show configuration chassis command on the PTX5000 and the PTX3000 routers.

user@ptx5000> show configuration chassis

fpc  $1\}$ sampling-instance ins1; } user@ptx3000> show configuration chassis fpc  $1\}$ 

sampling-instance ins1; }

Meaning The output shows that the sampling instance is applied to the correct FPC. If the CSE2000 service card is operational, the filters are correct, and the sampling instance is applied to the correct FPC, but flow monitoring is not working, verify that the route record set of data is being created.

#### Verifying That the Route Record Is Being Created for Active Flow Monitoring

Purpose Verify that the route record set of data is being created.

Action To verify that the route record set of data is being created, use the show services accounting status command on the PTX5000 and the PTX3000 routers.

> user@ptx5000> show services accounting status Service Accounting interface: ats0 Export format: 9, Route record count: 40 IFL to SNMP index count: 11, AS count: 1

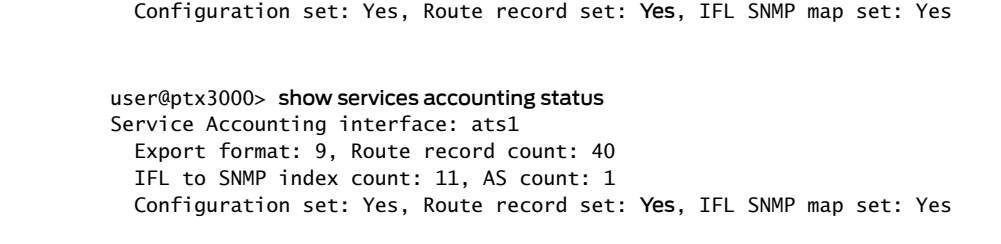

Meaning The output shows that the Route record set field is set to Yes. This confirms that the route record set is created.

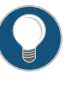

TIP: If the route record set field is set to no, the record might not have been downloaded yet. Wait for 60–100 seconds and check again. If the route record is still not created, verify that the sampling process is running, that the connection between the CSE2000 service card and the process is operational, and the CSE2000 service card memory is not overloaded.

Verifying That the Sampling Process Is Running for Active Flow Monitoring

- Purpose Verify that the sampling process is running.
	- Action To verify that the sampling process is running, use the show system processes extensive | grep sampled command on the PTX5000 and the PTX3000 routers.

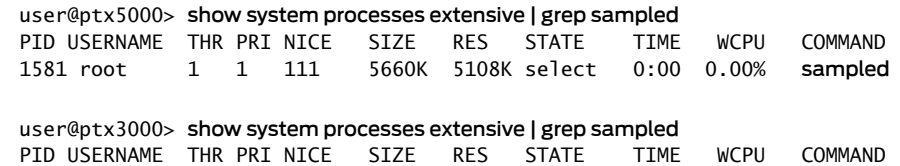

1581 root 1 1 111 5660K 5108K select 0:00 0.00% sampled

Meaning The output shows that sampled is listed as a running system process. In addition to verifying that the process is running, verify that theTCP connection between the sampled process and the CSE2000 service card is operational.

Verifying That the TCP Connection Is Operational for Active Flow Monitoring

- Purpose Verify that the TCP connection between the sampled process and the CSE2000 service card is operational.
	- Action To verify that the TCP connection is operational, use the show system connections inet | grep 6153 command on the PTX5000 and PTX3000 routers.

user@ptx5000> show system connections inet | grep 6153 Active Internet connections (including servers) Proto Recv-Q Send-Q Local Address Foreign Address (state) ~  $\sim$ 

~

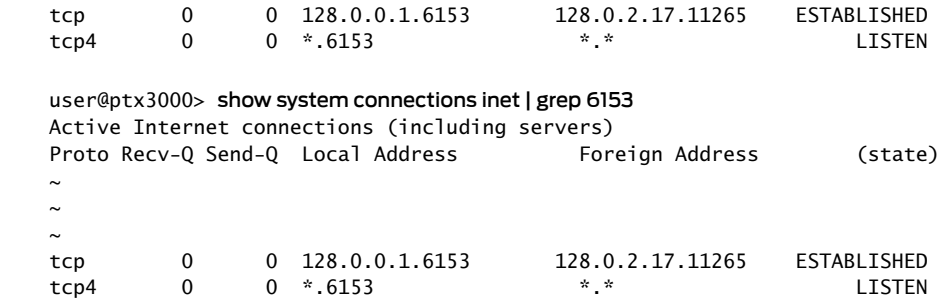

Meaning The output shows that the TCP connection between the sampled process socket (6153) and the CSE2000 service card (128.0.0.1) is ESTABLISHED.

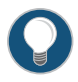

TIP: If the TCP connection between the sampled process and the CSE2000 service card is not established, restart the sampled process by using the restart sampling command.

## Related

- Example: [Configuring](#page-37-0) Active Flow Monitoring Version 9 for IPv4 on page 24
- Documentation
- Example: [Configuring](#page-51-0) Active Flow Monitoring Version 9 for IPv6 on page 38
- Example: [Configuring](#page-65-0) Active Flow Monitoring Version 9 for MPLS on page 52
- Example: [Configuring](#page-80-0) Active Flow Monitoring Version 9 for MPLS and IPv4 on page 67

#### CHAPTER 3

# Active Flow Monitoring Version 9 Configuration Statements

- disable [\(Forwarding](#page-151-0) Options) on [page](#page-151-0) 138
- [export-port](#page-152-0) on [page](#page-152-0) 139
- family [\(Sampling\)](#page-153-0) on [page](#page-153-0) 140
- filter [\(Configuring\)](#page-154-0) on [page](#page-154-0) 141
- [flow-active-timeout](#page-155-0) on [page](#page-155-0) 142
- [flow-inactive-timeout](#page-156-0) on [page](#page-156-0) 143
- [flow-server](#page-157-0) on [page](#page-157-0) 144
- [flow-monitoring](#page-158-0) on [page](#page-158-0) 145
- input [\(Sampling\)](#page-159-0) on [page](#page-159-0) 146
- instance [\(Sampling\)](#page-160-0) on [page](#page-160-0) 147
- interface [\(Monitoring\)](#page-161-0) on [page](#page-161-0) 148
- [ipv4-template](#page-162-0) on [page](#page-162-0) 149
- [ipv6-template](#page-162-1) on [page](#page-162-1) 149
- [label-position](#page-163-0) on [page](#page-163-0) 150
- [maximum-packet-length](#page-163-1) on [page](#page-163-1) 150
- [mpls-ipv4-template](#page-164-0) on [page](#page-164-0) 151
- [mpls-template](#page-164-1) on [page](#page-164-1) 151
- [option-refresh-rate](#page-165-0) on [page](#page-165-0) 152
- [template-refresh-rate](#page-166-0) on [page](#page-166-0) 153
- output [\(Sampling\)](#page-167-0) on [page](#page-167-0) 154
- port on [page](#page-168-0) 155
- rate [\(Forwarding](#page-168-1) Options) on [page](#page-168-1) 155
- [run-length](#page-169-0) on [page](#page-169-0) 156
- sampling [\(Forwarding](#page-170-0) Options) on [page](#page-170-0) 157
- [source-address](#page-171-0) (Forwarding Options) on [page](#page-171-0) 158
- template [\(Forwarding](#page-171-1) Options) on [page](#page-171-1) 158
- version9 [\(Forwarding](#page-172-0) Options) on [page](#page-172-0) 159

## <span id="page-151-0"></span>disable (Forwarding Options)

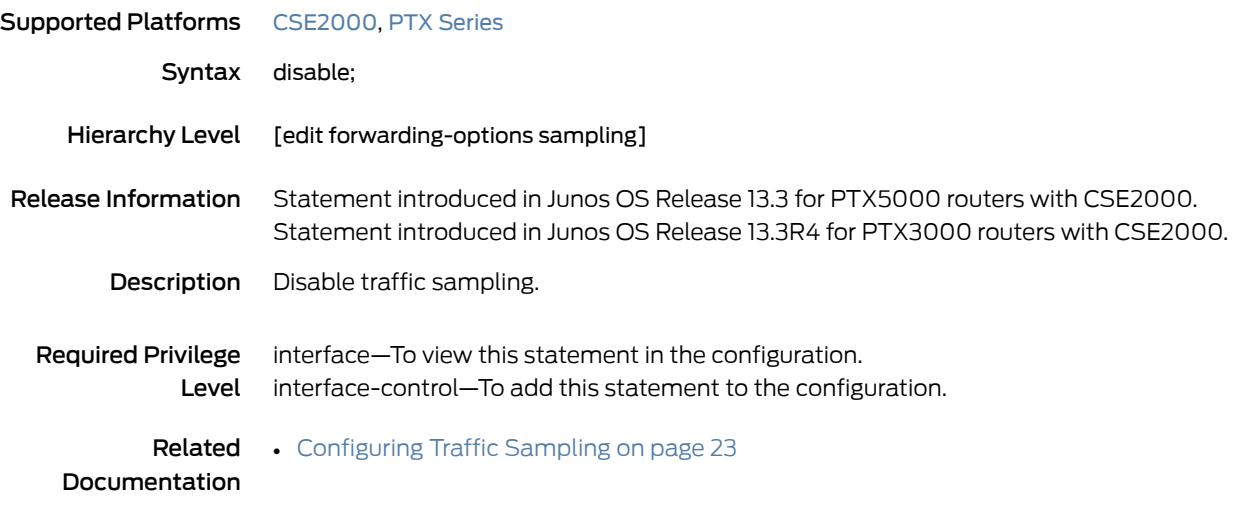

#### <span id="page-152-0"></span>export-port

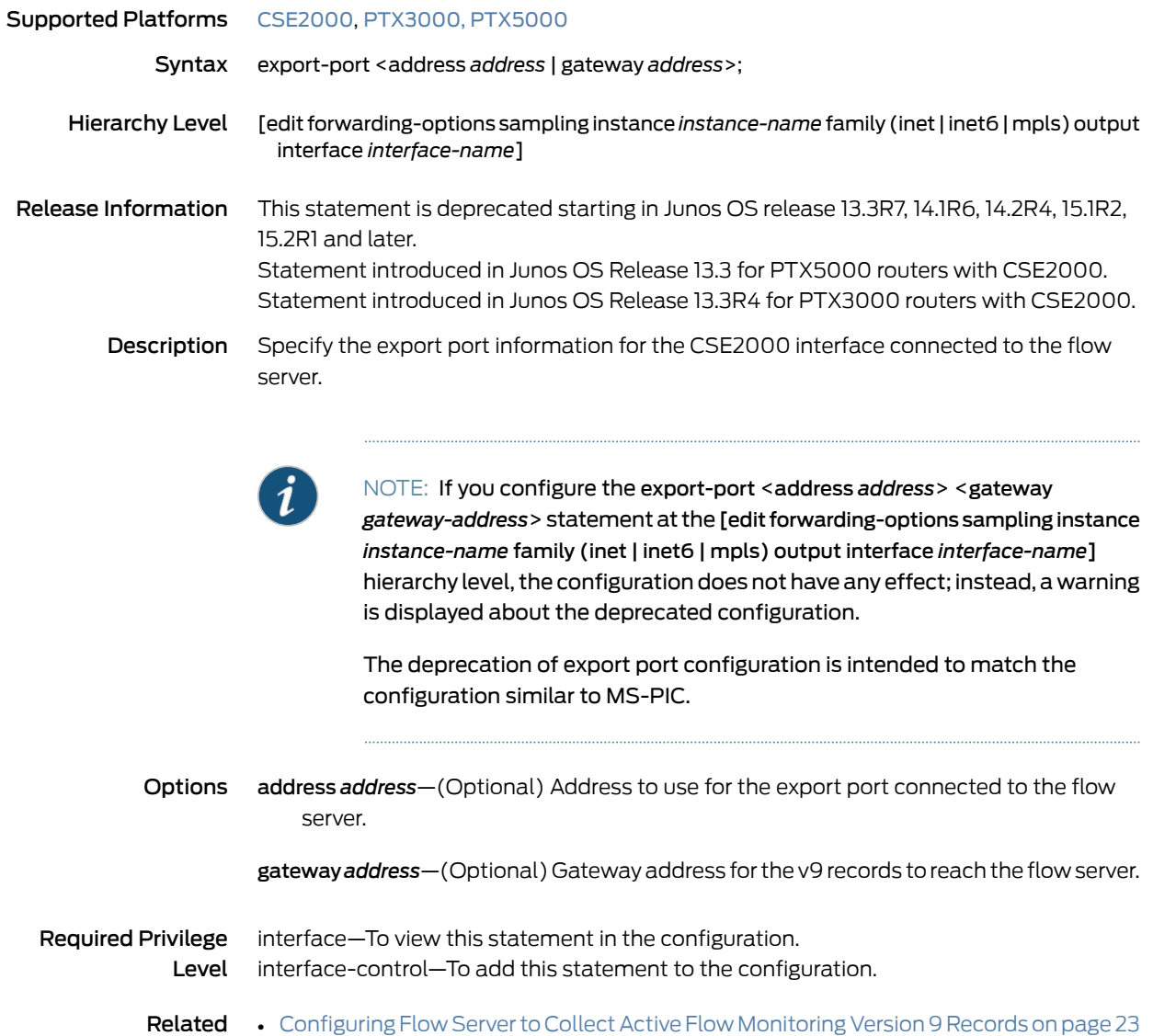

Documentation

## <span id="page-153-0"></span>family (Sampling)

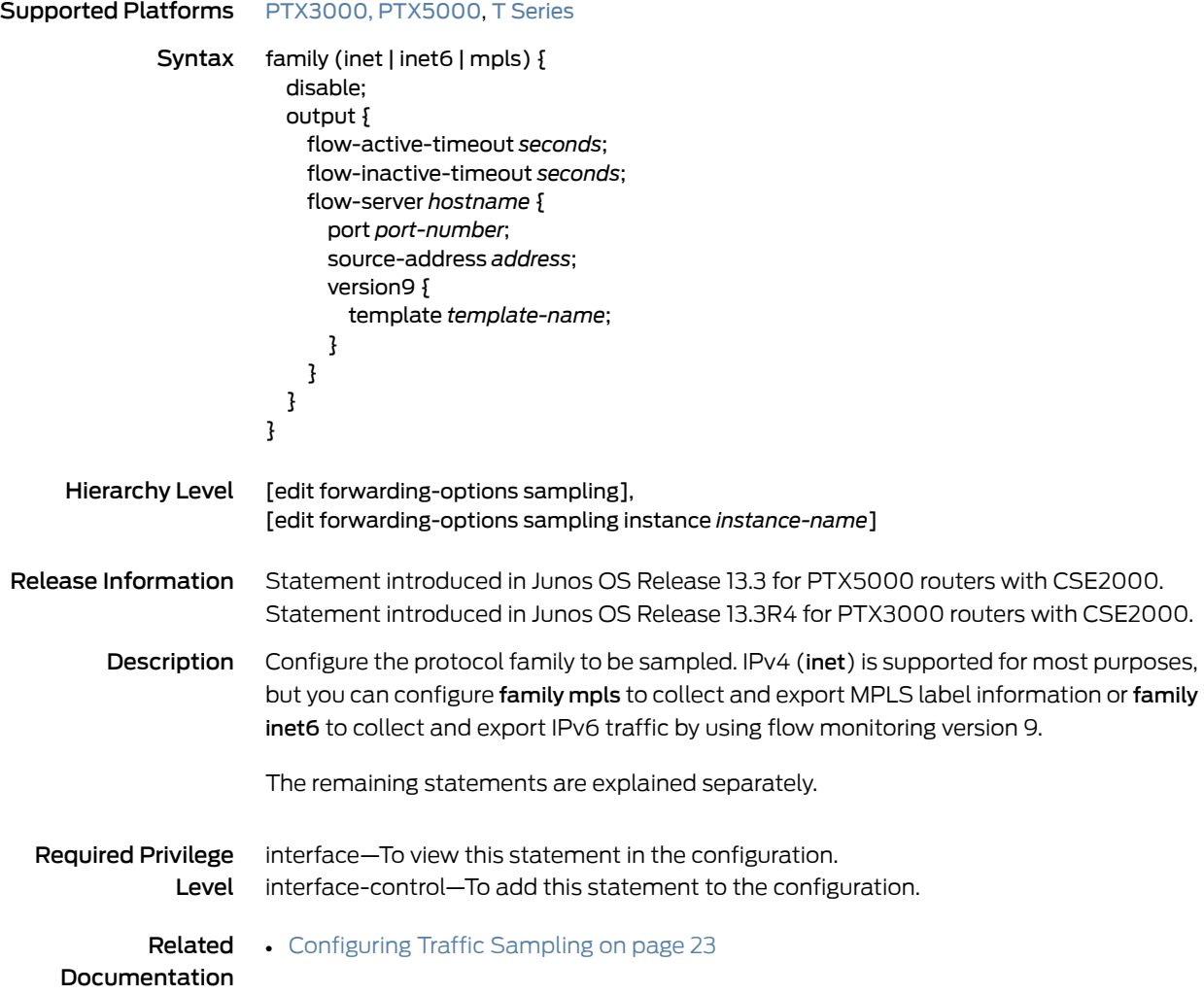

# <span id="page-154-0"></span>filter (Configuring)

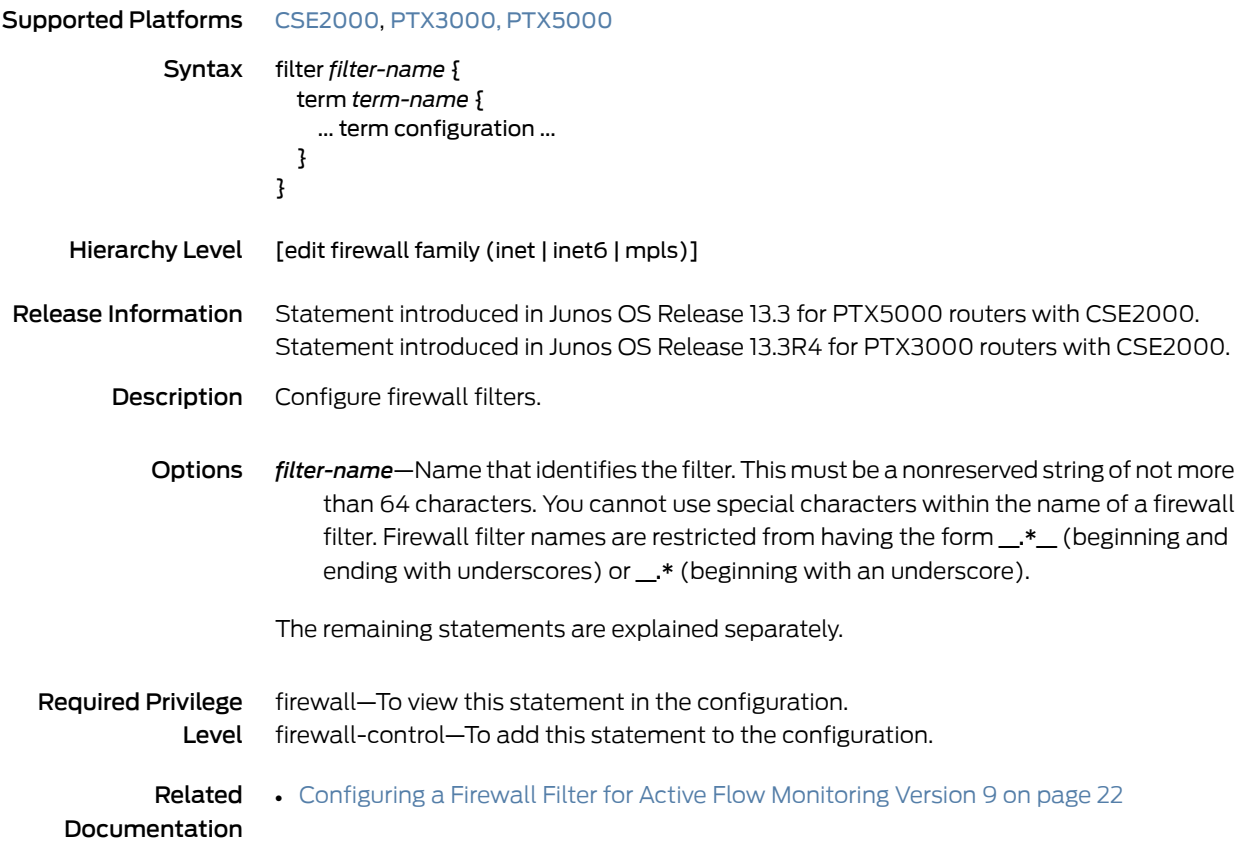

#### <span id="page-155-0"></span>flow-active-timeout

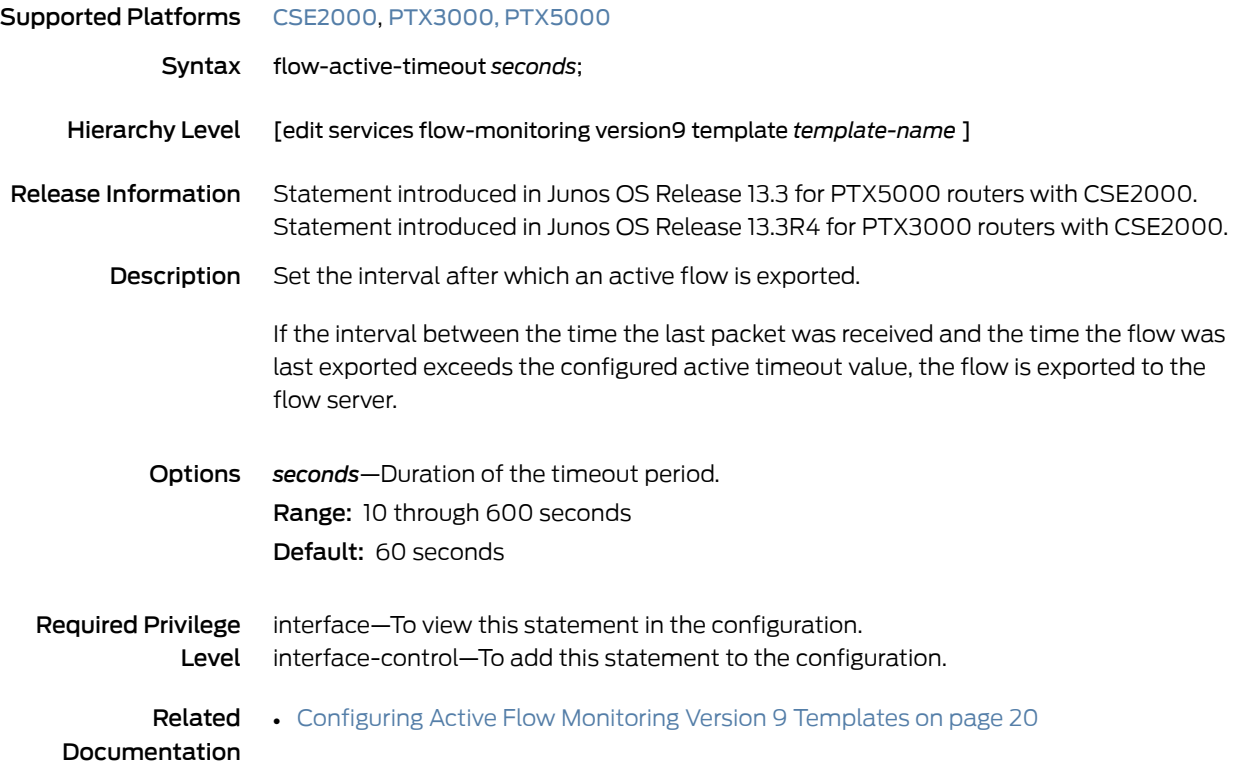

#### <span id="page-156-0"></span>flow-inactive-timeout

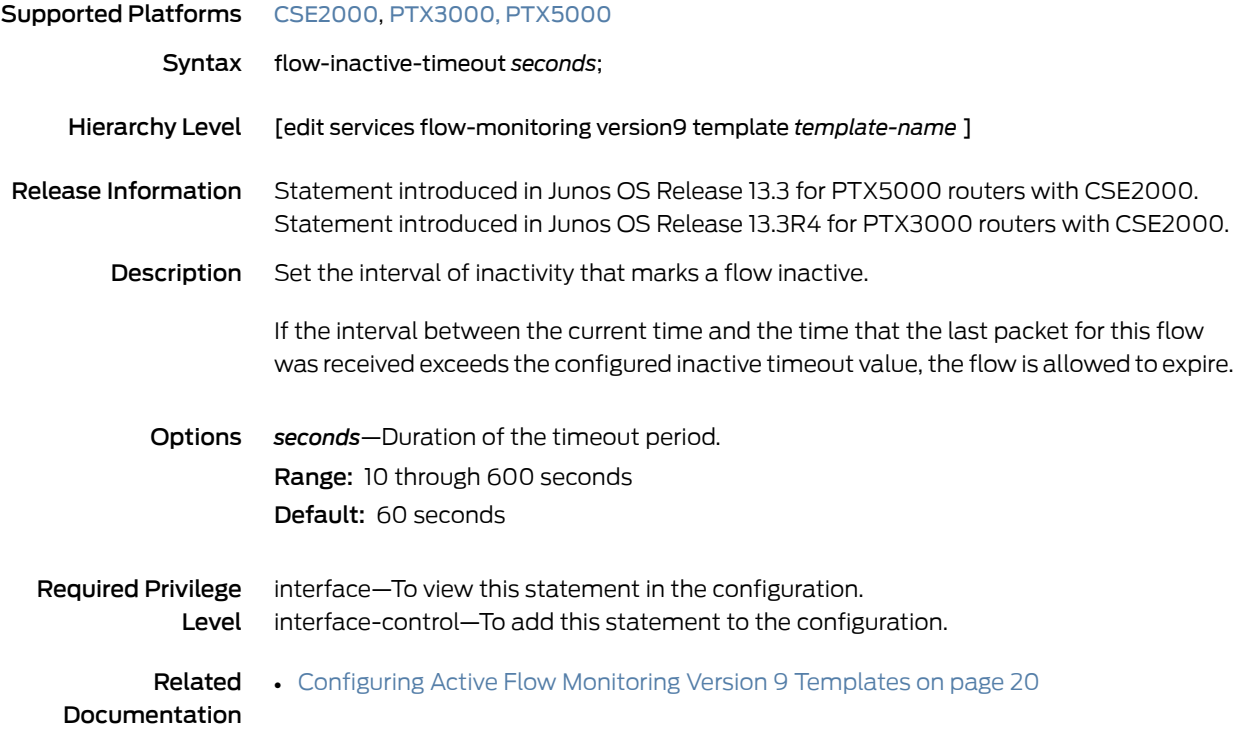

#### <span id="page-157-0"></span>flow-server

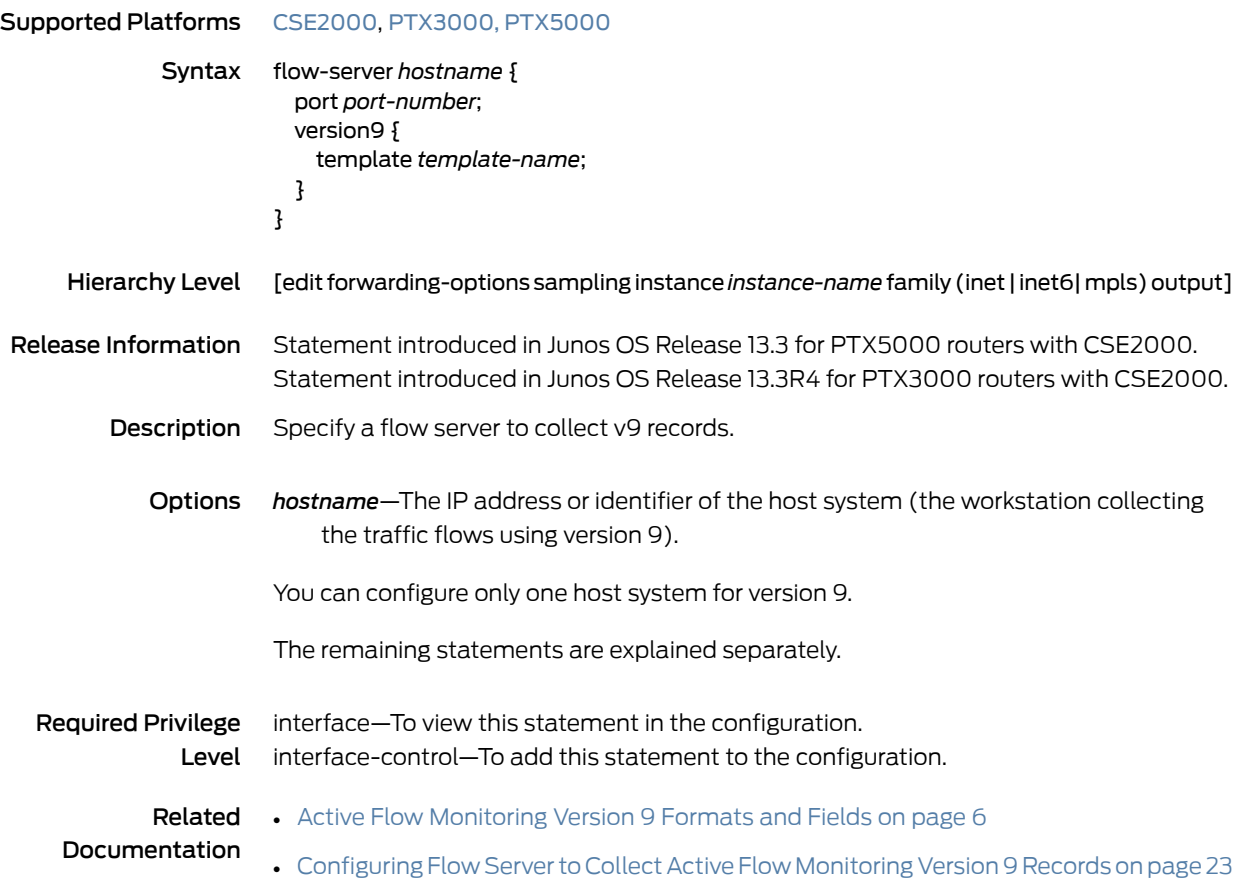

## <span id="page-158-0"></span>flow-monitoring

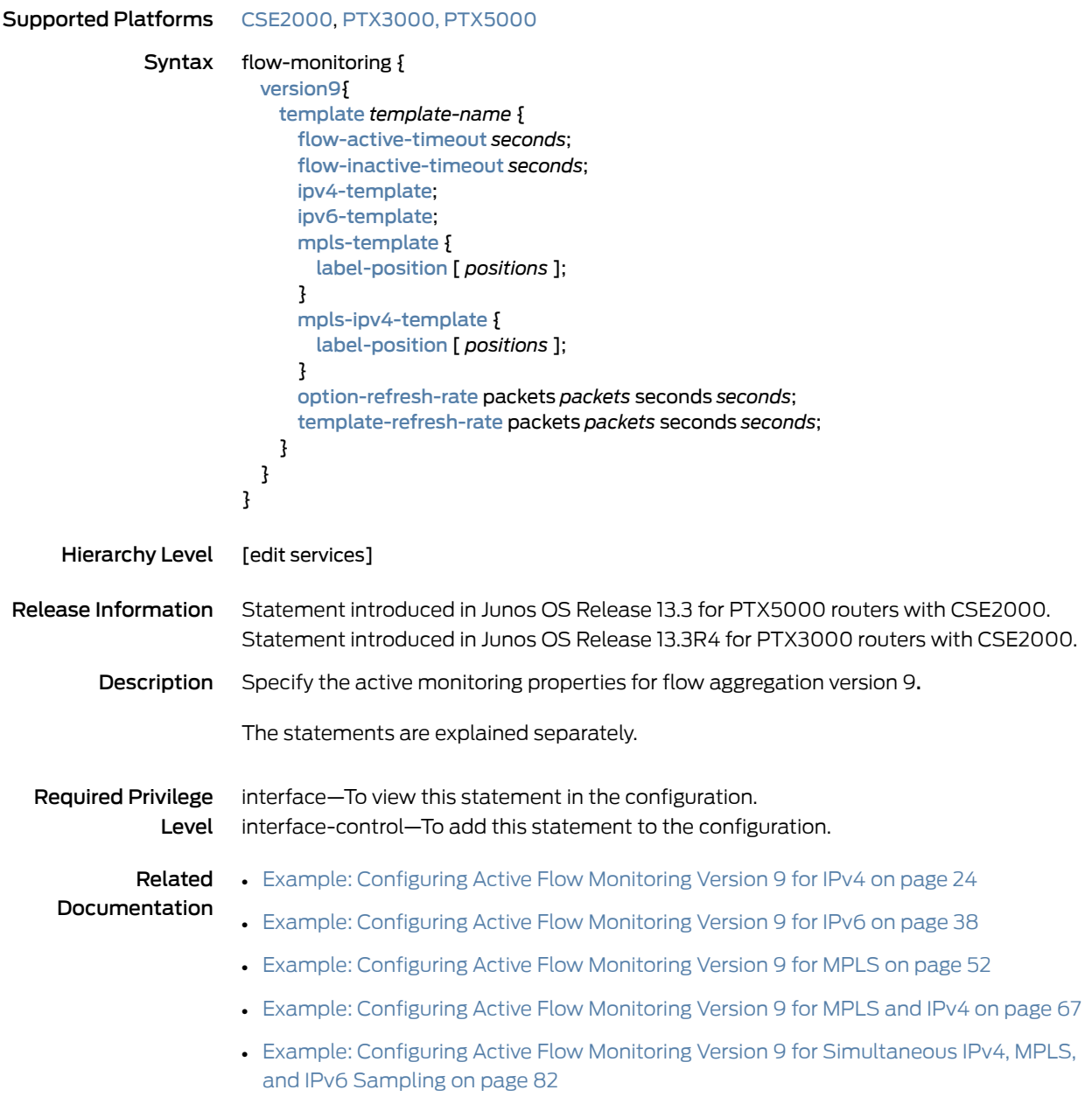

## <span id="page-159-0"></span>input (Sampling)

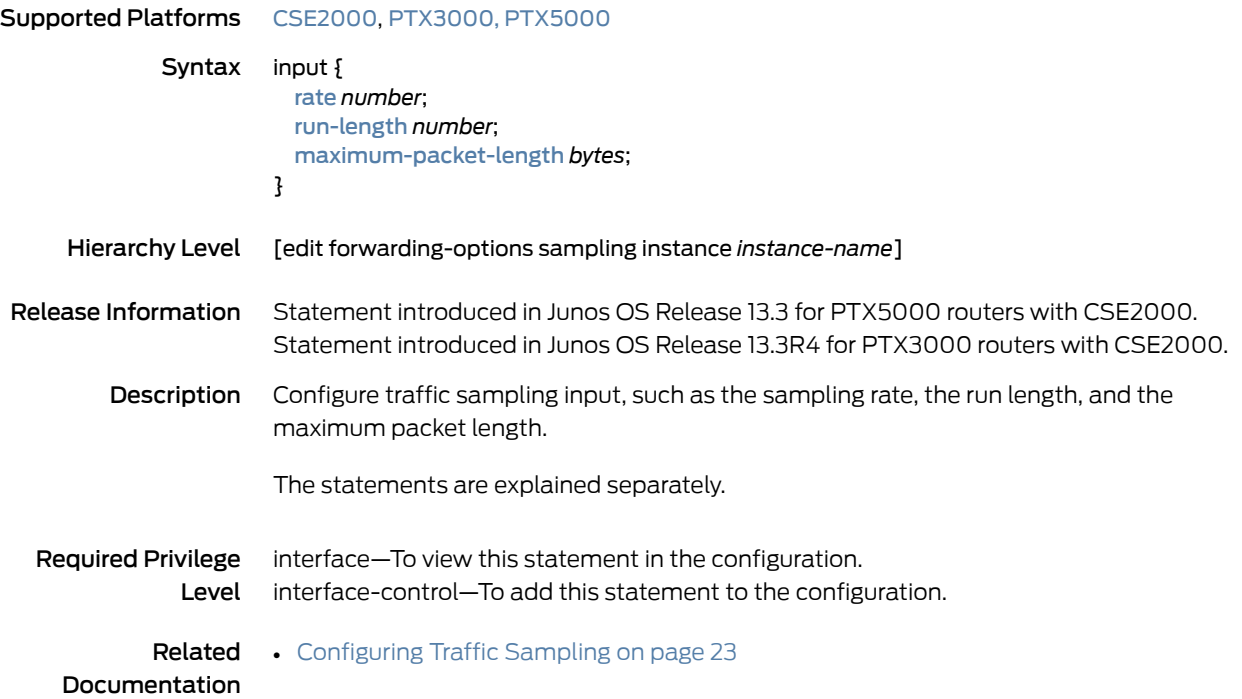

## <span id="page-160-0"></span>instance (Sampling)

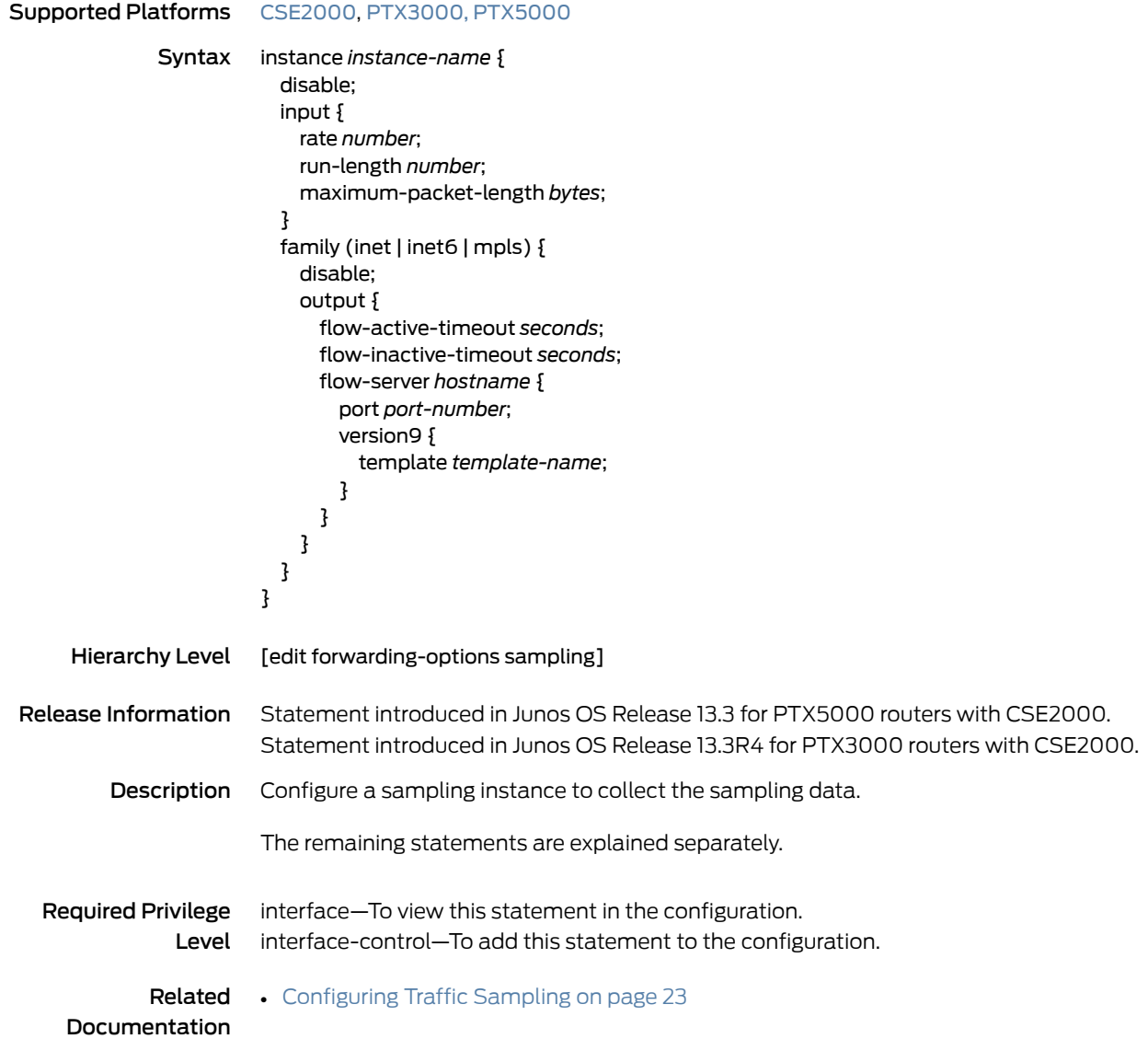

#### <span id="page-161-0"></span>interface (Monitoring)

 $\left\vert i\right\rangle$ 

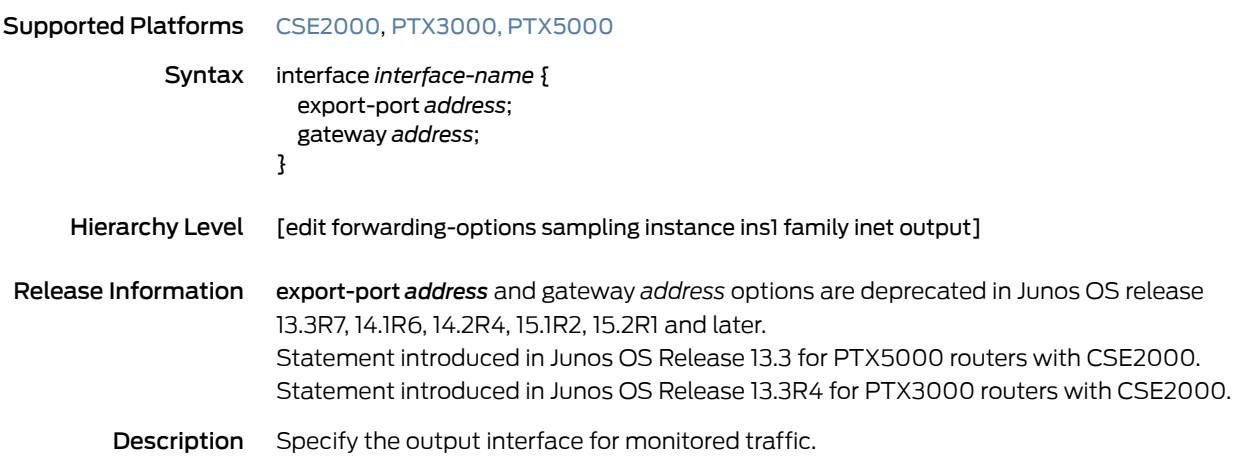

NOTE: If you configure the export-port <address *address*> <gateway *gateway-address*> statement at the [edit forwarding-options samplinginstance *instance-name* family (inet | inet6 | mpls) output interface *interface-name*] hierarchy level, the configuration does not have any effect; instead, a warning is displayed about the deprecated configuration.

The deprecation of export port configuration is intended to match the configuration similar to MS-PIC.

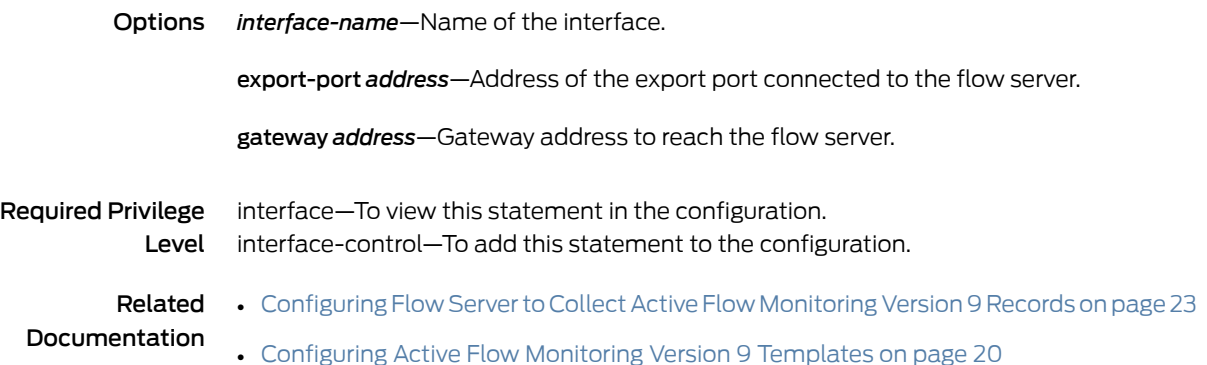

#### <span id="page-162-0"></span>ipv4-template

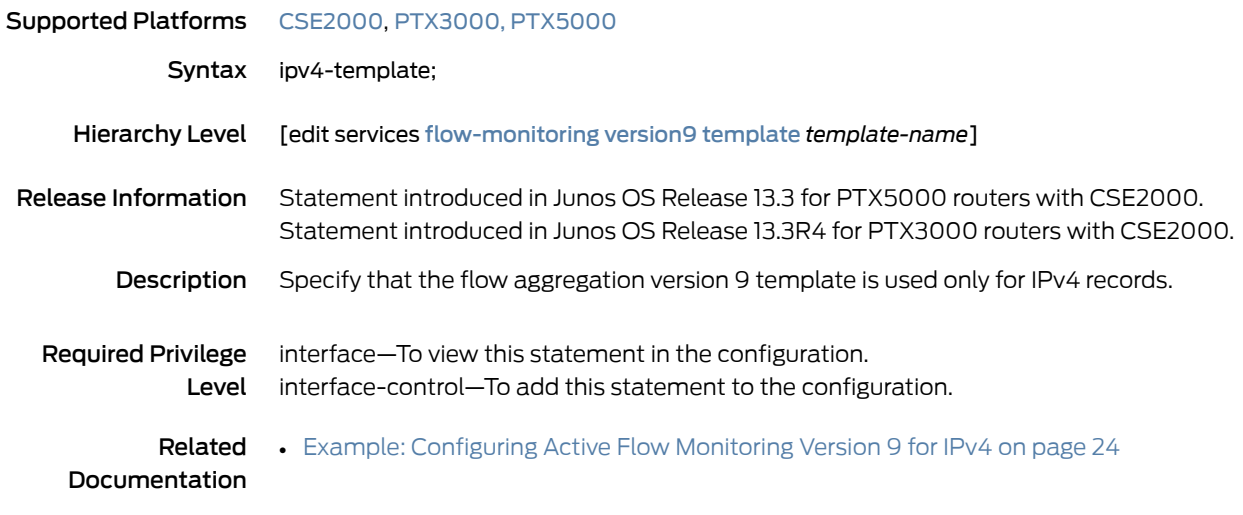

## <span id="page-162-1"></span>ipv6-template

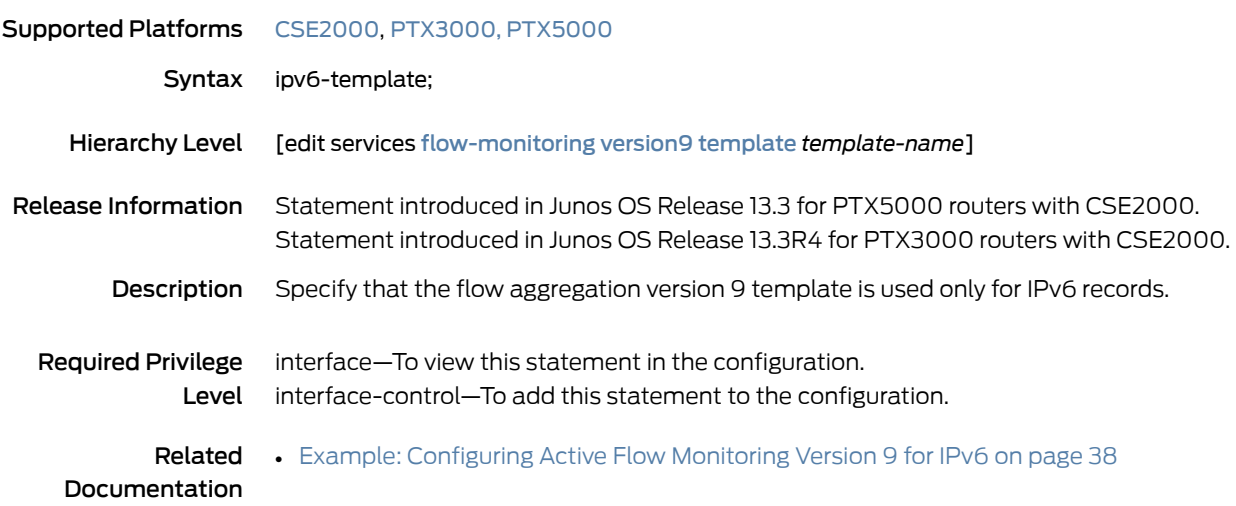

#### <span id="page-163-0"></span>label-position

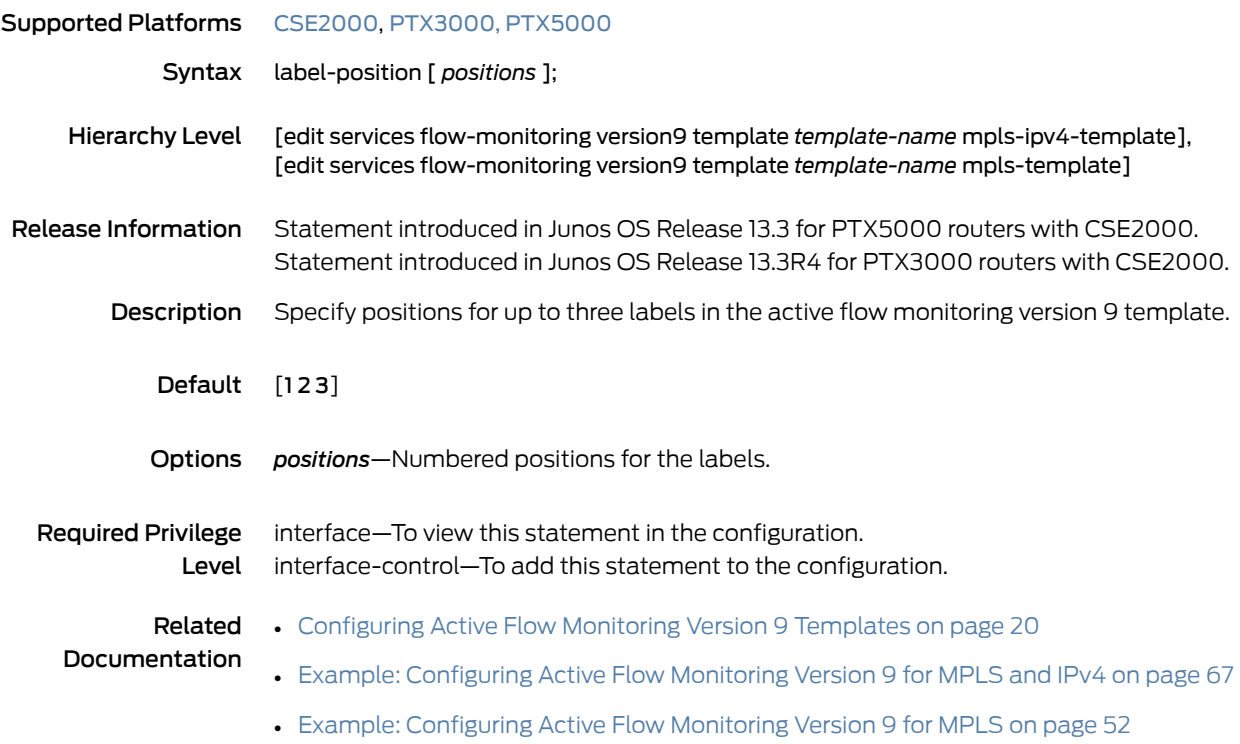

# <span id="page-163-1"></span>maximum-packet-length

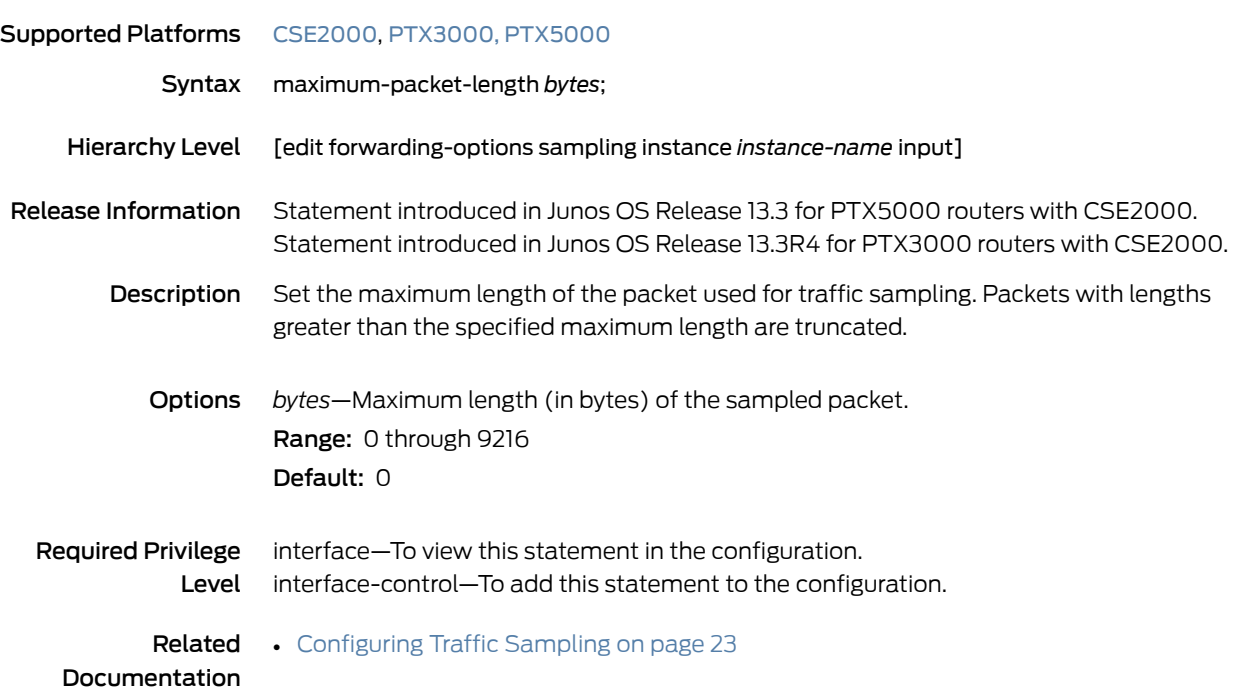

#### <span id="page-164-0"></span>mpls-ipv4-template

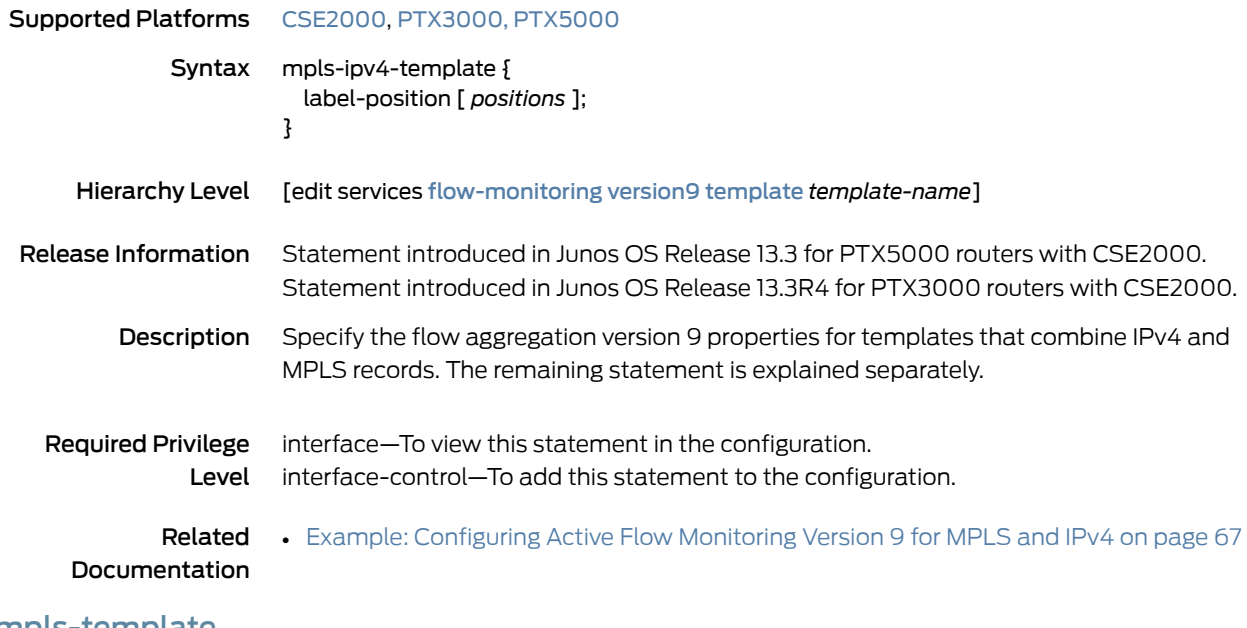

#### <span id="page-164-1"></span>mpls-template

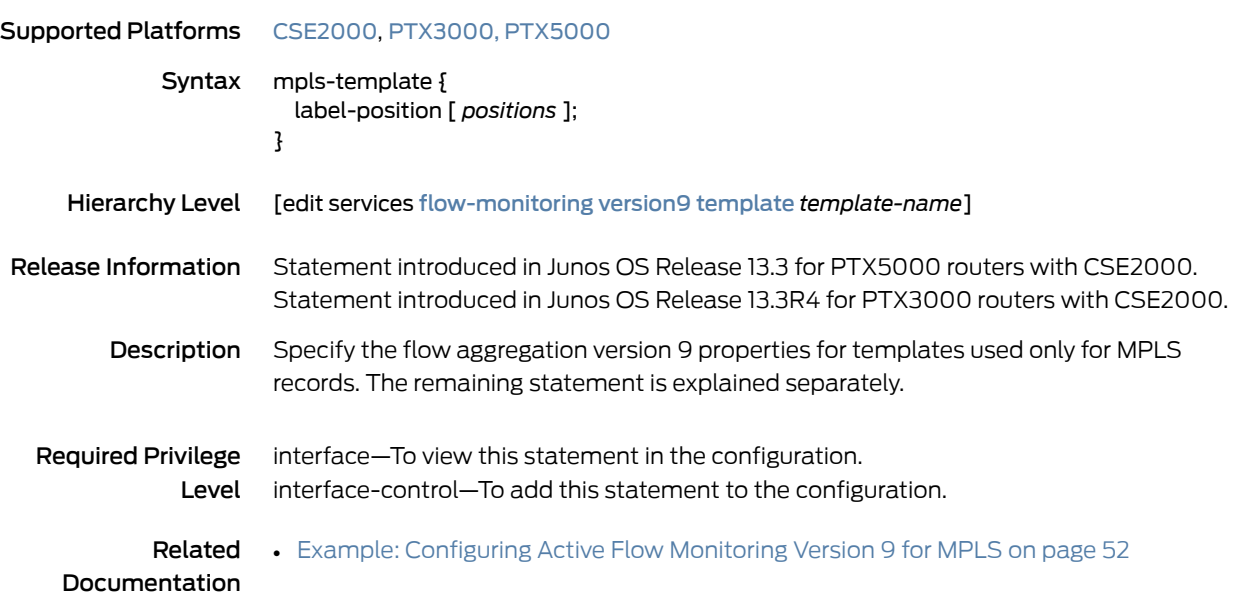

## <span id="page-165-0"></span>option-refresh-rate

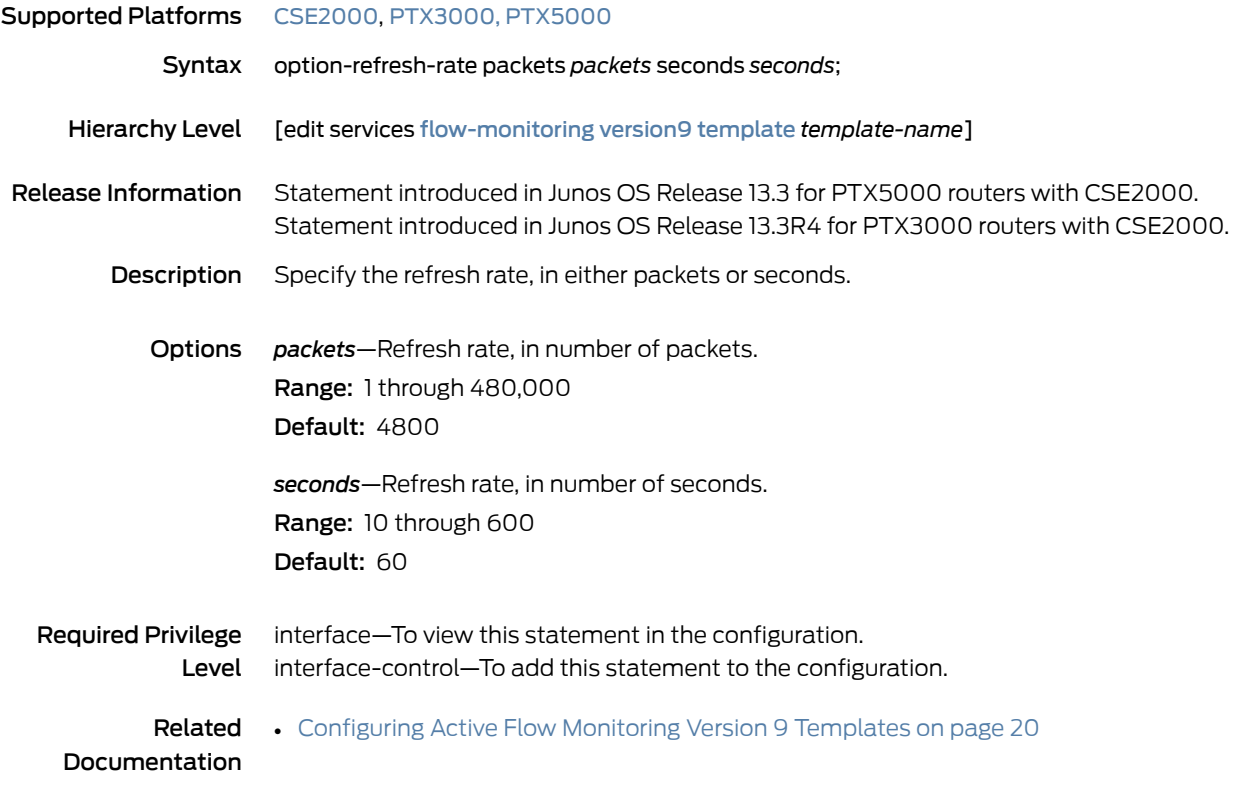

## <span id="page-166-0"></span>template-refresh-rate

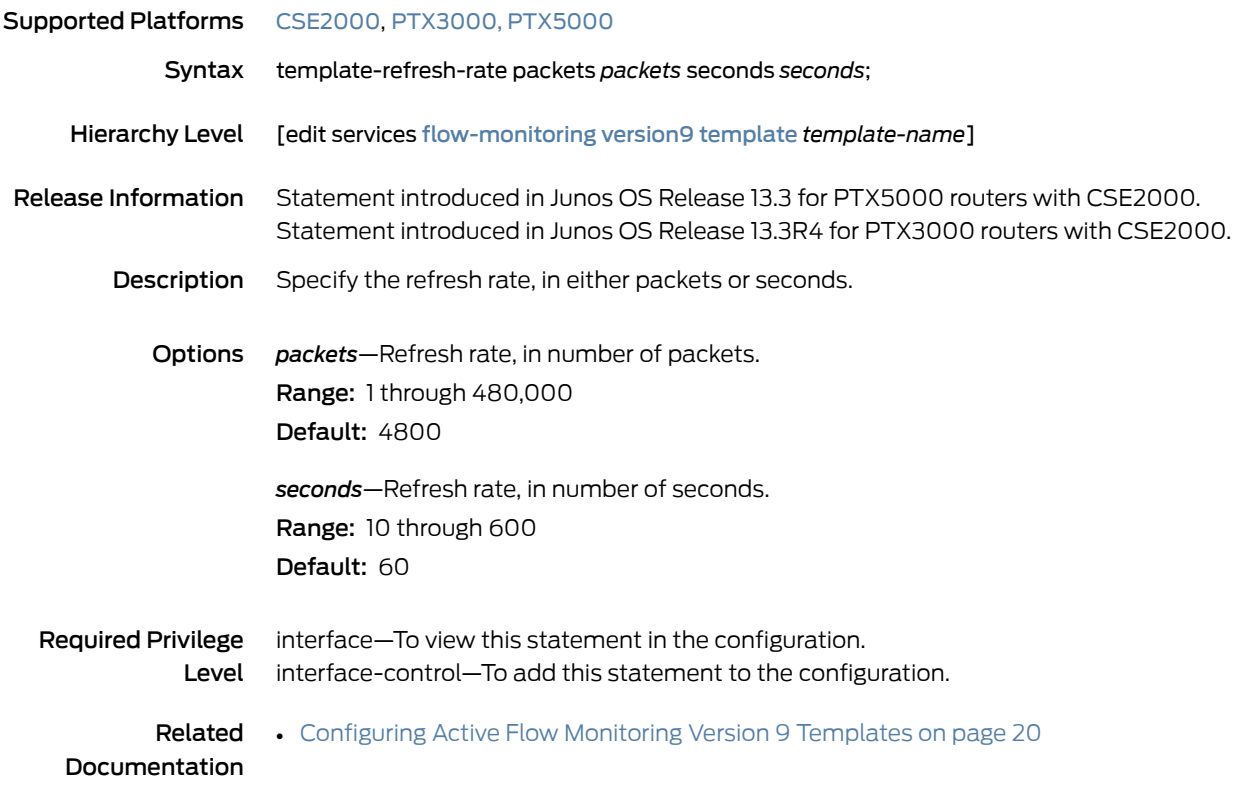

## <span id="page-167-0"></span>output (Sampling)

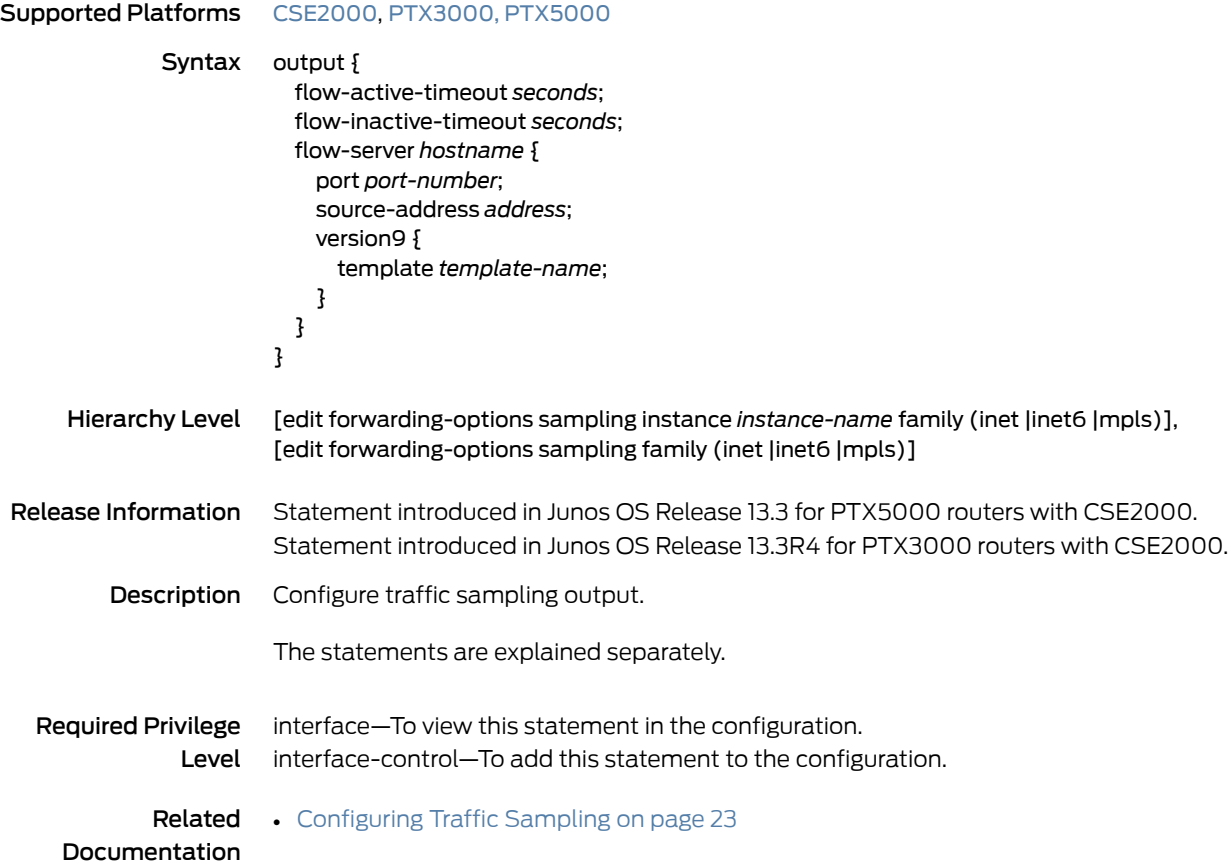

#### <span id="page-168-0"></span>port

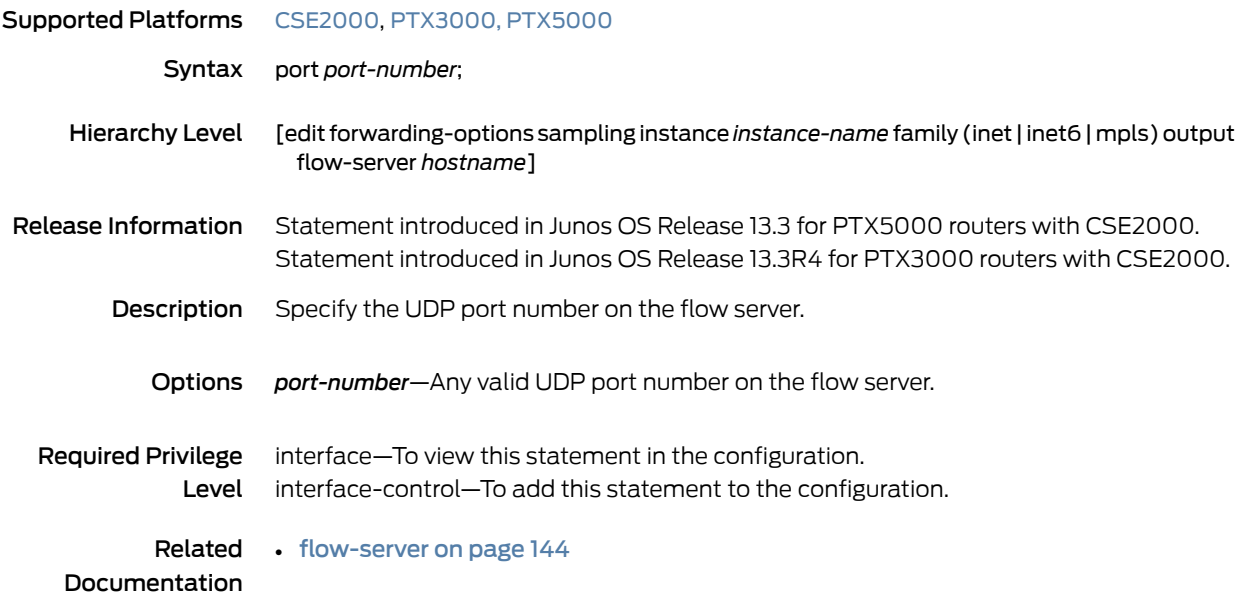

## <span id="page-168-1"></span>rate (Forwarding Options)

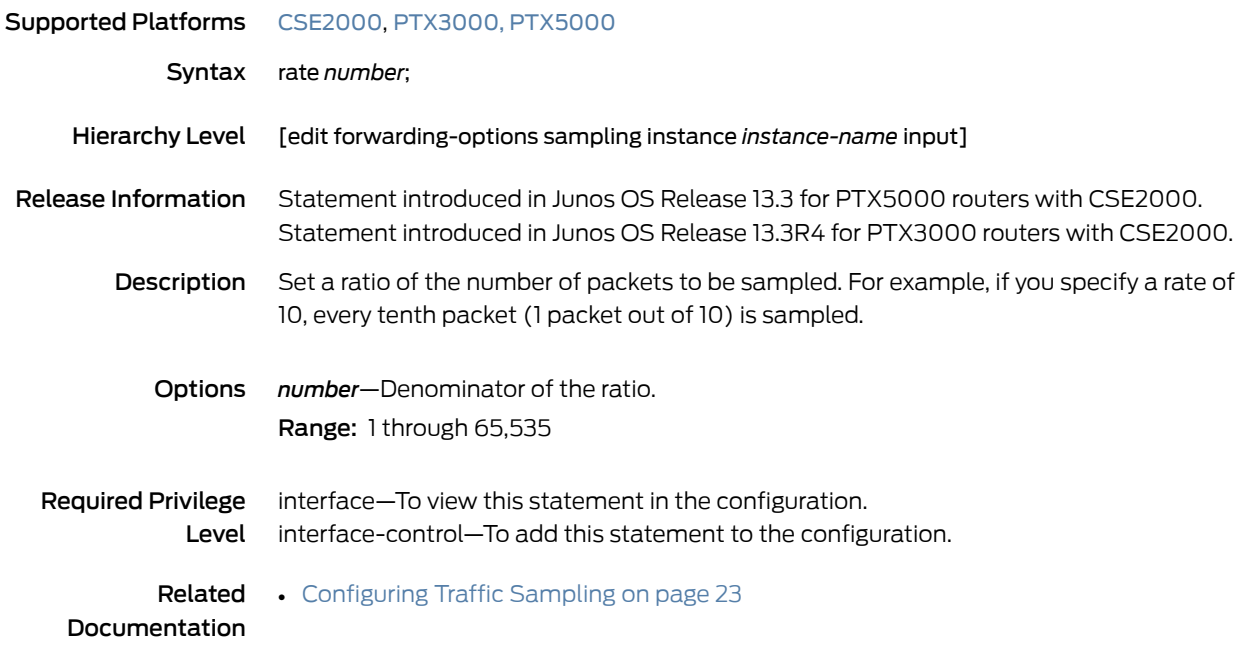

# <span id="page-169-0"></span>run-length

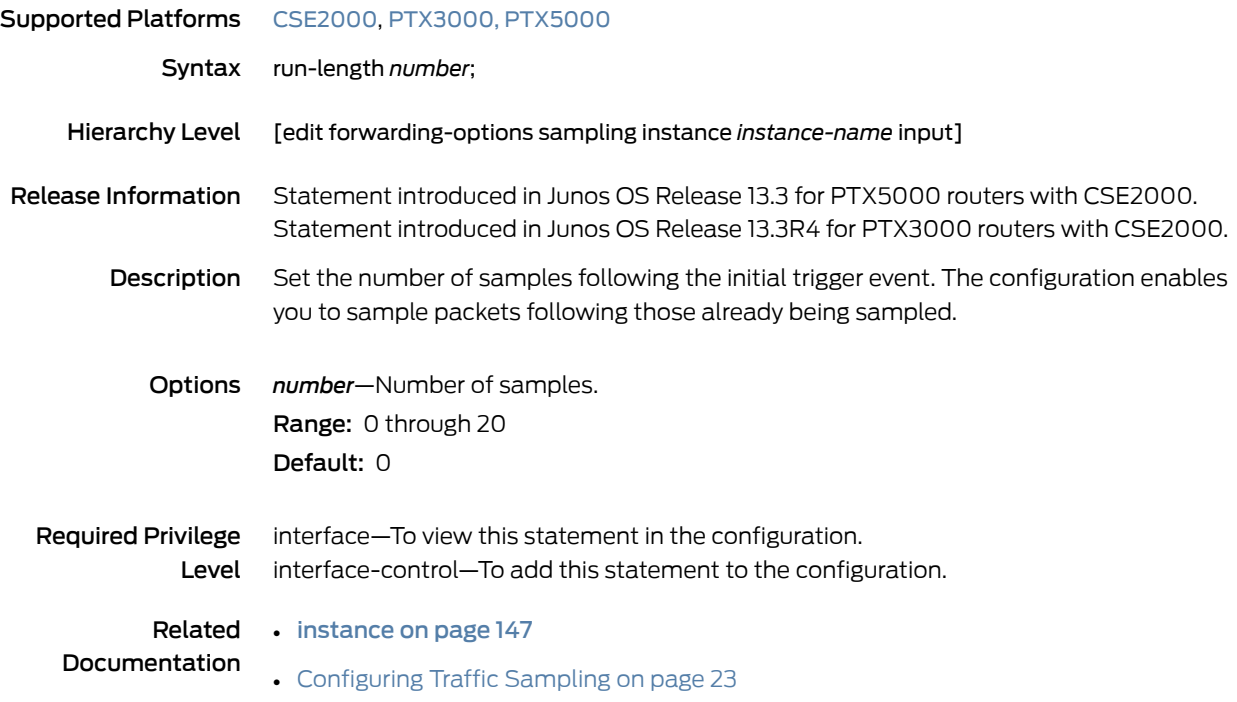

# <span id="page-170-0"></span>sampling (Forwarding Options)

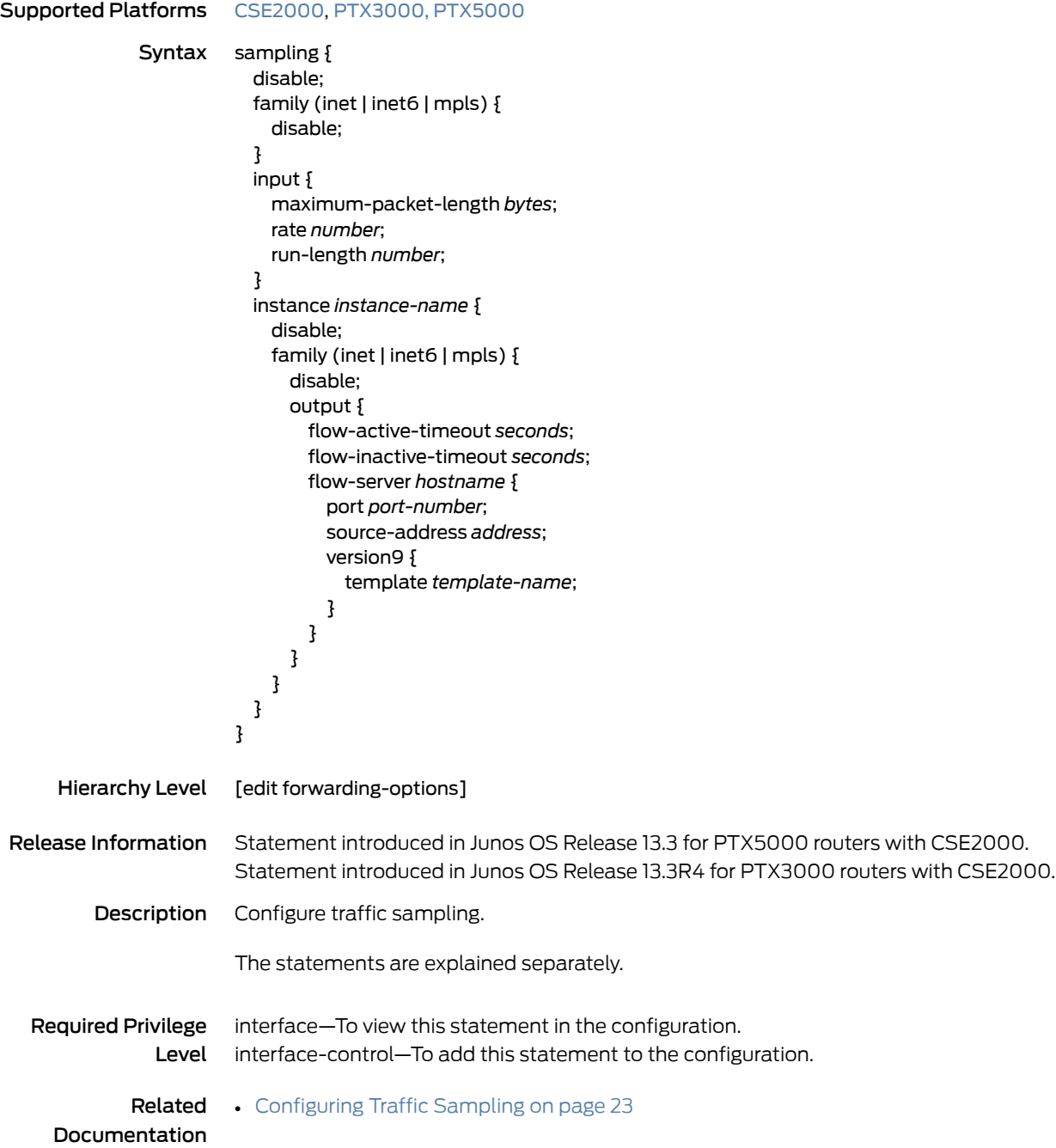

## <span id="page-171-0"></span>source-address (Forwarding Options)

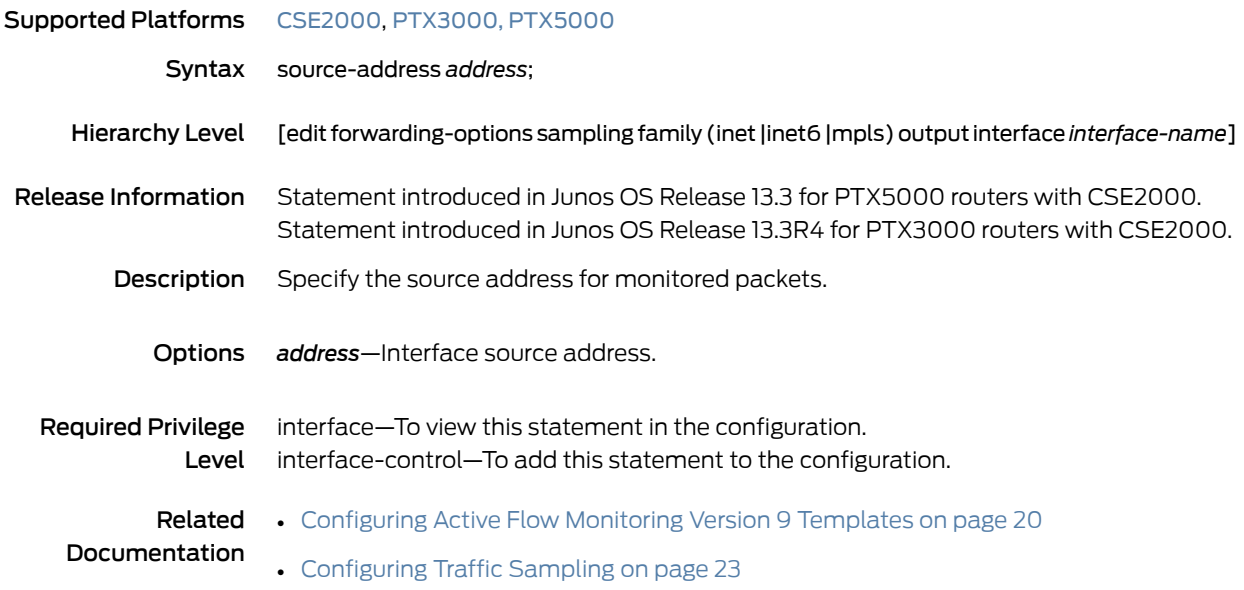

## <span id="page-171-1"></span>template (Forwarding Options)

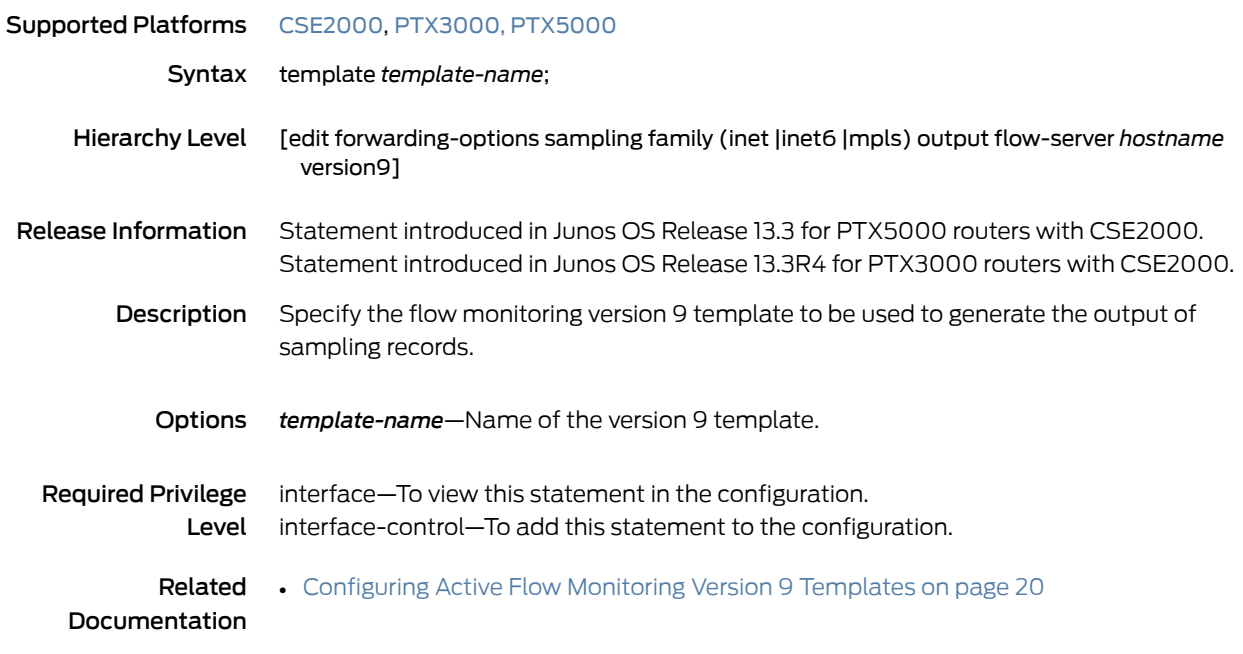

## <span id="page-172-0"></span>version9 (Forwarding Options)

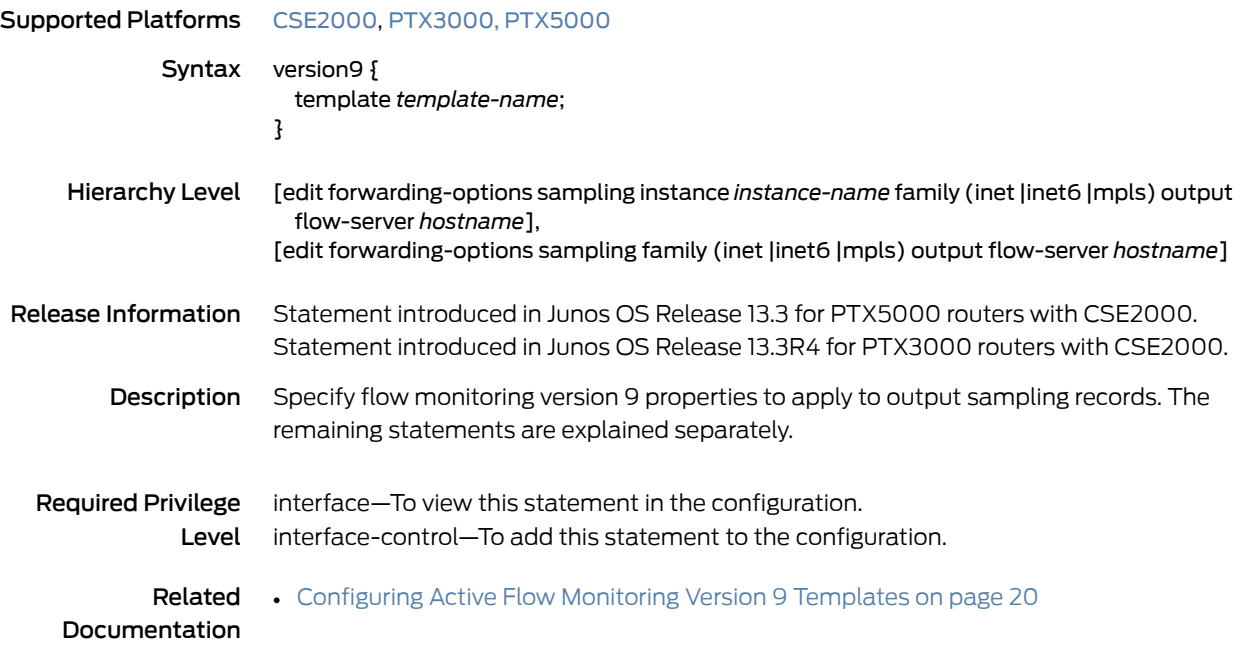

PART 3 Administration

• Active Flow Monitoring Version 9 [Operational](#page-176-0) Commands on [page](#page-176-0) 163

<span id="page-176-0"></span>CHAPTER 4

# Active Flow Monitoring Version 9 Operational Commands

- show [interfaces](#page-177-0)
- show services [accounting](#page-182-0) errors
- show services [accounting](#page-184-0) flow
- show services [accounting](#page-186-0) status
- show system [processes](#page-188-0) esc-node

#### <span id="page-177-0"></span>show interfaces

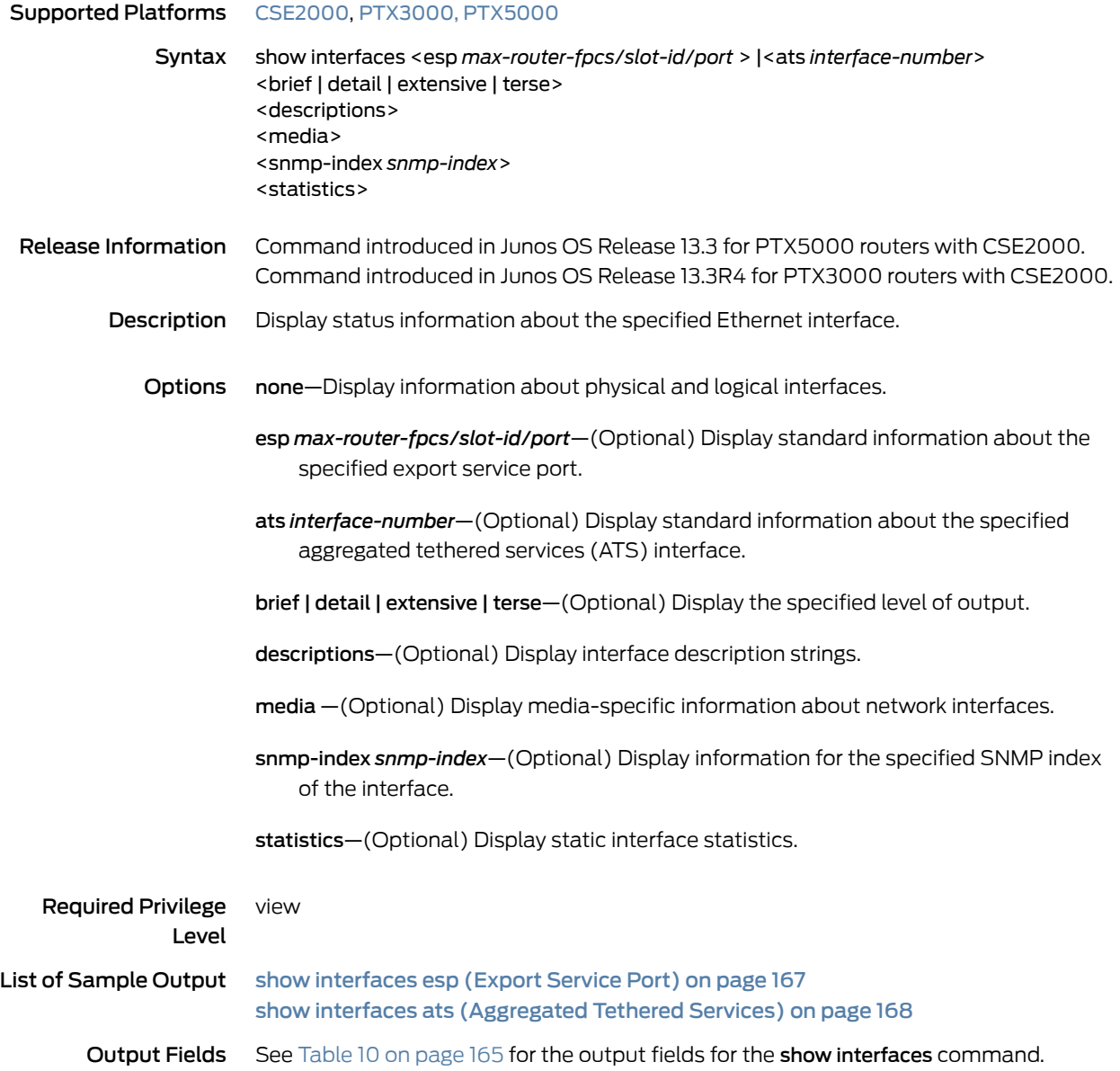

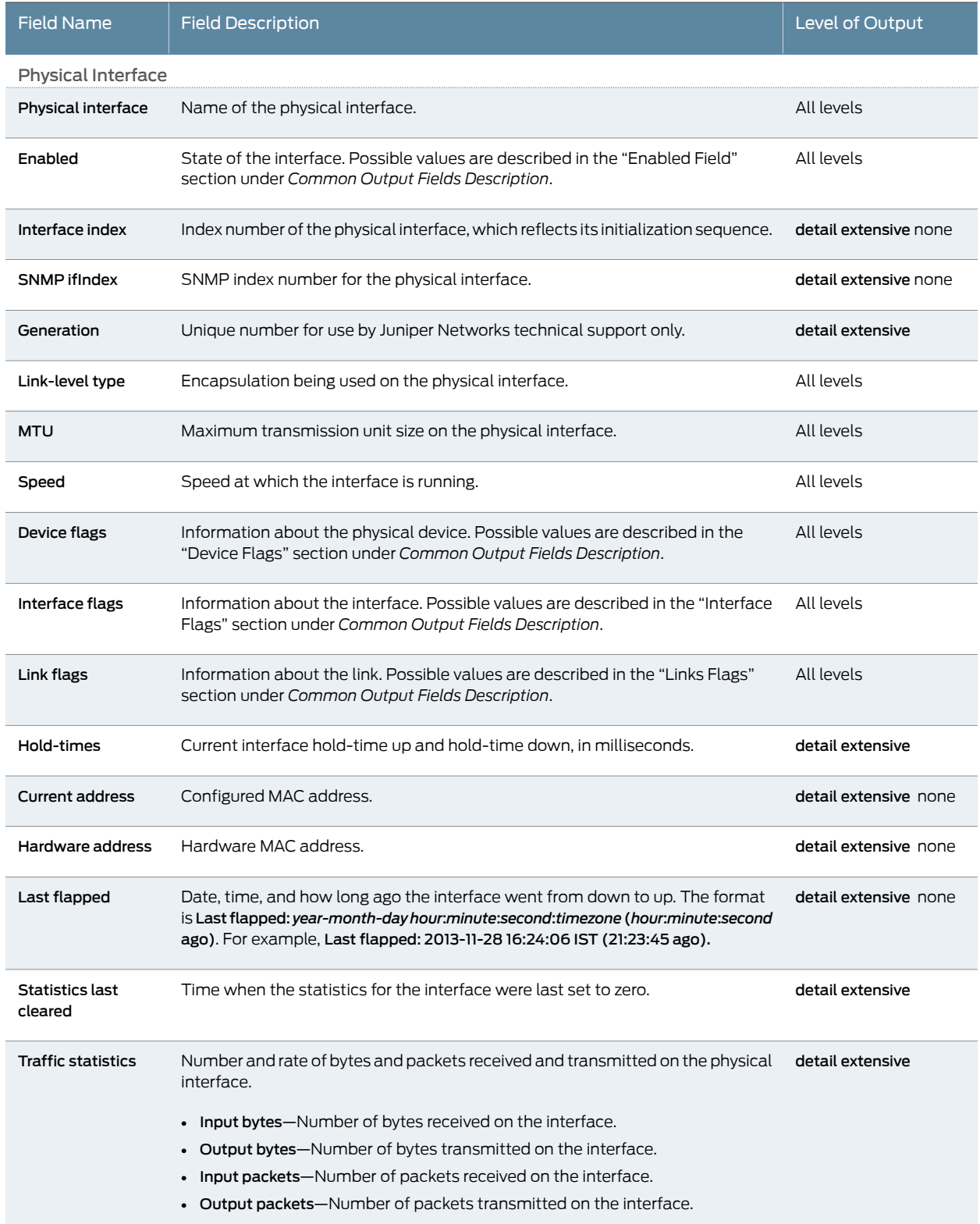

#### <span id="page-178-0"></span>Table 10: show interfaces Output Fields

#### Table 10: show interfaces Output Fields *(continued)*

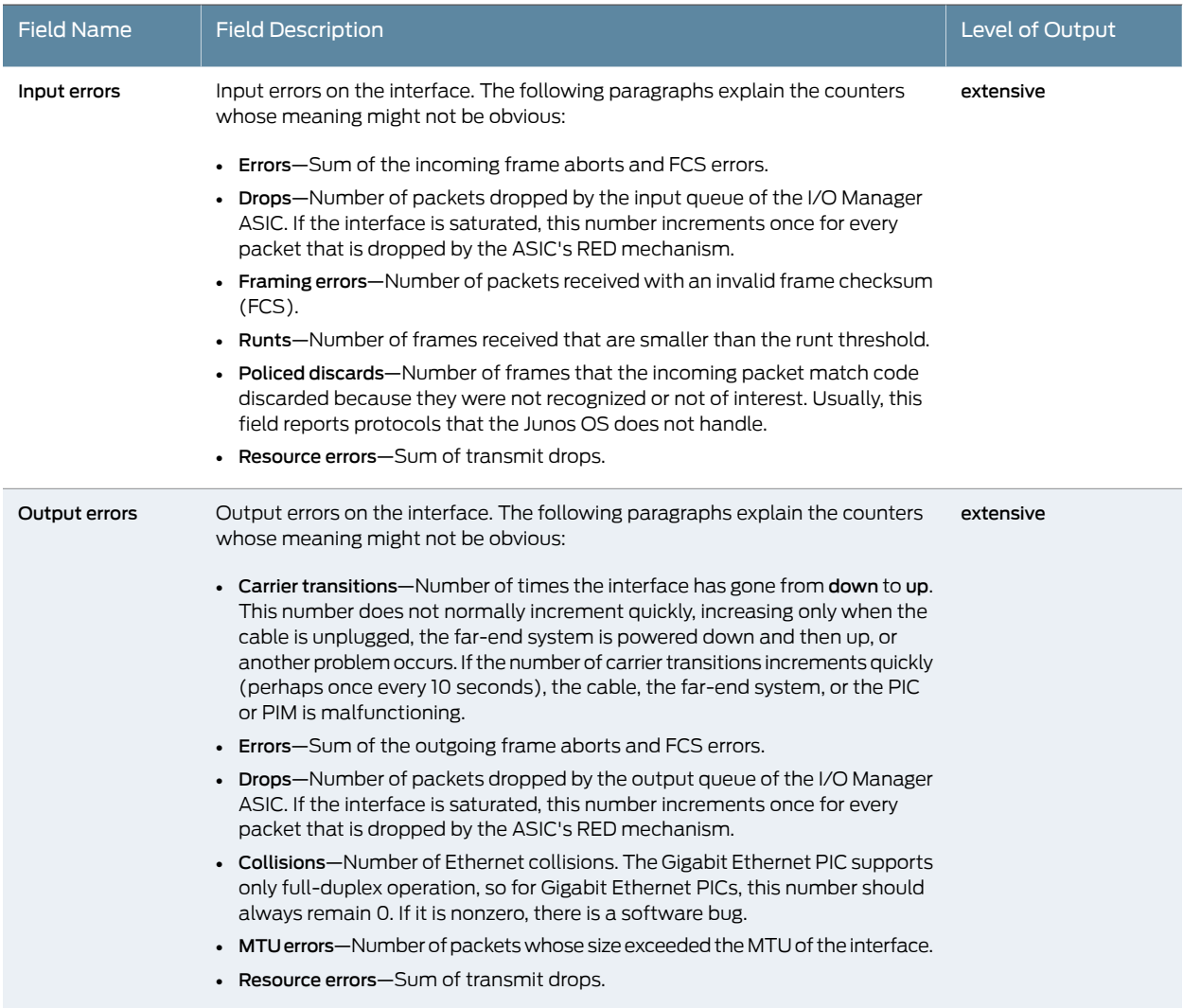

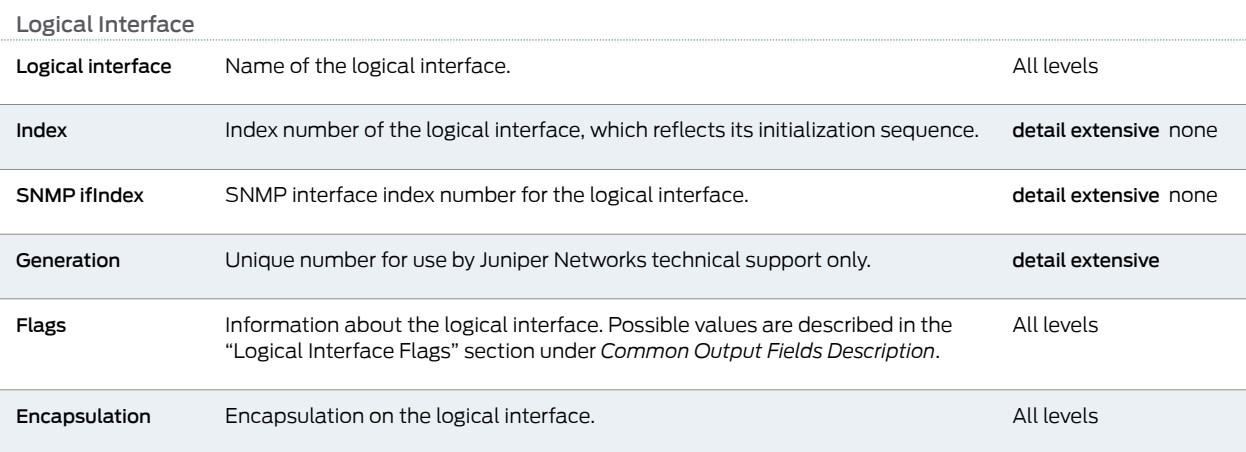
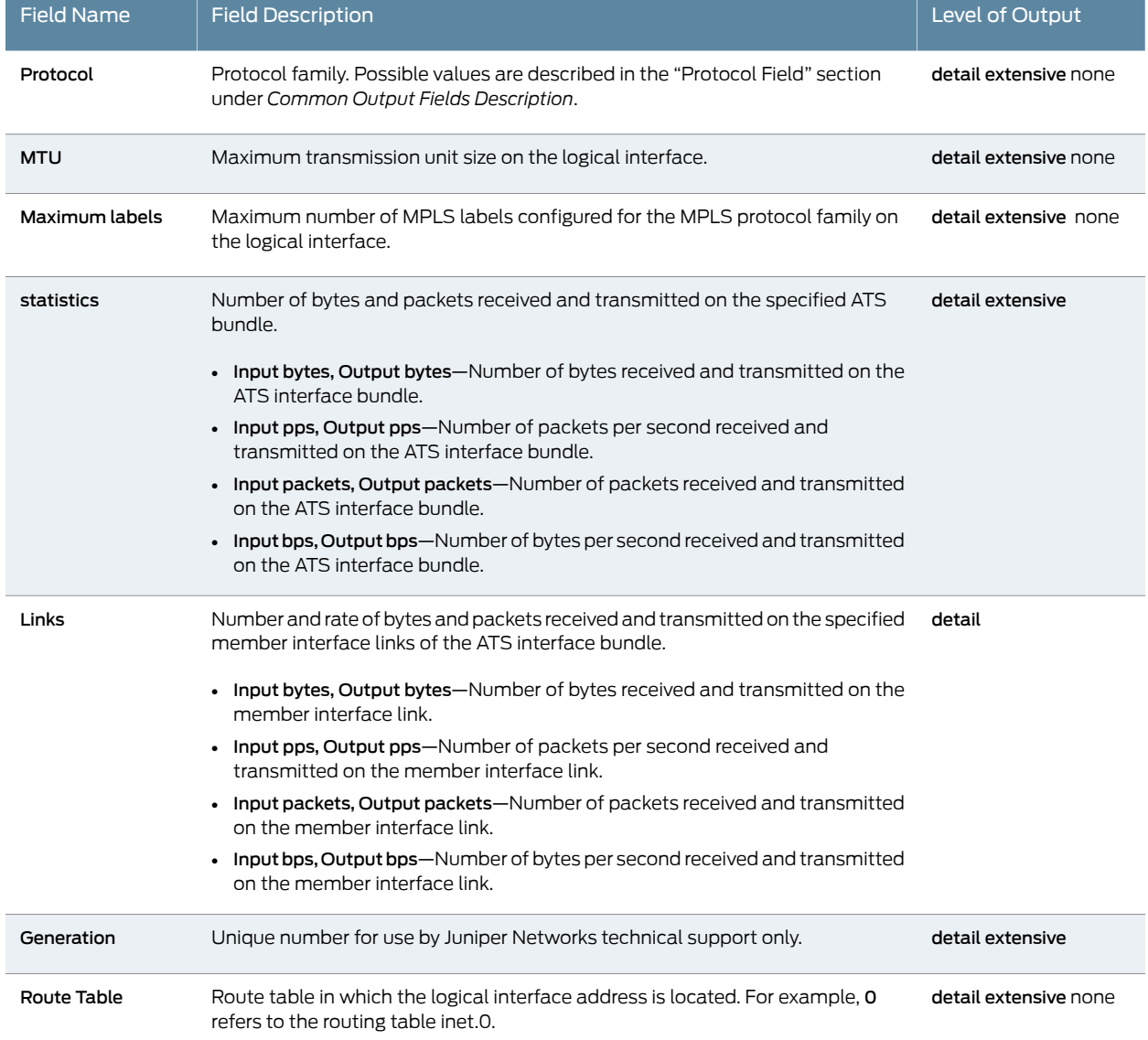

#### Table 10: show interfaces Output Fields *(continued)*

### Sample Output

#### show interfaces esp (Export Service Port)

user@host> show interfaces esp-8/0/1 Physical interface: esp-8/0/1, Enabled, Physical link is Down Interface index: 131, SNMP ifIndex: 605 Type: Ethernet, Link-level type: Ethernet, MTU: 9536, Speed: 10Gbps Device flags : Present Running Interface flags: Hardware-Down : Full-Duplex<br>: None Link flags Last flapped : Never Input rate : 0 bps (0 pps) Output rate : 0 bps (0 pps)

show interfaces ats (Aggregated Tethered Services)

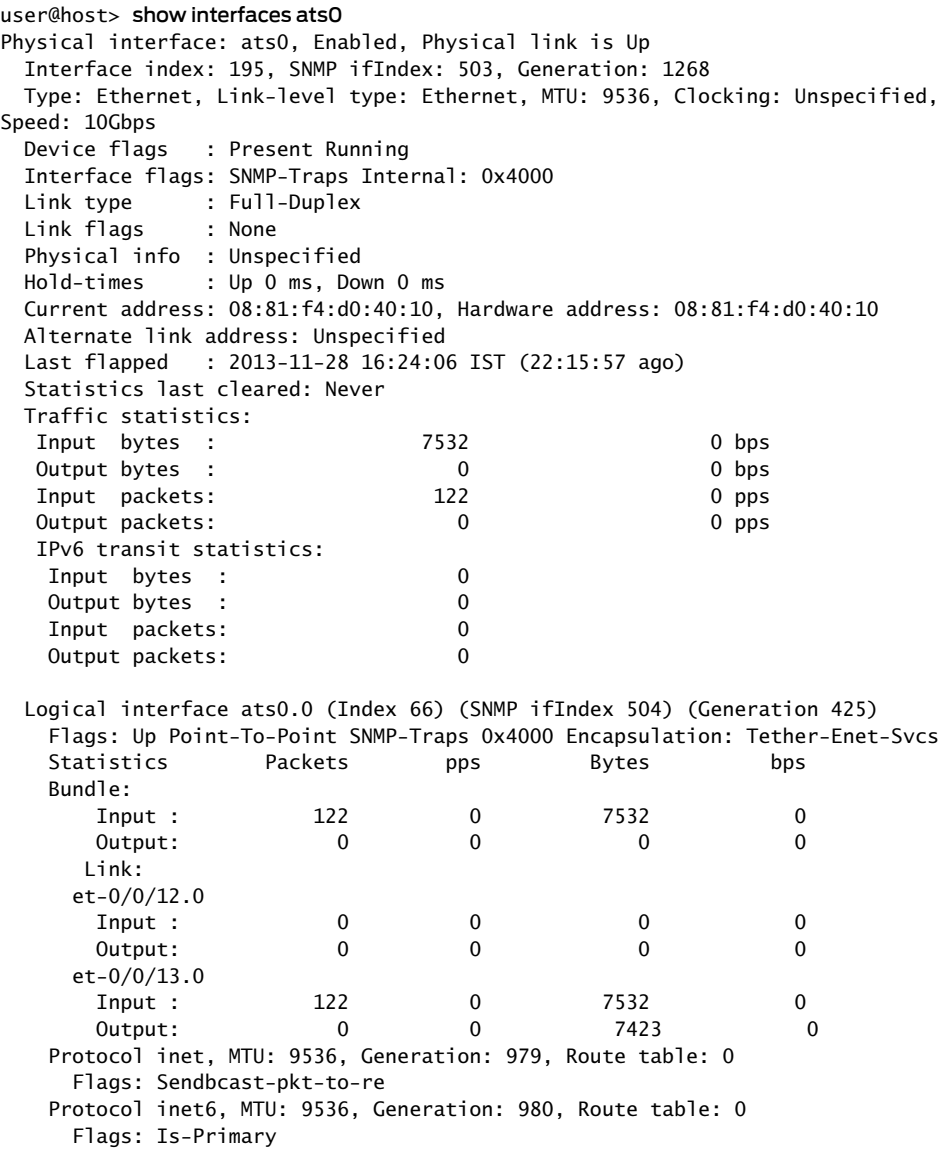

# <span id="page-182-1"></span>show services accounting errors

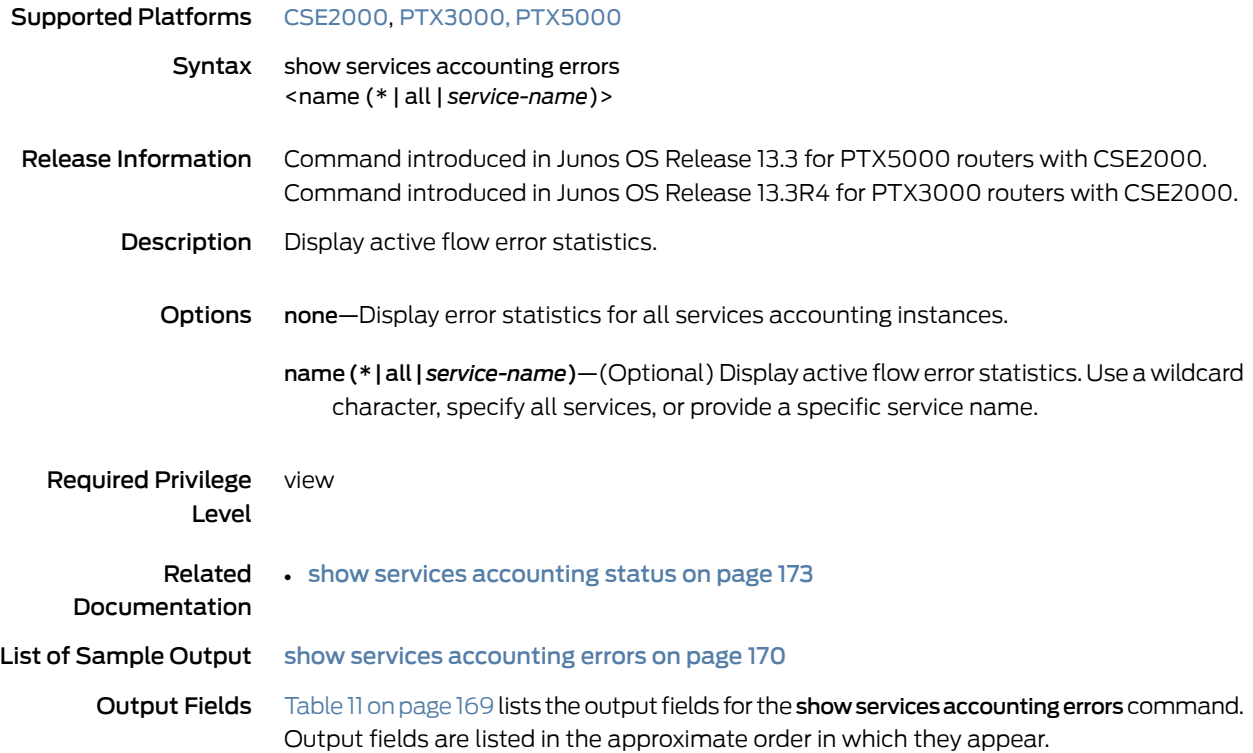

## <span id="page-182-0"></span>Table 11: show services accounting errors Output Fields

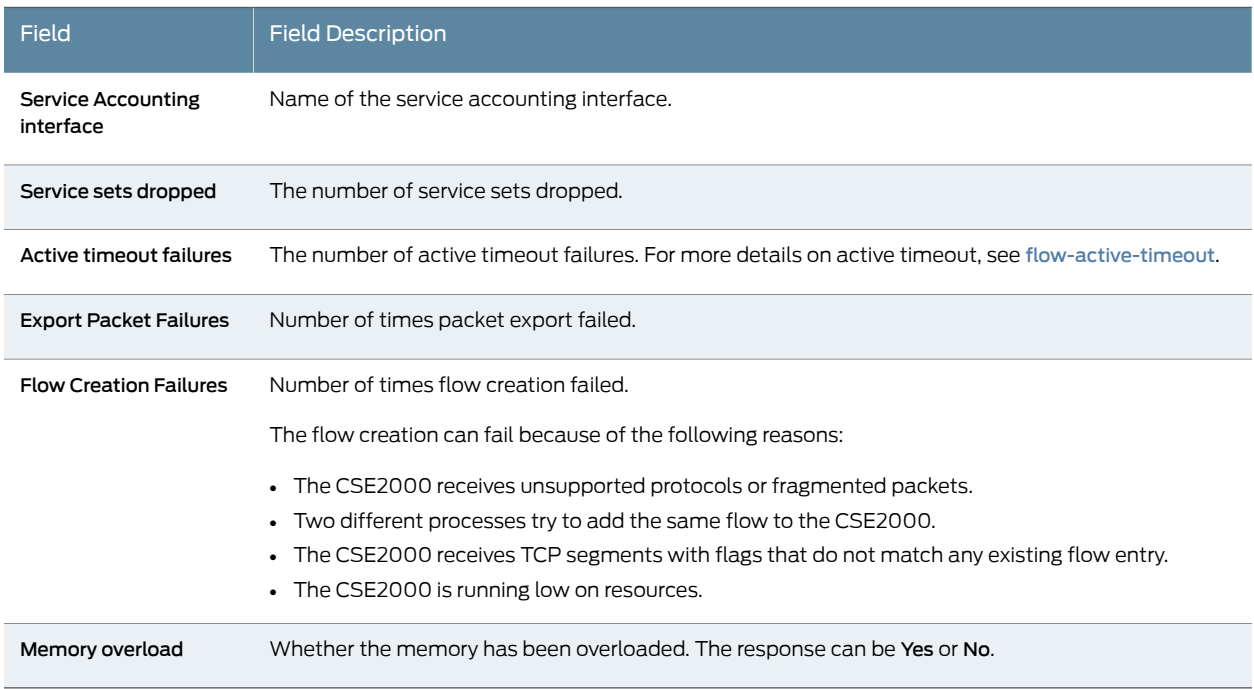

### <span id="page-183-0"></span>Sample Output

show services accounting errors

user@host> show services accounting errors Service Accounting interface: ats0 Service sets dropped: 0, Active timeout failures: 0 Export packet failures: 0, Flow creation failures: 0 Memory overload: No

 Service Accounting interface: ats1 Service sets dropped: 0, Active timeout failures: 0 Export packet failures: 0, Flow creation failures: 0 Memory overload: No

# <span id="page-184-1"></span>show services accounting flow

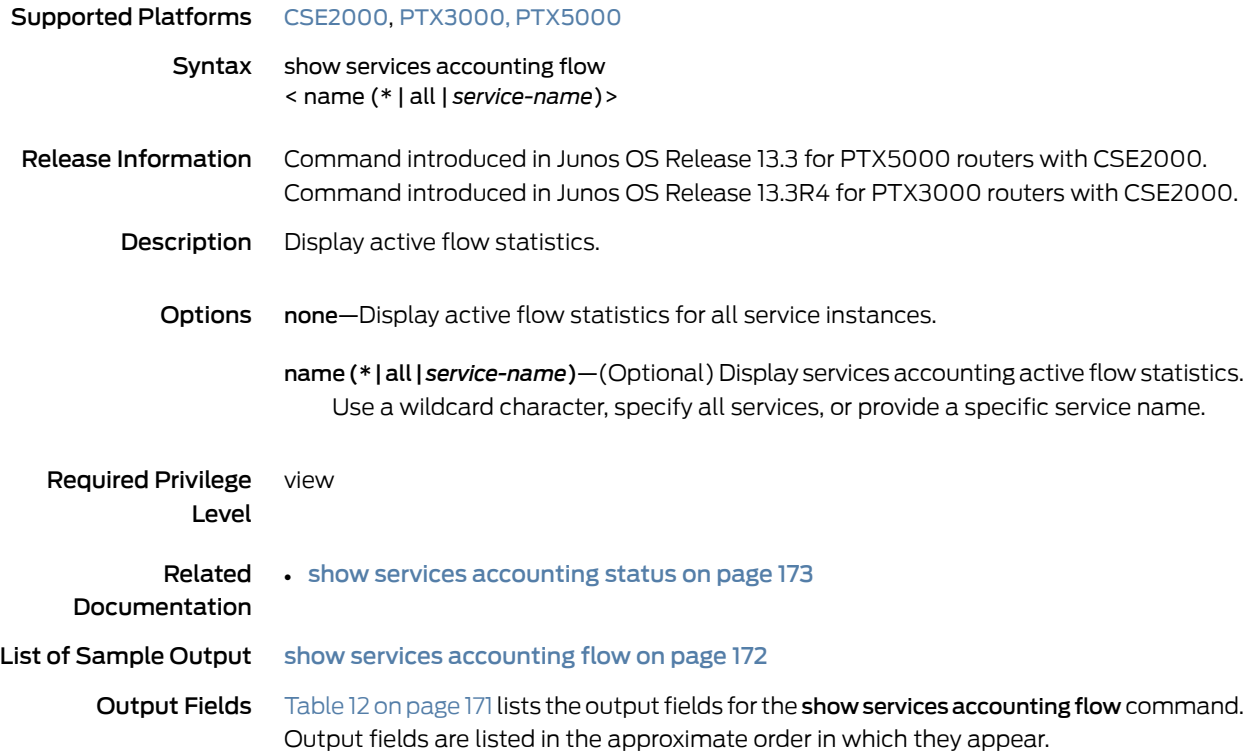

## <span id="page-184-0"></span>Table 12: show services accounting flow Output Fields

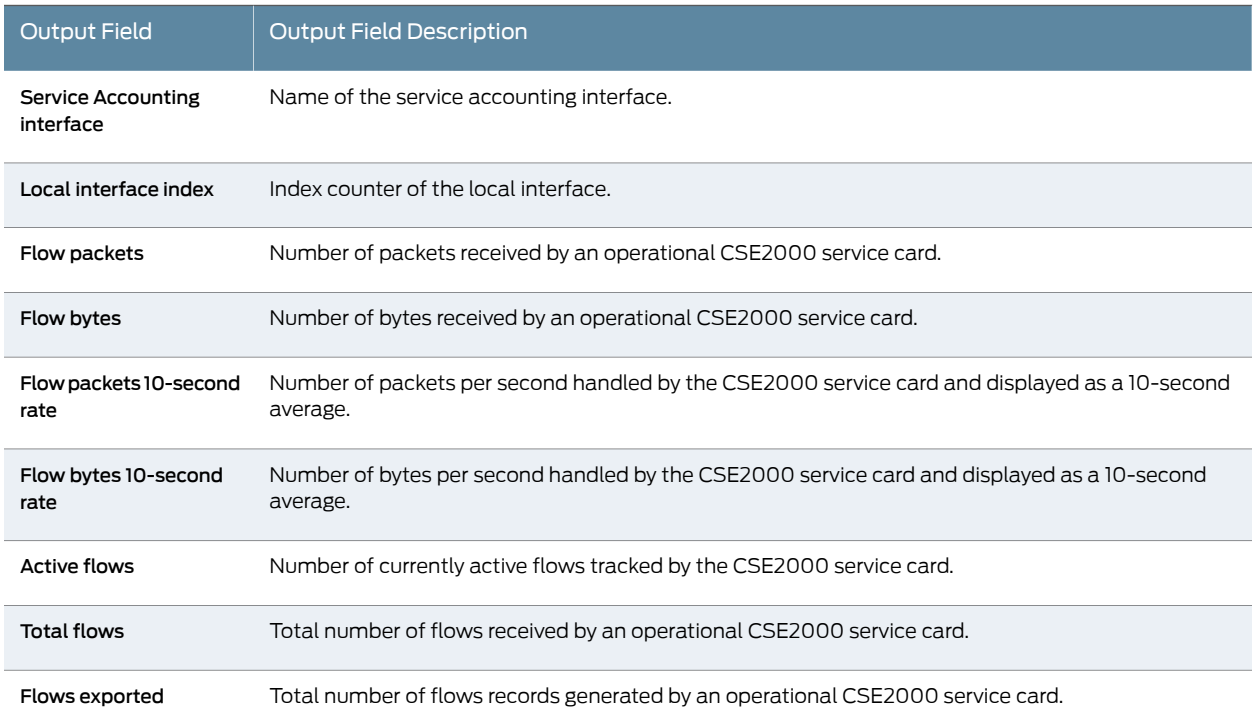

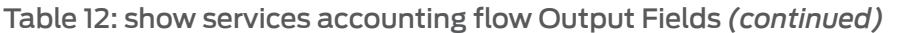

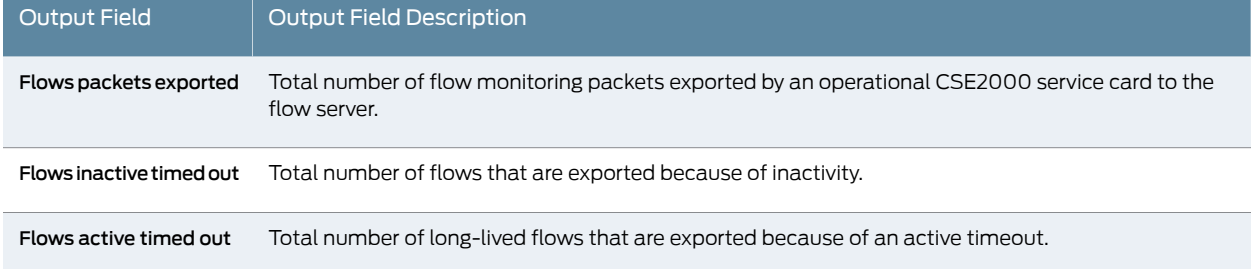

### <span id="page-185-0"></span>Sample Output

show services accounting flow

user@host> show services accounting flow

Flow information

 Service Accounting interface: ats1, Local interface index: 194 Flow packets: 261334529080, Flow bytes: 26553475212445 Flow packets 10-second rate: 14220447, Flow bytes 10-second rate: 1450485594

 Active flows: 30000000, Total flows: 30000000 Flows exported: 6667726081, Flows packets exported: 281343003 Flows inactive timed out: 0, Flows active timed out: 6668264479

# <span id="page-186-0"></span>show services accounting status

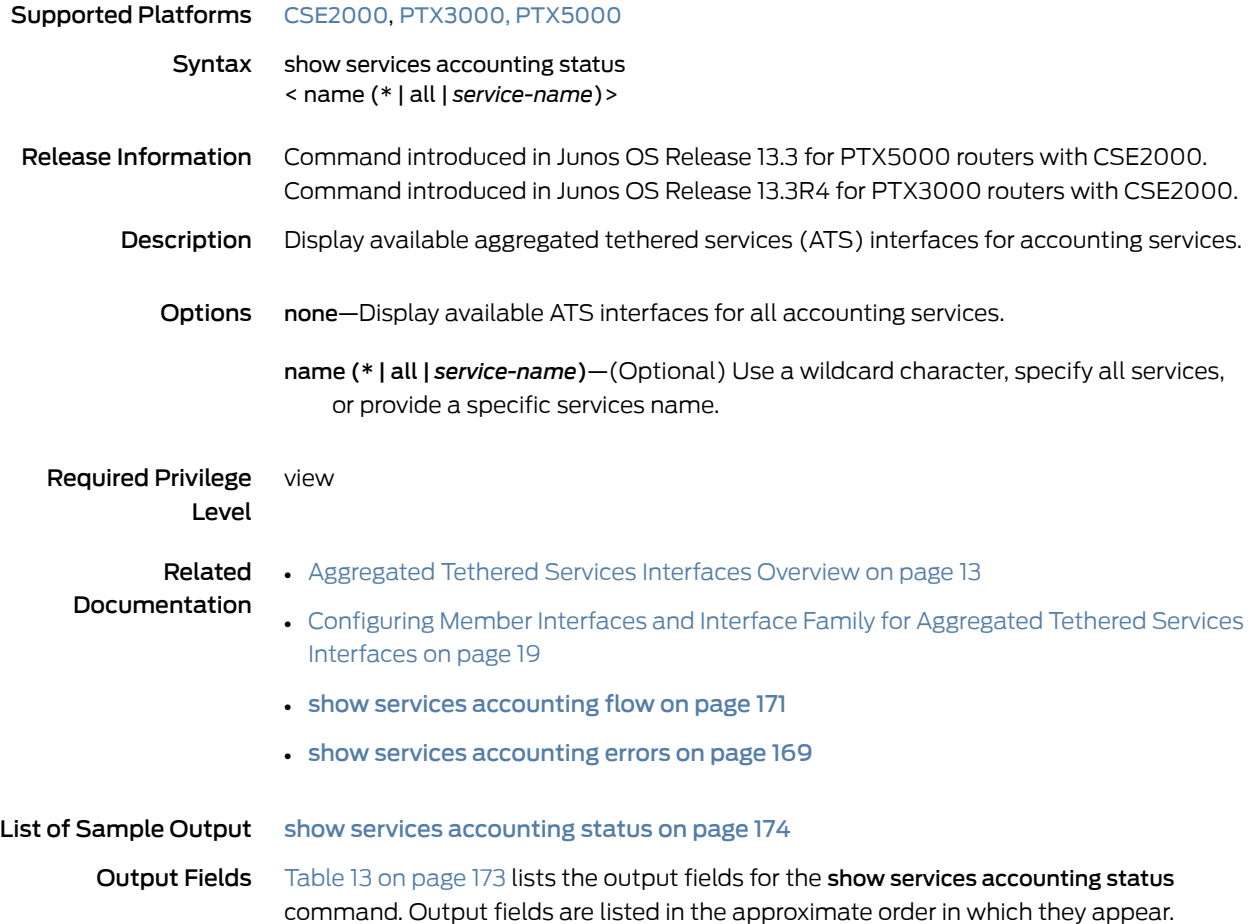

## <span id="page-186-1"></span>Table 13: show services accounting status Output Fields

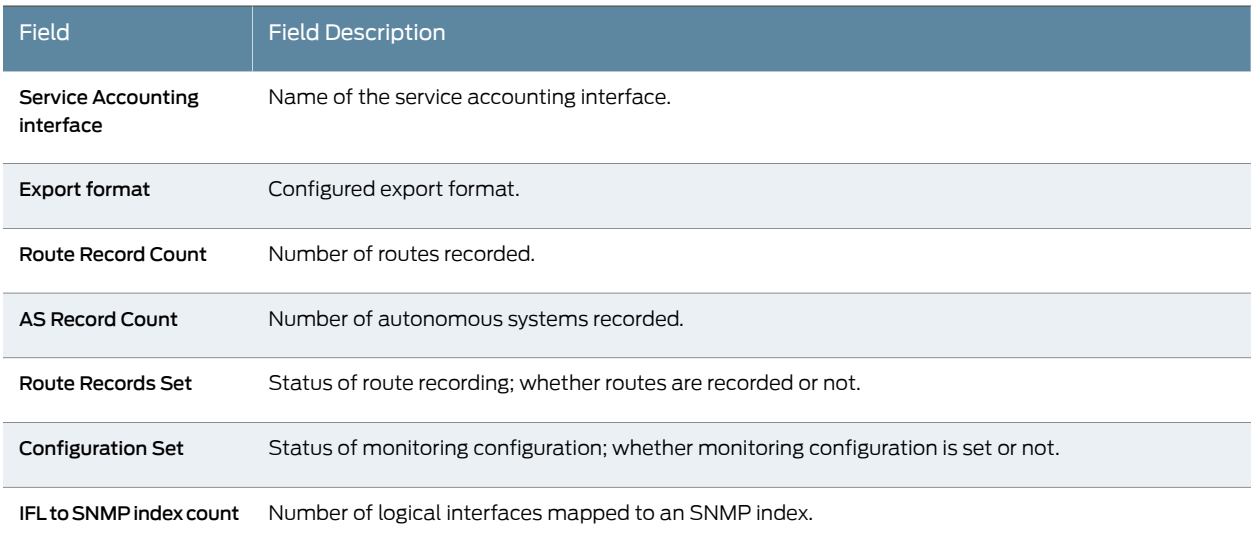

#### Sample Output

<span id="page-187-0"></span>Sample Output

show services accounting status

user@host> show services accounting status Service Accounting interface: ats0 Export format: 9, Route record count: 60 IFL to SNMP index count: 16, AS count: 1 Configuration set: Yes, Route record set: Yes, IFL SNMP map set: Yes

 Service Accounting interface: ats1 Export format: 9, Route record count: 60 IFL to SNMP index count: 16, AS count: 1 Configuration set: Yes, Route record set: Yes, IFL SNMP map set: Yes

## show system processes esc-node

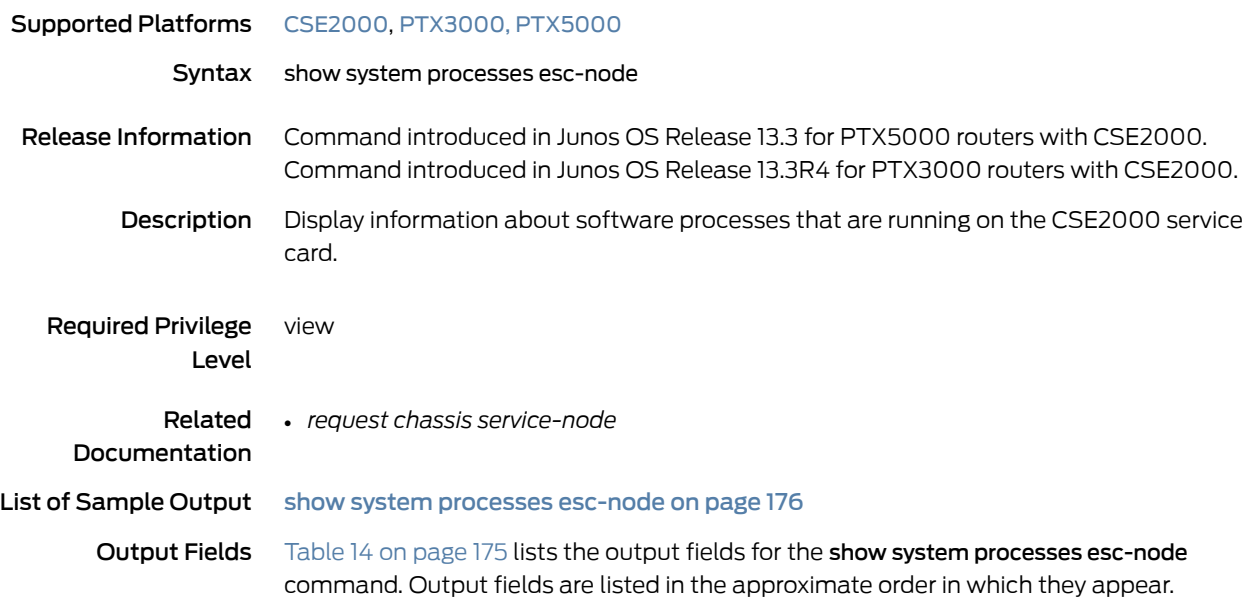

## <span id="page-188-0"></span>Table 14: show system processes esc-node Output Fields

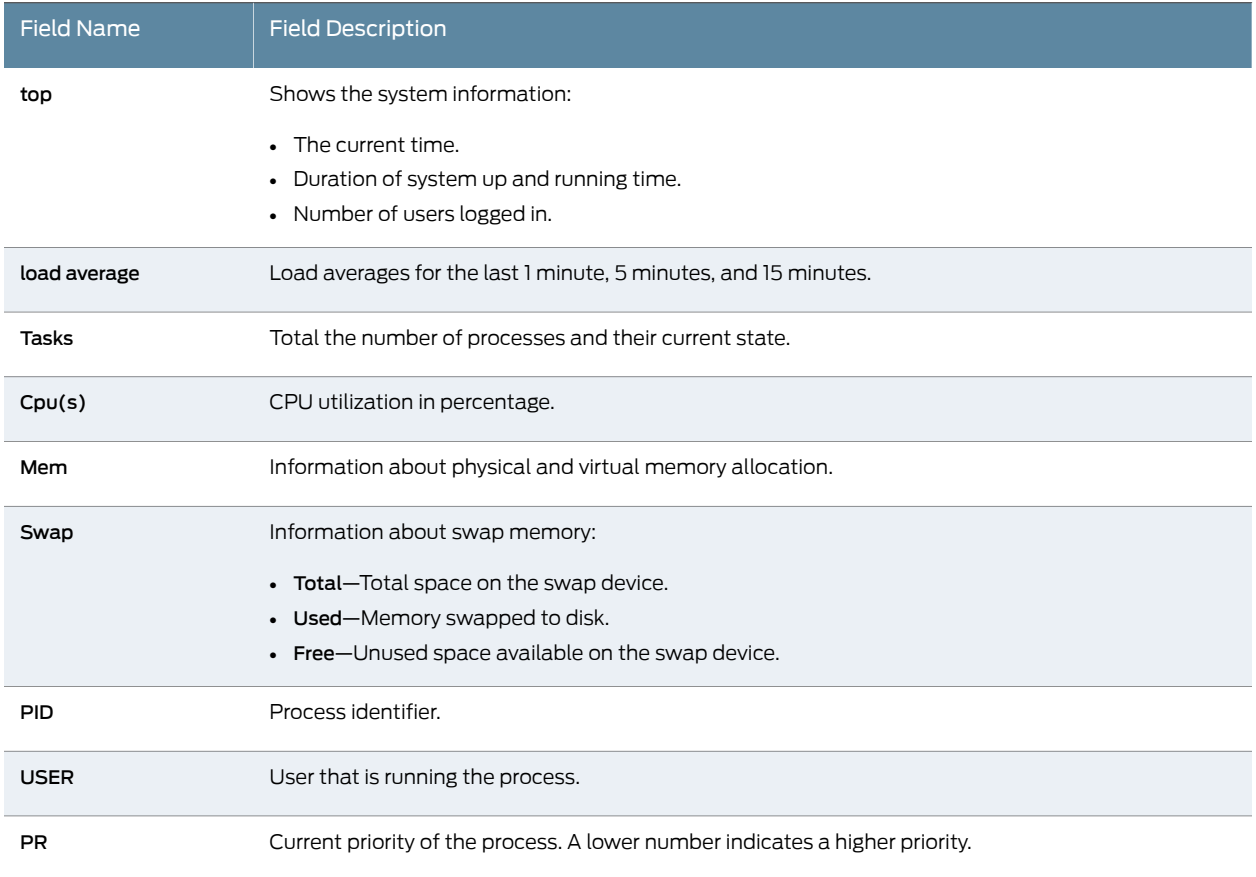

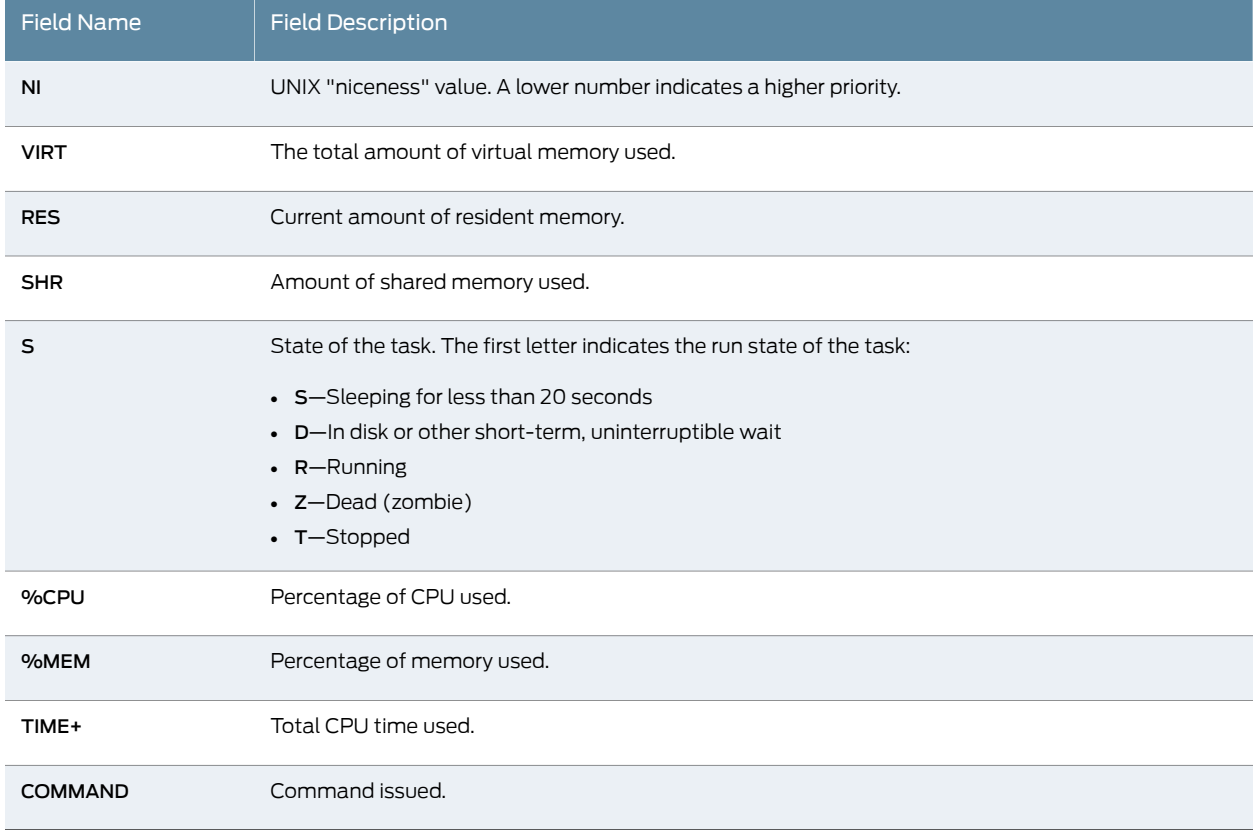

## Table 14: show system processes esc-node Output Fields *(continued)*

# <span id="page-189-0"></span>Sample Output

#### show system processes esc-node

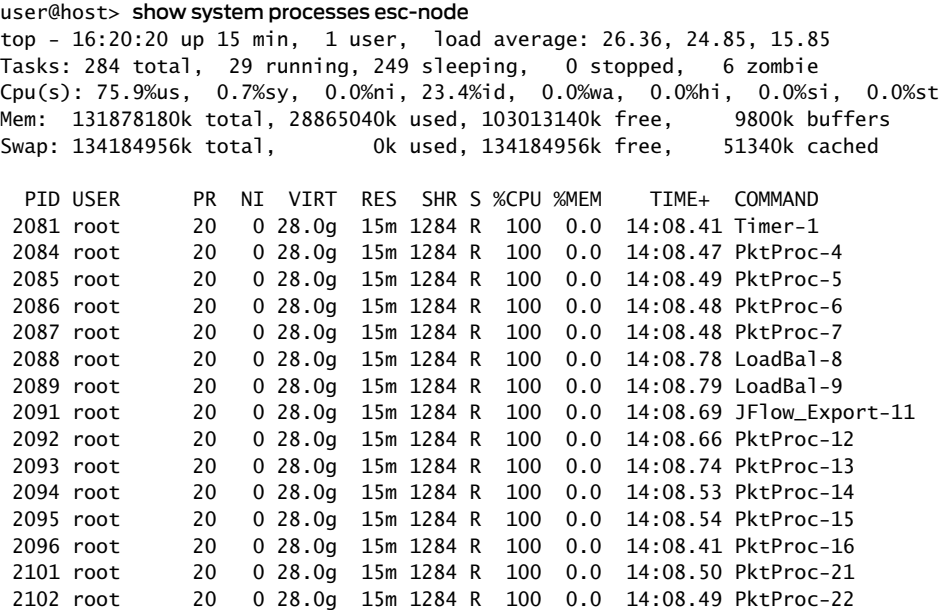

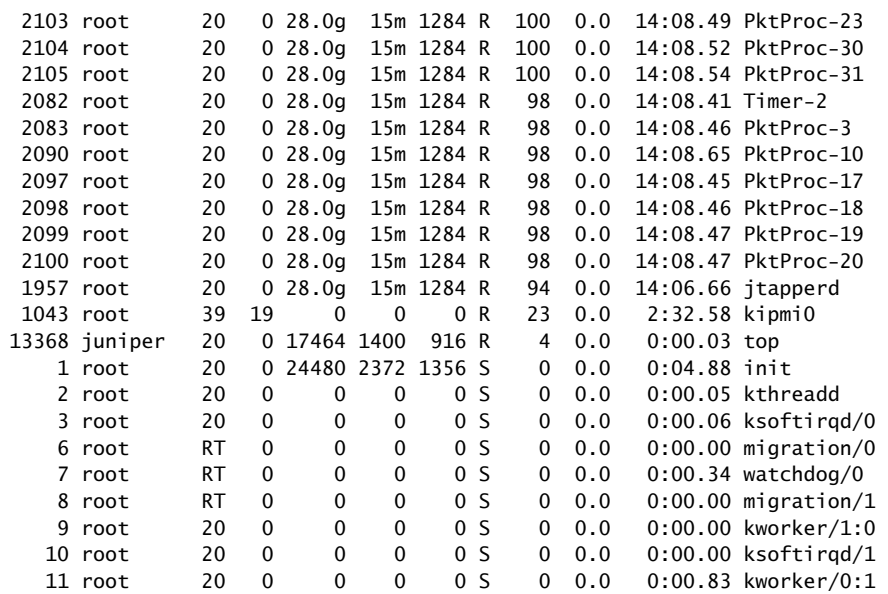